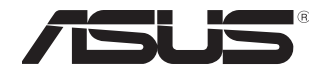

# **ASMB9-iKVM**

# **Server Management Board**

⊕

# **User Guide**

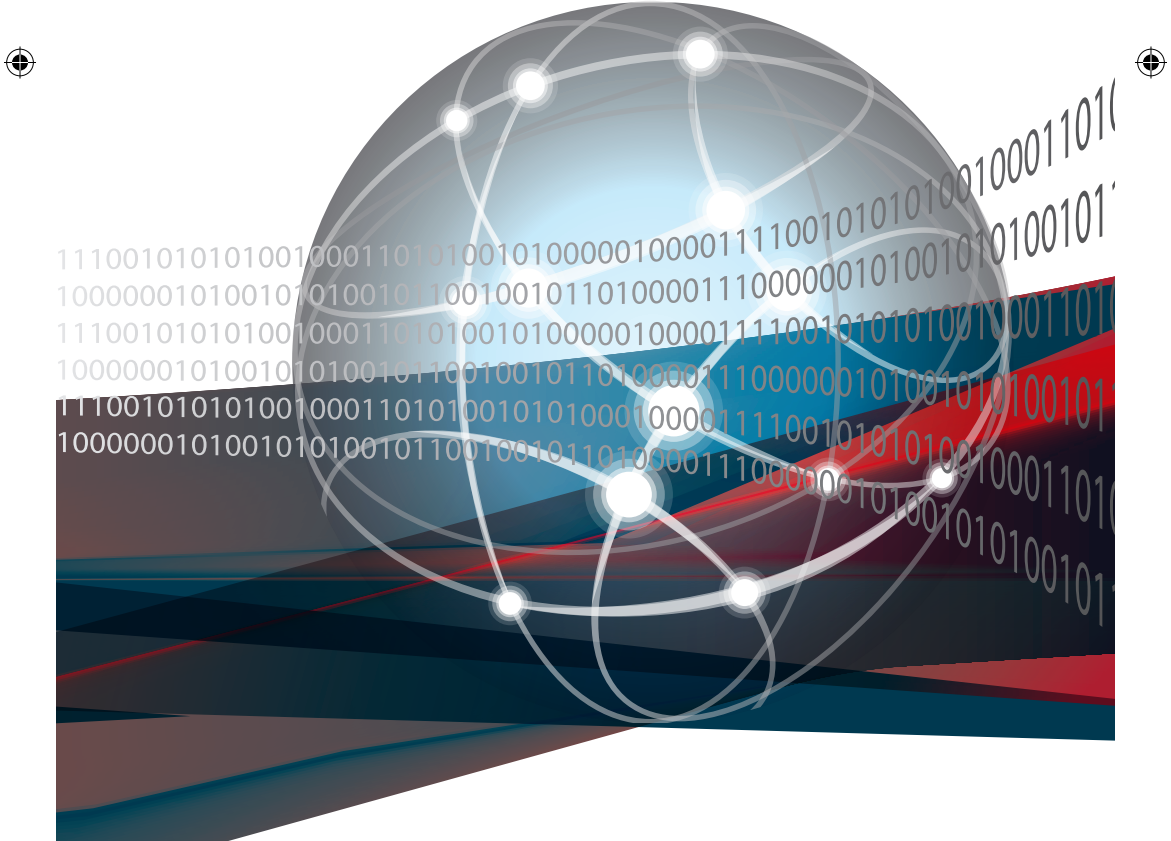

E16160 Revised Edition V3 January 2020

#### **Copyright © 2020 ASUSTeK COMPUTER INC. All Rights Reserved.**

No part of this manual, including the products and software described in it, may be reproduced, transmitted, transcribed, stored in a retrieval system, or translated into any language in any form or by any means, except documentation kept by the purchaser for backup purposes, without the express written permission of ASUSTeK COMPUTER INC. ("ASUS").

Product warranty or service will not be extended if: (1) the product is repaired, modified or altered, unless such repair, modification of alteration is authorized in writing by ASUS; or (2) the serial number of the product is defaced or missing.

ASUS PROVIDES THIS MANUAL "AS IS" WITHOUT WARRANTY OF ANY KIND, EITHER EXPRESS OR IMPLIED, INCLUDING BUT NOT LIMITED TO THE IMPLIED WARRANTIES OR CONDITIONS OF MERCHANTABILITY OR FITNESS FOR A PARTICULAR PURPOSE. IN NO EVENT SHALL ASUS, ITS DIRECTORS, OFFICERS, EMPLOYEES OR AGENTS BE LIABLE FOR ANY INDIRECT, SPECIAL, INCIDENTAL, OR CONSEQUENTIAL DAMAGES (INCLUDING DAMAGES FOR LOSS OF PROFITS, LOSS OF BUSINESS, LOSS OF USE OR DATA, INTERRUPTION OF BUSINESS AND THE LIKE),<br>EVEN IF ASUS HAS BEEN ADVISED OF THE POSSIBILITY OF SUCH DAMAGES ARISING FROM ANY DEFECT OR ERROR IN THIS MANUAL OR PRODUCT.

SPECIFICATIONS AND INFORMATION CONTAINED IN THIS MANUAL ARE FURNISHED FOR INFORMATIONAL USE ONLY, AND ARE SUBJECT TO CHANGE AT ANY TIME WITHOUT NOTICE,<br>AND SHOULD NOT BE CONSTRUED AS A COMMITMENT BY ASUS. ASUS ASSUMES NO<br>RESPONSIBILITY OR LIABILITY FOR ANY ERRORS OR INACCURACIES THAT MAY APPEAR MANUAL, INCLUDING THE PRODUCTS AND SOFTWARE DESCRIBED IN IT.

Products and corporate names appearing in this manual may or may not be registered trademarks or copyrights of their respective companies, and are used only for identification or explanation and to the owners' benefit, without intent to infringe.

◈

 $\bigoplus$ 

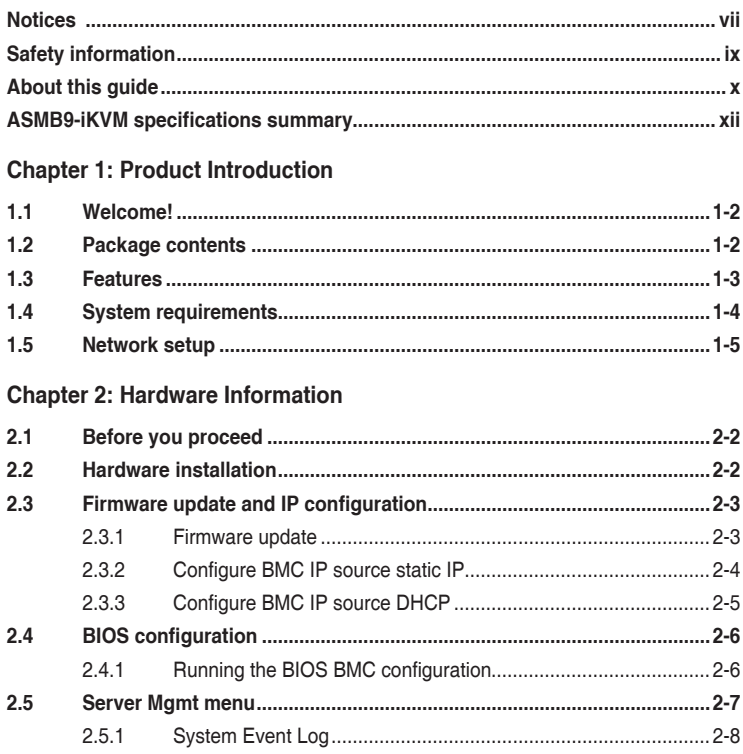

 $\bigoplus$ 

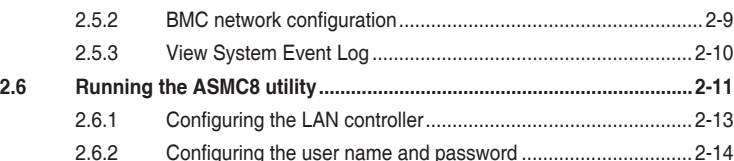

## **Chapter 3: Web-based User Interface**

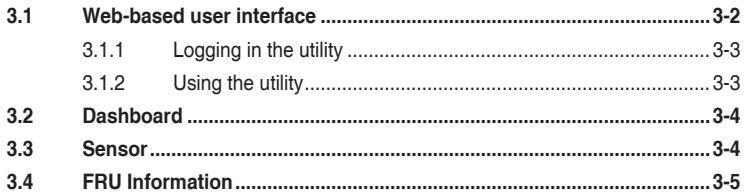

 $\overline{\mathbf{m}}$ 

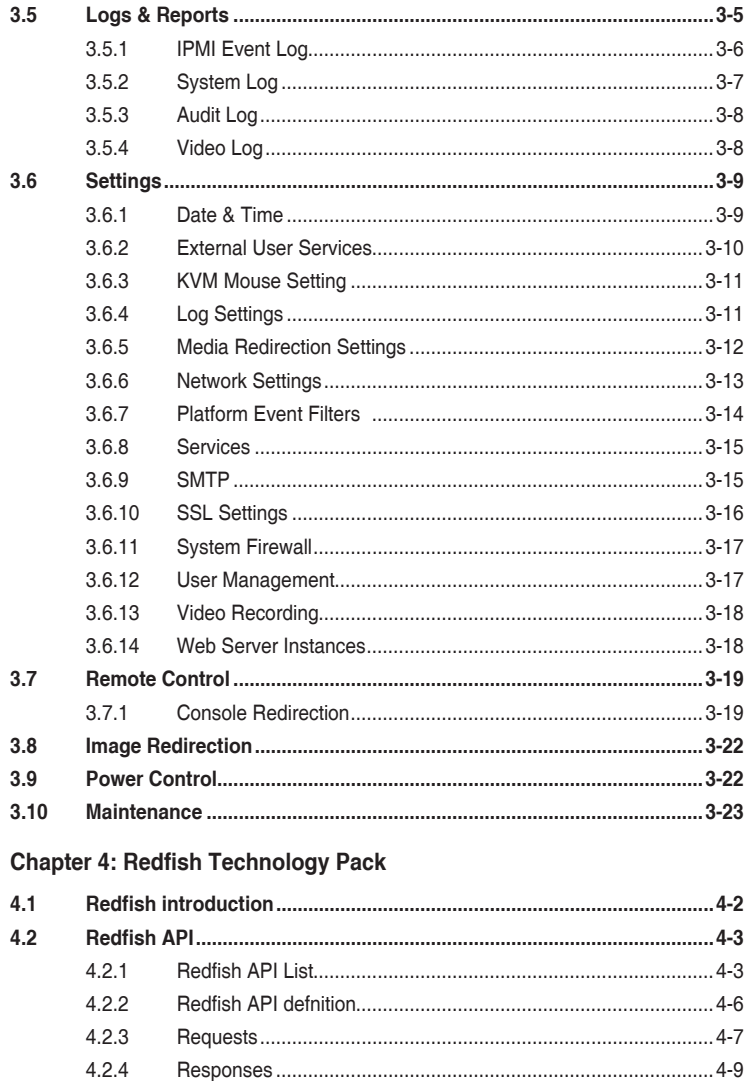

 $\bigoplus$ 

#### $4.3$

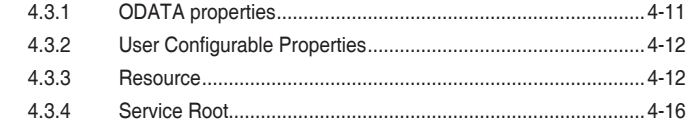

 $\bigoplus$ 

 $\bigoplus$ 

 $\bigoplus$ 

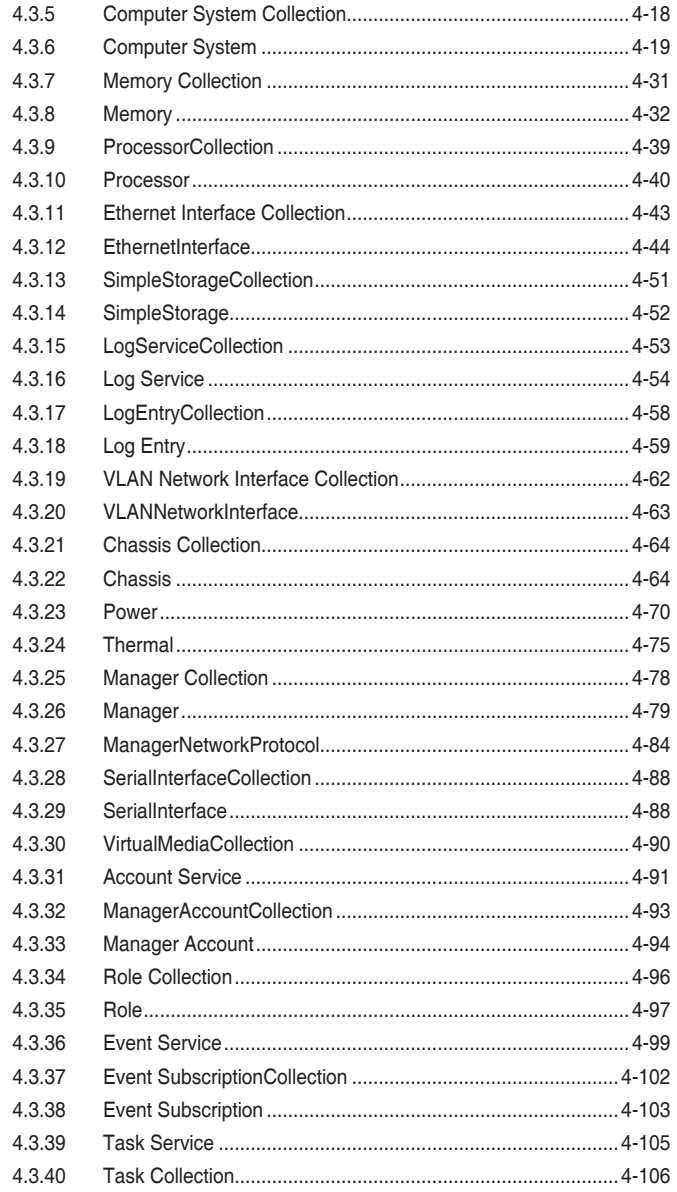

 $\bigoplus$ 

 $\bigoplus$ 

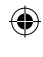

 $\mathsf{v}$ 

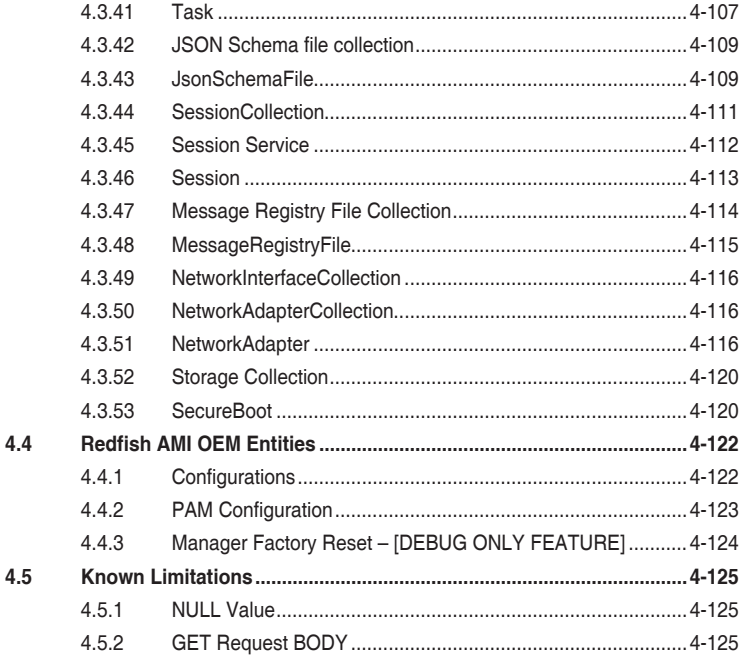

 $\bigoplus$ 

# Appendix

 $\bigoplus$ 

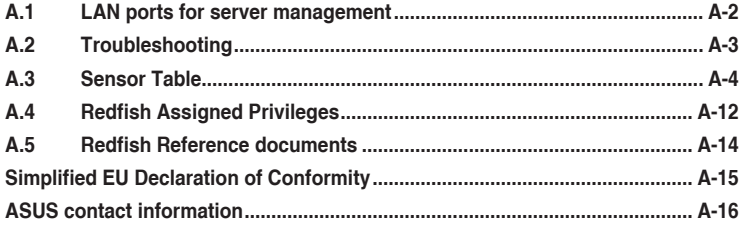

 $\bigoplus$ 

## **Notices**

## **Federal Communications Commission Statement**

This device complies with Part 15 of the FCC Rules. Operation is subject to the following two conditions:

- This device may not cause harmful interference, and
- This device must accept any interference received including interference that may cause undesired operation.

This equipment has been tested and found to comply with the limits for a Class B digital device, pursuant to Part 15 of the FCC Rules. These limits are designed to provide reasonable protection against harmful interference in a residential installation. This equipment generates, uses and can radiate radio frequency energy and, if not installed and used in accordance with manufacturer's instructions, may cause harmful interference to radio communications. However, there is no guarantee that interference will not occur in a particular installation. If this equipment does cause harmful interference to radio or television reception, which can be determined by turning the equipment off and on, the user is encouraged to try to correct the interference by one or more of the following measures:

- Reorient or relocate the receiving antenna.
- Increase the separation between the equipment and receiver.
- Connect the equipment to an outlet on a circuit different from that to which the receiver is connected.
- Consult the dealer or an experienced radio/TV technician for help.

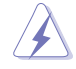

◈

The use of shielded cables for connection of the monitor to the graphics card is required to assure compliance with FCC regulations. Changes or modifications to this unit not expressly approved by the party responsible for compliance could void the user's authority to operate this equipment.

# **Compliance Statement of Innovation, Science and Economic Development Canada (ISED)**

This device complies with Innovation, Science and Economic Development Canada licence exempt RSS standard(s). Operation is subject to the following two conditions: (1) this device may not cause interference, and (2) this device must accept any interference, including interference that may cause undesired operation of the device.

CAN ICES-3(B)/NMB-3(B)

#### **Déclaration de conformité de Innovation, Sciences et Développement économique Canada (ISED)**

Le présent appareil est conforme aux CNR d'Innovation, Sciences et Développement économique Canada applicables aux appareils radio exempts de licence. L'exploitation est autorisée aux deux conditions suivantes : (1) l'appareil ne doit pas produire de brouillage, et (2) l'utilisateur de l'appareil doit accepter tout brouillage radioélectrique subi, même si le brouillage est susceptible d'en compromettre le fonctionnement.

CAN ICES-3(B)/NMB-3(B)

♠

## **REACH**

Complying with the REACH (Registration, Evaluation, Authorization, and Restriction of Chemicals) regulatory framework, we published the chemical substances in our products at ASUS website at http://csr.asus.com/english/REACH.htm.

⊕

# **ASUS Recycling/Takeback Services**

ASUS recycling and takeback programs come from our commitment to the highest standards for protecting our environment. We believe in providing solutions for you to be able to responsibly recycle our products, batteries, other components as well as the packaging materials. Please go to http://csr.asus.com/english/Takeback.htm for detailed recycling information in different regions.

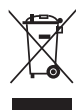

**DO NOT** throw the motherboard in municipal waste. This product has been designed to enable proper reuse of parts and recycling. This symbol of the crossed out wheeled bin indicates that the product (electrical and electronic equipment) should not be placed in municipal waste. Check local regulations for disposal of electronic products.

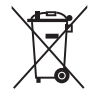

◈

**DO NOT** throw the mercury-containing button cell battery in municipal waste. This symbol of the crossed out wheeled bin indicates that the battery should not be placed in municipal waste.

# **Safety information**

#### **Electrical safety**

- To prevent electrical shock hazard, disconnect the power cable from the electrical outlet before relocating the server.
- When adding or removing devices to or from the server, ensure that the power cables for the devices are unplugged before the signal cables are connected. If possible, disconnect all power cables from the existing server before you add a device.
- Before connecting or removing signal cables from the server, ensure that all power cables are unplugged.
- Seek professional assistance before using an adapter or extension cord. These devices could interrupt the grounding circuit.
- Make sure that your power supply is set to the correct voltage in your area. If you are not sure about the voltage of the electrical outlet you are using, contact your local power company.
- If the power supply is broken, do not try to fix it by yourself. Contact a qualified service technician or your retailer.

# **Operation safety**

⊕

- Before installing any component to the server, carefully read all the manuals that came with the package.
- Before using the product, make sure all cables are correctly connected and the power cables are not damaged. If you detect any damage, contact your dealer immediately.
- To avoid short circuits, keep paper clips, screws, and staples away from connectors, slots, sockets and circuitry.
- Avoid dust, humidity, and temperature extremes. Do not place the product in any area where it may become wet.
- Place the product on a stable surface.
- If you encounter technical problems with the product, contact a qualified service technician or your retailer.

♠

# **About this guide**

This user guide contains the information you need when installing and configuring the server management board.

## **How this guide is organized**

This guide contains the following parts:

**• Chapter 1: Product Introduction**

This chapter describes the server management board features and the new technologies it supports.

#### **• Chapter 2: Hardware Information**

This chapter provides instructions on how to install the board to the server system and install the utilities that the board supports.

**• Chapter 3: Web-based user interface (ASMB9-iKVM only)**

This chapter tells you how to use the web-based user interface that the server management board supports.

#### **• Chapter 4: Redfish Technology Pack**

This chapter provides you with information on the Redfish APIs supported.

**• Appendix**

⊕

The Appendix shows the location of the LAN ports for server management and BMC connector on server motherboards. This section also presents common problems that you may encounter when installing or using the server management board.

### **Where to find more information**

Refer to the following sources for additional information and for product and software updates.

#### **1. ASUS websites**

The ASUS website provides updated information on ASUS hardware and software products. Refer to the ASUS contact information.

#### **2. Optional documentation**

Your product package may include optional documentation, such as warranty flyers, that may have been added by your dealer. These documents are not part of the standard package.

♠

# **Conventions used in this guide**

To ensure that you perform certain tasks properly, take note of the following symbols used throughout this manual.

 $\bigoplus$ 

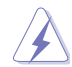

**DANGER/WARNING:** Information to prevent injury to yourself when trying to complete a task.

**CAUTION:** Information to prevent damage to the components when trying to complete a task.

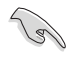

**IMPORTANT:** Instructions that you MUST follow to complete a task.

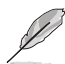

**NOTE:** Tips and additional information to help you complete a task.

#### **Typography**

◈

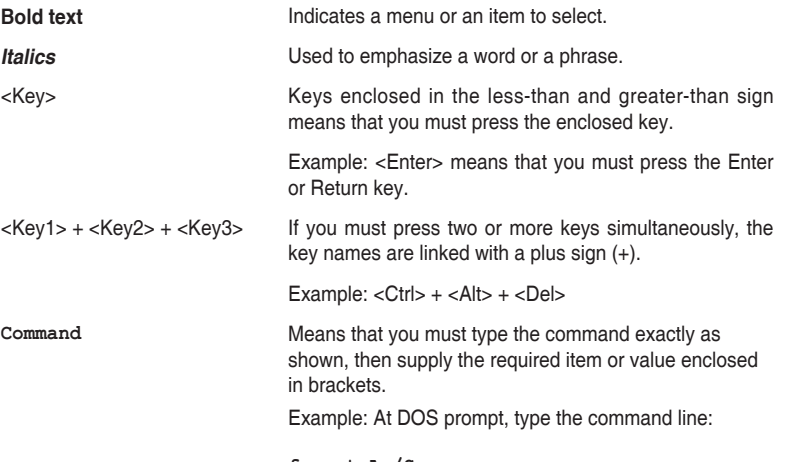

**format A:/S**

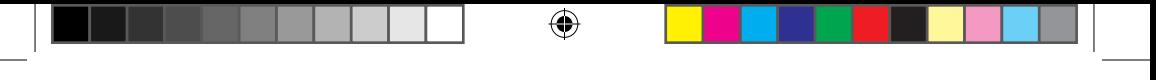

# **ASMB9-iKVM specifications summary**

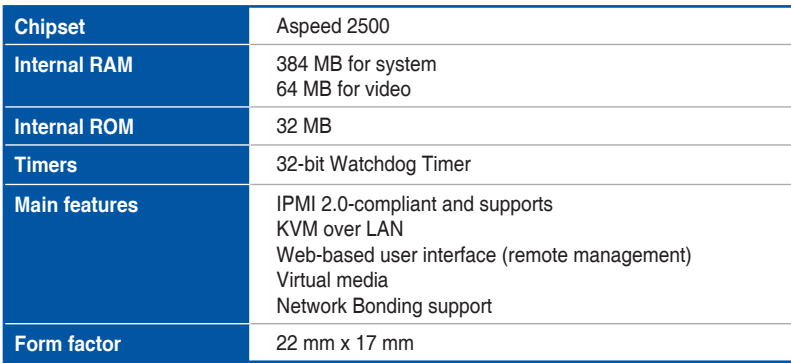

**\* Specifications are subject to change without notice.**

 $\bigoplus$ 

 $\bigoplus$ 

# **Product Introduction**

 $\bigoplus$ 

This chapter describes the server management board features and the new technologies it supports.

 $\bigoplus$ 

# **1.1 Welcome!**

Thank you for buying an ASUS ASMB9-iKVM server management board!

The ASUS ASMB9-iKVM is an Intelligent Platform Management Interface (IPMI) 2.0-compliant board that allows you to monitor, control, and manage a remote server from the local or central server in your local area network (LAN). With ASMB9-iKVM in your server motherboard, you can completely and efficiently monitor your server in real-time. The solution allows you to reduce IT management costs and increase the productivity.

€

Before you start installing the server management board, check the items in your package with the list below.

# **1.2 Package contents**

Check your server management board package for the following items.

- Support CD
- User quide

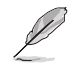

⊕

If any of the above items is damaged or missing, contact your retailer.

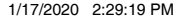

◈

# **1.3 Features**

#### **1. IPMI 2.0**

- System interface (KCS)
- LAN interface (supports RMCP+)
- System Event Log (SEL)
- Sensor Data Record (SDR)
- Field Replaceable Unit (FRU)
- Remote Power on/off, reboot
- Serial Over LAN (SOL)
- Authentication Type: RAKP-HMAC-SHA1
- Encryption (AES)
- Platform Event Filtering (PEF)
- Platform Event Trap (PET)
- Watchdog Timer

#### **2. Private I2C Bus**

• Auto monitoring sensors (temperature, voltage, fan speed and logging events)

#### **3. PMBus\***

• Supports power supply for PMBus device

#### **4. PSMI\***

⊕

• Supports power supply for PSMI bus device

#### **5. Web-based GUI**

- Monitor sensors; show SDR, SEL, FRU; configure BMC, LAN
- Supports SSL (HTTPS)
- Multiple user permission level
- Upgrade BMC firmware
- GUI remote management interface with web management capabilities (requires a system that can display the Web-based GUI, a keyboard, and a mouse)
- SSH (Secure Shell)
- Allows up to 20 administrators to simultaneously perform remote maintenance and recovery via the Web-based GUI during an operating system failure
- Remotely control and monitor your system over the web
- Supports Directory Integration AD, LDAP
- Supports up to 2 administrators to simultaneously operate the remote server via the Web-based GUI

#### **6. Update Firmware**

- DOS Tool
- Web GUI (Windows® XP/Vista/2003/2008, RHEL5.2, SLES10SP2)

♠

#### **7. Notification**

- PET
- SNMP Trap
- e-Mail
- Self diagnosing LED indicators to display hardware status
- Supports damage monitoring for CPU, RAM, storage device, etc.

#### **8. KVM over Internet**

Web-based remote console

#### **9. Remote Update BIOS**

Use Remote floppy to update BIOS

#### **10. Remote Storage (Virtual Media)**

Support two remote storage for USB/CD-ROM/DVD and image

#### **11. Remote Install OS**

- Use remote storage to remote install OS
- Web-based GUI supports virtual drive, virtual directory, mounting ISO disc image and remote installation

#### **12. Supports SNMB MIB file**

• A management information base (MIB) is a database used for managing the entities in a communications network. Most often associated with the Simple Network Management Protocol (SNMP).

#### **13. User interface**

- CIM
- SMASH-CLP
- WSMAN

**\* A power supply supported PMBus and PSMI is necessary. \*\* Specifications are subject to change without notice.**

# **1.4 System requirements**

Before you install the ASMB9-iKVM board, check if the remote server system meets the following requirements:

- ASUS server motherboard with Baseboard Management Controller (BMC) connector\*
- LAN (RJ-45) port for server management\*\*
- Microsoft<sup>®</sup> Internet Explorer 5.5 or later; Firefox

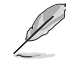

- Visit www.asus.com for an updated list of server motherboards that support the ASMB9-iKVM.
- See the Appendix for details.

◈

# **1.5 Network setup**

The ASMB9-iKVM server management board installed on the remote server connects to a local/central server via direct LAN connection or through a network hub. Below are the supported server management configurations.

⊕

#### **Direct LAN connection**

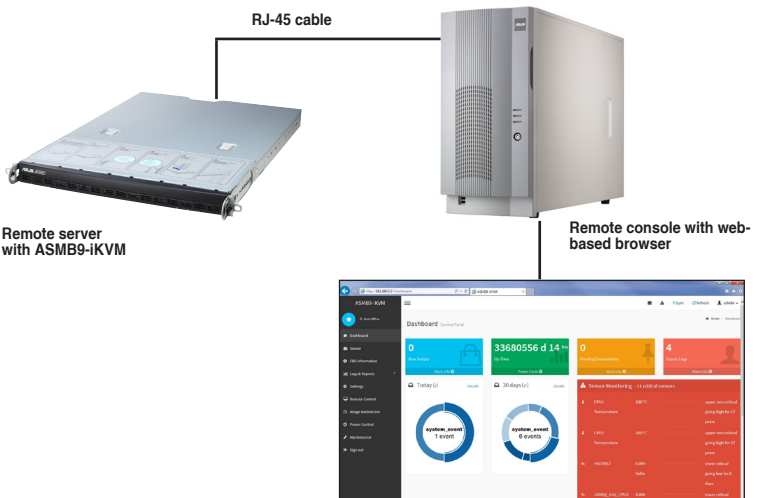

#### **LAN connection through a network hub**

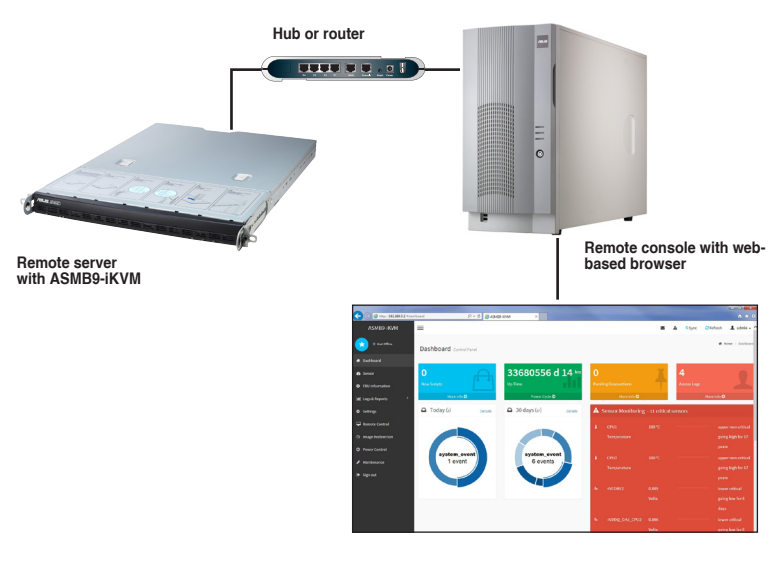

⊕

◈

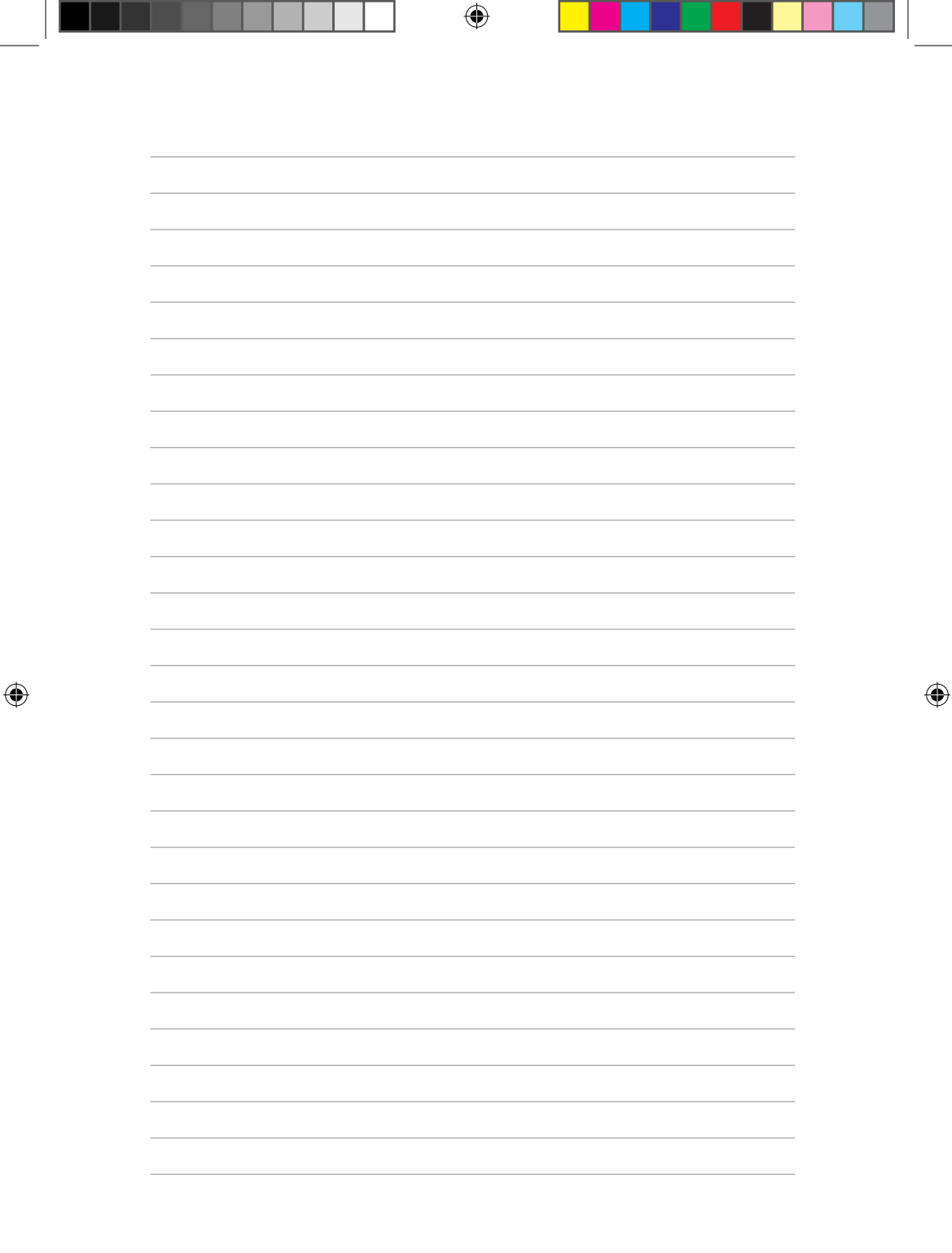

т

┰

# ⊕

# **Hardware Information**

 $\bigoplus$ 

This chapter provides instructions on how to install the board to the server system and install the utilities that the board supports.

 $\bigoplus$ 

# **2.1 Before you proceed**

Take note of the following precautions before you install the server management board to the remote server system.

- Unplug the server system power cord from the wall socket before touching any component.
	- Use a grounded wrist strap or touch a safely grounded object or to a metal object, such as the power supply case, before handling components to avoid damaging them due to static electricity.
	- Hold components by the edges to avoid touching the ICs on them.
	- Whenever you uninstall any component, place it on a grounded antistatic pad or in the bag that came with the component.
	- Before you install or remove any component, ensure that the power supply is switched off or the power cord is detached from the power supply. Failure to do so may cause severe damage to the motherboard, peripherals, and/or components.

# **2.2 Hardware installation**

To set up the server system for server management:

1. Insert the LAN cable plug to the LAN port for server management.

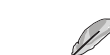

◈

Refer to the Appendix for the location of the LAN port for server management.

2. For direct LAN configuration, connect the other end of the LAN cable to the local/central server LAN port.

For connection to a network hub or router, connect the other end of the LAN cable to the network hub or router.

3. Ensure the VGA, USB, PS/2 cables are connected, then connect the power plug to a grounded wall socket.

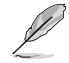

Every time after the AC power is re-plugged, you have to wait for about 70 seconds for the system power up.

♠

# **2.3 Firmware update and IP configuration**

You need to update the ASMB9-iKVM firmware and configure IP source before you start using the ASMB9-iKVM board.

⊕

#### **2.3.1 Firmware update**

To update the firmware:

- 1. Insert the support CD into the optical drive.
- 2. Restart the remote server then press <Del> during POST to enter the BIOS setup.
- 3. Go to the Boot menu and set the Boot Device Priority item to [CD-ROM].
- 4. When finished, press <F10> to save your changes and exit the BIOS setup.
- 5. On reboot, select **ASMB9-iKVM Firmware Update for Clear Configuration** from the main menu and press <Enter> to enter the sub-menu.

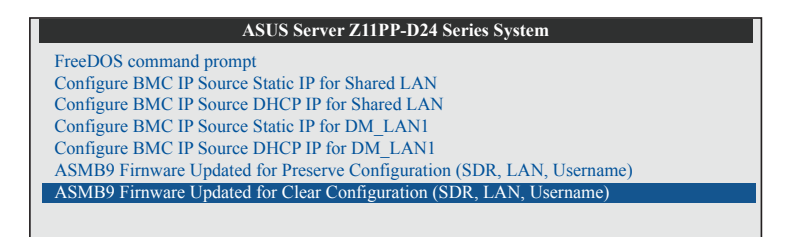

6. From the confirmation message, select <Yes> to update the firmware.

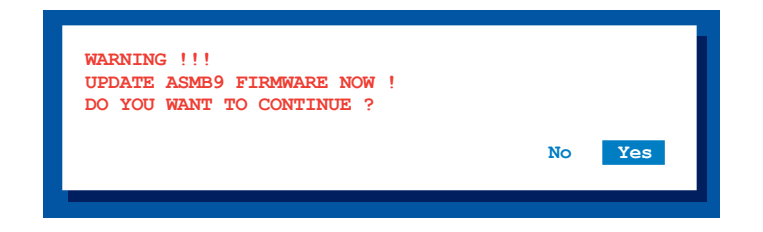

7. Wait for the firmware updating process to finish.

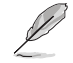

⊕

You may update the firmware from the web-based user interface. Refer to the **3.10 Maintenance** section for more information.

#### **2.3.2 Configure BMC IP source static IP**

- 1. Insert the support CD into the optical drive.
- 2. Restart the remote server then press <Del> during POST to enter the BIOS setup.

⊕

- 3. Go to Boot menu and set the Boot Device Priority item to [CD-ROM].
- 4. When finished, press <F10> to save your changes and exit the BIOS setup.
- 5. On reboot, select **Configure BMC IP Source Static IP for Shared LAN (or DM\_LAN1)**  from the main menu and press <Enter> to enter the sub-menu.

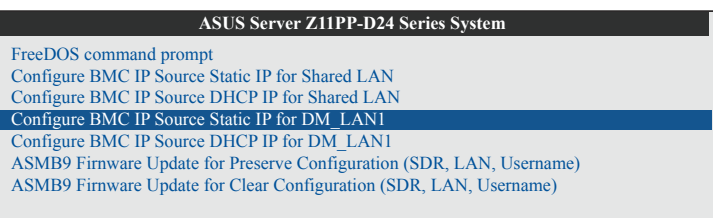

6. Select <Yes> from the confirmation window.

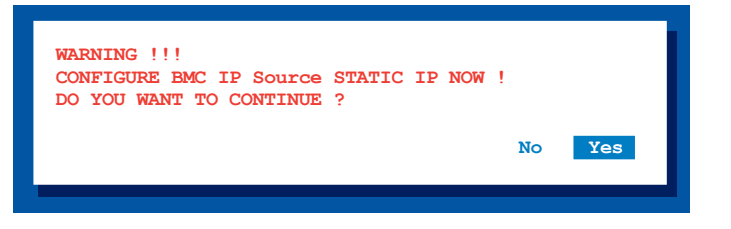

7. Wait for the configuration to finish. When done, press any key to continue.

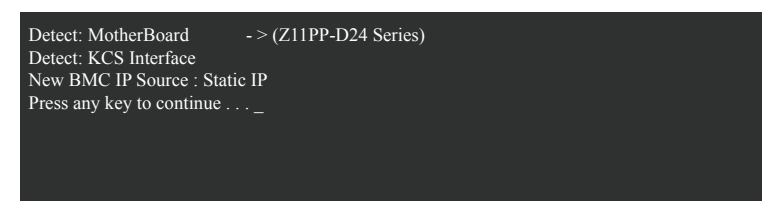

8. Go to BIOS menu to set the IP. For more information, refer to the **2.5.2 BMC network configuration** menu section.

⊕

◈

#### **2.3.3 Configure BMC IP source DHCP**

- 1. Insert the support CD into the optical drive.
- 2. Restart the remote server then press <Del> during POST to enter the BIOS setup.

 $\bigoplus$ 

- 3. Go to Boot menu and set the Boot Device Priority item to [CD-ROM].
- 4. When finished, press <F10> to save your changes and exit the BIOS setup.
- 5. On reboot, select **Configure BMC IP Source DHCP for Shared LAN (or DM\_LAN1)** from the main menu and press <Enter> to enter the sub-menu.

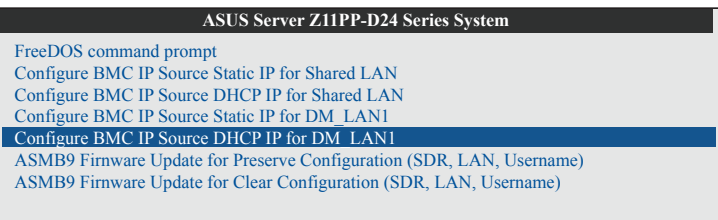

6. Select <Yes> from the confirmation window.

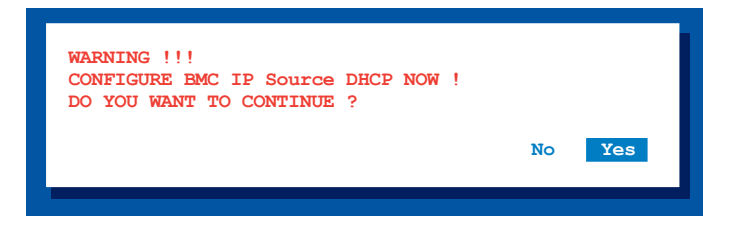

7. Wait for the configuration to finish. When done, press any key to continue.

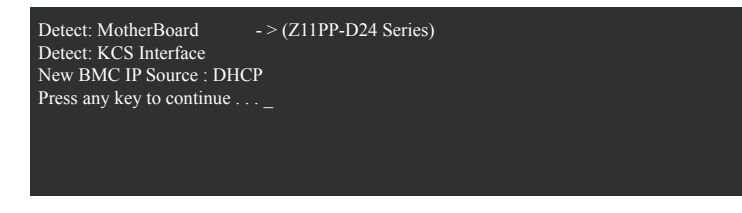

8. The DHCP server will assign an IP for you.

ASUS ASMB9-iKVM 2-5

⊕

◈

# **2.4 BIOS configuration**

You need to adjust the settings in the BIOS setup of the remote server for correct configuration and connection to the central server.

> • Update the remote server BIOS file following the instructions in the motherboard/ system user guide. Visit the ASUS website (www.asus.com) to download the latest BIOS file for the motherboard.

€

The BIOS setup screens shown in this section are for reference purposes only, and may not exactly match what you see on your screen.

# **2.4.1 Running the BIOS BMC configuration**

To configure the BMC in the BIOS:

- 1. Restart the remote server, then press <Del> during POST to enter the BIOS setup.
- 2. Go to the **Server Mgmt** menu, then select the **BMC network configuration** sub-menu. Use this sub-menu to configure the BMC settings.
- 3. When finished, press <F10> to save your changes and exit the BIOS setup.

◈

# **2.5 Server Mgmt menu**

The Server Management menu displays the server management status and allows you to change the settings.

⊕

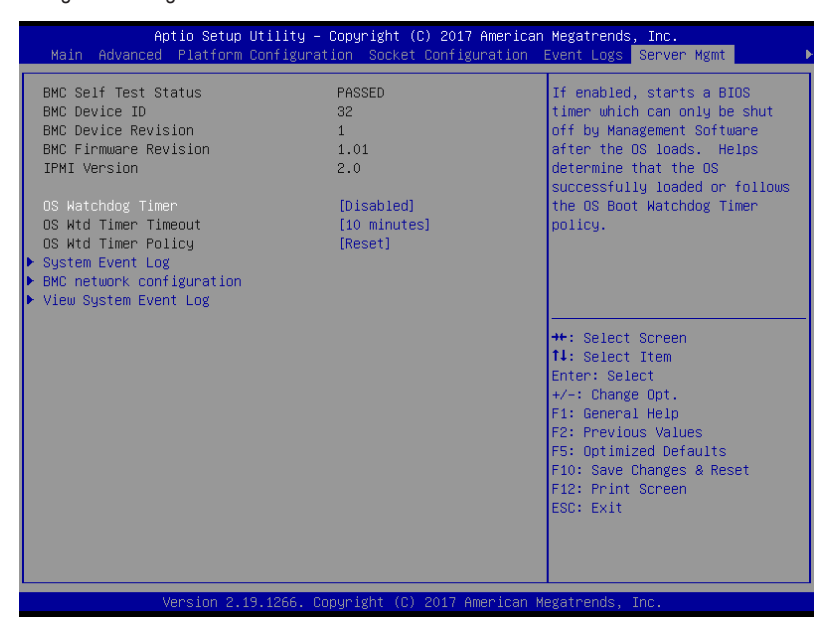

#### **OS Watchdog Timer [Disabled]**

This item allows you to start a BIOS timer which can only be shut off by Intel Management Software after the OS loads.

Configuration options: [Disabled] [Enabled]

◈

The following items is configurable only when the **OS Watchdog Timer** is set to **[Enabled]**.

#### **OS Wtd Timer Timeout [10 minutes]**

Allows you to configure the length fo the OS Boot Watchdog Timer. Configuration options: [5 minutes] [10 minutes] [15 minutes] [20 minutes]

#### **OS Wtd Timer Policy [Reset]**

This item allows you to configure the how the system should respond if the OS Boot Watch Timer expires. Configuration options: [Do Nothing] [Reset] [Power Down]

# **2.5.1 System Event Log**

Allows you to change the SEL event log configuration.

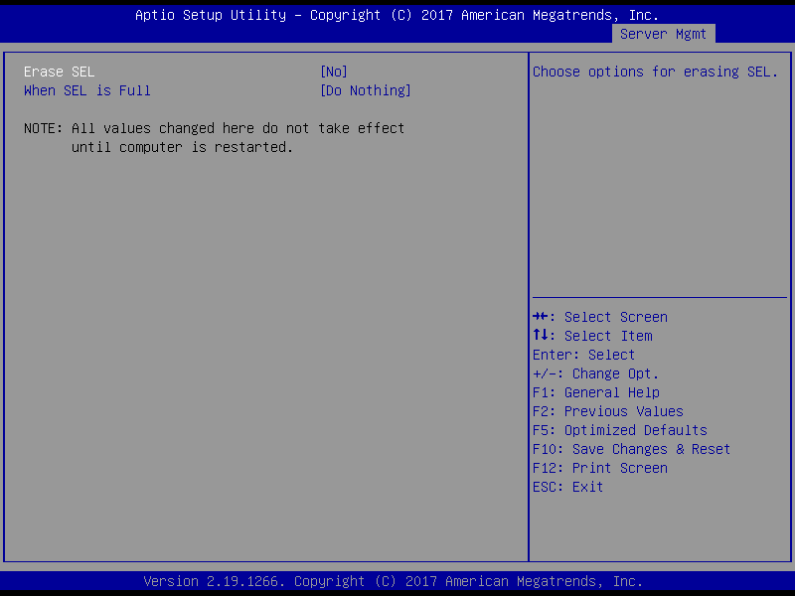

 $\bigoplus$ 

#### **Erase SEL [No]**

 $\bigoplus$ 

Allows you to choose options for erasing SEL. Configuration options: [No] [Yes, On next reset] [Yes, On every reset]

#### **When SEL is Full [Do Nothing]**

Allows you to choose options for reactions to a full SEL. Configuration options: [Do Nothing] [Erase Immediately]

## **2.5.2 BMC network configuration**

Allows you to set the BMC LAN parameter settings.

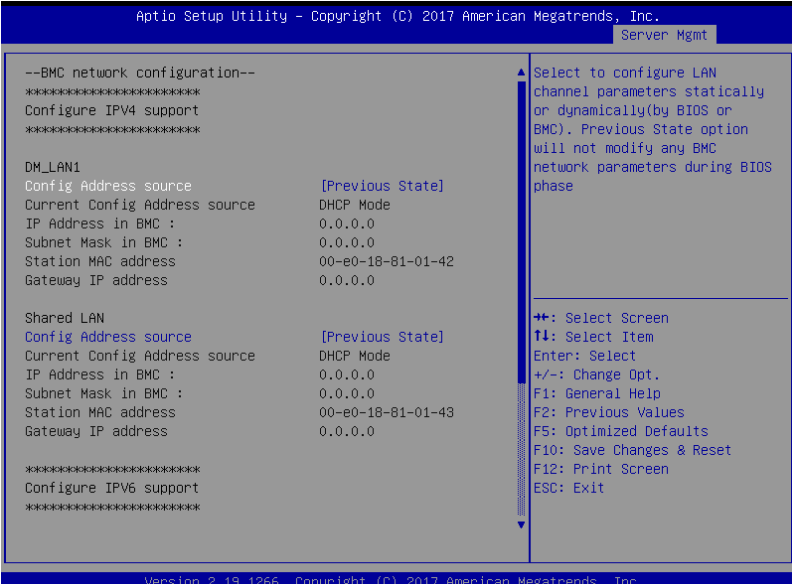

⊕

#### **Configure IPV4 support**

⊕

#### **DM\_LAN1 / Shared LAN**

#### **Config Address Source [Previous State]**

Allows you to select the IP address source type. Set the LAN channel parameters statically or dynamically.

Configuration options: [Previous State] [Static] [DynamicBmcDhcp]

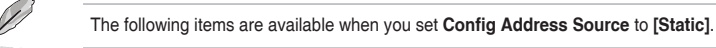

**IP Address in BMC**

Allows you to set the station IP address.

#### **Subnet Mask in BMC**

Allows you to set the subnet mask. We recommend that you use the same Subnet Mask you have specified on the operating system network for the used network card.

#### **Gateway IP Address**

Allows you to set the Gateway IP address.

#### **Configure IPV6 support**

#### **DM\_LAN1 / Shared LAN**

#### **IPV6 support [Disabled]**

Allows you to enable or disable IPV6 support. Configuration options: [Enabled] [Disabled]

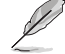

The following items are available when you set **IPV6 support** to [Enabled].

⊕

#### **Config Address Source [Previous State]**

Allows you to select the IP address source type. Set the LAN channel parameters statically or dynamically. Configuration options: [Previous State] [Static] [DynamicBmcDhcp]

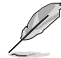

⊕

The following items are available when you set **Config Address Source** to **[Static]**.

#### **Station IPV6 address**

Allows you to set the station IPV6 address.

#### **Prefix Length**

Allows you to set the prefix length.

#### **IPV6 Router1 IP Address**

Allows you to set the IPV6 Router1 IP address.

# **2.5.3 View System Event Log**

Allows you to view all the events in the BMC event logs. It will take a maximum of 15 seconds to read all the BMC SEL records.

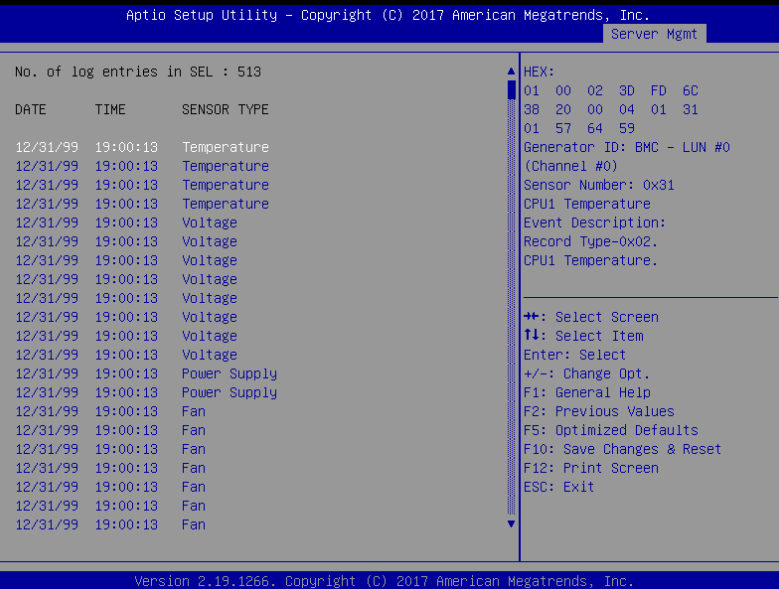

# **2.6 Running the ASMC8 utility**

The ASMC8 utility allows you to update the ASMB9-iKVM firmware, configure the LAN settings for the remote server, and change the user name/password in DOS environment. This utility is available from the support CD that came with the package.

€

To run the ASMC8 utility:

- 1. Insert the support CD into the optical drive.
- 2. Restart the remote server then press <Del> during POST to enter the BIOS setup.
- 3. Go to Boot menu and set the Boot Device Priority item to [CD-ROM].
- 4. When finished, press <F10> to save your changes and exit the BIOS setup.
- 5. On reboot, select **FreeDOS command prompt** from the main menu then press <Enter>.

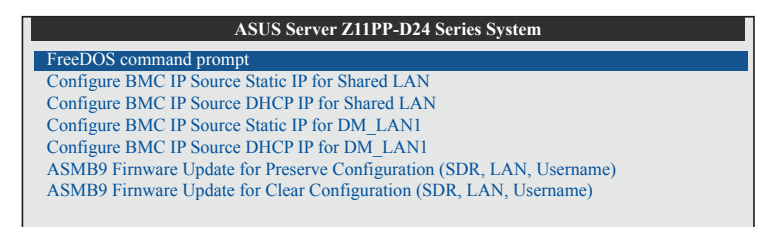

6. From the **C:>** prompt, type **ASMC8 -?** then press <Enter> to display the ASMC8 Utility Help Menu (as shown below).

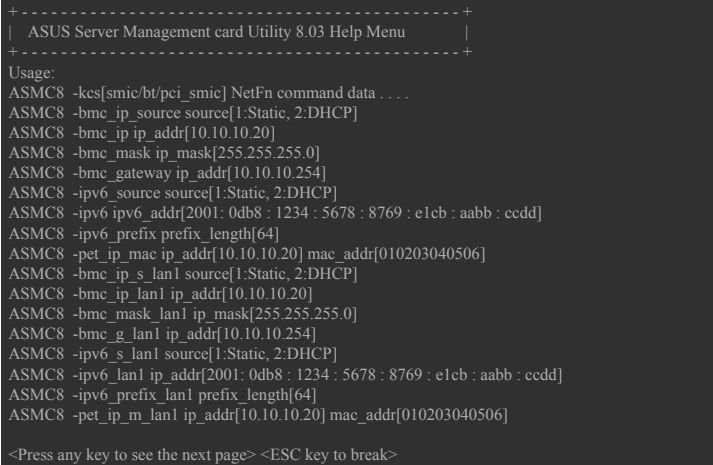

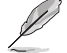

⊕

Press any key to see next page.

ASUS ASMB9-iKVM 2-11

◈

## **ASMC8 Help Menu options**

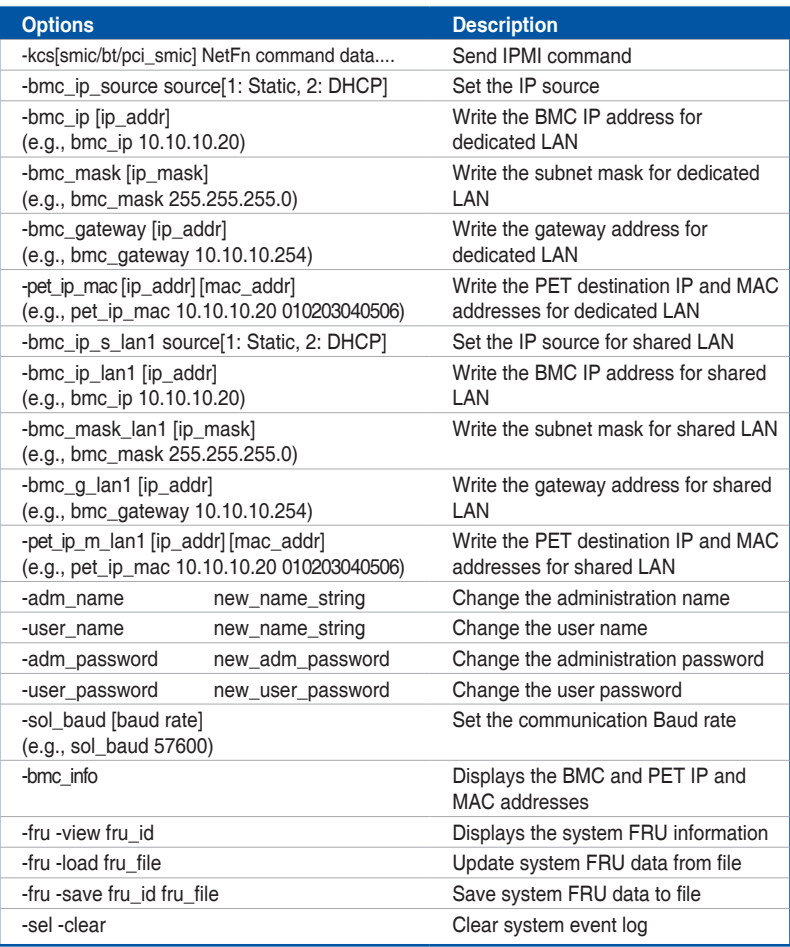

 $\bigoplus$ 

 $\bigoplus$ 

 $\bigoplus$ 

# **2.6.1 Configuring the LAN controller**

Before you can establish a connection to the ASMB9-iKVM board, you must configure the LAN port for server management used by the remote server to connect to the local/central server.

€

To configure the LAN port of the remote server:

- 1. Run the ASMC8 utility from the support CD following the instructions in the previous section.
- 2. Set IP source:
	- a. Type **ASMC8 -bmc\_ip\_source 1** if you want to set a static IP address.
	- b. Type ASMC8 -bmc ip source 2 if you want to get IP from DHCP server.
- 3. Type **ASMC8 -bmc\_ip xxx.xxx.xxx.xxx** then press <Enter> to assign any IP address to the remote server LAN port (if necessary). The screen displays the request and response buffer.

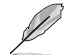

131

⊕

Write the remote server IP address on a piece of paper for future reference.

```
c:\>ASMC8 -bmc_ip 10.10.10.243
Detect MotherBoard -> (Z11PP-D24 Series)
Detect KCS Interface
New BMC IP : 10.10.10.243
c:\>
```
When finished, the utility returns to the DOS prompt.

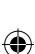

Make sure that the assigned IP address for both remote and local/central servers are in the same subnet. You can use the network settings utility in your OS to check.

- 4. Configure your subnet mask and gateway address if necessary.
	- a. Type **ASMC8 -bmc\_mask xxx.xxx.xxx.xxx** (your subnet mask encoded in hexadecimal system)
	- b. Type ASMC8 -bmc gateway xxx.xxx.xxx.xxx (your gateway address encoded in hexadecimal system)
- 5. Restart the remote server, enter the BIOS setup, then boot from the hard disk drive.
- 6. Adjust the local/central server network settings, if necessary.

# **2.6.2 Configuring the user name and password**

You may change your user name and password from the ASMC8 utility.

To change the user name and password:

- 1. Insert the support CD into the optical drive.
- 2. Restart the remote server then press <Del> during POST to enter the BIOS setup.

⊕

- 3. Go to Boot menu and set the Boot Device Priority item to [CD-ROM].
- 4. When finished, press <F10> to save your changes and exit the BIOS setup.
- 5. On reboot, select **FreeDOS command prompt** from the main menu then press <Enter>.
- 6. From the **C:>** prompt, type **ASMC8 -user\_name xxxxx** then press <Enter> to change the user name.

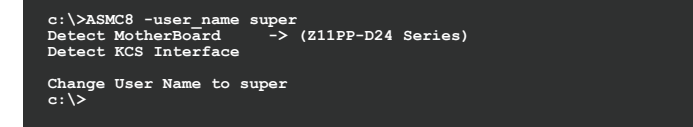

- 7. Type **ASMC8 -user\_password xxxxxxxx**, then press <Enter> to change the password.
- 8. Restart the remote server, enter the BIOS setup, then boot from the hard disk drive.

⊕

◈

# 3

⊕

# **Web-based User Interface**

This chapter tells you how to use the web-based user interface that the server management board supports.

 $\bigoplus$ 

 $\bigoplus$ 

# **3.1 Web-based user interface**

The web-based user interface allows you to easily monitor the remote server's hardware information including temperatures, fan rotations, voltages, and power. This application also lets you instantly power on/off or reset the remote server.

⊕

To enter the Web-based user interface:

- 1. Enter the BIOS Setup during POST.
- 2. Go to the **Advanced Menu > Runtime Error Logging > CPU II0 Bridge Configuration > Launch Storage OpROM**, then press <Enter>.
- 3. Set **Launch Storage OpROM** to [Enabled].
- 4. Go to the Server **Mgmt Menu > BMC network configuration > Configuration Address source**, then press <Enter>.
- 5. Enter the **IP Address in BMC, Subnet Mask in BMC and Gateway Address in BMC**.
- 6. Press <F10> to save your changes and exit the BIOS Setup.

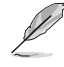

⊕

You should install JRE on remote console first before using web-based management. You can find **JRE** from the folder **JAVA** of the ASMB9-iKVM support CD. You can also download JRE from http://www.oracle.com/technetwork/java/javase/downloads/index. **html**

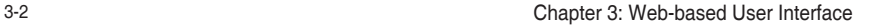

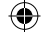

♠

## **3.1.1 Logging in the utility**

1. Ensure that the LAN cable of the computer is connected to the LAN port of the remote server.

 $\bigoplus$ 

- 2. Open the web browser and type in the same IP address as the one in the remote server.
- 3. The below screen appears. Enter the default user name (admin) and password (admin). Then click Login.

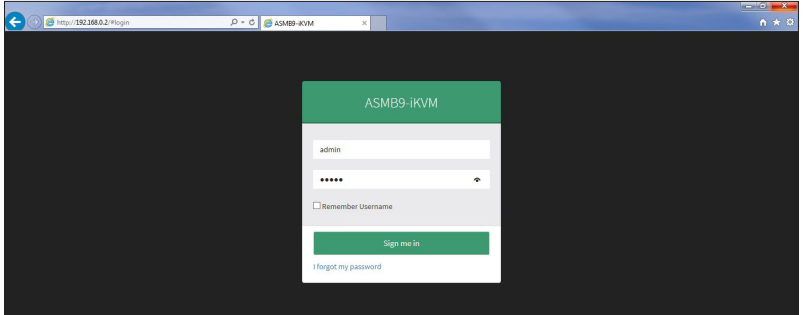

# **3.1.2 Using the utility**

◈

The web-based graphics user interface displays when you login in the utility successfully. Click on a function from the list on the left hand side to start using its specific functions.

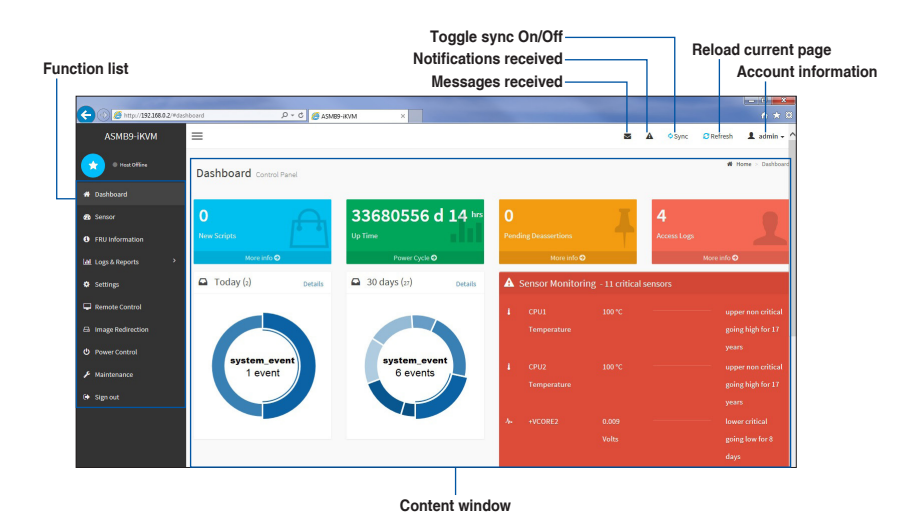

ASUS ASMB9-iKVM 3-3

# **3.2 Dashboard**

The dashboard gives you a quick overview for all the system status, sensors, messages, and logs. Click or hover your mouse over an item to see more details.

⊕

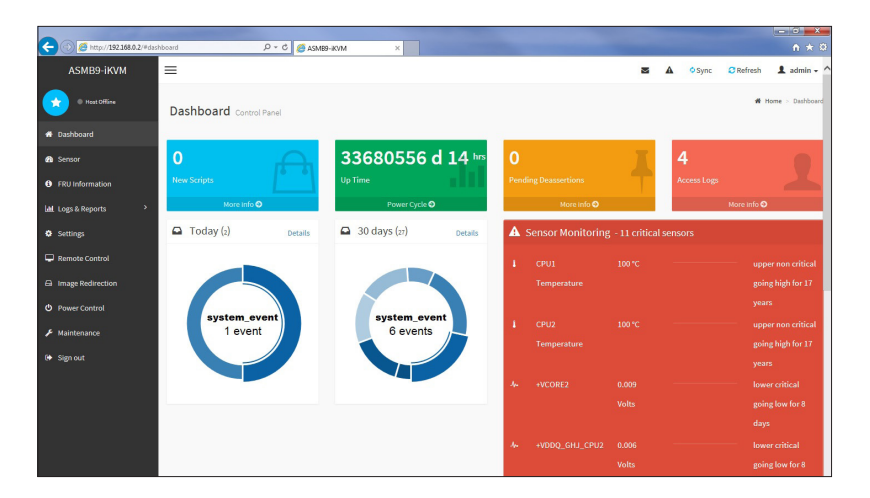

# **3.3 Sensor**

The Sensor Readings page displays live readings for all the available sensors with details like Sensor Name, Status, Current Reading and Behavior will be displayed. This page will automatically refresh itself with data from the database. Please note that there may be some delay when retrieving live data.

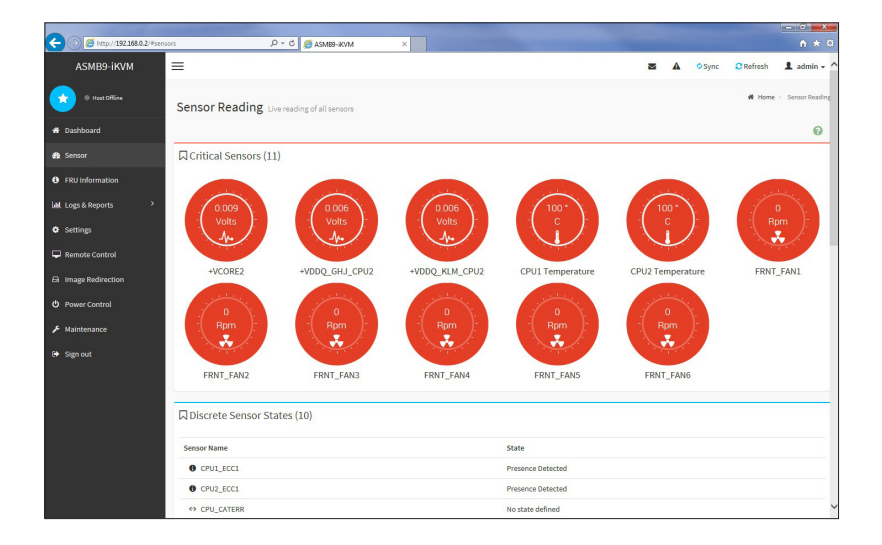

◈
## **3.4 FRU Information**

This Page displays the BMC's FRU device information. The FRU page shows Basic Information, Chassis Information, Board Information and Product Information of the FRU device.

⊕

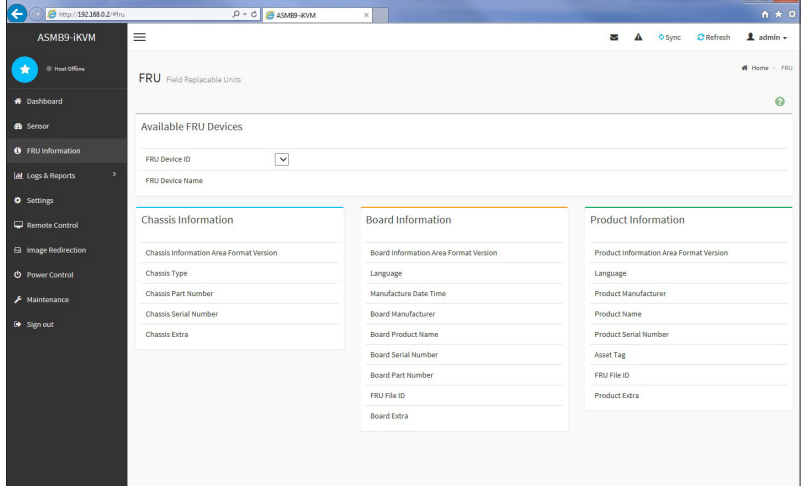

## **3.5 Logs & Reports**

 $\bigoplus$ 

This menu contains the IPMI Event Log, System Log, Audit Log, and Video Log.

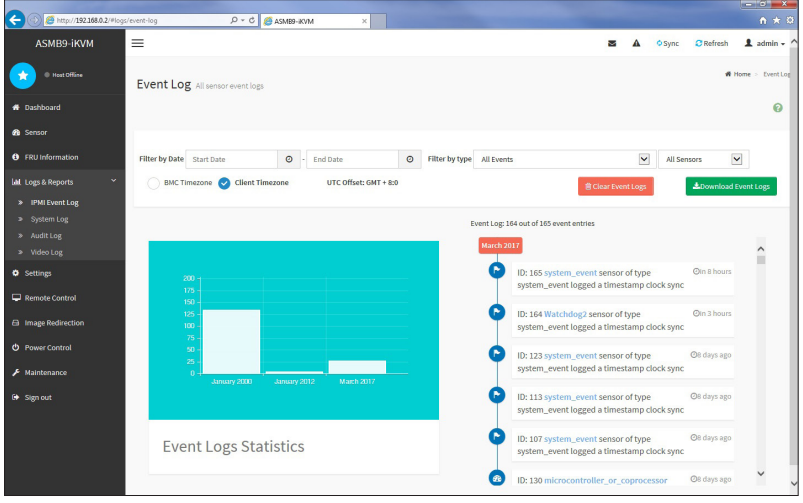

ASUS ASMB9-iKVM 3-5

## **3.5.1 IPMI Event Log**

This page displays the list of events incurred by different sensors on this device. Click on a record to see the details of that entry. You can click the **Download Event Logs** button to download the logs.

 $\bigoplus$ 

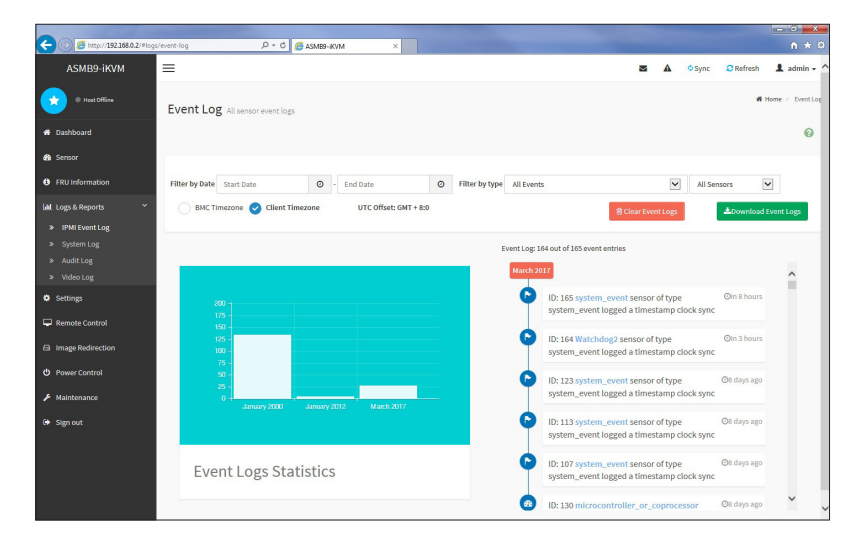

To view the Event Log on a selected time period

- 1. From the **Filter By Date** field, select the time period by selecting the **Start Date** and the **End Date** from the calender.
- 2. From the **Filter By Type** field, select the type of event and sensor name to view the events of the selected event type for that sensor.

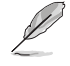

⊕

To clear all events from the list, click the **Clear Event Logs** button.

## **3.5.2 System Log**

This page displays logs of system events for this device (if the options have been configured).

 $\bigoplus$ 

 $\bigoplus$ 

Logs have to be configured under **Settings** > **Log Settings** > **Advanced Log Settings** in order to display any entries.

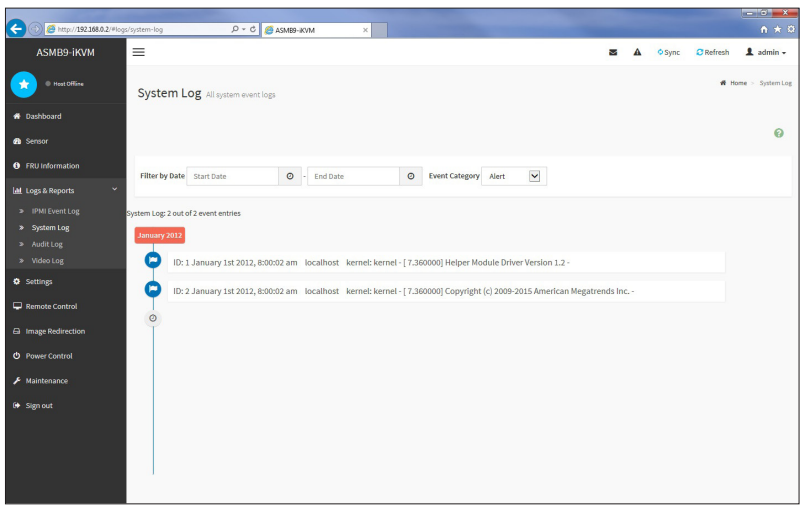

To view the System Log on a selected time period

- 1. From the **Filter By Date** field, select the time period by selecting the **Start Date** and the **End Date** from the calender.
- 2. From the **Event Category** field, select the type of event to view the events of the selected event type.

## **3.5.3 Audit Log**

This page displays logs of audit events for this device (if the options have been configured).

⊕

Logs have to be configured under **Settings** > **Log Settings** > **Advanced Log Settings** in order to display any entries.

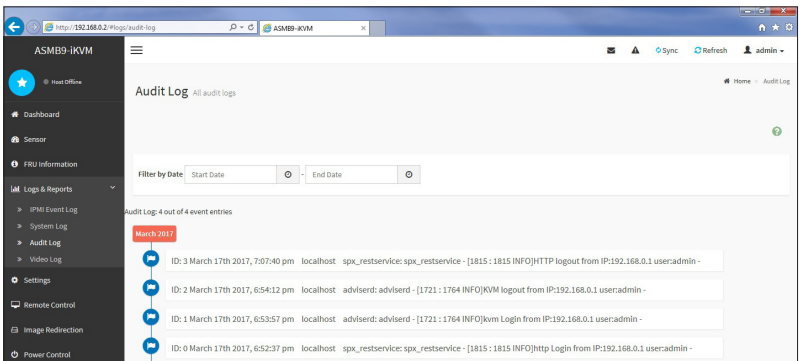

To view the Audit Log on a selected time period, from the **Filter By Date** field, select the time period by selecting the **Start Date** and the **End Date** from the calender.

## **3.5.4 Video Log**

This page displays logs of available recorded video files (if the options have been configured).

Logs have to be configured under **Settings** > **Log Settings** > **Advanced Log Settings** in

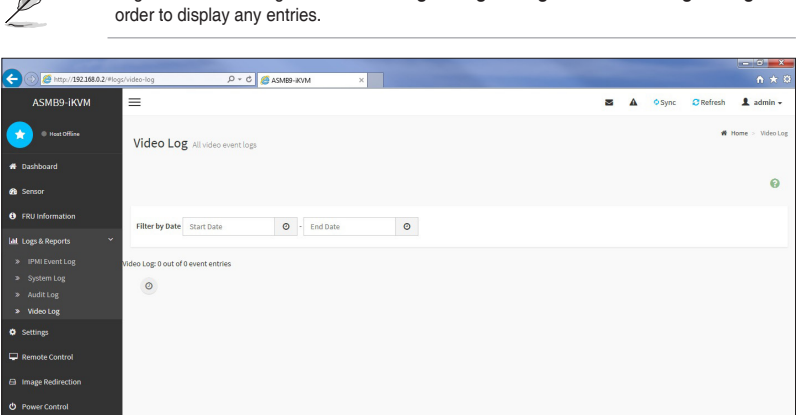

To view the Video Log on a selected time period, from the **Filter By Date** field, select the time period by selecting the **Start Date** and the **End Date** from the calender.

⊕

◈

## **3.6 Settings**

This page allows you to configure the BMC settings. Click on an item for more options.

 $\bigoplus$ 

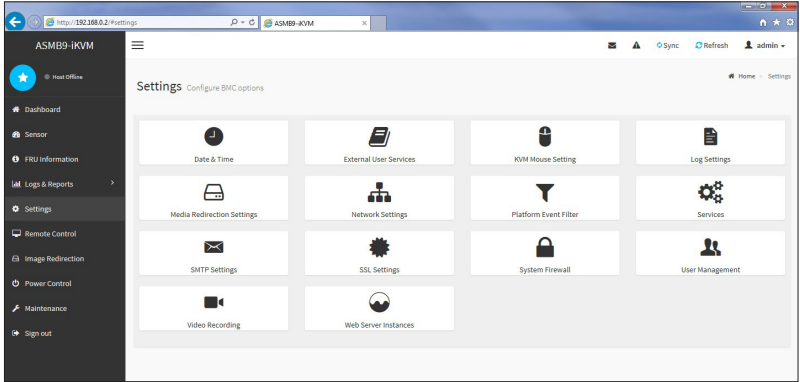

## **3.6.1 Date & Time**

 $\bigoplus$ 

This page allows you to set the date and time on the BMC.

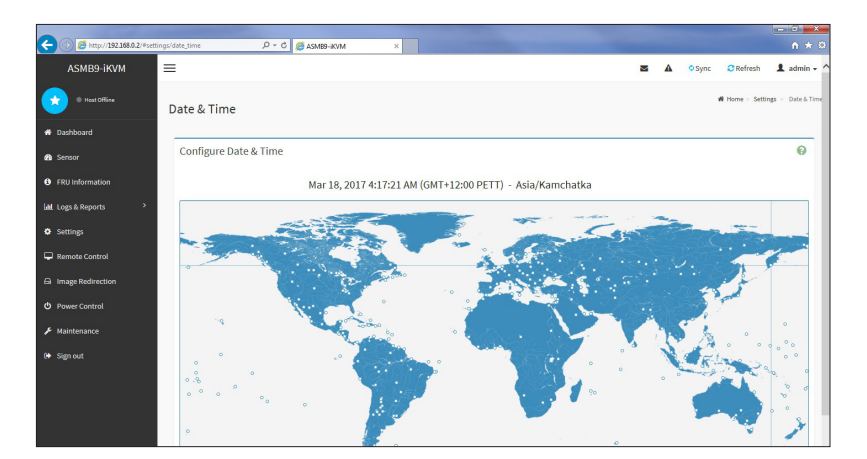

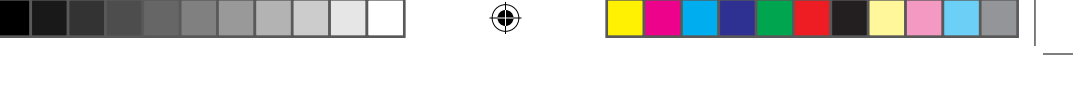

## **3.6.2 External User Services**

This page allows you to set the LDAP/E-directory Settings, Active directory Settings, and RADIUS Settings.

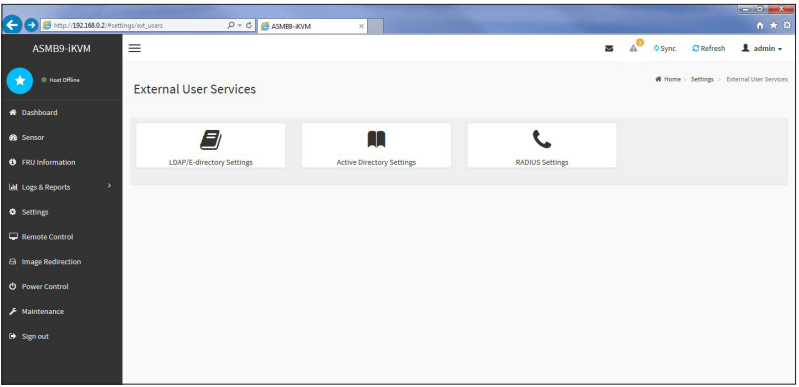

#### **LDAP/E-directory Settings**

This page allows you to set the LDAP/E-directory Settings. The **Lightweight Directory Access Protocol (LDAP)** is an application protocol for querying and modifying data of directory services implemented in Internet Protocol (IP) networks. If you have an LDAP server configured on your network, you can use it as an easy way to add, manage and authenticate MegaRAC® card users. This is done by passing login requests to your LDAP Server. This means that there is no need to define an additional authentication mechanism, when using the MegaRAC® card. Since your existing LDAP Server keeps an authentication centralized, you will always know who is accessing the network resources and can easily define the user or group-based policies to control access.

#### **Active directory Settings**

This page allows you to set the Active directory Settings. An active directory does a variety of function including the ability to provide the information on objects, helps organize these objects for easy retrieval and access, allows access by users and administrators, and allows the administrators to set security up for the directory.

#### **RADIUS Settings**

This page is used to enable or disable RADIUS authentication and enter the required information to access the RADIUS server.

⊕

♠

## **3.6.3 KVM Mouse Setting**

This page allows you to set the mouse mode. The Redirection Console handles mouse emulation from local window to remote screen using either of the three methods. Only the Administrator has the right to configure this option.

⊕

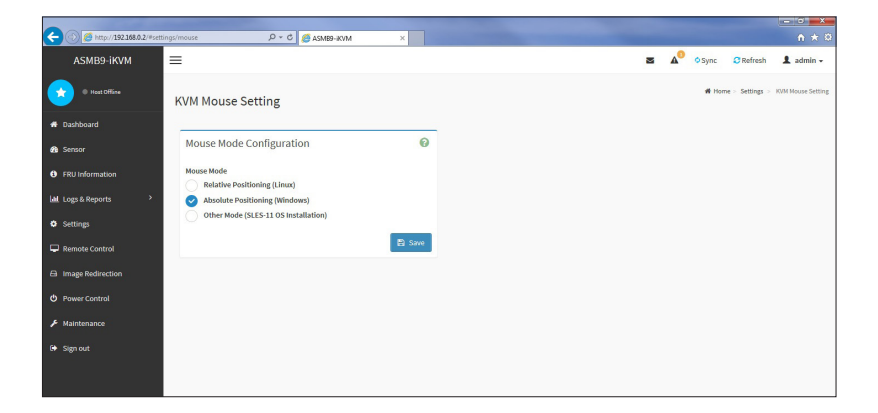

## **3.6.4 Log Settings**

◈

This page allows you to set the log policy for the event log.

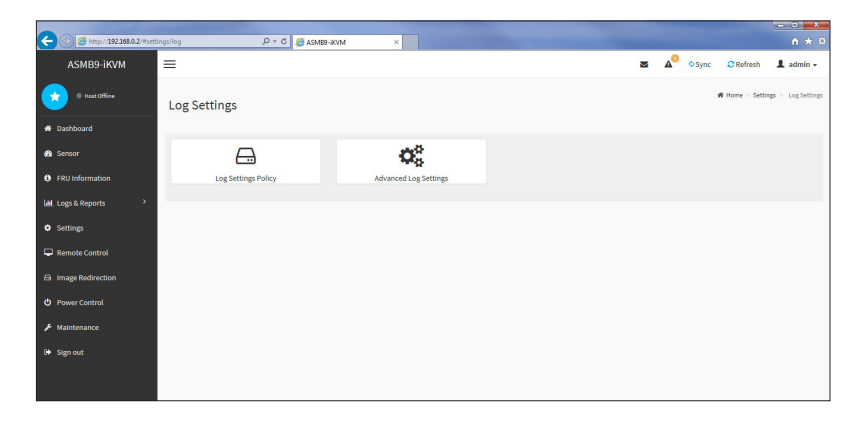

#### **Log Settings Policy**

This page is used to configure the log policy for the event log

#### **Advanced Log Settings**

This page allows you to set advanced settings for the event logs.

ASUS ASMB9-iKVM 3-11

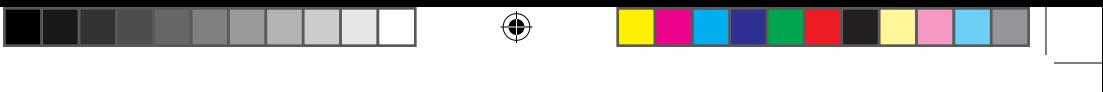

## **3.6.5 Media Redirection Settings**

This page allows you to set the media redirection settings.

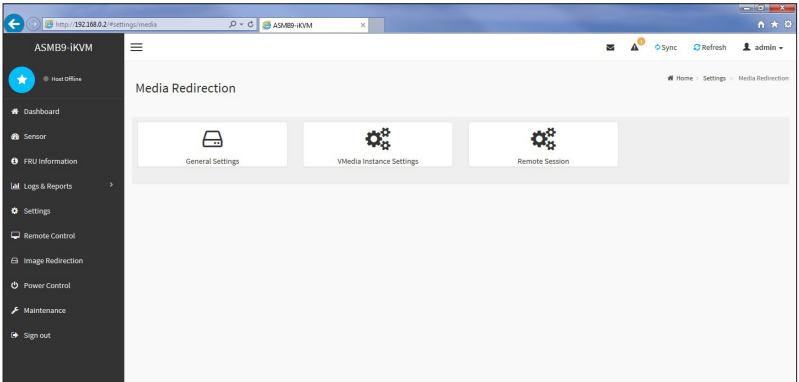

#### **General Settings**

This page allows you to enable or disable Local Media support, check or uncheck the checkbox respectively.

#### **VMedia Instance Settings**

This page allows you to configure settings for media devices.

#### **Remote Session**

 $\bigoplus$ 

This page allows you to change the settings for the remote session.

◈

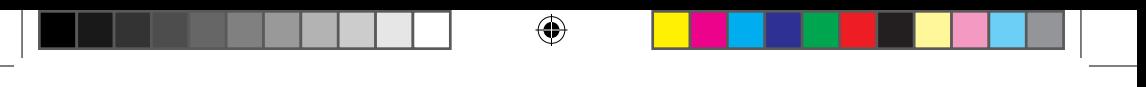

## **3.6.6 Network Settings**

The Network Settings page allows you to configure the network settings.

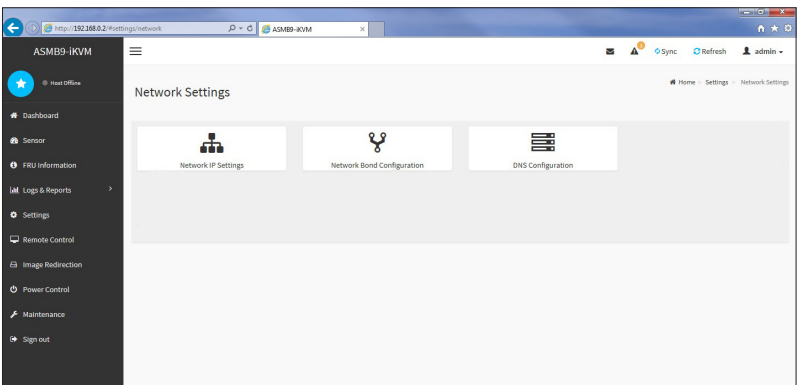

#### **Network IP Settings**

This page allows you to manage LAN support for the interface.

#### **Network Bond Configuration**

This page allows you to enable network bonding for network interfaces.

#### **DNS Configuration**

◈

This page allows you to manage DNS settings of the device.

## **3.6.7 Platform Event Filters**

**Platform Event Filtering (PEF)** provides a mechanism for configuring the BMC to take selected actions on event messages that it receives or has internally generated. These actions include operations such as system power-off, system reset, as well as triggering the generation of an alert. A PEF implementation is recommended to provide at least 16 entries in the event filter table. A subset of these entries should be pre-configured for common system failure events, such as over-temperature, power system failure, fan failure events, etc.

⇔

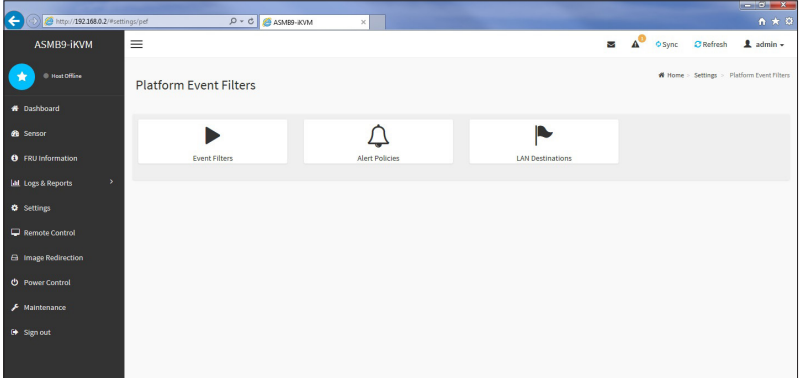

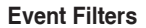

⊕

This page shows all configured Event filters and available slots. You can modify or add new event filter entry on this page. By default,15 event filter entries are configured among the 40 available slots.

#### **Alert Policies**

This page shows all configured Alert policies and available slots. You can modify or add new alert policy entry from on this page. A maximum of 60 slots are available.

#### **LAN Destinations**

This page shows all configured LAN destinations and available slots. You can modify or add new LAN destination entry from on this page. A maximum of 15 slots are available.

## **3.6.8 Services**

This page lists services running on the BMC. It shows current status and other basic information about the services.

 $\bigoplus$ 

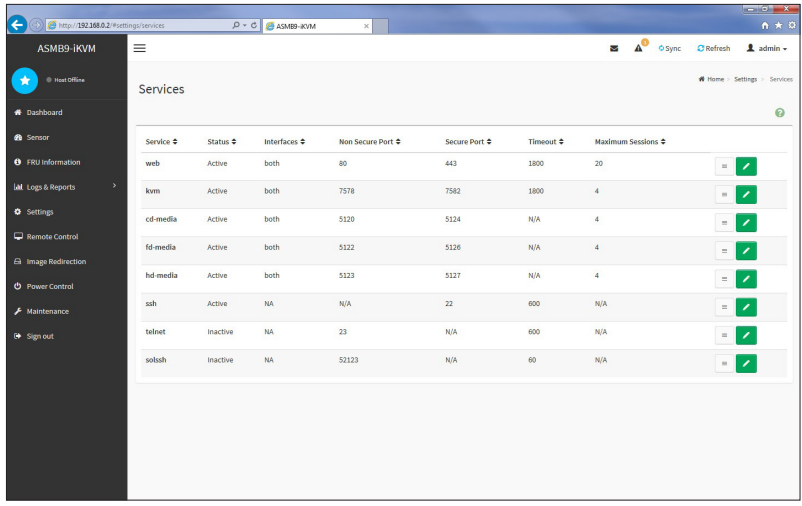

## **3.6.9 SMTP**

 $\bigoplus$ 

The SMTP page allows you to configure SMTP mail server.

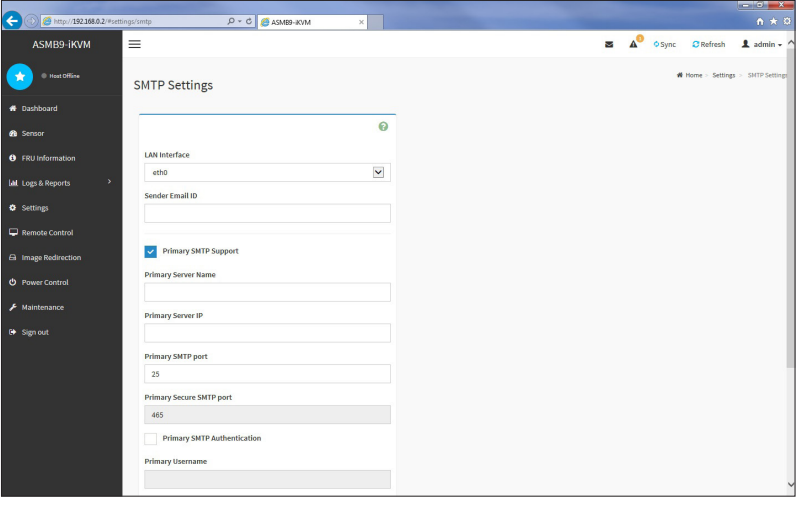

ASUS ASMB9-iKVM 3-15

## **3.6.10 SSL Settings**

The **Secure Socket Layer** protocol was created by Netscape to ensure secure transactions between web servers and browsers. The protocol uses a third party, a **Certificate Authority (CA)**, to identify one end or both end of the transactions.

⊕

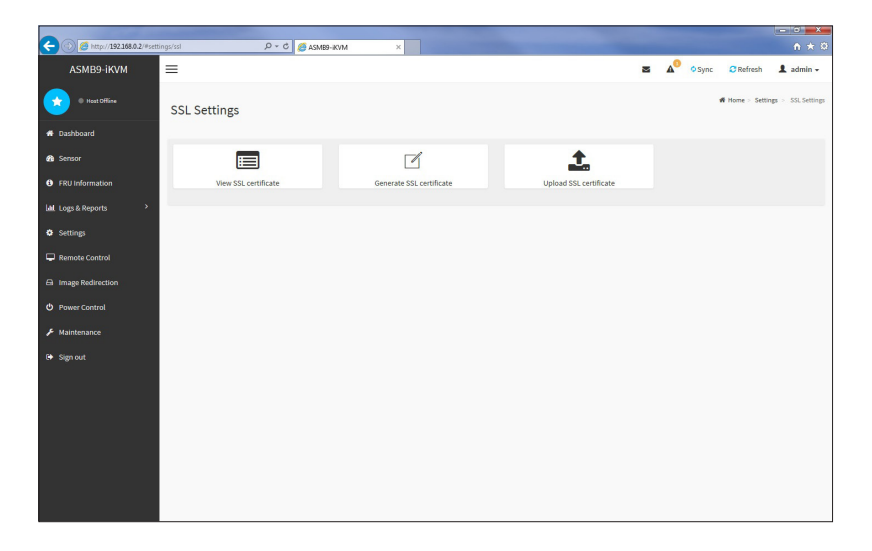

#### **View SSL Certificate**

This page displays the basic information about the uploaded SSL certificate.

#### **Generate SSL Certificate**

This page allows you to create an SSL certificate.

#### **Upload SSL Certificate**

This page allows you to upload a certificates and private keys.

◈

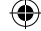

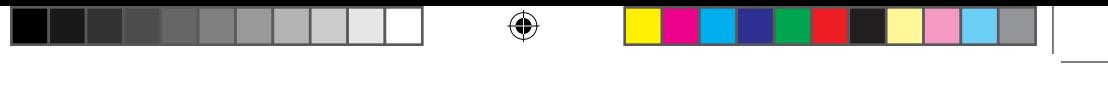

## **3.6.11 System Firewall**

This page allows you to create and manage firewalls on the BMC.

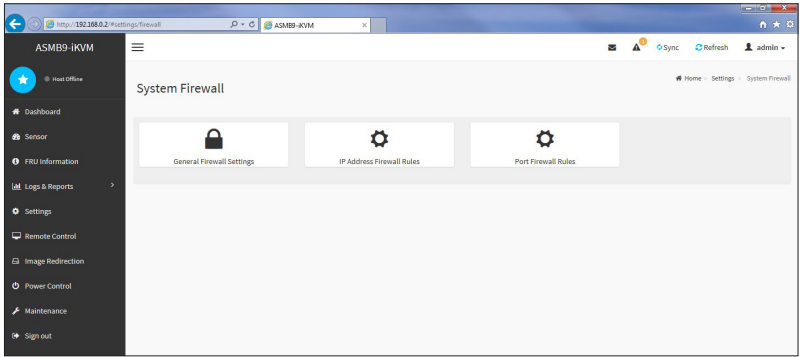

#### **General Firewall Settings**

This page allows you to create and manage existing general firewall settings.

#### **IP Firewall Rules**

◈

This page allows you to create and manage existing firewall settings based on IP.

#### **Port Firewall Rules**

This page allows you to create and manage existing firewall settings based on ports.

## **3.6.12 User Management**

The User Management page allows you to view the current list of user slots for the server. You can add a new user and modify or delete the existing users.

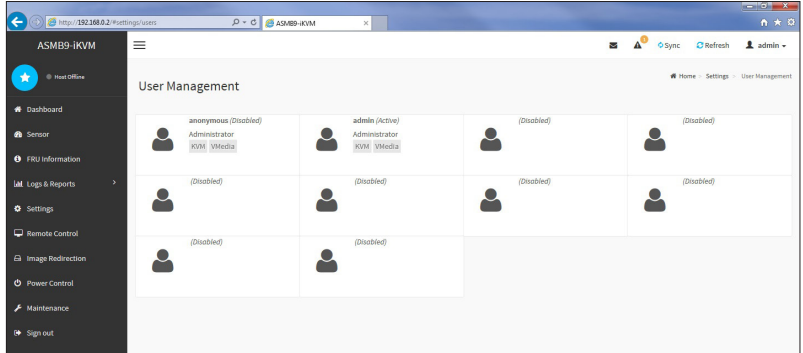

ASUS ASMB9-iKVM 3-17

◈

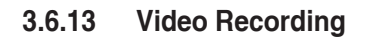

This page allows you to customize the video recording settings.

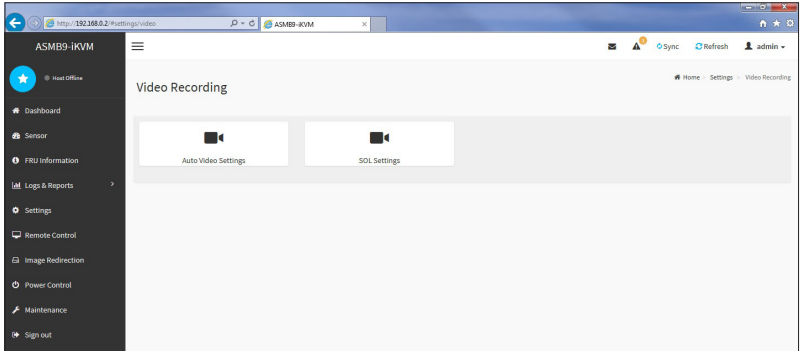

 $\bigoplus$ 

#### **Auto Video Settings**

This page allows you to configure the events that will trigger the auto video recording function of the KVM server and display the list of available recorded video files on the BMC.

#### **Sol Settings**

◈

The Java SOL page allows you to launch the Java SOL application.

## **3.6.14 Web Server Instances**

This page allows you to set the number of backend web server instances that will be launched to provide load balancing.

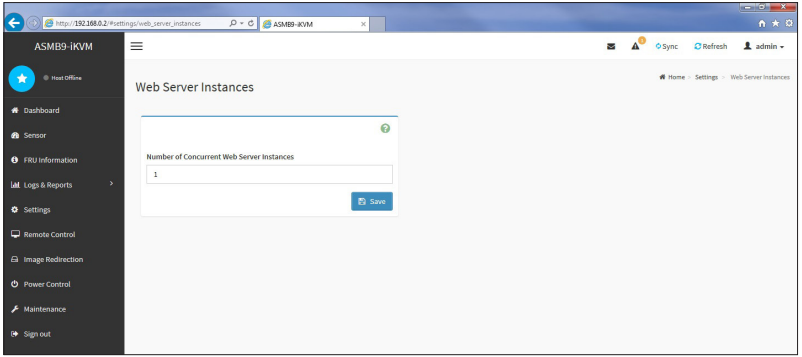

◈

## **3.7 Remote Control**

This menu allows you to perform remote operations on the server. Click **Launch KVM** to start the remote KVM.

⊕

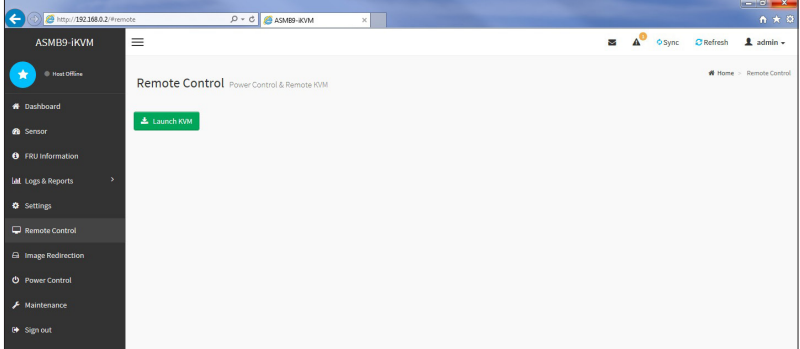

## **3.7.1 Console Redirection**

The remote console application, which is started using the WebGUI, allows you to control your server's operating system remotely, using the screen, mouse, and keyboard, and to redirect local CD/DVD, Floppy diskette and Hard disk/USB thumb drives as if they were connected directly to the server. Click **Start KVM** to start the redirection session.

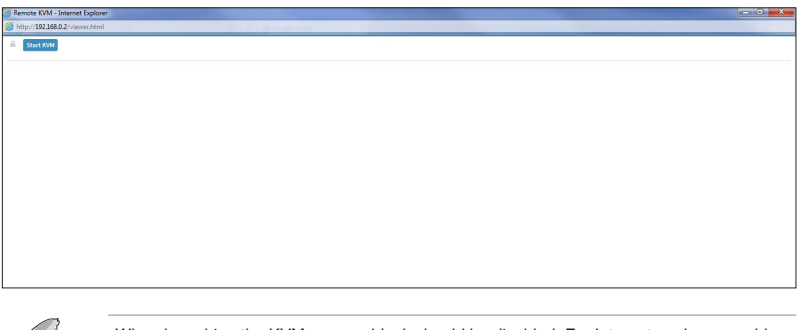

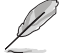

◈

When launching the KVM, pop-up block should be disabled. For Internet explorer, enable the download file options from the settings.

#### **Remote KVM interface**

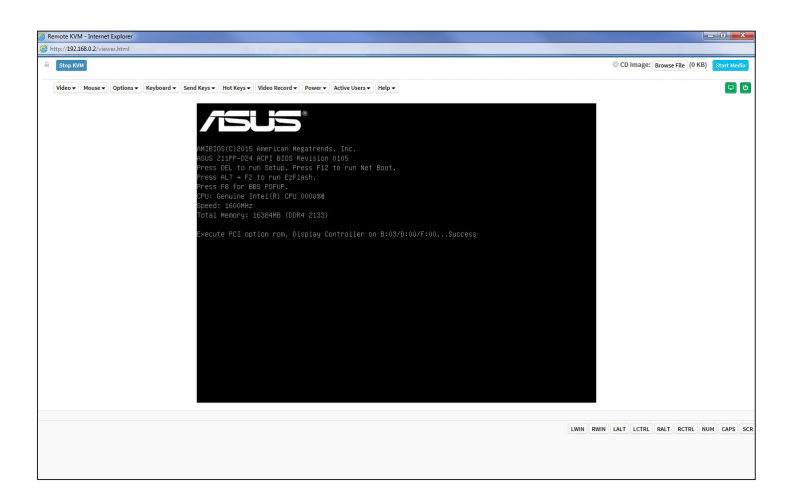

€

#### **Video**

⊕

- 1. **Pause Video:** This option is used for pausing Console Redirection.
- 2. **Resume Video:** This option is used to resume the Console Redirection when the session is paused.
- 3. **Refresh Video:** This option can be used to update the display shown in the Console Redirection window.
- 4. **Host display:** If you turn this option ON, the display will be back in the server screen.
- 5. **Capture Screen:** This option allows you to screen capture the console redirection screen.

#### **Mouse**

- 1. **Show Client Cursor:** This menu item can be used to show or hide the local mouse cursor on the remote client system.
- 2. **Mouse Mode:** This menu item allows you to select the mode or type of mouse support.

#### **Options**

- 1. **Block Privilege Request:** Allows you to block privilege requests.
- 2. **YUV:** Allows you to select the YUV.
- 3. **Quality:** Allows you to set the quality that ranges from 0 (Best Quality) to 7 (Worst Quality).

◈

#### **Keyboard**

**Keyboard Layout:** This menu item allows you to select the keyboard layout.

#### **Send Keys**

- 1. **Hold Down**: These menu items can be used to act as holding down the corresponding key when in Console Redirection.
- 2. **Press and Release:** These menu items can be used to act as a press and release on the corresponding key when in Console Redirection.

#### **Hot Keys**

These menu items allow you to make use of hot keys.

#### **Video Record**

- 1. **Record Video**: This option allows you to start recording the console redirection screen.
- 2. **Stop Recording:** This option allows you to stop recording the console redirection screen.
- 3. **Record Settings:** This menu item allows you to configure the video recording settings.

#### **Power**

⊕

These menu items allow you to change the power settings. Click the desired option to execute the selected action.

#### **Active Users**

This menu will display the currently active users on the server.

#### **Help**

This menu will display the help menu.

#### **Browse File**

Click this button to add or modify a CD media, then click **Start Media** to start or stop the redirection of a physical DVD/CD-ROM drive and CD image types such as iso.

♠

## **3.8 Image Redirection**

This menu allows you to emulate CD/DVD/Floppy/HDD Images as media drives to host.

⊕

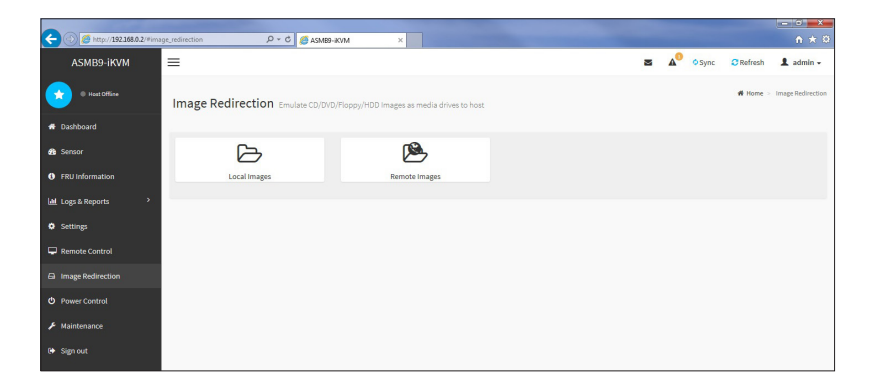

#### **Local Media**

This page allows you to select a local media to emulate to host as media through BMC.

#### **Remote Media**

◈

This page allows you to select a remote media to emulate to host as media through BMC.

## **3.9 Power Control**

The Power Control displays the current server power status and allows you to change the current settings. Select the desired option, and then click **Perform Action** to execute the selected action.

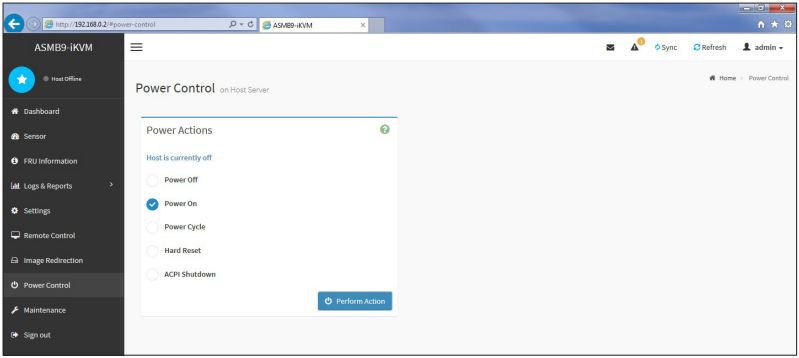

## **3.10 Maintenance**

The Maintenance menu allows you to select specific configuration items to be preserved or to restore the default configuration for your device.

⊕

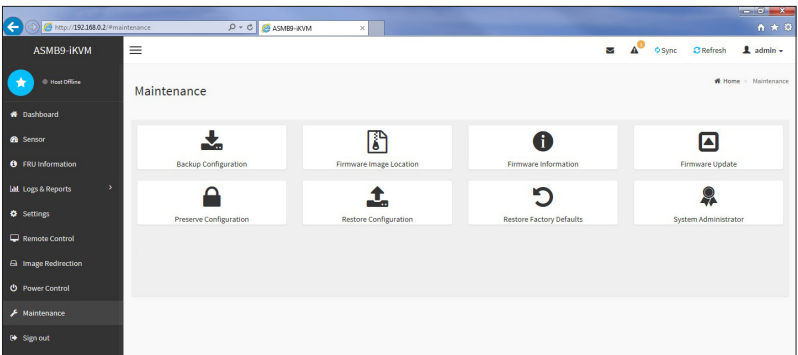

#### **Backup Configuration**

This page allows you to select specific configuration items to backup. Check the desired items and click **Download Config** to download the .bak file.

#### **Firmware Image Location**

This page allows you to select the image location type.

#### **Firmware Information**

◈

This page displays the Build Date, Build Time, and Firmware Version of the active BMC image.

#### **Firmware Update**

This page allows you to update the firmware of the device remotely.

#### **Preserve Configuration**

This page allows you to select specific configuration items to be preserved in while performing the Restore Configuration.

#### **Restore Configuration**

This page allows you to select and upload a .bak file to restore the configuration settings.

◈

#### **Restore Factory Defaults**

This page allows you to select configuration items that will be preserved while all the other configuration items will be restored to their default values. If none are selected, all the configuration items will be restored to their default values, essentially restoring the device configuration to its factory defaults.

 $\bigoplus$ 

#### **System Administrator**

This page allows you to change the System Administrator settings.

 $\bigoplus$ 

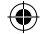

# **Redfish Technology Pack**

 $\bigoplus$ 

This chapter provides you with information on the Redfish APIs supported.

## **4.1 Redfish introduction**

Redfish is a web based management protocol software solution developed to be fully compliant with DMTF Redfish specification, and allows users to browse physical resources at the chassis and system level through an intuitive web-based user interface. It is built upon Representational State Transfer (REST) which is itself based on HTTP 1.1 protocol. Redfish improves the scalability and help customers to integrate with existing tools.

⊕

Redfish is a hypermedia API with a small set of defined URI's. This chapter provides the API list supported by the Redfish Server and the HTTP methods for each URL in addition to a detailed explanation of the request and JSON response properties. As Redfish is built on OData specification, it discusses the OData properties and the OData identifier for the resources.

Redfish provides information categorized under specific resource end point. The redfish clients allows to utilize the end points using following HTTP methods:

- **GET**
- **POST**
- **PATCH**
- PUT
- **DELETE**

Not all end-points support all these operations. When not supported it must send back 405 HTTP Status. Such details on the operations are provided by the Redfish JSON Schema.

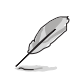

◈

Redfish Server follows **DSP0266 1.1.0 Specification** and **Redfish Schema 2016.3**.

♠

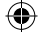

## **4.2 Redfish API**

## **4.2.1 Redfish API List**

The following Redfish defined URI's listed in the table below are supported by the Redfish Service:

 $\bigoplus$ 

#### **Table 1 Redfish API List**

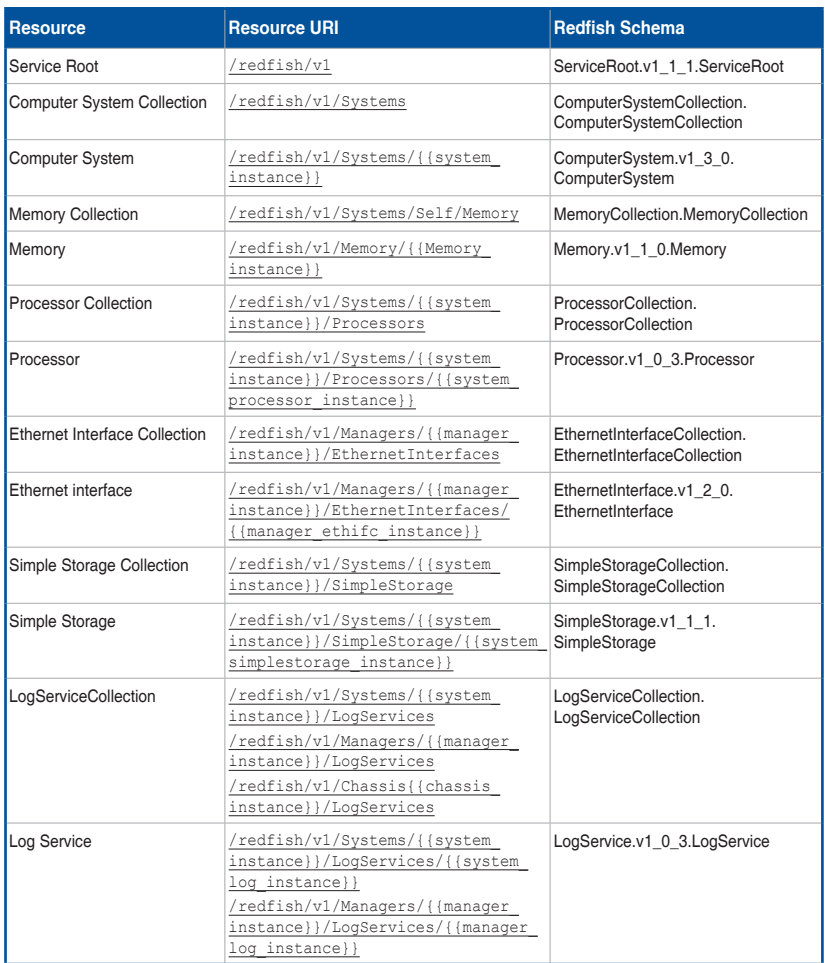

(continued on the next page)

 $\bigoplus$ 

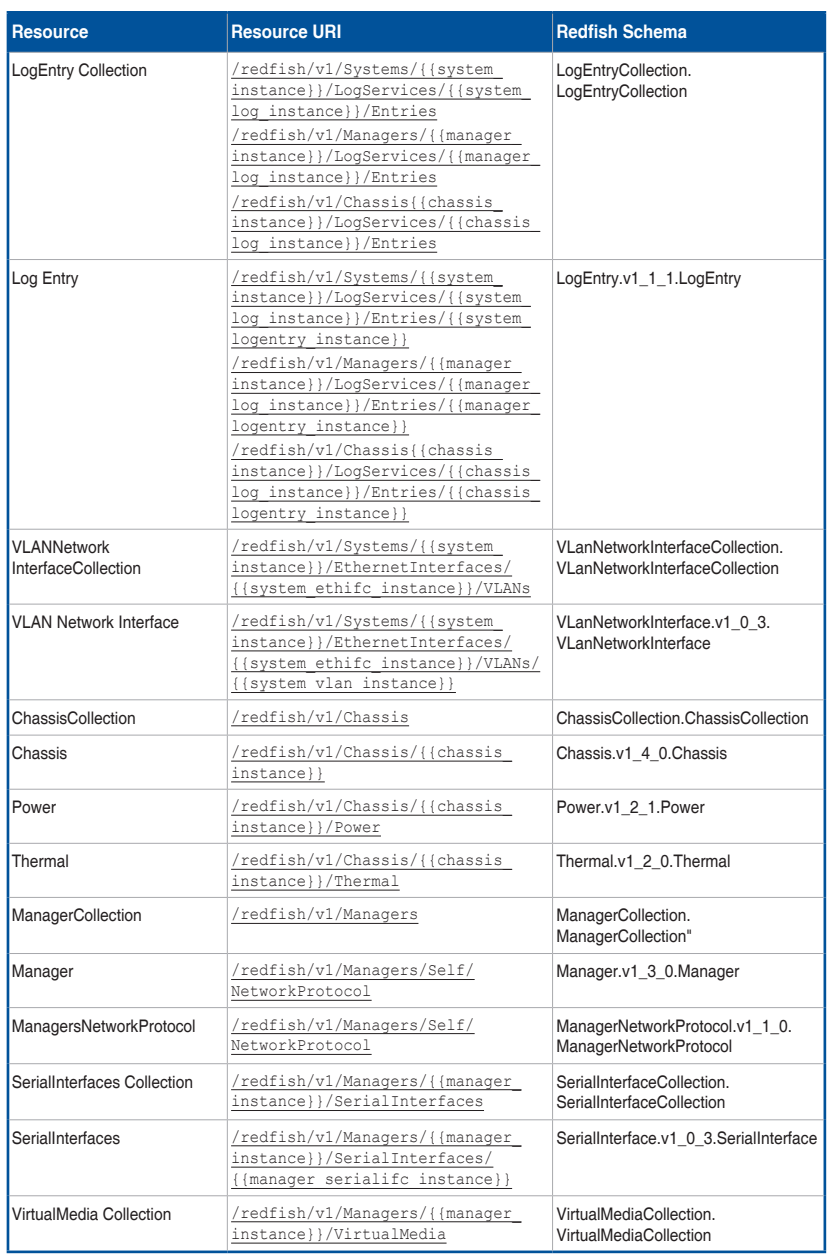

(continued on the next page)

 $\bigoplus$ 

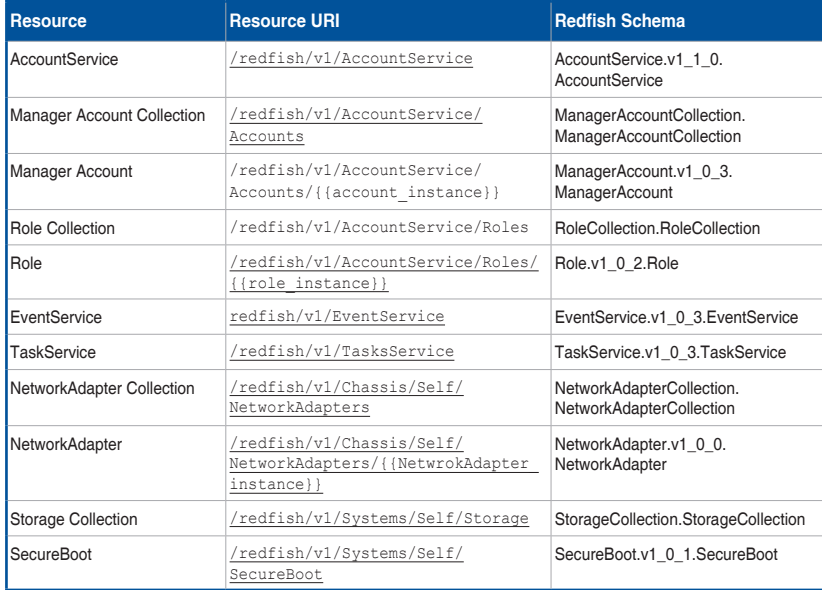

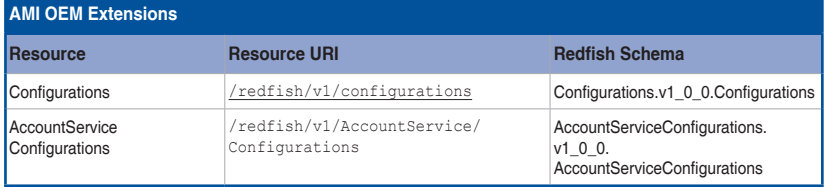

## **4.2.2 Redfish API defnition**

#### **A. OData Support**

https://{{ip}}/redfish/v1/Managers/Self/HostInterfaces/ {{hostinterface\_instance}}

Redfish API supports Odata v4.0 as it is defined in Redfish specification. All resources within this REST API are identified by a unique identifier property named @odata.id. Resource Identifiers shall be represented in JSON payloads as URI paths relative to the Redfish Schema portion of the URI. That is, they shall always start with  $/redfish/$ . The resource identifier is the canonical URL for the resource and can be used to retrieve or edit the resource, as appropriate. OData Properties that are part of the JSON response for every Redfish Resource is defined under **4.3.1 ODATA properties**.

#### **B. Protocol version**

The protocol version is separate from the version of the resources or the version of the Redfish Schema supported by them.

The root URI for this version of the Redfish protocol shall be /redfish/v1/.

While the major version of the protocol is represented in the URI, the major version, minor version and errata version of the protocol are represented in the Version property of the Service Root resource, as defined in the Redfish Schema for that resource. The protocol version is a string of the form:

#### **Major Version, Minor Version, Errata**

**Major Version:** integer: something in the class changed in a backward incompatible way. **Minor Version:** integer: a minor update. New functionality may have been added but nothing removed. Compatibility will be preserved with previous

minor versions.

**Errata:** integer: something in the prior version was broken and needed to be fixed.

Any resource discovered through links found by accessing the root service or any service or resource referenced using references from the root service shall conform to the same version of the protocol supported by the root service.

#### **C. URI Rules**

Redfish Service supports a small set of defined default URIs without authentication. They are:

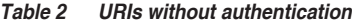

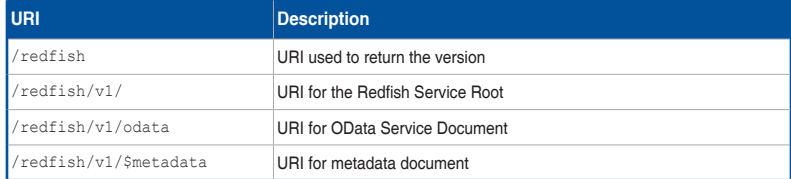

↔

The following Redfish URI is redirected to the Associated URI as given below:

#### **Table 3 Associated URI**

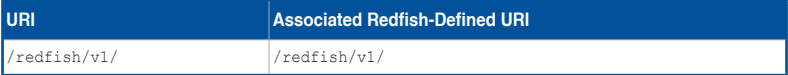

The other defined and relative Redfish URIs are accessed using basic Authentication. Those URIs are explained in **4.3 Redfish Resources**.

#### **• Redfish URI Rules for Redirection**

All URI's given in Redfish API List in **Table 1** with a trailing slash will be redirected to the same URI without a trailing slash and will send the response status and body as the original URI's in **Table 1**.

For example: "/redfish/v1/Systems/{{system\_instance}}/" with a trailing slash will be redirected to "/redfish/v1/Systems/{{system\_instance}}" and both will display the same response.

### **4.2.3 Requests**

This section describes the requests that can be sent to Redfish services

#### **A. Read Requests (GET)**

The GET method is used to retrieve a representation of a resource. That representation can either be a single resource or a collection.

#### **• Service Root Request**

↔

The root URL for Redfish version 1 services shall be "/redfish/v1/". The root URL for the service returns a Service Root resource as defined by this specification.

#### **• Metadata Document Request**

Redfish services shall expose a metadata document describing the service at the "/ redfish/v1/\$metadata" resource. The Services shall not require authentication in order to retrieve the metadata document.

#### **• OData Service Document Request**

Redfish services shall expose an OData Service Document, at the  $/redfish/v1/$ odata resource. This service document provides a standard format for enumerating the resources. Services shall not require authentication in order to retrieve the service document.

#### **• Resource Retrieval Requests**

Clients request resources by issuing GET requests to the URI for the individual resource or resource collection. The URI for a resource or resource collection may be obtained from a resource identifier property returned in a previous request

#### **• HEAD**

The HEAD method differs from the GET method in that it MUST NOT return message body information. However, all of the same meta information and status codes in the HTTP headers will be returned as though a GET method were processed, including authorization checks. Services may support the HEAD method in order to return meta information in the form of HTTP response headers. Services may support the HEAD method in order to verify link validity. Services may support the HEAD method in order to verify resource accessibility. Services shall not support any other use of the HEAD method. The HEAD method shall be idempotent in the absence of outside changes to the resource.

#### **B. Data Modification Requests**

Clients create, modify, and delete resources by issuing the appropriate Create, Update, Replace or Delete operation, or by invoking an Action on the resource.

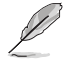

◈

The maximum request size set for request body in Redfish is 256KB.

#### **• Update (PATCH)**

The PATCH method is the preferred method used to perform updates on pre-existing resources. Changes to the resource are sent in the request body. Properties not specified in the request body are not directly changed by the PATCH request. The response is either empty or a representation of the resource after the update was done. The implementation may reject the update operation on certain fields based on its own policies and, if so, shall not apply any of the update requested.

#### **• Replace (PUT)**

The PUT method is used to completely replace a resource. Properties omitted from the request body are reset to their default value.

#### **• Create (POST)**

The POST method is used to create a new resource. The POST request is submitted to the resource collection in which the new resource is to belong. Submitting a POST request to a resource representing a collection is equivalent to submitting the same request to the Members property of that resource.

#### **• Delete (DELETE)**

The DELETE method is used to remove a resource. Services shall support the DELETE method for resources that can be deleted.

#### **• Actions (POST)**

The POST method is used to initiate operations on the object (such as Actions). Services shall support the POST method for sending actions. The POST operation may not be idempotent.

♠

## **4.2.4 Responses**

This section describes about the response headers, Error codes, and response format used in Redfish v0.3 update.

#### **A. Response Headers**

The response messages specified in this document refers to **Redfish 1.0.4 Specification**.

#### **B. Redfish error response**

In the case of an error, Redfish REST API responds with an HTTP status code, as defined by the HTTP 1.1 specification and constrained by additional requirements defined in this specification.

HTTP Response: status codes alone often do not provide enough information to determine the error cause. The Redfish REST API returns extended error information as a JSON object with a single property named error.

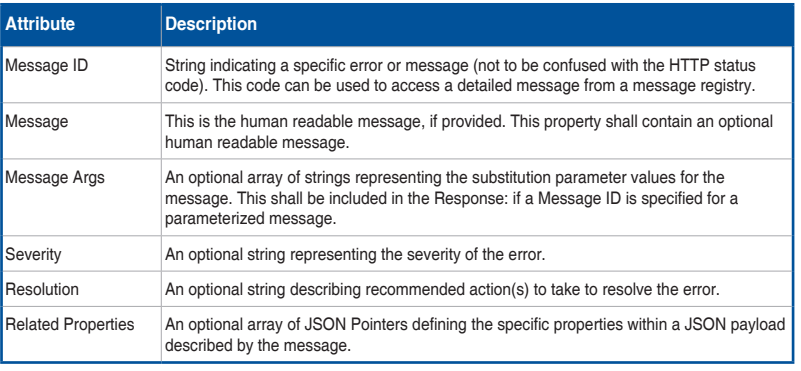

#### **Table 4 Error Code Response**

#### **• Common Error Status Codes**

The following are the common error codes that are handled in Redfish:

#### **- 404 Not Found**

⊕

 The request specified a URI of a resource that does not exist. This status code is returned for any of the HTTP Methods namely GET, POST, PATCH, DELETE, PUT.

#### **- 400 Bad Request**

 The request could not be processed because it contains missing or invalid information (such as validation error on an input field, a missing required value, and so on). An extended error shall be returned in the response body, as defined in the above mentioned table.

 This is typically returned with PATCH or POST response involving request parameters.

♠

#### **- 405 Method Not Found**

 The HTTP verb specified in the request (e.g., DELETE, GET, HEAD, POST, PUT, PATCH) is not supported for this request URI. The response shall include an Allow header which provides a list of methods that are supported by the resource identified by the Request-URI.

 $\bigoplus$ 

 This is typically returned with POST, PATCH, DELETE, PUT on the URL for which it's not supported.

#### **C. Status Codes**

The status codes of each and every response in tabulated in the chapter 6.5.2 in **Redfish 1.0.4 Specification**.

◈

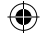

## **4.3 Redfish Resources**

This section explains the **Request URI's and JSON Responses** for the **allowable HTTP methods** for each of the **Redfish Resources** as explained below from section **4.3.4 Service Root**. Section **4.3.1 ODATA properties** explains the OData properties that are common to all the Redfish Entities. Section **4.3.2 User Configurable Properties** explains the user configurable properties and its reference document for the list. Section **4.3.3 Resource**, Resource Entity give a brief list of properties which are inherited by all Entities in the sections given below from **4.3.4 Service Root**.

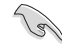

{

◈

}

The following Note is applicable for all API'S.

- (M) DeNotes the mandatory attributes.
- (N) DeNotes Navigation Property. (The properties in Resource Type is inherited by all properties)
- (C) DeNotes Configurable Property

Please refer to the section **Configurable Keys** in "**How to Add OEM extensions (v1.1)**" document which needs to be populated at build time to get this property in the JSON response.

## **4.3.1 ODATA properties**

OData Properties are used to provide information on the resource like its Id, type, context,etc accessed by an URI. The following are the properties used in Redfish: For Example:

```
"@odata.context": "/redfish/v1/$metadata#ServiceRoot",
"@odata.etag": "W/\"1488550735\"",
"@odata.id": "/redfish/v1/",
"@odata.type": "#ServiceRoot.v1_0_2.ServiceRoot"
```
#### **Table 5 OData Attributes**

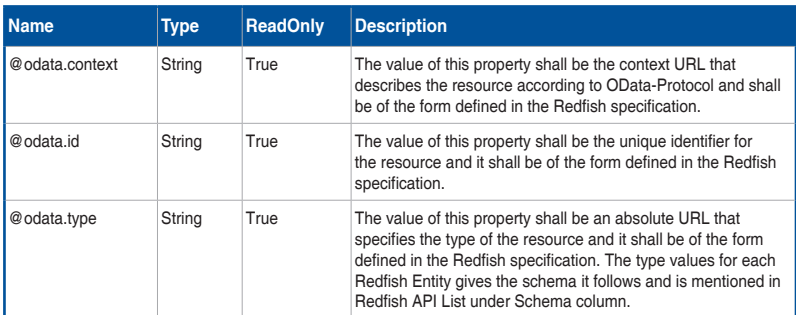

(continued on the next page)

♠

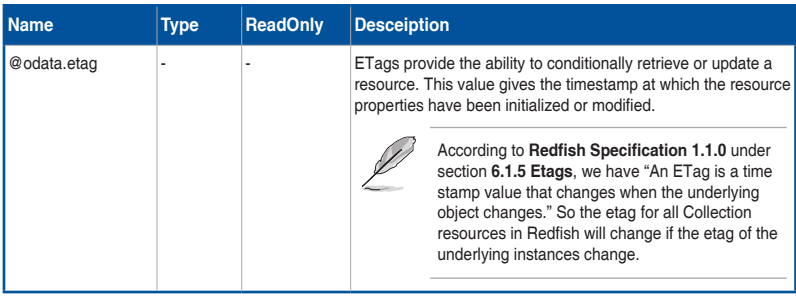

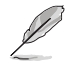

These ODATA properties should be present in each JSON response for all Redfish URI's mentioned in the document.

## **4.3.2 User Configurable Properties**

Redfish allows the user to specify default values for some properties in the existing Redfish Entities like the maximum number of records, overwrite policy in Log Services, sensor related properties in Chassis Thermal, Voltage, Temperature, Power etc. and some properties in all the services namely Event, Task, Session and Account Service. These properties can be configured through redis commands as specified in the Configurable Properties section in "**MegaRAC Redfish - How to Add OEM extensions (v1.1)**" document. User can also configure the same through System Builder. Please refer MegaRAC Redfish - System Builder User Guide (v1.1) to add these properties.

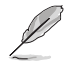

⊕

For a detailed list of properties, refer to the "**MegaRAC Redfish - How to Add OEM extensions (v1.1)**" document.

## **4.3.3 Resource**

The resource properties specified in this section are inherited by all API'S mentioned in this document. The following are the different Resource schema properties.

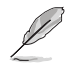

Id and Name property of Resource Schema is mandated by all the URI's.

◈

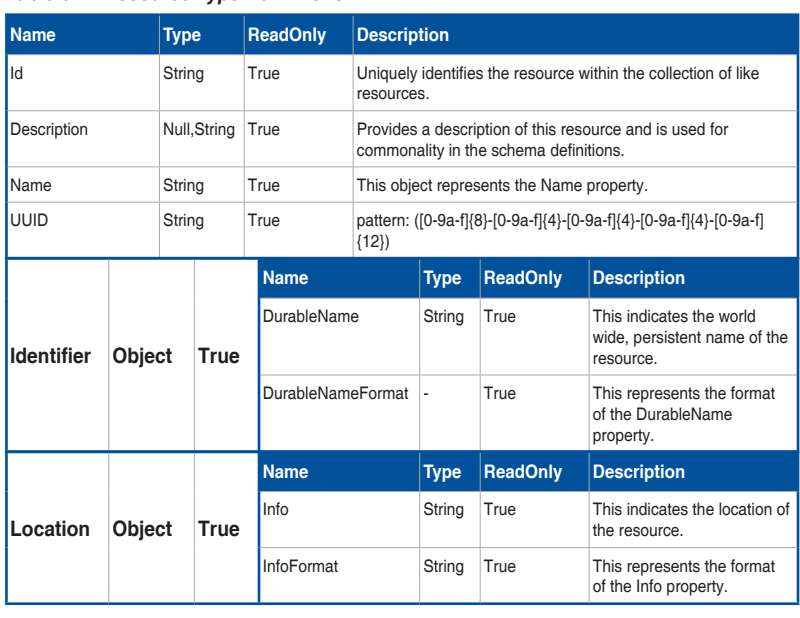

#### **Table 6 Resource Type Definitions**

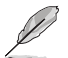

 $\bigoplus$ 

All EnumTypes mentioned in this table are of "String" Type.

#### **Table 7 Resource - Enum Types**

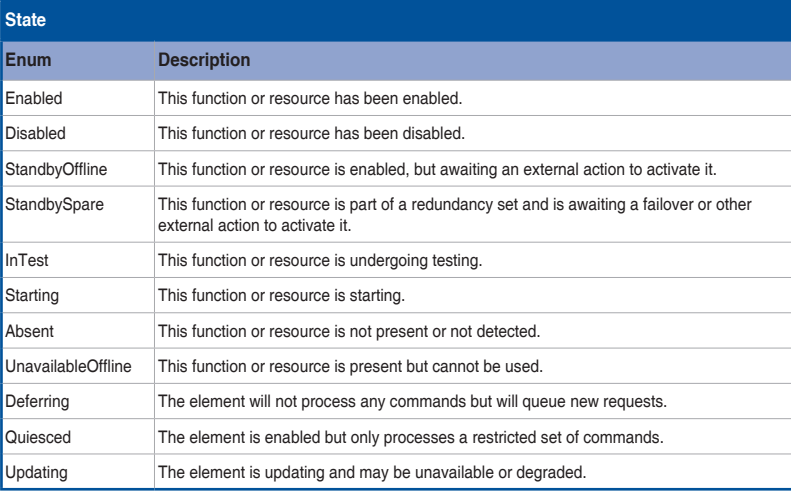

(continued on the next page)

ASUS ASMB9-iKVM 4-13

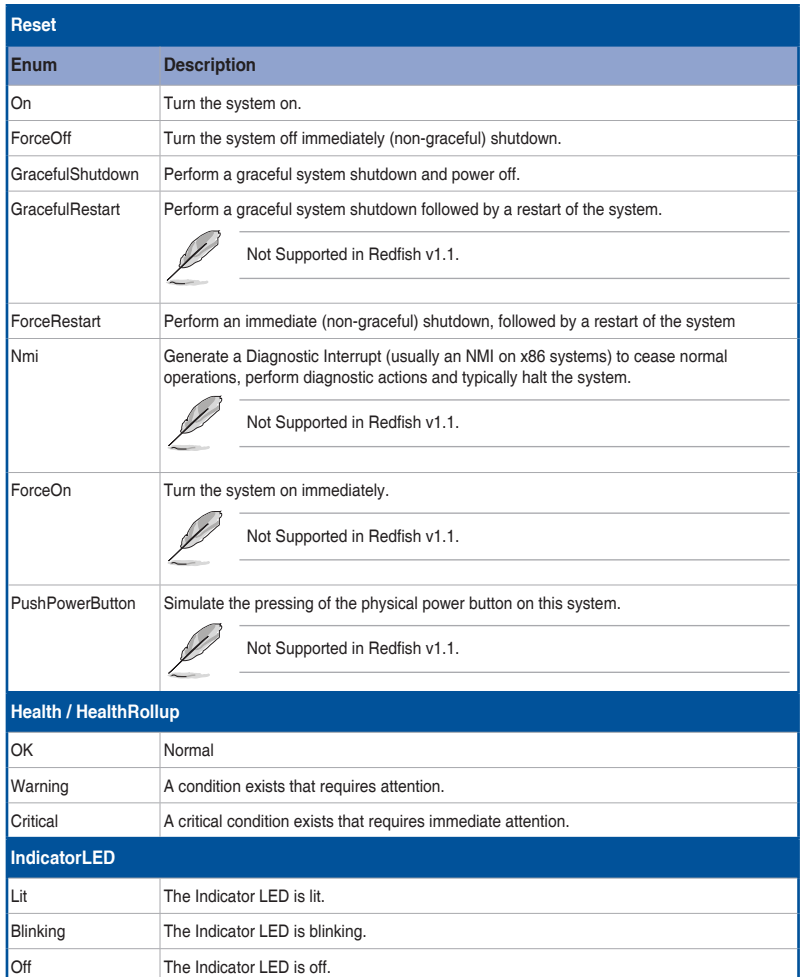

4-14 Chapter 4: Redfish Technology Pack

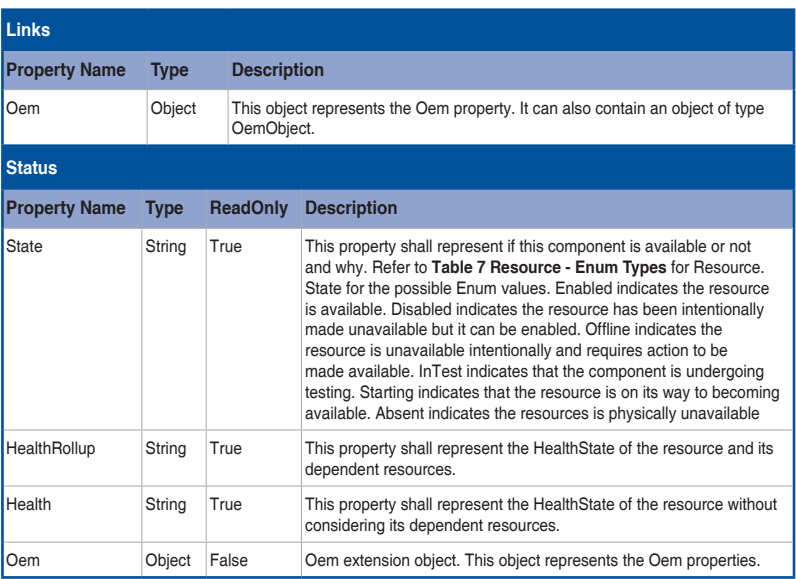

#### **Table 8 Resource Complex Types**

#### **Table 9 Resource.v1\_1\_0 schema properties**

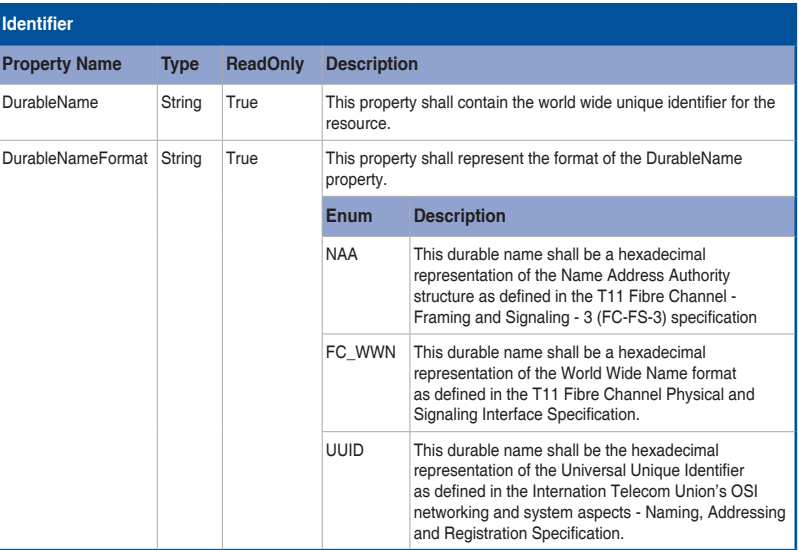

(continued on the next page)

 $\bigoplus$ 

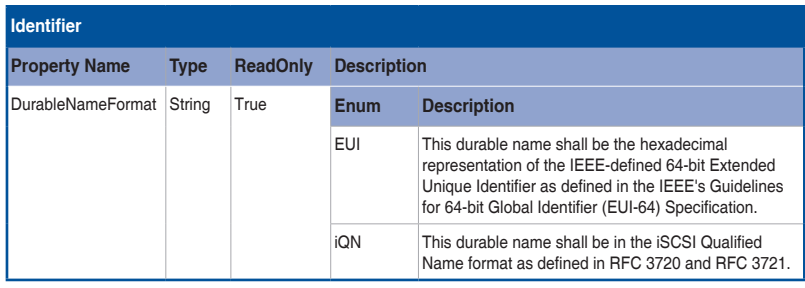

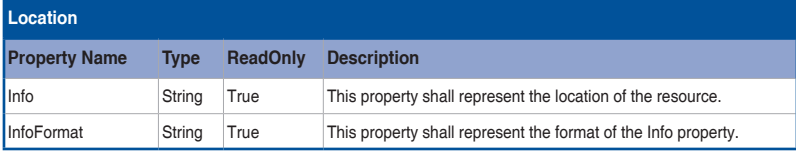

#### **Table 10 Enum Types – Indicator LED**

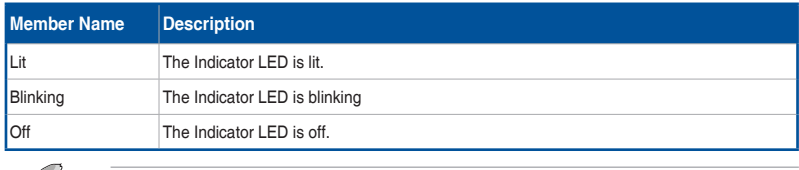

 $\mathscr{D}$ 

◈

The properties in Resource Type is inherited by all properties

## **4.3.4 Service Root**

This resource represents the root of the Redfish service, located at the "/ $redfish/v1/"$ URI. As a hypermedia API, all other resources accessible through the Redfish interface on this device are linked directly or indirectly from the Service Root.

#### **A. GET**

**• Request**

```
https://{{ip}}/redfish/v1/
Content-Type: application/json
```
#### **• Response**

The response of the request will be in JSON format. The properties are mentioned in the following table.
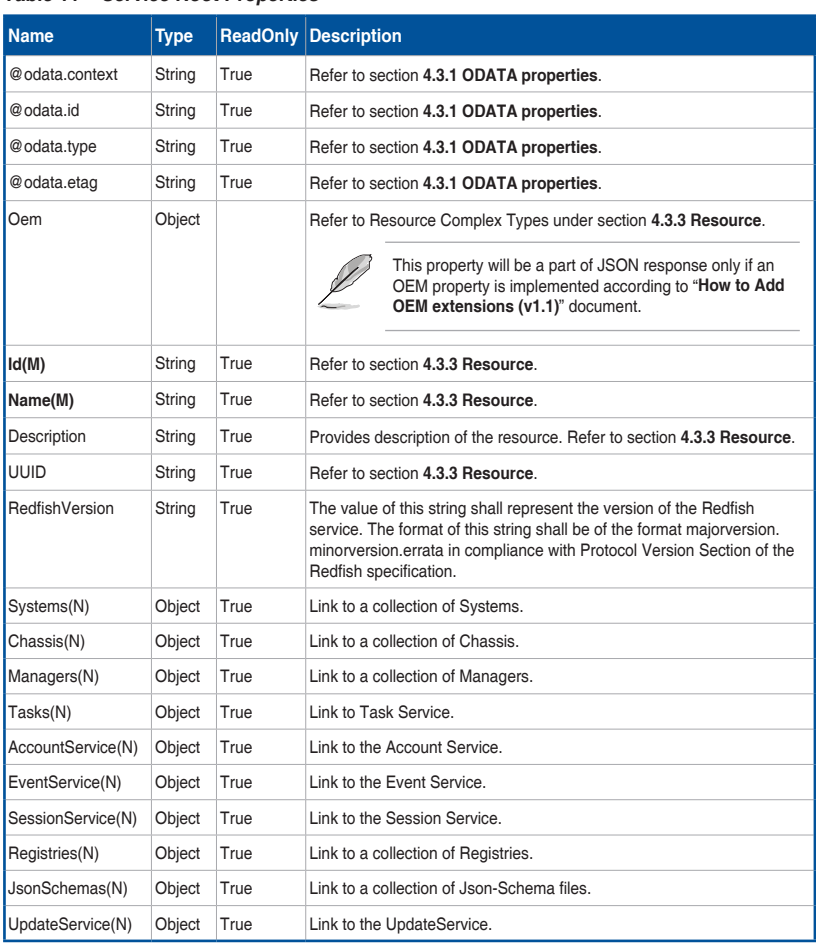

# **Table 11 Service Root Properties**

(continued on the next page)

 $\bigoplus$ 

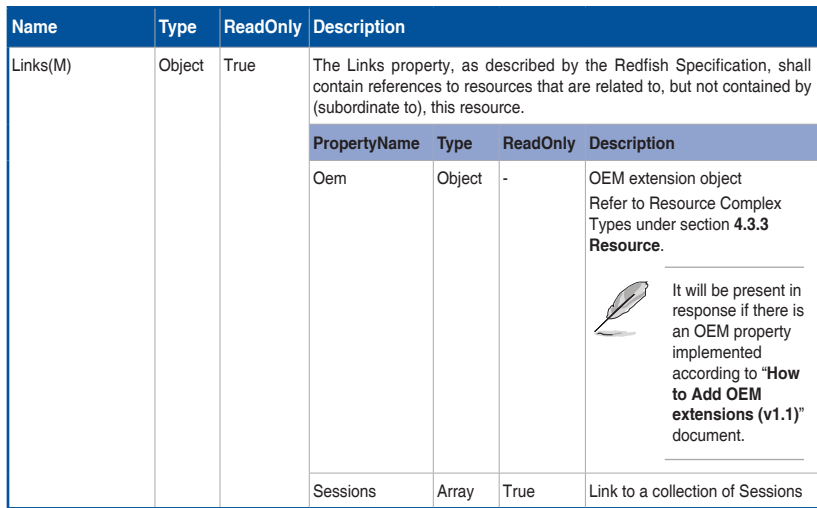

⊕

# **4.3.5 Computer System Collection**

This resource references a collection of links, each pointing to a Computer System resource instance.

## **A. GET**

 $\bigoplus$ 

**• Request**

https://{{ip}}/redfish/v1/Systems Content-Type: application/json

**• Response**

The response of the request will be in JSON format. The properties are mentioned in **Table 12 ComputerSystem Properties**.

# **4.3.6 Computer System**

A computer system represents a machine (physical or virtual) and the local resources such as memory, CPU and other devices that can be accessed from that machine. Information on these resources or sub systems are also linked to this resource. This resource shall be used to represent resources that represent a computing system in the Redfish specification.

The following BIOS module labels should be present for populating smbios information in BMC and thereby to view Memory and Processor instance information:

#### **OemPublishTables**

SS: AptioV;\$/AptioV/Source/Modules/OemPublishTables;OemPublishTables\_02 **REST**

SS: AptioV;\$/AptioV/Source/Modules/RestSmBios;RestSmBios\_01

SS: AptioV;\$/AptioV/Source/Modules/RestIpmi;RestIpmi\_04

SS:AptioV;\$/AptioV/Source/Interfaces/AmiDataProcessingPkg;AmiDataProcessingPkg\_03

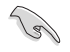

Please contact with your sales representative for further information on this AMI BIOS Package distribution.

# **A. GET**

#### **• Request**

```
https://{{ip}}/redfish/v1/Systems/{{system_instance}}
Content-Type: application/json
```
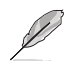

◈

Systems instance in BMC represents a single System and it's id represented as Self. For Example: https://{{ip}}/redfish/v1/Systems/Self

#### **• Response**

The response of the request will be in JSON format. The properties are mentioned in the following table.

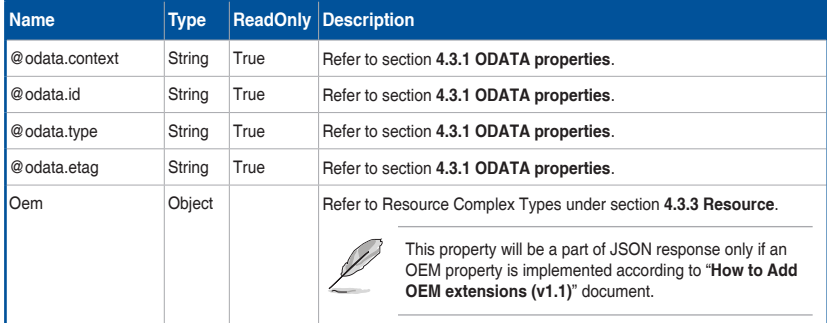

#### **Table 12 ComputerSystem Properties**

(continued on the next page)

♠

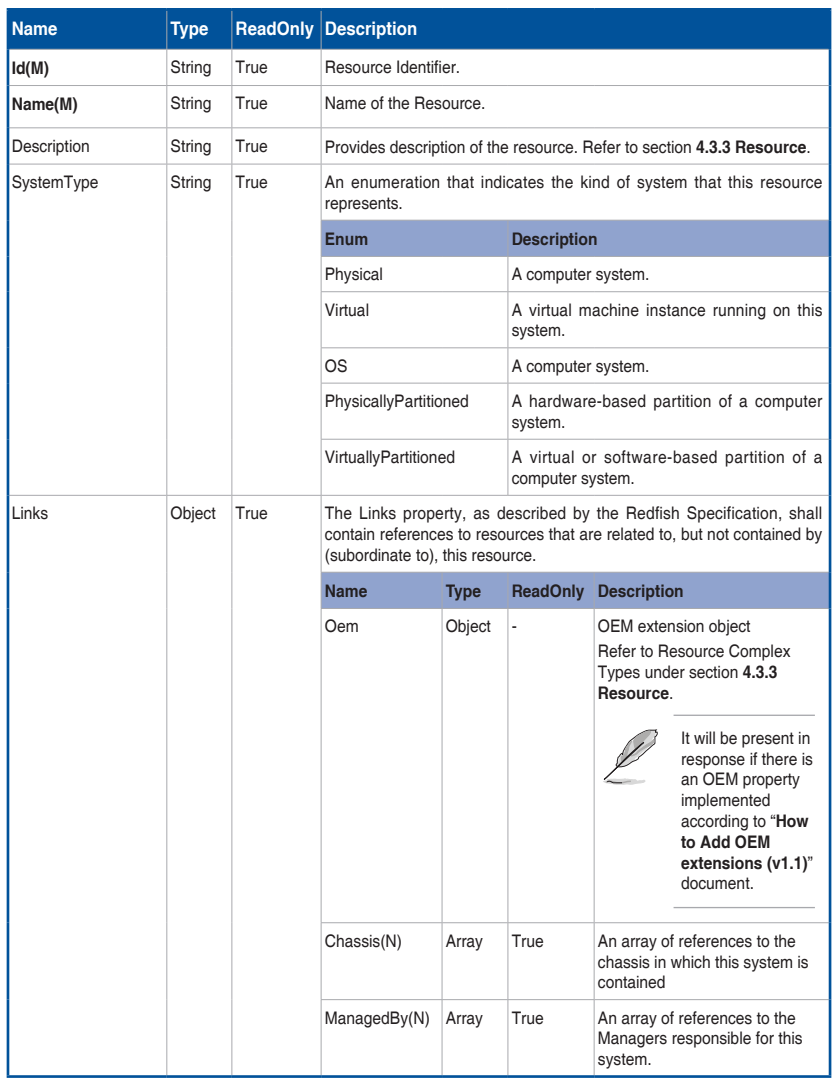

(continued on the next page)

 $\bigoplus$ 

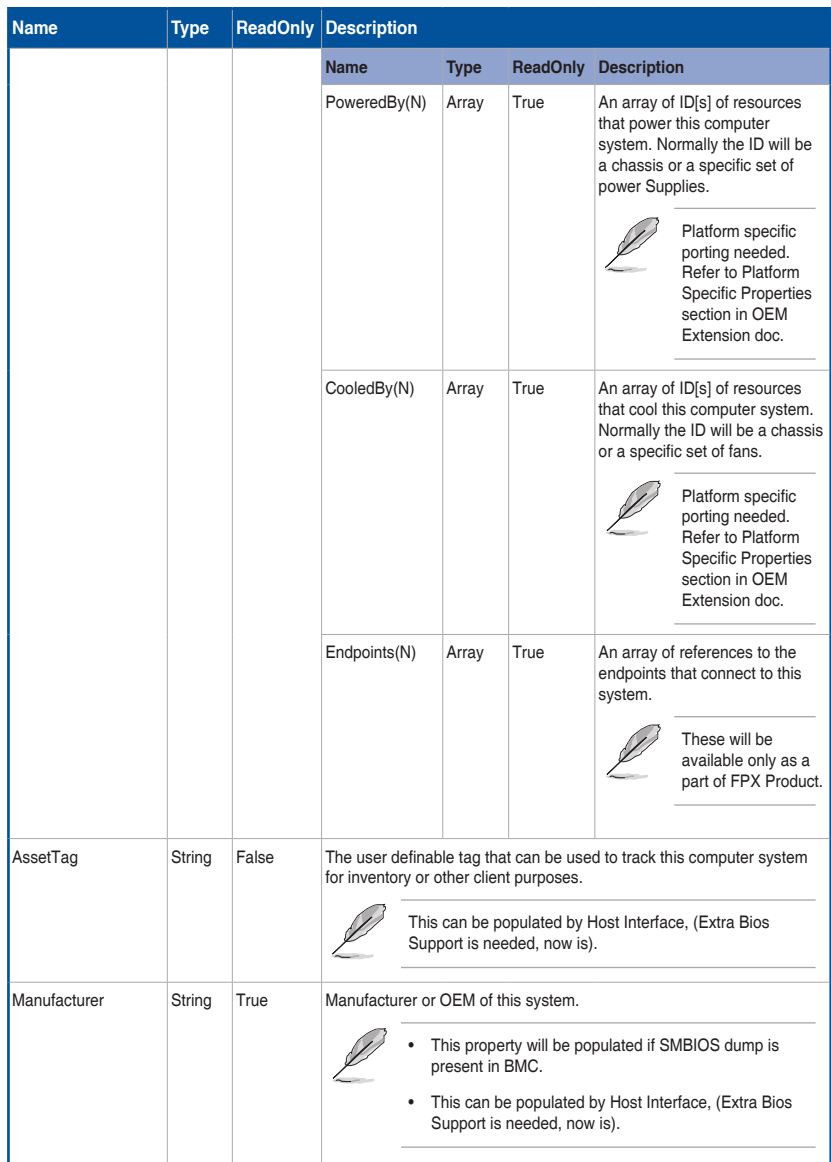

(continued on the next page)

 $\bigoplus$ 

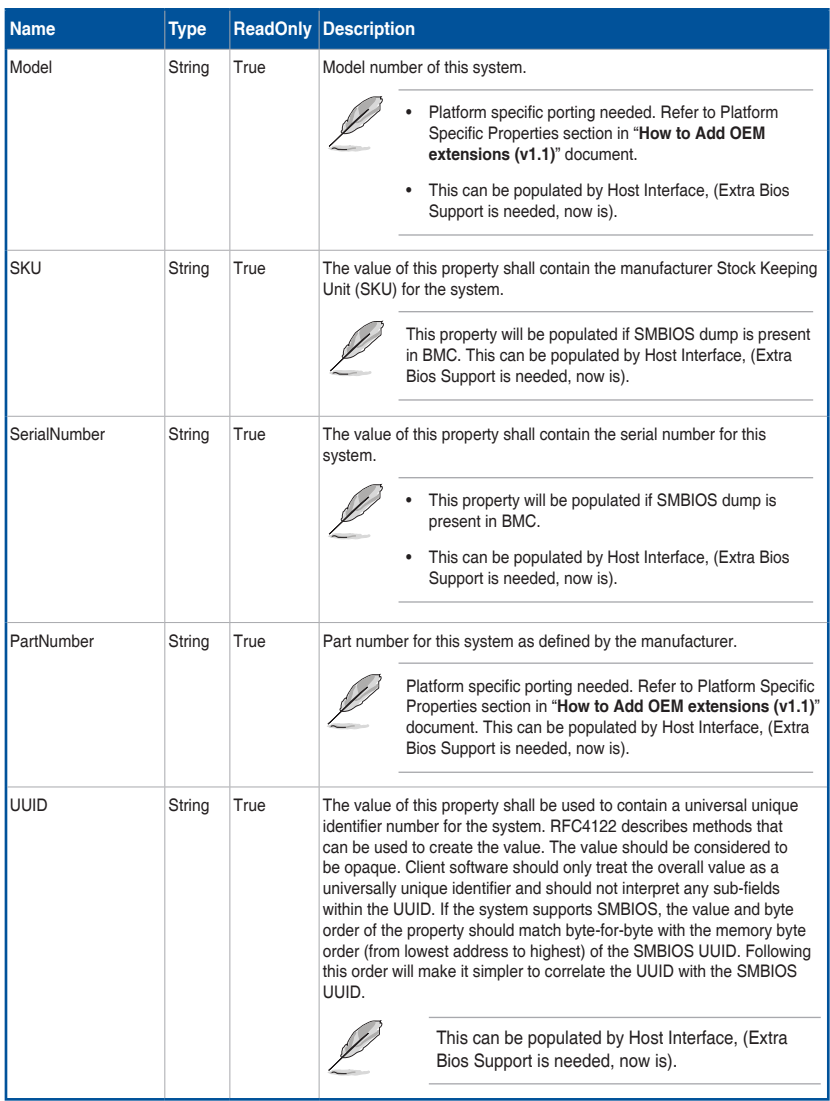

(continued on the next page)

4-22 Chapter 4: Redfish Technology Pack

 $\bigoplus$ 

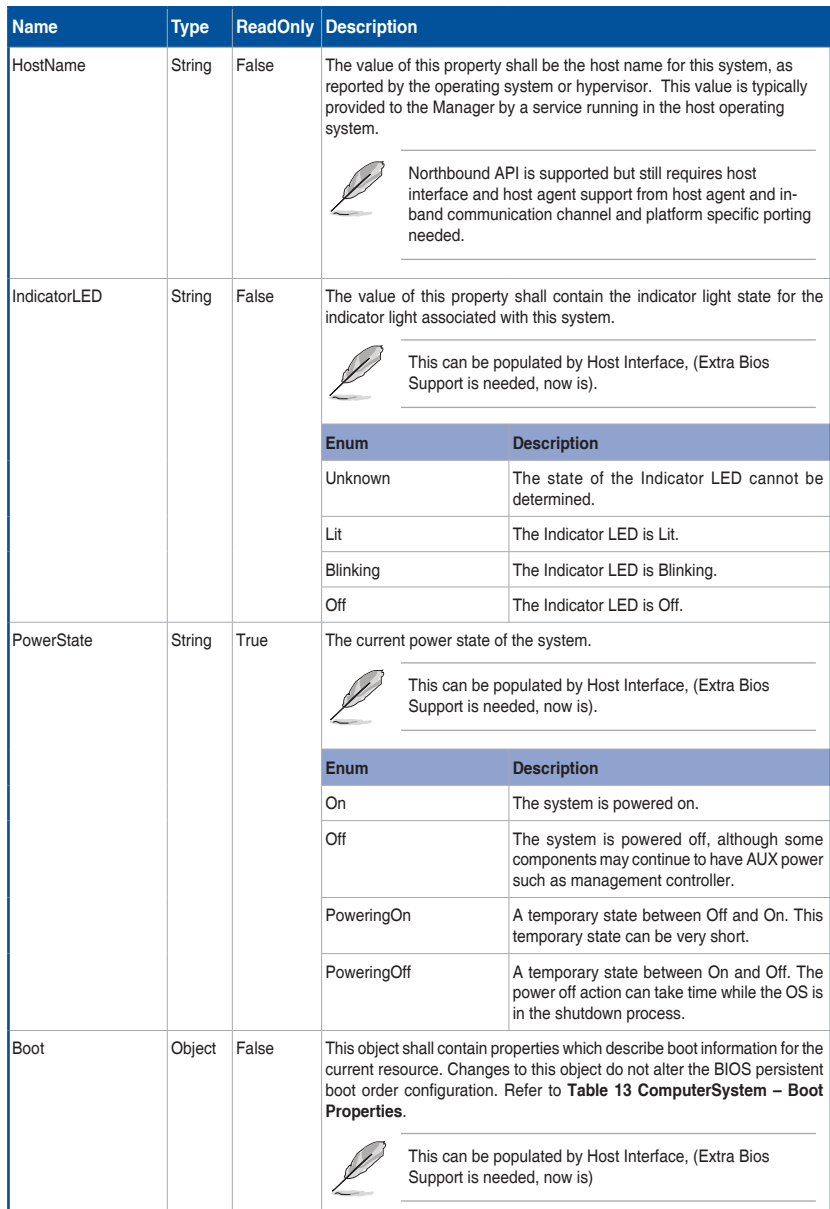

(continued on the next page)

 $\bigoplus$ 

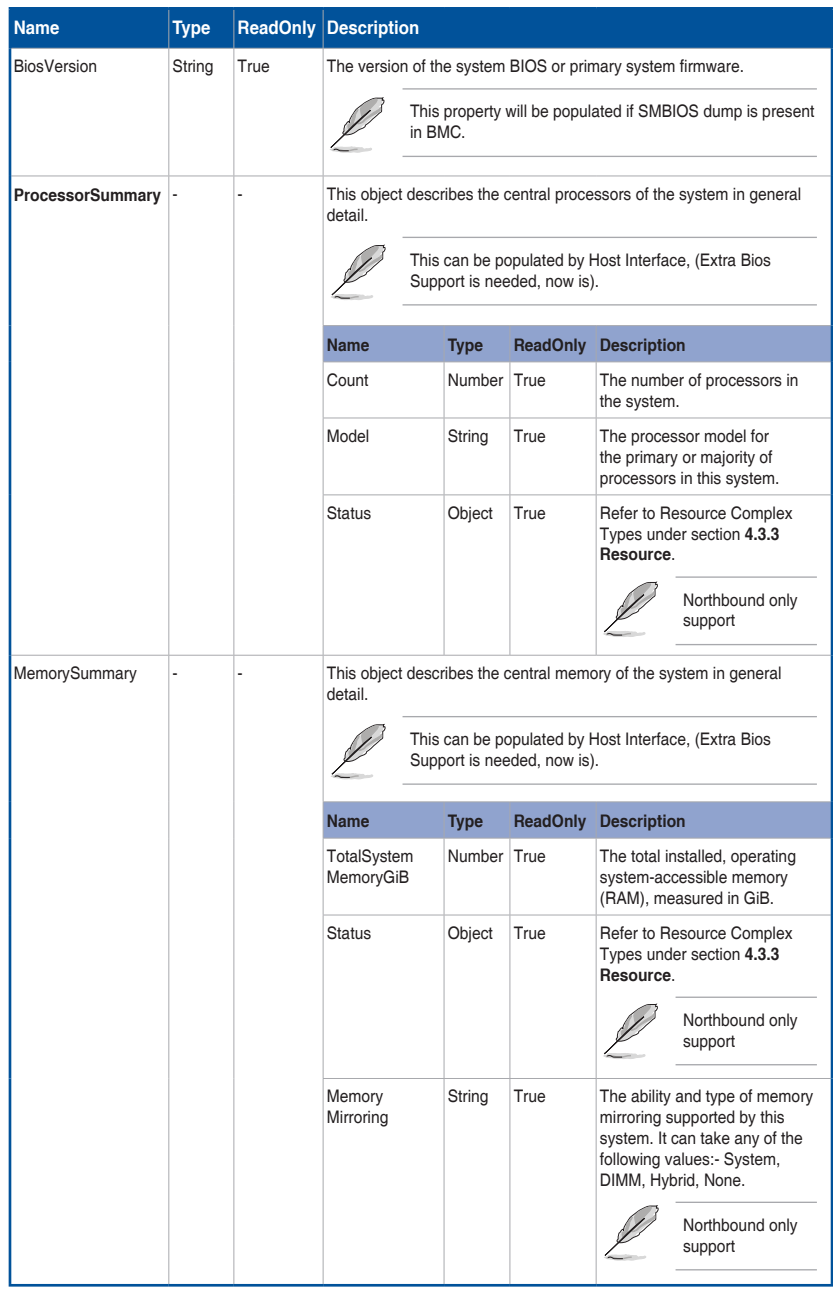

(continued on the next page)

 $\bigoplus$ 

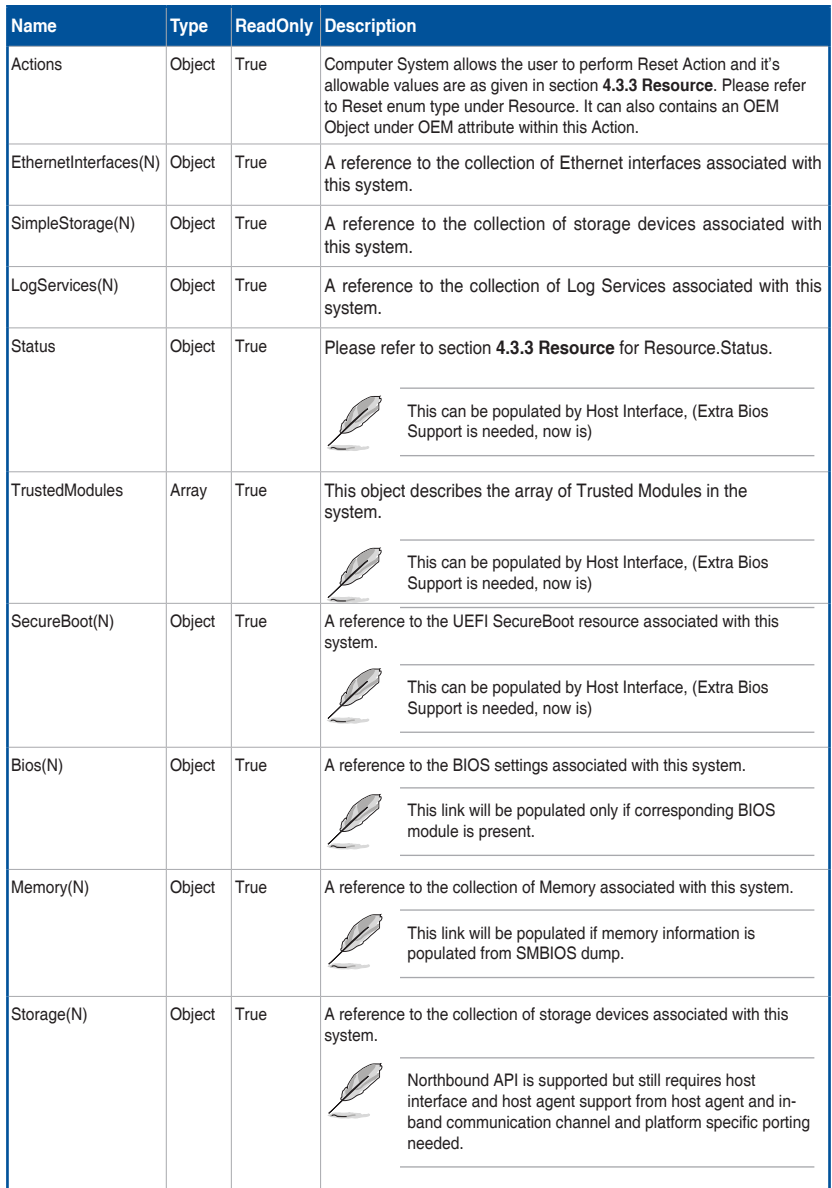

(continued on the next page)

 $\bigoplus$ 

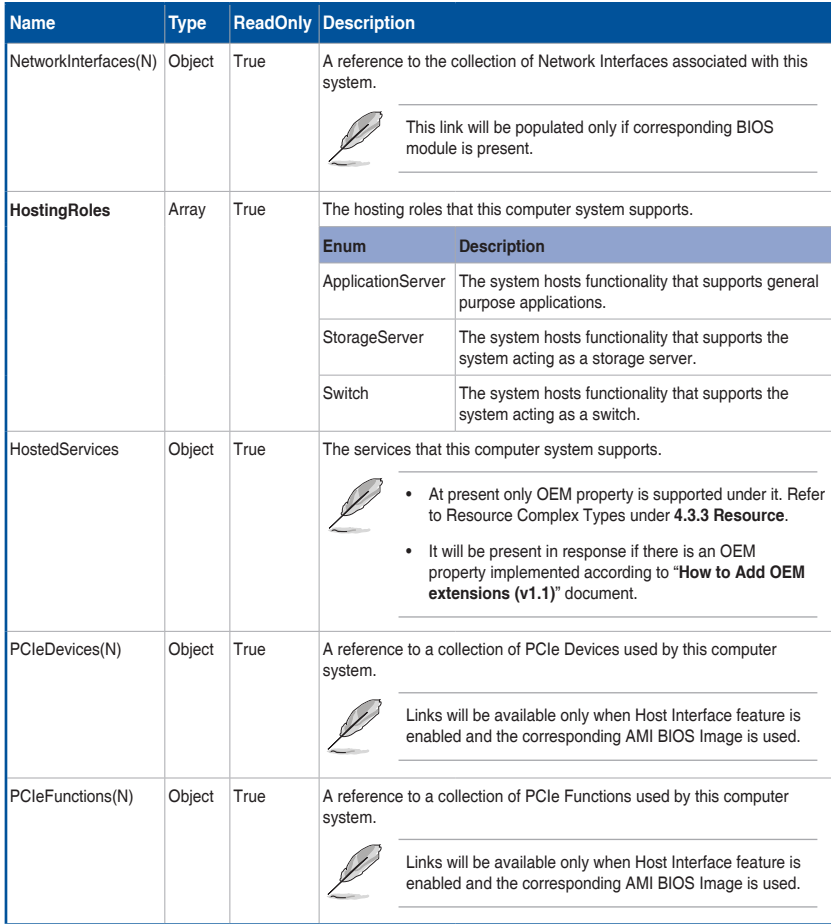

4-26 Chapter 4: Redfish Technology Pack

### **Table 13 ComputerSystem – Boot Properties**

This object shall contain properties which describe boot information for the current resource. Changes to this object do not alter the BIOS persistent boot order configuration.

⊕

• BootSourceOverrideTarget is set to a default value of "None" and can be changed only when the data is sent from BIOS (BIOS should support Redfish) or set by end-user using PATCH request (Enum values are selectively patchable with respect to Redfish support in BIOS).

This can also be populated by Host Interface, (Extra Bios Support is needed, now is)

- The Allowable values only shows the values that are supported by IPMI by default so that syncing with IPMI will work. If it is detected that BIOS sent the AttributeRegistry file, then it is assumed that BIOS has support for using the Redfish boot options and the syncing with IPMI is disabled
- IPMI default support None, Pxe, Floppy, Cd, Usb, Hdd, BiosSetup and Diags
- UefiTargetBootSourceOverride will not be displayed by default and can be changed only when the data is sent from BIOS (BIOS should support Redfish) or set by enduser using PATCH request. Until then it is acceptable to have it not displayed and the "SelectList" part of odata.context can be omitting it in order to be a valid response.

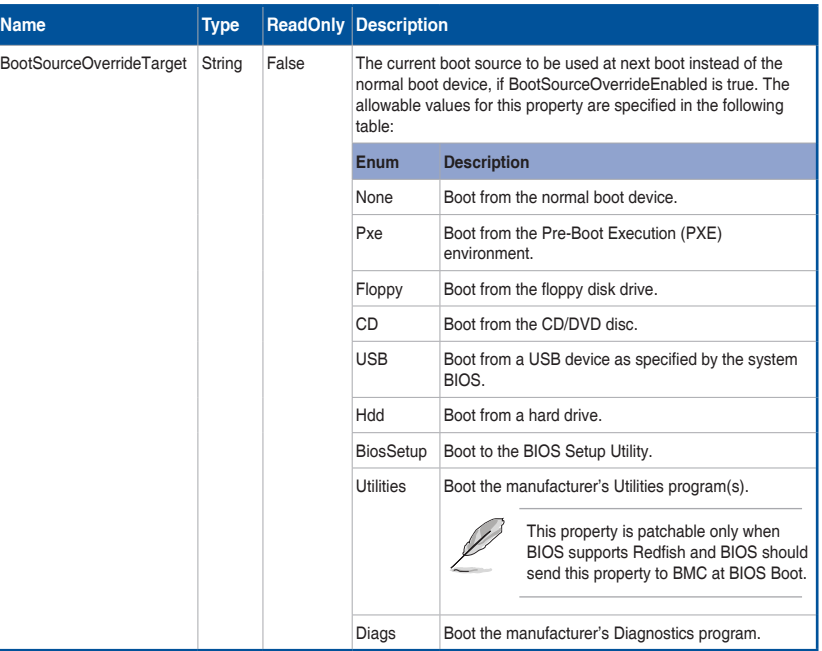

This can also be populated by Host Interface, (Extra Bios Support is needed, now is)

(continued on the next page)

♠

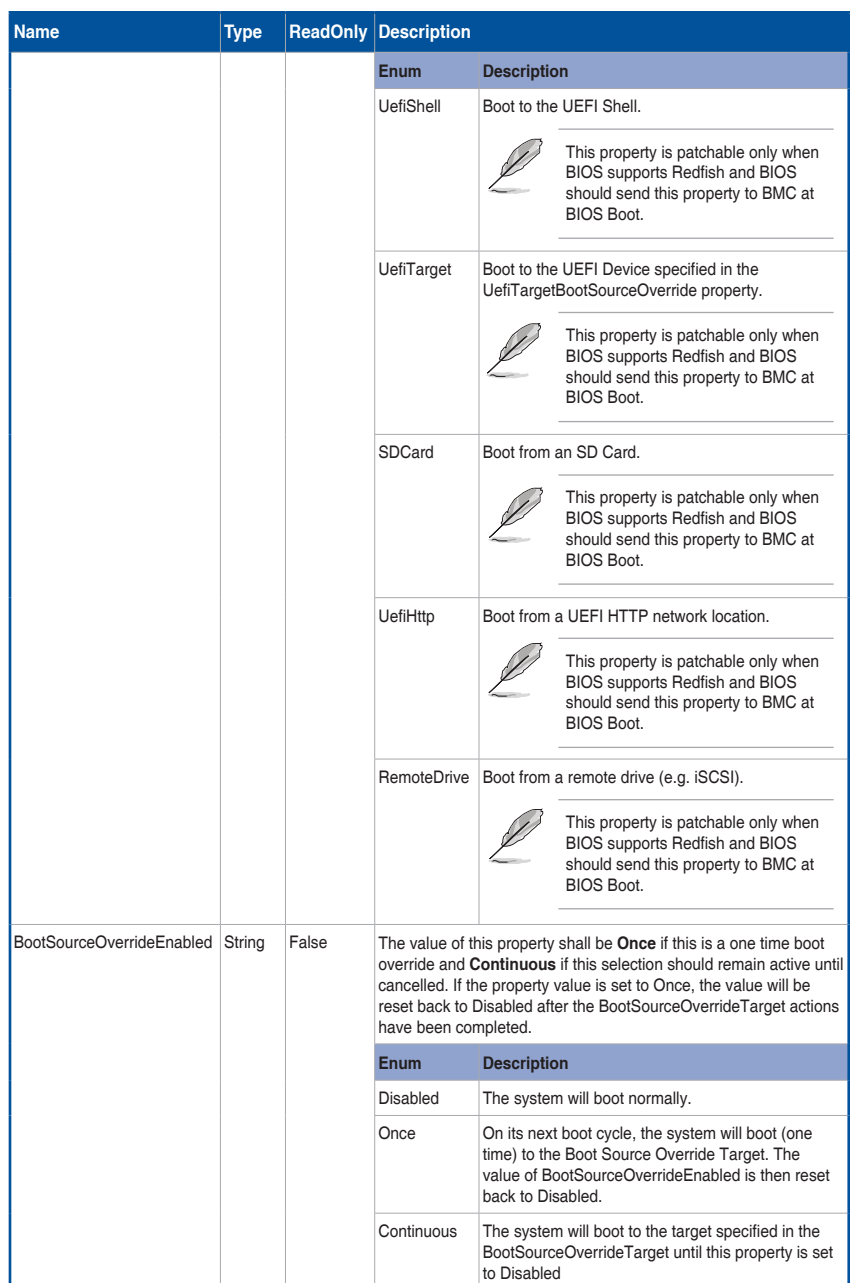

(continued on the next page)

 $\bigoplus$ 

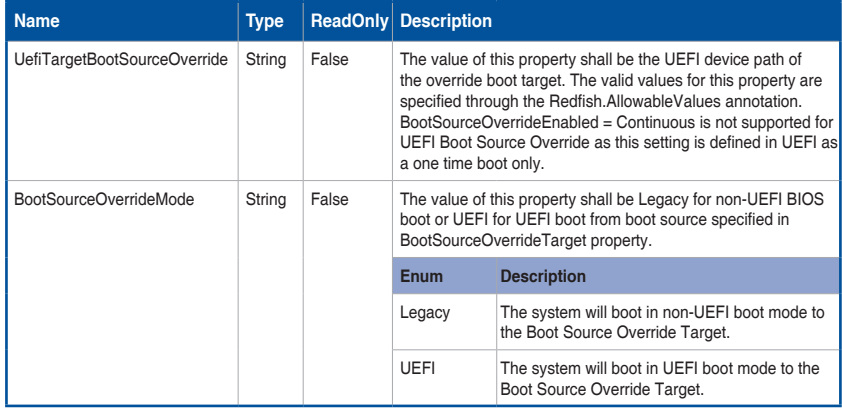

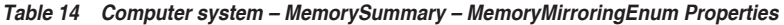

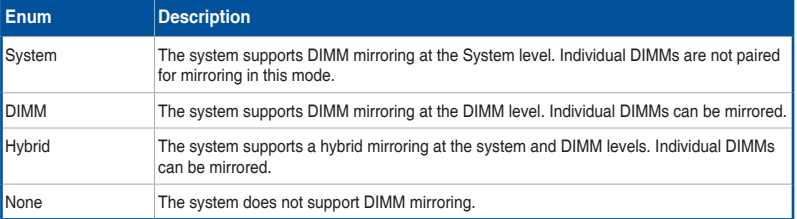

# **Table 15 TrustedModules Properties**

 $\bigoplus$ 

This object describes the inventory of a Trusted Modules installed in the system.

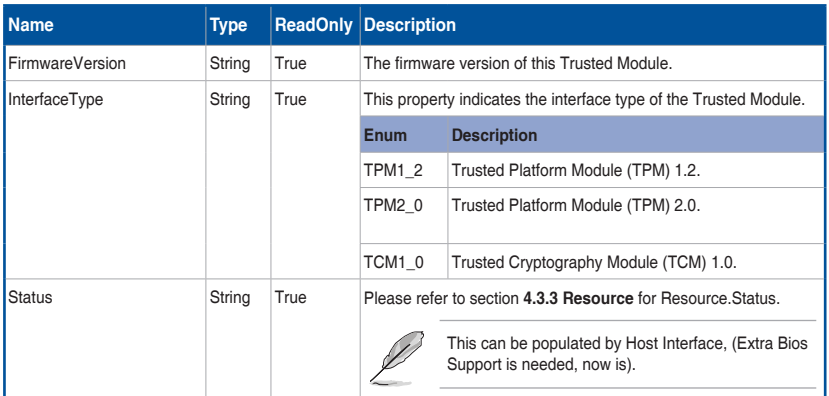

(continued on the next page)

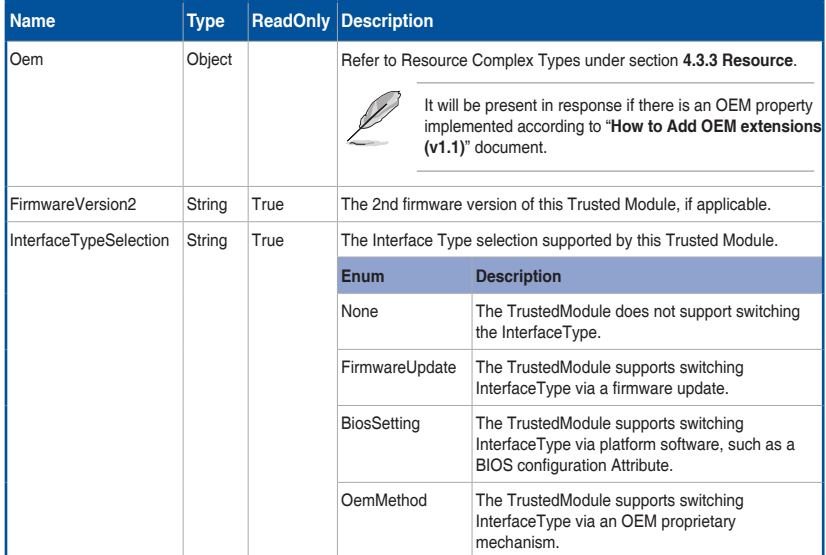

⊕

### **B. PATCH**

◈

#### **• Request**

```
PATCH https://{{ip}}/redfish/v1/Systems/{{system_instance}}
Content-Type: application/json
```
## **Request Body**

Please refer to the properties that are patchable in **Table 12 ComputerSystem Properties** for which ReadOnly is False that can be sent as Request body in json format.

### **Example PATCH Request Body:**

```
{
     "Boot": {
             "BootSourceOverrideEnabled": "Continuous",
             "BootSourceOverrideTarget": "Usb",
             "UefiTargetBootSourceOverride": "UEFI device path 2"
 }
}
```
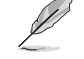

Null value is not supported for PATCH requests and a 400 bad request with PropertyValueTypeError is returned.

### **• Response**

The response status is 204 with no body. For Error Responses refer to section **4.2.4 B** and section **4.2.4 C**.

4-30 Chapter 4: Redfish Technology Pack

# **C. POST**

## **• Request**

The ResetType can be one of the following values: "**On**", "**ForceOff**", "**GracefulShutdown**", "**ForceRestart**".

POST https://{{ip}}/redfish/v1/Systems/Self/Actions/ ComputerSystem.Reset

⊕

Content-Type: application/json

#### **Example POST Request Body:**

{"ResetType" : "On"}

#### **• Response**

The response status is 204 with no body. For Error Responses refer to section **4.2.4 B** and section **4.2.4 C**.

# **4.3.7 Memory Collection**

It displays a list of Memory instances. This represents the collection of Memory resources.

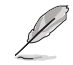

⊕

In BMC, Redfish Inventory population for this API can be achieved by one of the 2 methods and is available as part of Build Time PRJ Selection "Inventory Configuration":

- **HostInterface**
- **SMBIOS**

## **A. GET**

**• Request**

```
https://{{ip}}/redfish/v1/Systems/Self/Memory
Content-Type: application/json
```
#### **• Response**

Please refer to section **4.3.5 Computer System Collection** for the JSON response properties.

# **4.3.8 Memory**

Displays the information about the Memory devices like DIMM supported by the host connected to the BMC.

⊕

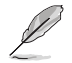

In BMC, Redfish Inventory population for this API can be achieved by one of the 2 methods and is available as part of Build Time PRJ Selection "Inventory Configuration":

- HostInterface
- **SMBIOS**

For SMBIOS, BIOS support with SMBIOS transfer capability through in-band is needed. Please refer to section **4.3.7 Memory Collection** for AMI BIOS Modules for this feature.

# **A. GET**

## **• Request**

```
https://{{ip}}/redfish/v1/Systems/Self/Memory/{{Memory
instance}}
Content-Type: application/json
```
#### **• Response**

⊕

The response of the request will be in JSON format. The properties are mentioned in the following table.

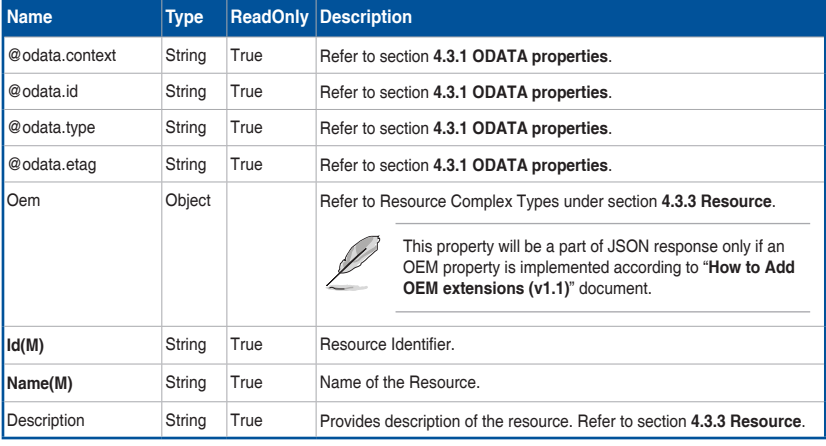

## **Table 16 Memory Properties**

(continued on the next page)

◈

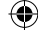

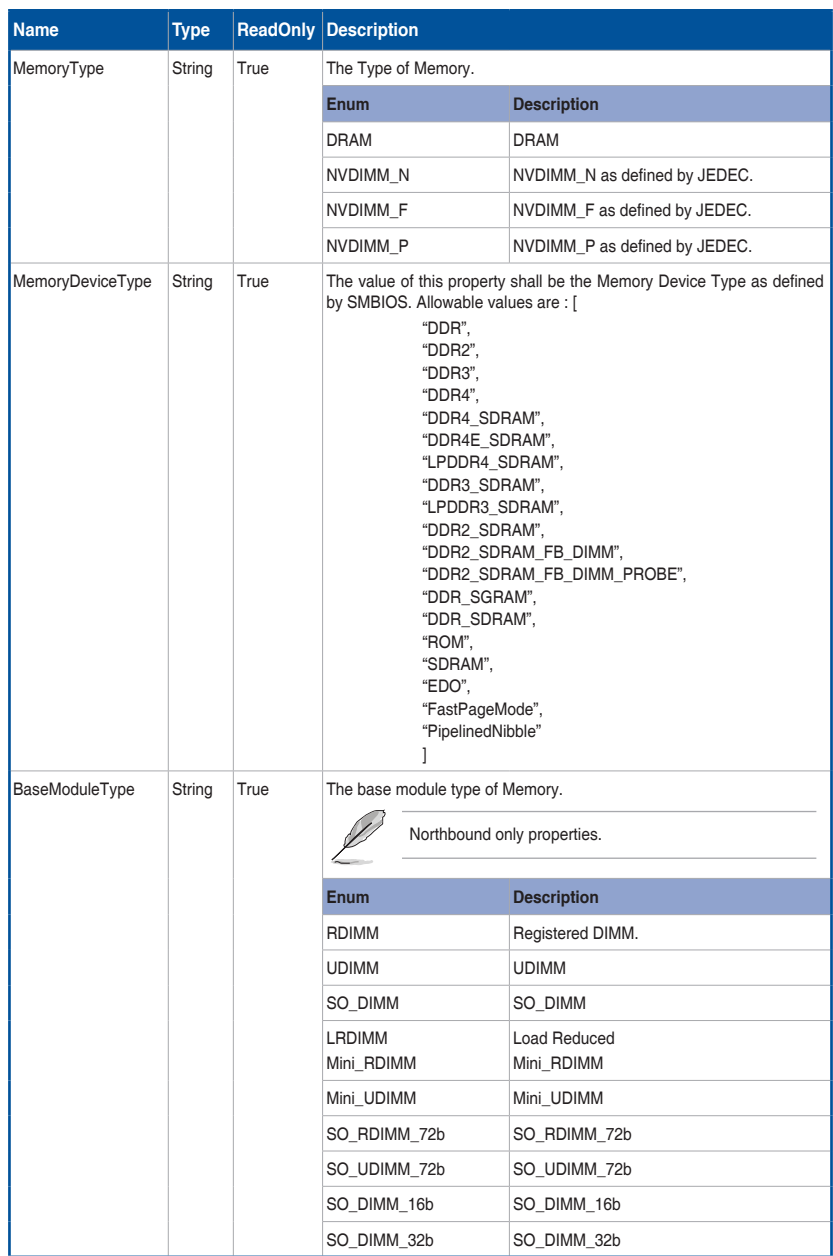

(continued on the next page)

 $\bigoplus$ 

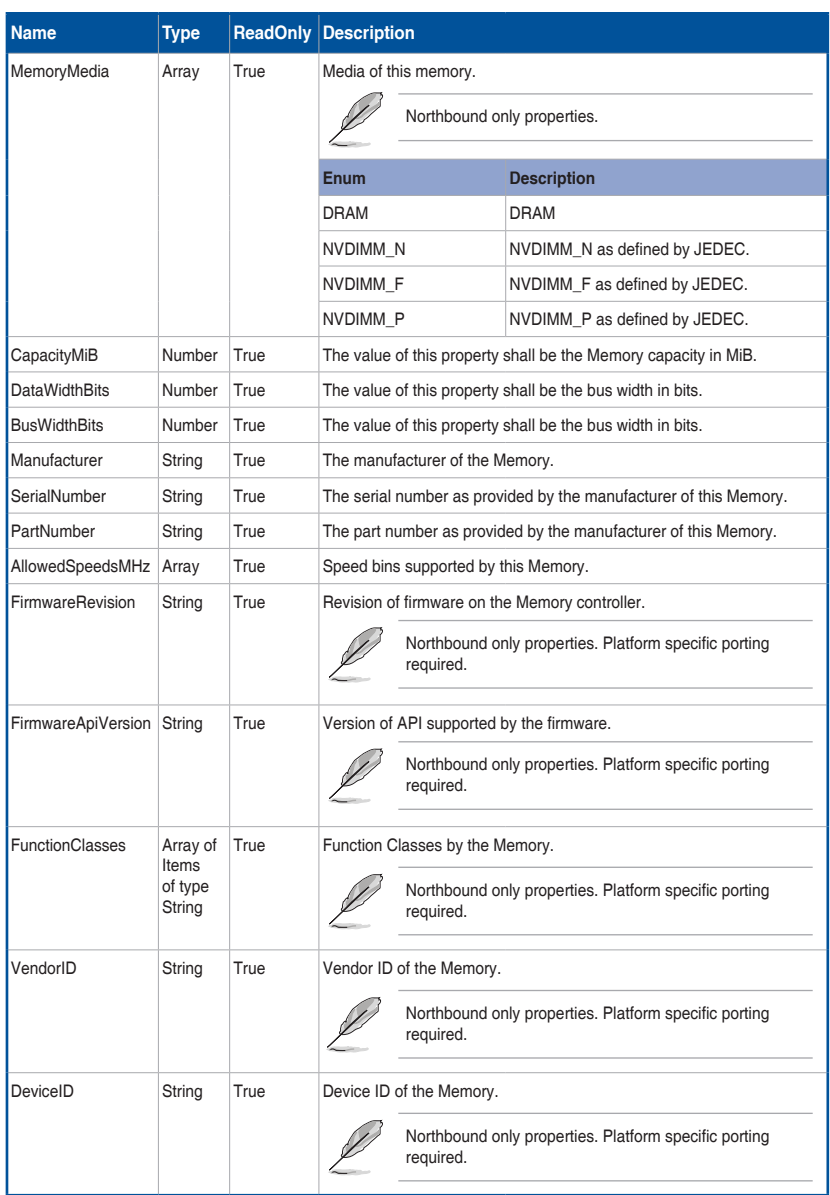

(continued on the next page)

 $\bigoplus$ 

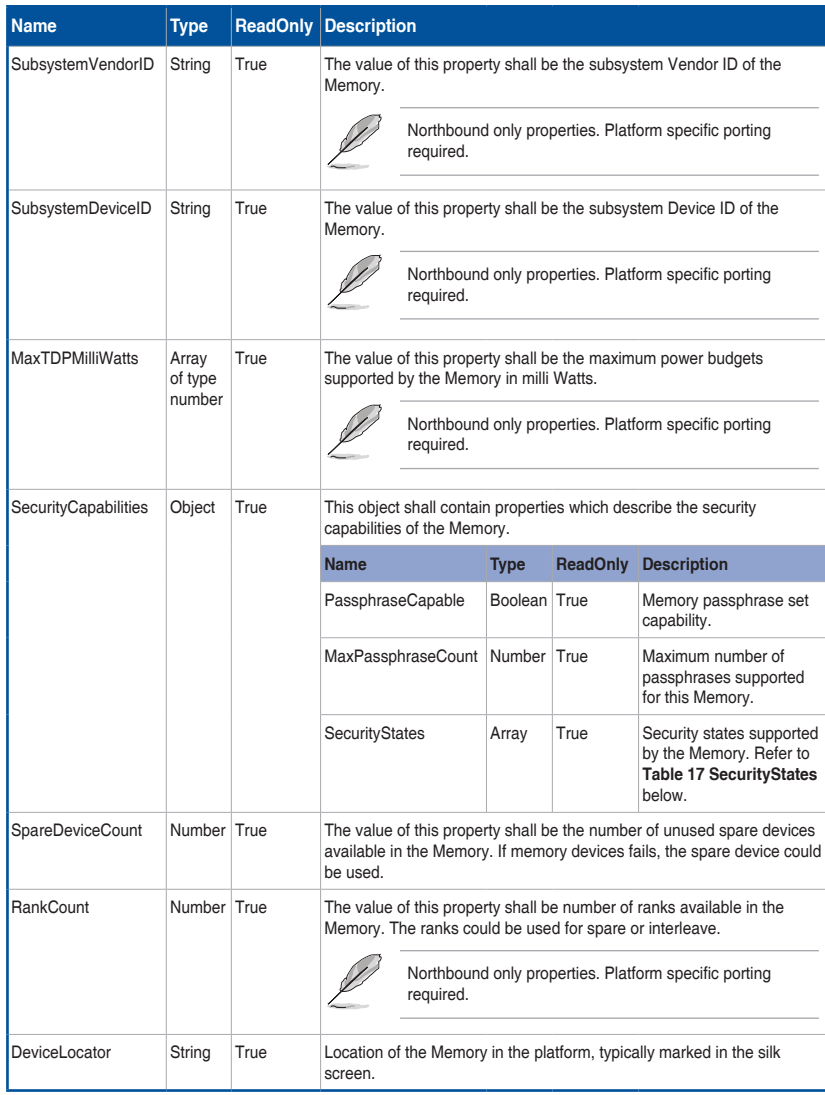

(continued on the next page)

 $\bigoplus$ 

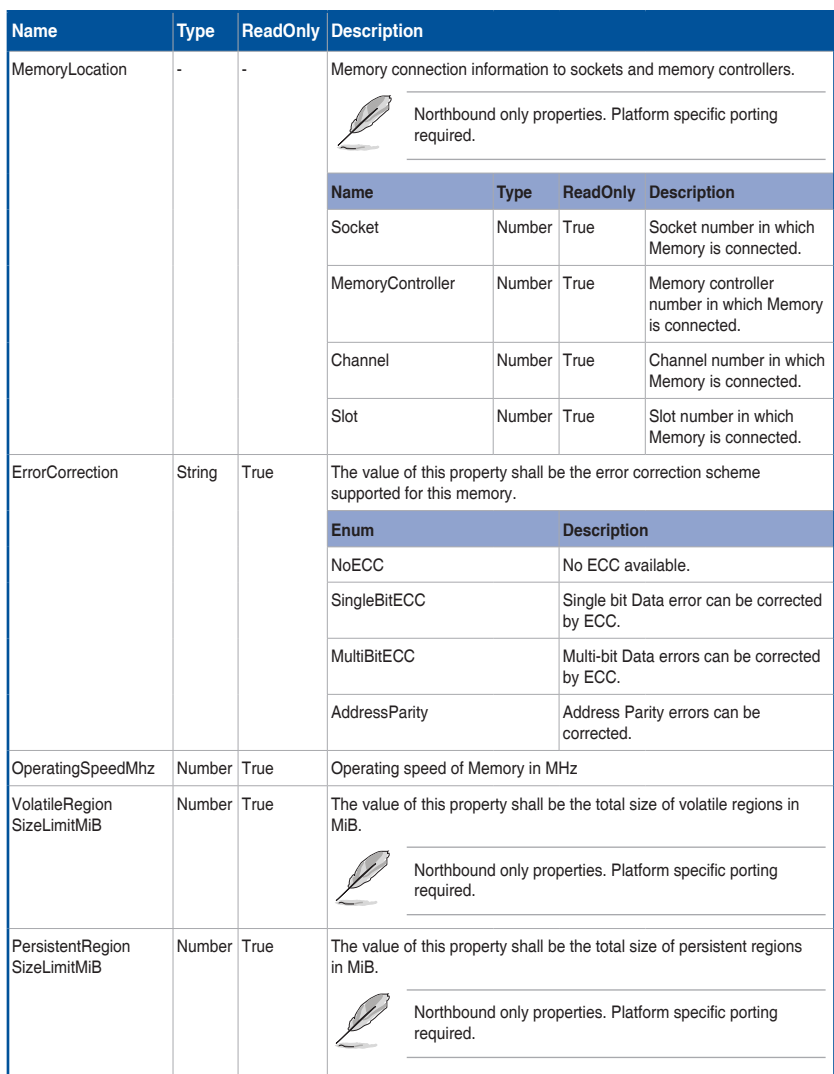

(continued on the next page)

 $\bigoplus$ 

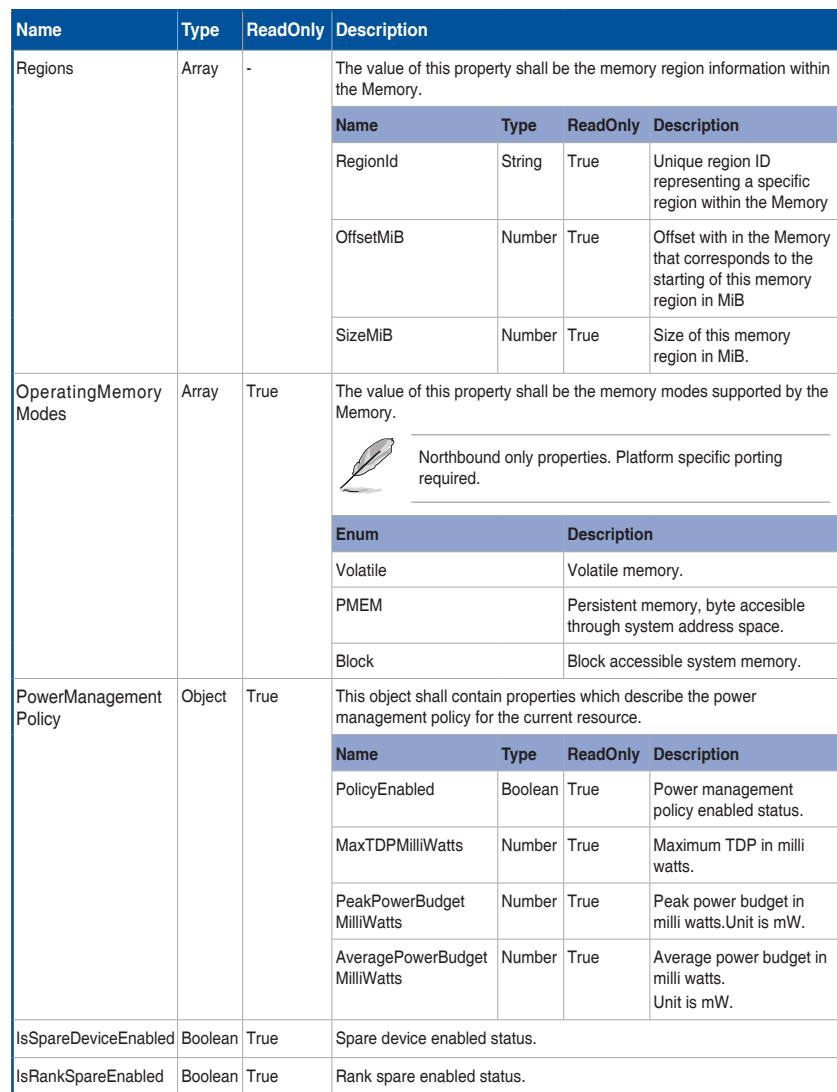

(continued on the next page)

 $\bigoplus$ 

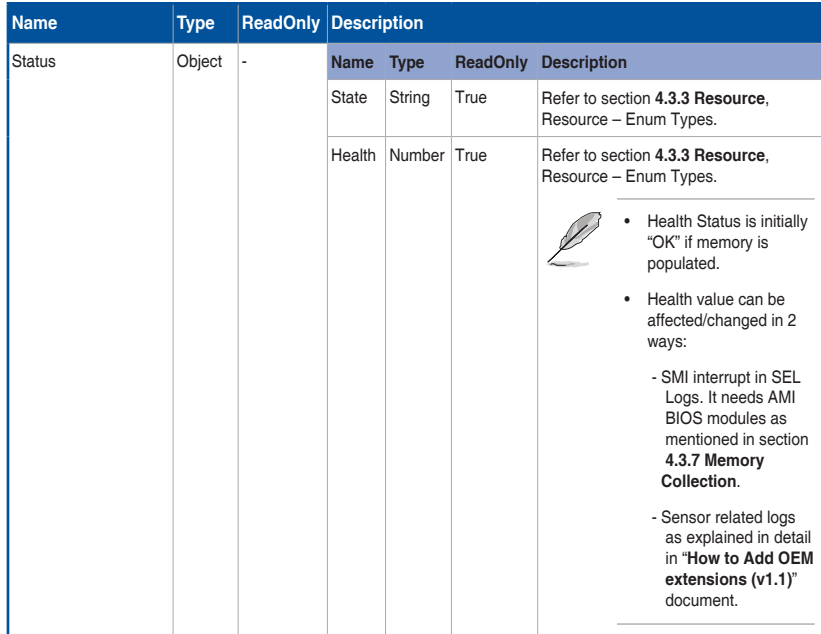

# **Table 17 SecurityStates**

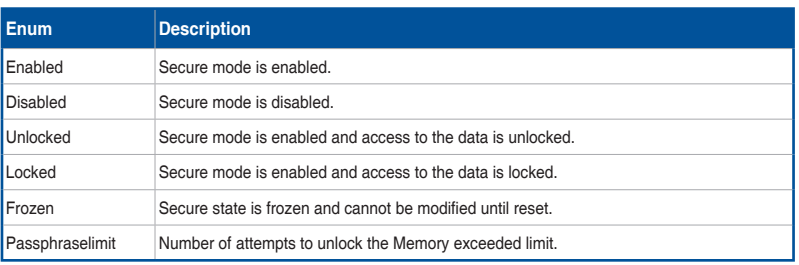

 $\bigoplus$ 

# **B. POST**

## **• Request**

```
POST https://{{ip}}/redfish/v1/Systems/{{Systems_instance}}/
Memory/{{manager_log_instance}}/Actions/AmiBios.ChangeState
Content-Type: application/json
```
⊕

#### **Example POST Request URL**

```
https://{{ip}}/redfish/v1/Systems/Self/Memory/1/Actions/
AmiBios.ChangeState
```
**Example POST Request Body:**

```
"State": "Disabled"
```
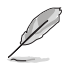

⊕

If all the memory instances are disabled, the Host System will not bootup in the next boot. Please refer to "**MegaRAC Redfish - BMC Hardware Health Management Getting Started Guide (v1.1)**" for more detailed test cases.

### **• Response**

{

}

The response status is 204 with no body. For Error Responses refer to section **4.2.4 B** and section **4.2.4 C**.

# **4.3.9 ProcessorCollection**

It displays a list of Processor instances in the ComputerSystem(Host).

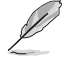

In BMC, Redfish Inventory population for this API can be achieved by one of the 2 methods and is available as part of Build Time PRJ Selection "Inventory Configuration":

- **HostInterface**
- **SMBIOS**

# **A. GET**

**• Request**

```
https://{{ip}}/redfish/v1/Systems/{{system_instance}}/Processors
Content-Type: application/json
```
#### **• Response**

Please refer to section **4.3.5 Computer System Collection** for the JSON response properties.

◈

# **4.3.10 Processor**

This is the schema definition for the Processor resource. It represents the properties of a processor attached to a System.

€

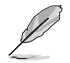

In BMC, Redfish Inventory population for this API can be achieved by one of the 2 methods and is available as part of Build Time PRJ Selection "Inventory Configuration":

- HostInterface
- **SMBIOS**

For SMBIOS, BIOS support with SMBIOS transfer capability through in-band is needed. Please refer to section **4.3.7 Memory Collection** for AMI BIOS Modules for this feature.

# **A. GET**

## **• Request**

```
https://{{ip}}/redfish/v1/Systems/{{system_instance}}/
Processors/{{system processor instance}}
Content-Type: application/json
```
#### **• Response**

⊕

The response of the request will be in JSON format. The properties are mentioned in the following table.

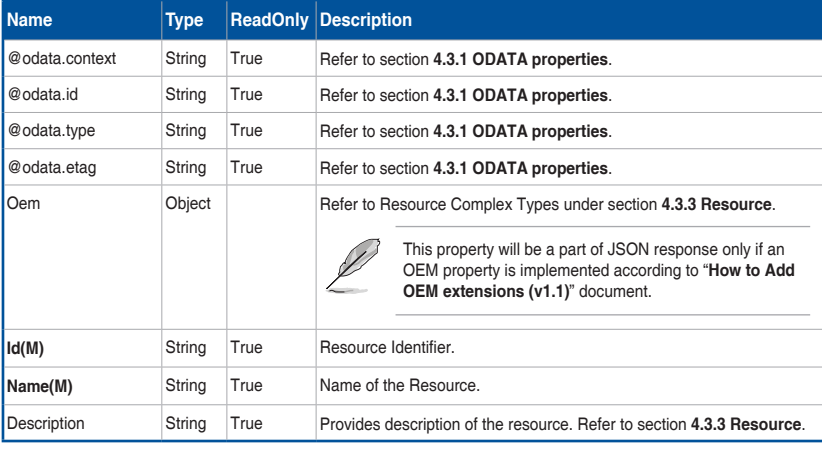

### **Table 18 Processor Properties**

(continued on the next page)

◈

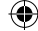

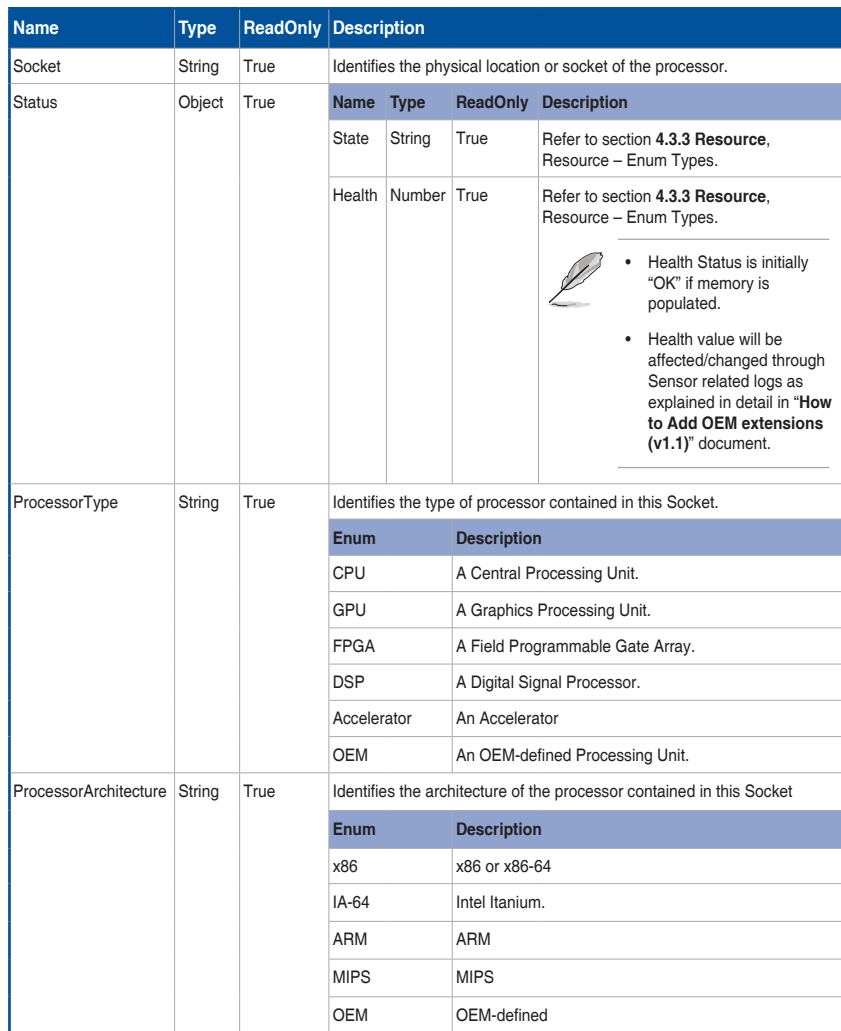

(continued on the next page)

 $\bigoplus$ 

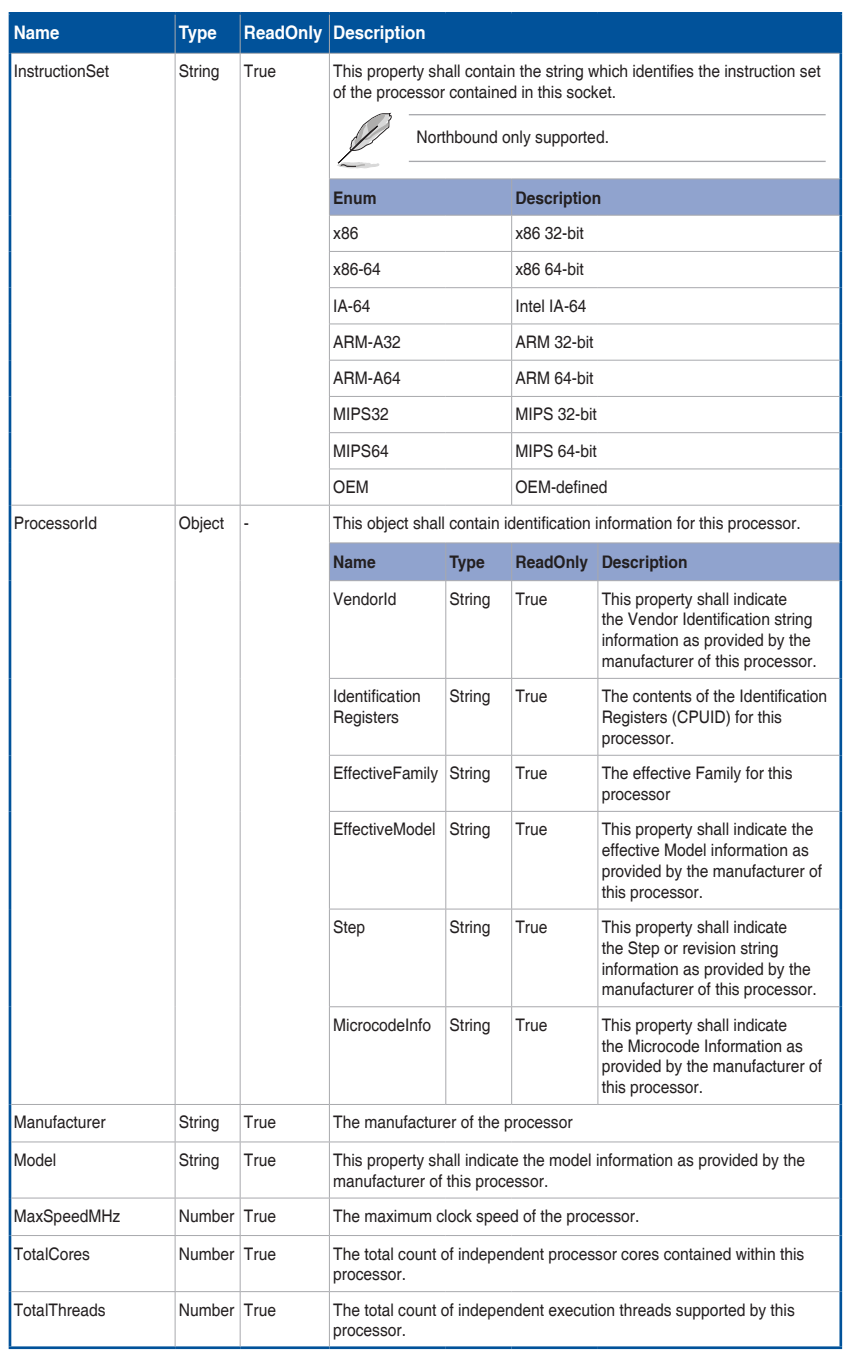

 $\bigoplus$ 

4-42 Chapter 4: Redfish Technology Pack

# **4.3.11 Ethernet Interface Collection**

# **A. Systems**

This resource shall be used to represent the collection of host side NIC resources. This requires host agent support from OS and in-band communication channel.

€

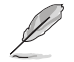

In BMC, Redfish Inventory population for this API can be achieved by one of the 2 methods and is available as part of Build Time PRJ Selection "Inventory Configuration":

- **HostInterface**
- SMBIOS

OR

Northbound API is supported but still requires host agent support from host agent and inband communication channel and platform specific porting needed.

## **B. Managers**

This resource shall be used to represent the collection of NIC resources in the manager.

## **C. GET**

#### **• Request**

```
https://{{ip}}/redfish/v1/Managers/{{manager_instance}}/
EthernetInterfaces
Content-Type: application/json
```
#### **• Response**

Please refer to section **4.3.5 Resource** for the JSON response properties.

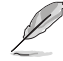

⊕

If {{manager ethifc instance}} is usb0, then only the following properties will be available in the response: Id, Name, MACAddress&Ipv4Addresses.

• Manager Ethernet Interface typically supports at max one VLAN per interface for a single BMC.

◈

# **4.3.12 EthernetInterface**

## **A. Systems**

This resource shall be used to represent host side NIC resources. This requires host agent support from OS and in-band communication channel.

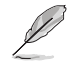

In BMC, Redfish Inventory population for this API can be achieved by one of the 2 methods and is available as part of Build Time PRJ Selection "Inventory Configuration":

- HostInterface
- SMBIOS

OR

Northbound API is supported but still requires host agent support from host agent and in-band communication channel and platform specific porting needed.

- Host Agent should be running in Host and should be capable to send this information through a channel created between Host & BMC like IPMI/KCS/USB interface etc or by some other proprietary protocol.
- Sync agent OEM extension should be written in which this data should be written onto redis db. Customer can refer to section 1.3 in "How to add OEM Extensions" for it.
- Key to populate on redisdb:

```
SET Redfish:Systems:Self:EthernetInterfaces:{{Interface1}}:
{{Interface1_property}} {{Interface1_value}}
```
 Example: SET Redfish:Systems:Self:EthernetInterfaces: eth0: ResourceExists: Name eth0

### **B. Managers**

⊕

This resource shall be used to represent the NIC resources in the manager.

#### **• GET - EthernetInterface Instance**

#### **- Request for EthernetInterface Instance**

```
https://{{ip}}/redfish/v1/Managers/{{manager_instance}}/
EthernetInterfaces/{{manager ethifc instance}}
Content-Type: application/json
```
#### **- Response**

The response of the request will be in JSON format. The properties are mentioned in the following table.

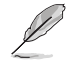

Manager Ethernet Interface typically supports at max one VLAN per interface for a single BMC.

♠

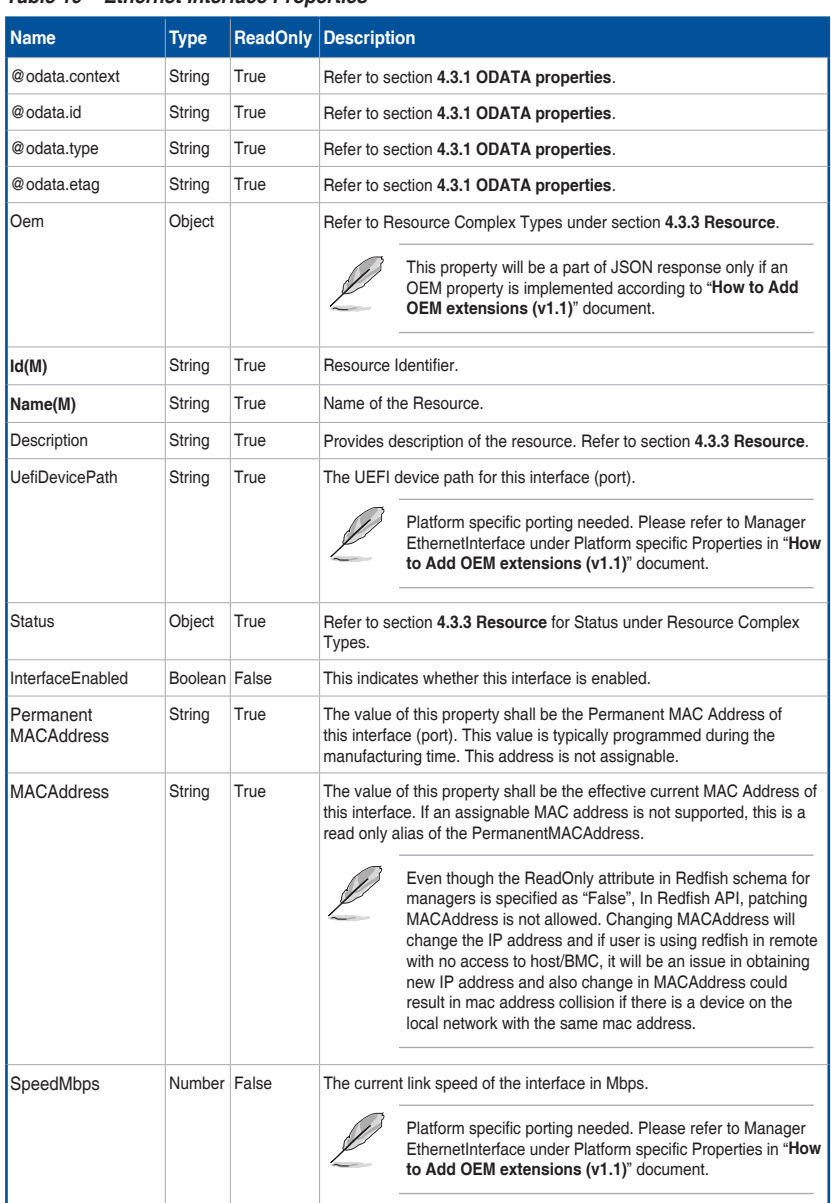

# **Table 19 Ethernet Interface Properties**

(continued on the next page)

⊕

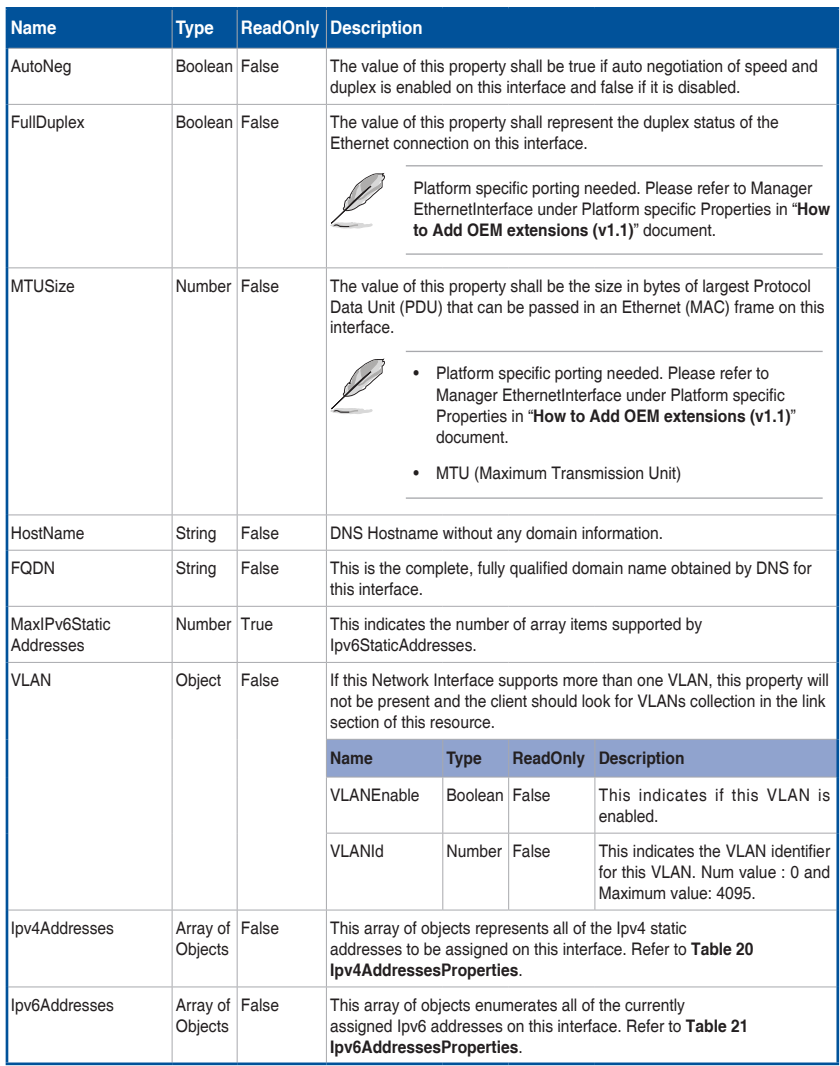

(continued on the next page)

4-46 Chapter 4: Redfish Technology Pack

 $\bigoplus$ 

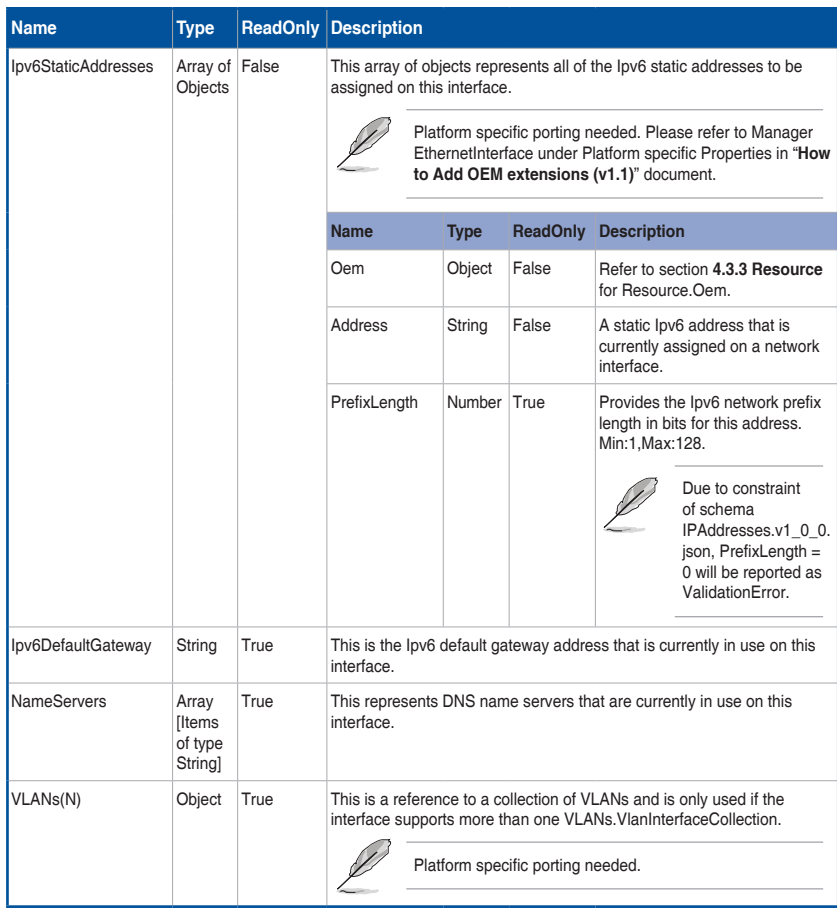

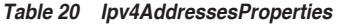

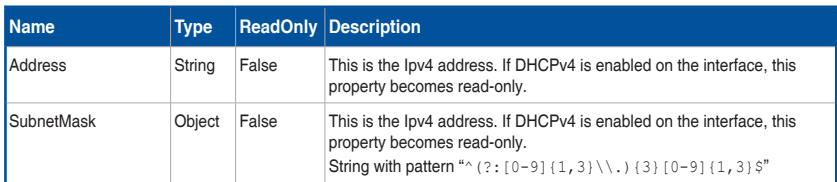

(continued on the next page)

 $\bigoplus$ 

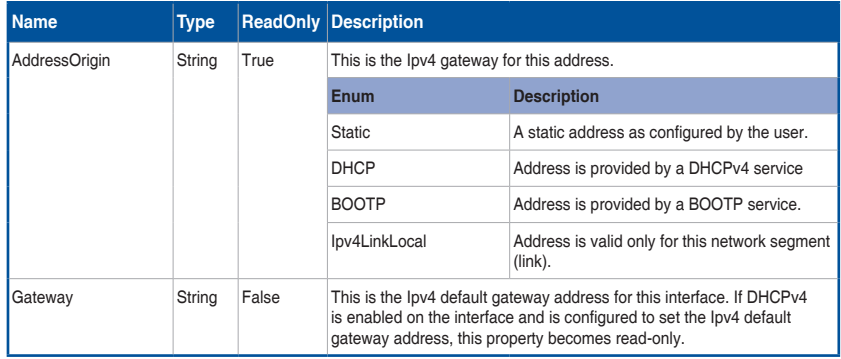

# **Table 21 Ipv6AddressesProperties**

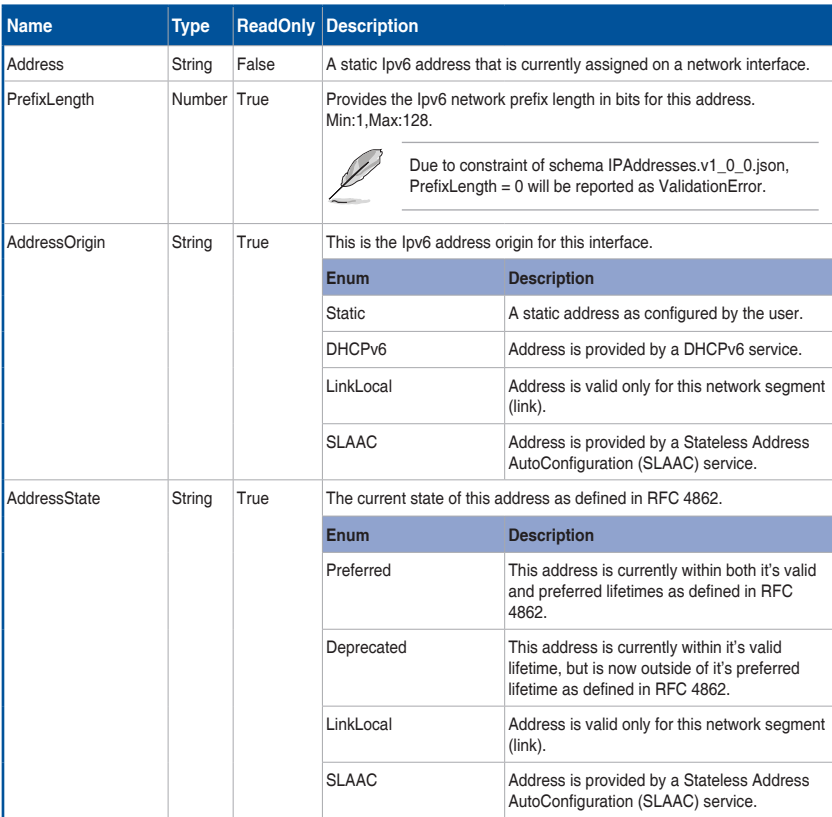

#### **• PATCH**

#### **- Request**

```
PATCH https://{{ip}}/redfish/v1/Managers/{{manager_instance}}/
EthernetInterfaces/{{manager ethifc instance}}
Content-Type: application/json
```
⊕

#### **Request Body**

Please refer to the properties that are patchable in **Table 19 Ethernet Interface Properties** for which ReadOnly is False that can be sent as Request body in json format.

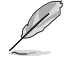

⊕

- {{manager\_ethifc\_instance}} If this instance is usb0, PATCH is not supported.
- PATCH on the instance for changing network settings will cause the current connection to be terminated.
- Patch is not allowed for Ipv6/Ipv4 properties in DHCP mode. Patch of IPV6/IPV4 properties is allowed only in Static mode.
- MACaddress/PermanentMACaddress is not allowed to patch and considered as readonly property.

# **Sample PATCH Request:**

Sample patch request body for ethernet-interface properties for interface instance uri,

```
Example: PATCH https://{{ip}}/redfish/v1/Managers/Self/
EthernetInterfaces/eth0
```
#### **To change hostname and fqdn**

```
"FQDN": "NEWHOST.us.megatrends.com",
"HostName": "NEWHOST"
```
**To disable autoneg or to change FullDuplex/SpeedMbps we need to provide three properties**

```
"AutoNeg": false,
"FullDuplex": true, 
"SpeedMbps": 10
```
ASUS ASMB9-iKVM 4-49

{

}

{

}

◈

```
To enable autoneg values
```
"AutoNeg": true

### To patch MTUSize

{

}

{

 $\bigoplus$ 

}

{

}

```
{
        "MTUSize": 1450
}
To change IPv4Address details
{
       "IPv4Addresses": [ 
\mathcal{A} and \mathcal{A} are the set of \mathcal{A} "Address": "172.16.97.178", 
                  "Gateway": "172.16.96.1", 
                  "SubnetMask": "255.255.248.0" 
 }
        \begin{array}{c} \end{array}}
```
⊕

## **To change IPv6Address details**

```
"IPv6Addresses": [ 
\mathcal{A} and \mathcal{A} are the set of \mathcal{A} "Address": "2001:db8:1:0:21a:2bff:fe11:1111"
 }
       \, ]
```
# **To enable/disable interface**

```
"InterfaceEnabled": true
```
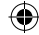

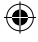

 $\mathfrak{t}$  "FQDN": "NEWHOST.us.megatrends.com", "FullDuplex": true, "AutoNeg": false, "MTUSize": 1450, "SpeedMbps": 10, "HostName": "NEWHOST", "MACAddress": "00:1a:2b:11:11:11", "IPv4Addresses": [ { "Address": "172.16.97.178", "Gateway": "172.16.96.1", "SubnetMask": "255.255.248.0" } ], "IPv6Addresses": [{ "Address": "2001:db8:1:0:21a:2b ff:fe11:1111"} ], "InterfaceEnabled": true }

€

### **- Response**

The response status is 204 with no body. For Error Responses refer to section **4.2.4 B** and section **4.2.4 C**.

# **4.3.13 SimpleStorageCollection**

This represents the collection of Simple Storage resources.

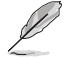

◈

Northbound API is supported but still requires host agent support from host agent and inband communication channel and platform specific porting needed.

## **A. GET**

#### **• Request**

```
https://{{ip}}/redfish/v1/Systems/{{system_instance}}/
SimpleStorage
Content-Type: application/json
```
#### **• Response**

Please refer to section **Computer System Collection** for the JSON response properties.

◈

# **4.3.14 SimpleStorage**

This is the schema definition for the Simple Storage resource. It represents the properties of a storage controller and its directly-attached devices

⊕

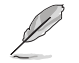

Northbound API is supported but still requires host agent support from host agent and inband communication channel and platform specific porting needed.

# **A. GET**

## **• Request**

```
https://{{ip}}/redfish/v1/Systems/{{system_instance}}/
SimpleStorage/{{system_simplestorage_instance}}
Content-Type: application/json
```
### **• Response**

The response of the request will be in JSON format. The properties are mentioned in the following table.

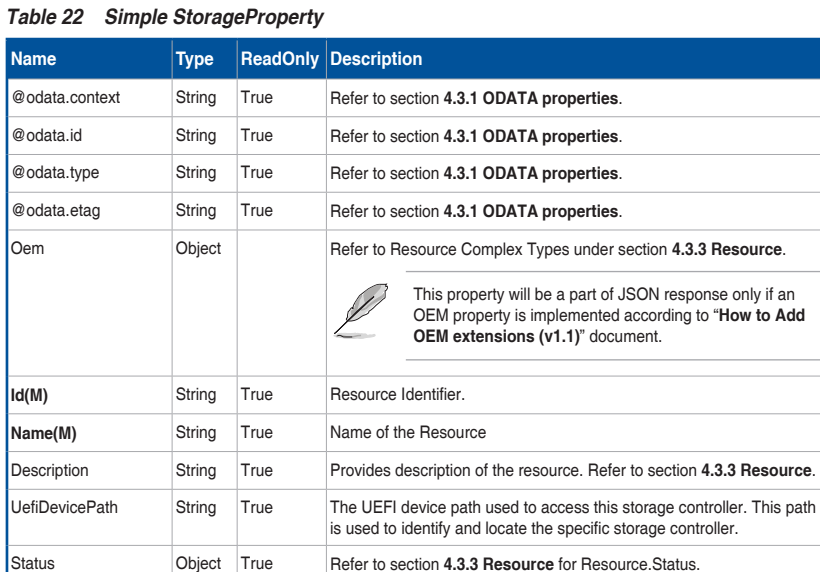

(continued on the next page)

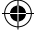

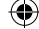
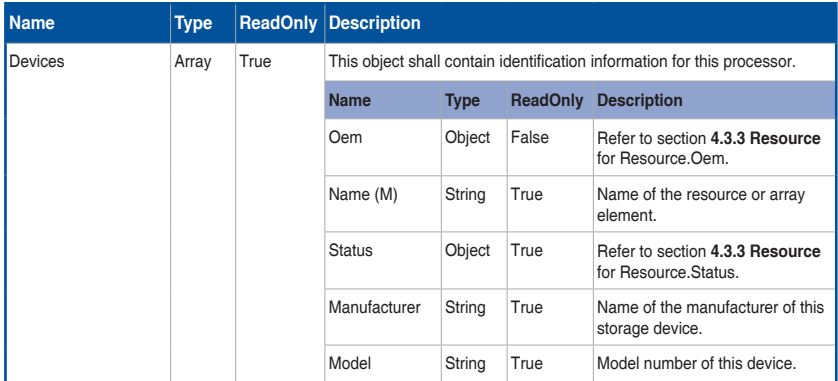

⊕

# **4.3.15 LogServiceCollection**

This represents the collection of Log Service resources.

**A. GET**

⊕

**• Request**

```
https://{{ip}}/redfish/v1/Systems/{{system_instance}}/
LogServices
Content-Type: application/json
OR
https://{{ip}}/redfish/v1/Managers/{{manager_instance}}/
LogServices
Content-Type: application/json
OR
https://{{ip}}/redfish/v1/Chassis/{{chassis_instance}}/
LogServices
Content-Type: application/json
system_instance – BIOS
manager_instance – AuditLog& SEL
chassis_instance - Logs
```
### **• Response**

Please refer to section **4.3.5 Resource** for the JSON response properties.

# **4.3.16 Log Service**

This resource represents the log service for the resource or service to which it is associated. This resource shall be used to represent a log service for a Redfish implementation. BIOS logs are supported under Systems LogServices.

/redfish/v1/Ssytems/Self/LogServices/BIOS

AuditLog, EventLog& SEL are supported under Manager LogServices.

/redfish/v1/Managers/Self/LogServices/AuditLog

/redfish/v1/Managers/Self/LogServices/SEL

/redfish/v1/Managers/Self/LogServices/EventLog

Logs are supported under Chassis LogServices.

/redfish/v1/Chassis/Self/LogServices/Logs

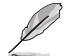

◈

### IPMI SEL Logs

IPMI SEL Logs include System BIOS Logs and Managers SEL Logs and Chassis Logs. These Logs will be reflected in Redfish only when "ServiceEnabled" property is true.

IPMI Oem SEL logs would be displayed only when platform/oem specific porting support is added.

# **A. System BIOS Logs**

Clearing BIOS related SEL entries through IPMITool will reflect in Redfish in /Systems/ Self/LogServices/BIOS/Entries.

### **On delete cascade:**

User can configure this option through System Builder. It can take any of the following boolean values: Please refer to System Builder User Guide(v1.1) for further reference.

**False** - Clearing BIOS related SEL entries from Redfishwill clear only in Redfish and will not clear the actual logs from IPMI and hence will not be in sync.

**True** - Clearing BIOS related SEL entries from Redfishwill clear in both Redfish and IPMI and the logs in IPMI and Redfish will be in sync.

Please refer to section 1.4.9 in System Log Service under Configurable properties in "**How to Add OEM extensions (v1.1)**" document for redis Keys.

Example: SET Redfish:Systems:Self:LogServices:BIOS:onDeleteCascade true/false in systems.rcmd under db\_init in redfish\_core package should be modified at buildtime

# **B. Chassis Logs**

The following SEL Logs will be displayed under Chassis: Temperature, Fan, Voltage, Current, Physical Intrusion, Power Supply and Power Unit.

# **• Clearing Chassis Logs**

Clearing SEL entries through IPMITool will reflect in Redfish in /Chassis/Self/ LogServices/Logs/Entries.

### **On delete cascade**

User can configure this option through System Builder. It can take any of the following boolean values: Please refer to System Builder User Guide (v1.0) for further reference.

**False** - Clearing SEL entries from Redfish will clear only in Redfish and will not clear the actual logs from IPMI and hence will not be in sync.

**True** - Clearing SEL entries from Redfish will clear in both Redfish and IPMI and the logs in IPMI and Redfish will be in sync.

Please refer to section 1.4.9 in System Log Service under Configurable properties in "**How to Add OEM extensions (v1.1)**" document for redis Keys.

#### Example: SET

Redfish:Chassis:Self:LogServices:Logs:onDeleteCascade true/falsein managers.rcmd under db\_init in redfish\_core package should be modified at buildtime.

### **C. Manager Event Logs**

The following entries will be added in Manager EventLogs:

- ResourceAdded event will be added when new Account or Role is created.
- ResourceRemoved event will be added when Account or Role is deleted.
- StatusChange event will be added when System or Chassis Status changed.
- Alert event will be added when System or Chassis Reset Action is called.

#### **• Manager SEL Logs**

◈

Clearing SEL entries through IPMITool will reflect in Redfish in /Chassis/Self/ LogServices/Logs/Entries only.

#### **On delete cascade**

User can configure this option through System Builder. It can take any of the following boolean values: Please refer to System Builder User Guide (v1.0) for further reference.

**False** - Clearing SEL entries from Redfish will clear only in Redfish and will not clear the actual logs from IPMI and hence will not be in sync.

**True** - Clearing SEL entries from Redfish will clear in both Redfish and IPMI and the logs in IPMI and Redfish will be in sync.

Please refer to section 1.4.9 in System Log Service under Configurable properties in "**How to Add OEM extensions (v1.1)**" document for redis Keys.

Example: SET

Redfish:Managers:Self:LogServices:SEL:onDeleteCascade true/falsein managers.rcmd under db\_init in redfish\_core package should be modified at buildtime.

#### **D. Max Log Entries –SPI Image**

1MB conf writable area should be available for the following logs with 300 max logs each: AuditLog,SEL,BIOS & Logs.

If the count of max logs is to be increased, conf writable area should be proportionately increased.

♠

# **E. GET**

# **• Request**

```
https://{{ip}}/redfish/v1/Systems/{{system_instance}}/
LogServices/{{system_log_instance}}
Content-Type: application/json
OR
https://{{ip}}/redfish/v1/Managers/{{manager_instance}}/
LogServices/{{manager log_instance}}
Content-Type: application/json
OR
https://{{ip}}/redfish/v1/Chassis/{{chassis_instance}}/
LogServices/{{chassis_log_instance}}
Content-Type: application/json
```
⊕

### **• Response**

◈

The response of the request will be in JSON format. The properties are mentioned in the following table.

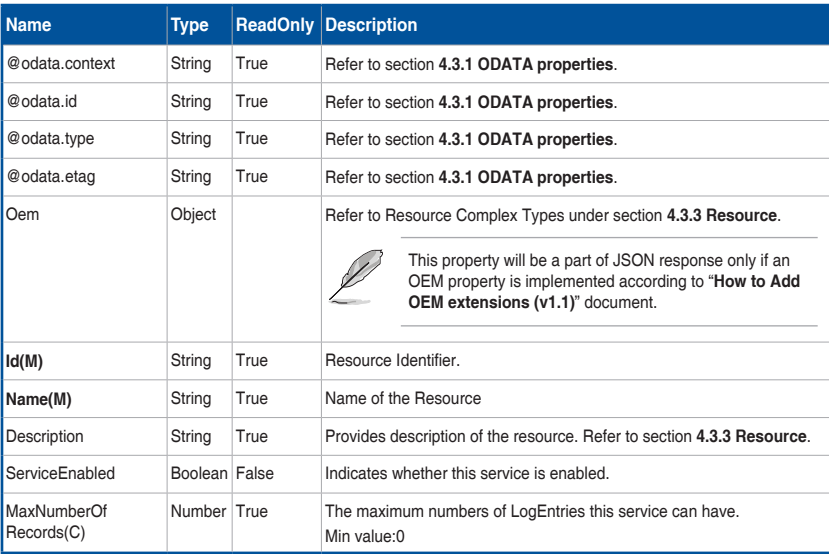

# **Table 23 Log ServiceProperties**

(continued on the next page)

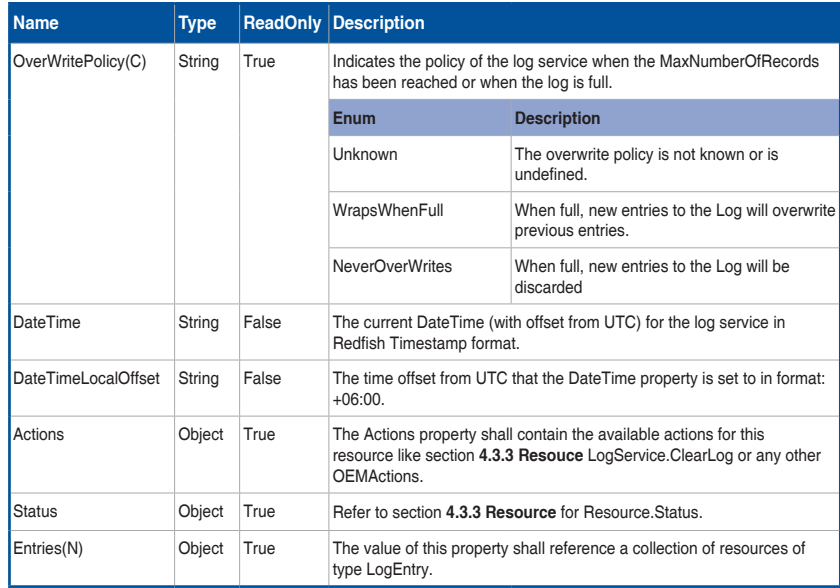

⊕

# **F. PATCH**

⊕

#### **• Request**

```
https://{{ip}}/redfish/v1/Systems/{{system_instance}}/
LogServices/{{system_log_instance}}
Content-Type: application/json
```
## OR

```
https://{{ip}}/redfish/v1/Managers/{{manager_instance}}/
LogServices/{{manager log_instance}}
Content-Type: application/json
```
### **Request Body**

Please refer to the properties that are patchable in **Table 23 Log ServiceProperties** for which ReadOnly is False that can be sent as Request body in json format.

#### **• Response**

The response status is success by either one of the following two scenarios:

- The response status **204**, means success and the response body should not be return.
- The response status **200** means success and the response body is a GET Response with the changed values specified in the Patchable properties in Request body.

◈

# **G. POST**

# **• Request**

```
POST https://{{ip}}/redfish/v1/Managers/{{manager_instance}}/
LogServices/{{manager_log_instance}}/Actions/LogService.ClearLog
Content-Type: application/json
```
⊕

#### **Example POST Request URL:**

```
https://{{ip}}/redfish/v1/Managers/Self/LogServices/BIOS/
Actions/LogService.ClearLog
https://{{ip}}/redfish/v1/Managers/Self/LogServices/AuditLog/
```

```
Actions/LogService.ClearLog
```
### **Example POST Request Body:**

```
{
      "ClearType": "ClearAll"
}
```
## **• Response**

The response status is 204 with no body. For Error Responses refer to section **4.2.4 B** and section **4.2.4 C**.

# **4.3.17 LogEntryCollection**

This represents the collection of Log Entry resources.

# **A. GET**

⊕

```
• Request
```

```
https://{{ip}}/redfish/v1/Systems/{{system_instance}}/
LogServices/{{system_log_instance}}/Entries
Content-Type: application/json
OR
```

```
https://{{ip}}/redfish/v1/Managers/{{manager_instance}}/
LogServices/{{manager_log_instance}}/Entries
Content-Type: application/json
```
### **• Response**

Please refer to section **4.3.5 Computer System Collection** for the JSON response properties.

# **4.3.18 Log Entry**

This resource represents the log record format for logs. It is designed to be used for SEL logs from IPMI as well as Event Logs and OEM specific logs. The EntryTypeNAME indicates the type of log and there are other properties dependent on its value.

⊕

# **A. GET**

**• Request**

```
https://{{ip}}/redfish/v1/Systems/{{system_instance}}/
LogServices/{{system_log_instance}}/Entries/{{system_logentry_
instance}}
Content-Type: application/json
OR
https://{{ip}}/redfish/v1/Managers/{{manager_instance}}/
LogServices/{{manager_log_instance}}/Entries/{{manager_logentry_
instance}}
Content-Type: application/json
```
**• Response**

⊕

The response of the request will be in JSON format. The properties are mentioned in the following table.

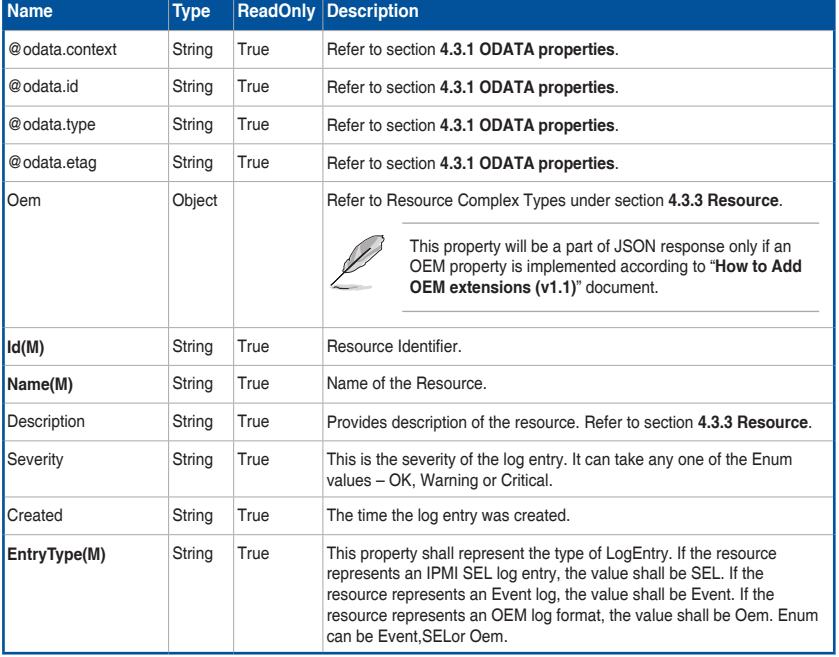

#### **Table 24 Log Entry Property**

(continued on the next page)

ASUS ASMB9-iKVM 4-59

◈

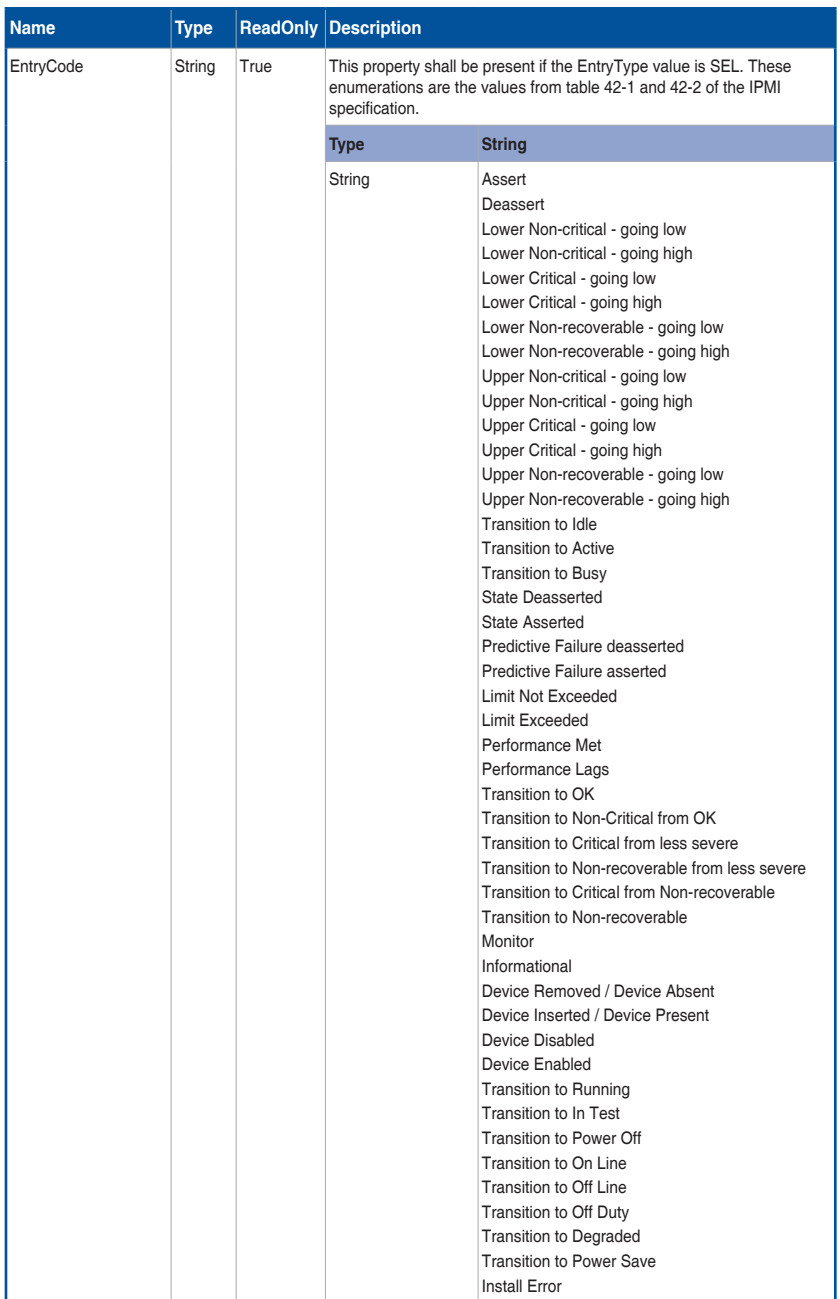

(continued on the next page)

 $\bigoplus$ 

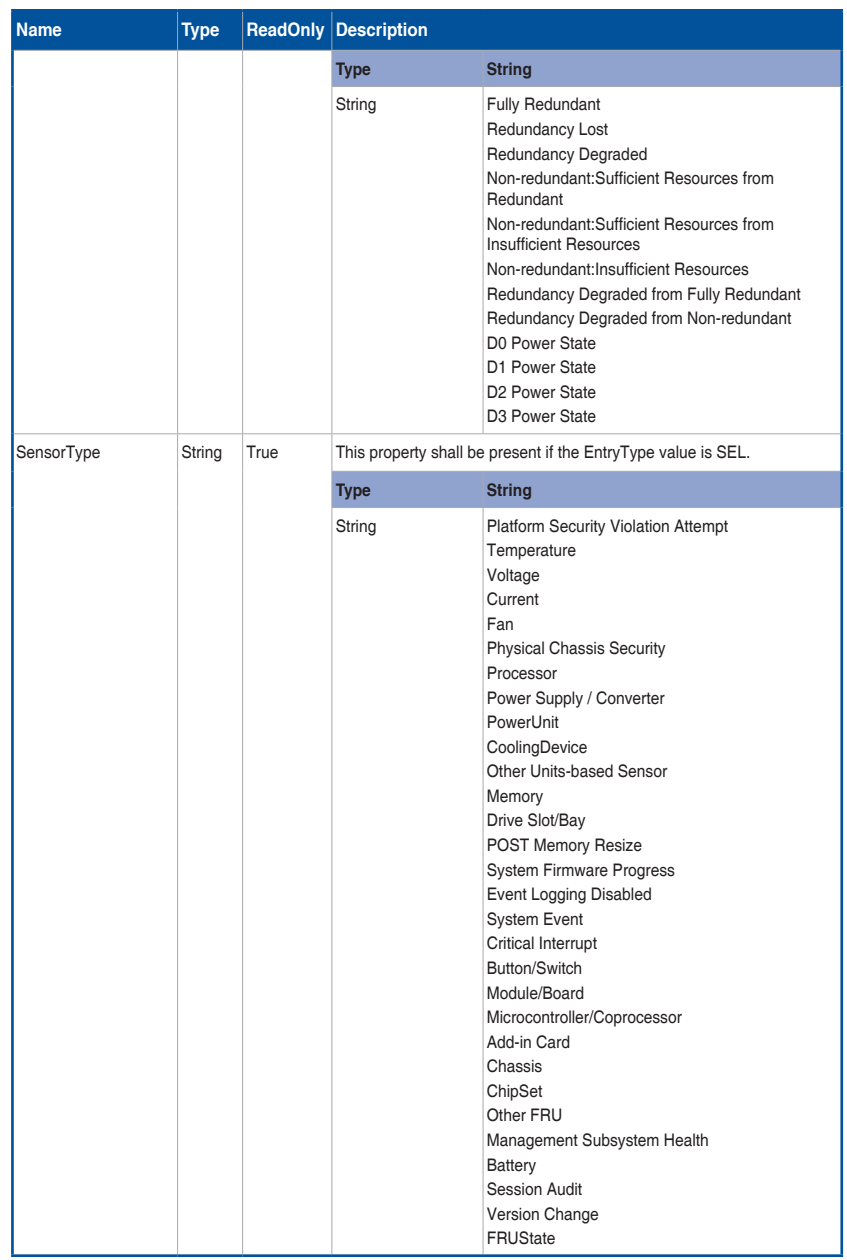

(continued on the next page)

 $\bigoplus$ 

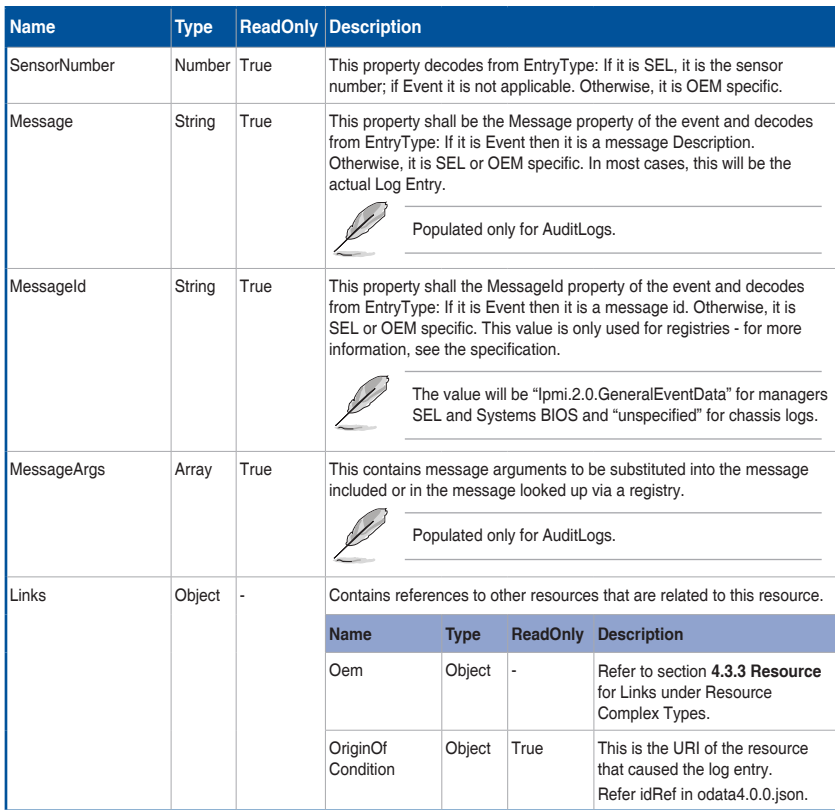

# **4.3.19 VLAN Network Interface Collection**

This represents the collection of VLAN Interface Collection resources.

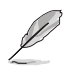

 $\bigoplus$ 

Northbound API is supported but still requires host agent support from host agent and inband communication channel and platform specific porting needed.

# **A. GET**

**• Request**

```
https://{{ip}}/redfish/v1/Systems/{{system_instance}}/
EthernetInterfaces/{{system_ethifc_instance}}/VLANs
Content-Type: application/json
```
### **• Response**

Please refer to section **4.3.5 Resource** for the JSON response properties.

# **4.3.20 VLANNetworkInterface**

This resource represents the VLAN Network Interface for the resource or service to which it is associated. This resource shall be used to represent a Network Interface for a Redfish implementation.

⊕

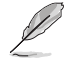

Northbound API is supported but still requires host agent support from host agent and inband communication channel and platform specific porting needed.

# **A. GET**

### **• Request**

```
https://{{ip}}/redfish/v1/Systems/{{system_instance}}/
EthernetInterfaces/{{system_ethifc_instance}}/VLANs/{{system
vlan instance}}
```
Content-Type: application/json

#### **Example:**

https://{{ip}}/redfish/v1/Systems/Self/EthernetInterfaces/bond0/ VLANs/{{system\_vlan\_instance}}

### **• Response**

◈

The response of the request will be in JSON format. The properties are mentioned in the following table.

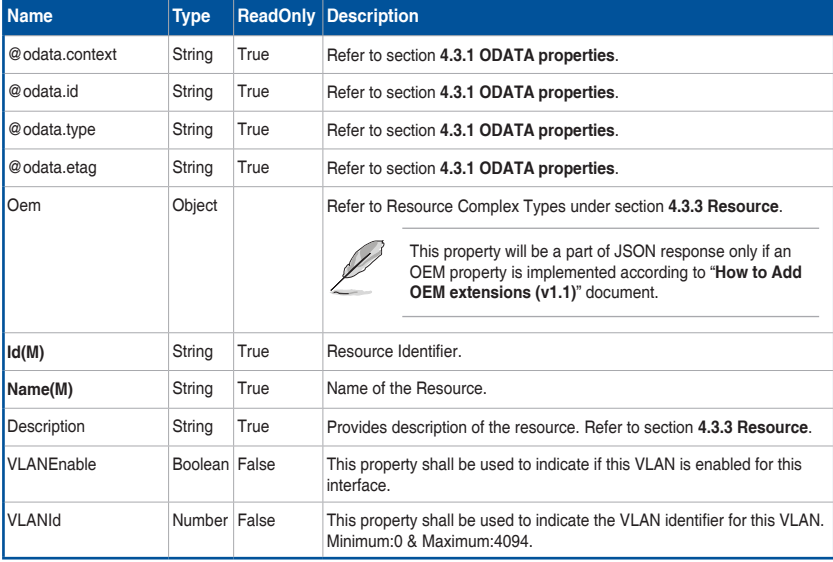

### **Table 25 VLAN Network Interface**

ASUS ASMB9-iKVM 4-63

◈

# **A. PATCH**

# **• Request**

```
https://{{ip}}/redfish/v1/Systems/{{system_instance}}/
EthernetInterfaces/{{system_ethifc_instance}}/VLANs/{{system_
vlan instance}}
Content-Type: application/json
```
€

### **Request Body**

Please refer to the properties that are patchable in **Table 25 VLAN Network Interface** for which ReadOnly is False that can be sent as Request body in json format.

### **• Response**

The response status is success by either one of the following two scenarios:

- The response status **204**, means success and the response body should not be return.
- The response status **200** means success and the response body is a GET Response with the changed values specified in the Patchable properties in Request body.

# **4.3.21 Chassis Collection**

This resource shall be used to represent a collection of chassis.

### **A. GET**

⊕

**• Request**

```
https://{{ip}}/redfish/v1/Chassis
Content-Type: application/json
```
**• Response**

Please refer to section **4.3.5 Resource** for the JSON response properties.

# **4.3.22 Chassis**

Chassis resource represents the physical components properties for any system. The non-CPU/device centric parts of the schema are all accessed either directly or indirectly through this resource. This one object is intended to represent racks, rack mount servers, blades, standalone, modular systems, enclosures, and all other containers.

# **A. GET**

**• Request**

```
https://{{ip}}/redfish/v1/Chassis/{{chassis_instance}}
Content-Type: application/json
```
♠

## **• Response**

 $\bigoplus$ 

The response of the request will be in JSON format. The properties are mentioned in the following table.

 $\bigoplus$ 

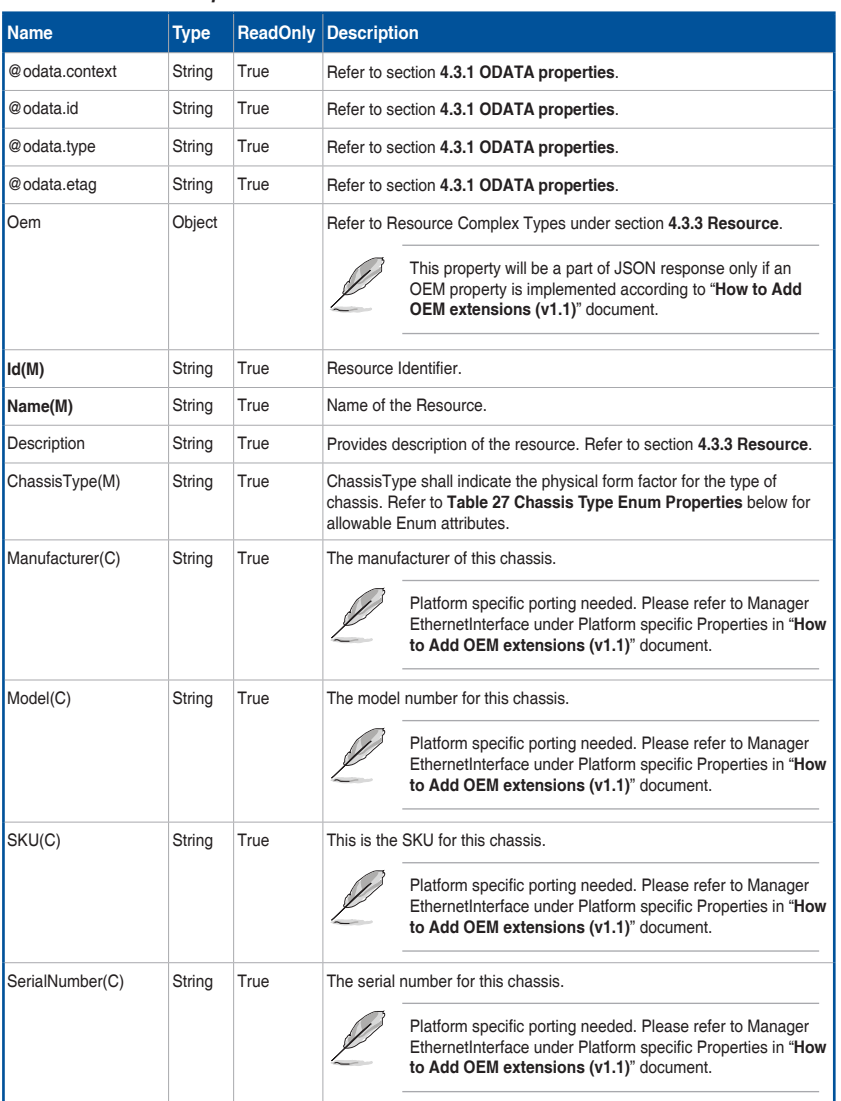

## **Table 26 Chassis Properties**

(continued on the next page)

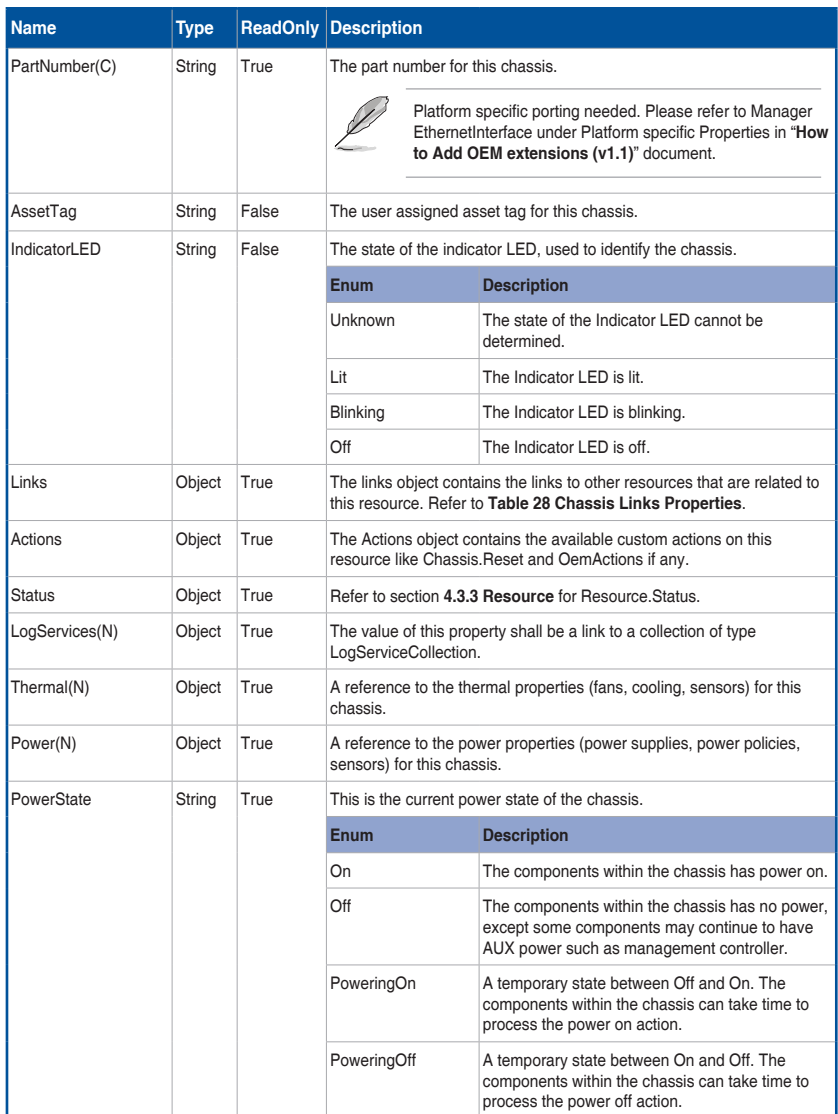

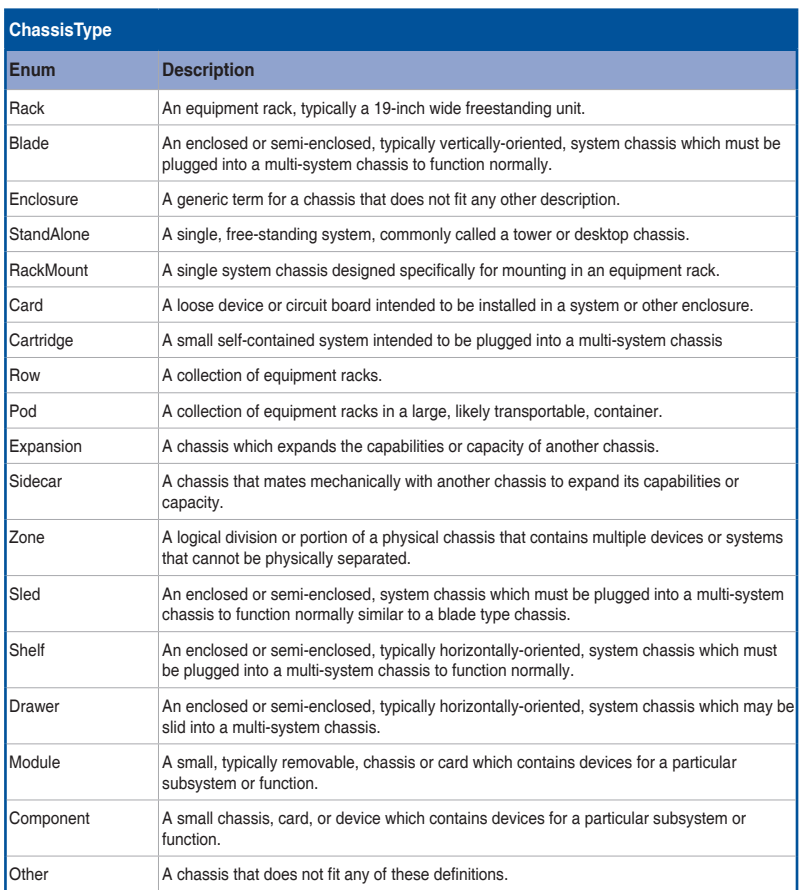

**Table 27 Chassis Type Enum Properties**

 $\bigoplus$ 

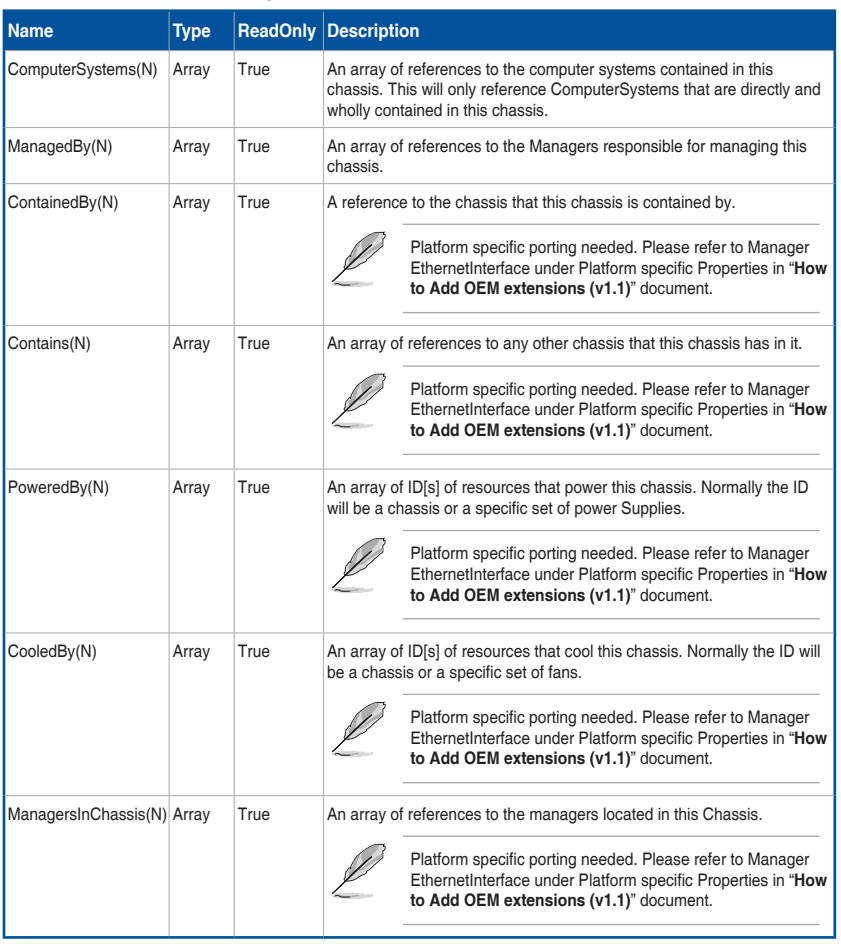

# **Table 28 Chassis Links Properties**

 $\bigoplus$ 

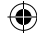

# **B. PATCH**

## **• Request**

{

}

https://{{ip}}/redfish/v1/Chassis/{{chassis\_instance}} Content-Type: application/json

⊕

**Example PATCH Request Body:**

```
"AssetTag":"abcd",
"IndicatorLED":"Off"
```
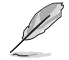

Null value is not supported for PATCH requests and a 400 bad request with PropertyValueTypeError is returned.

## **Request Body**

Please refer to the properties that are patchable in **Table 26 Chassis Properties** for which ReadOnly is False that can be sent as Request body in json format.

# **• Response**

The response status is success with status code as 204 and no body. For Error Responses refer to section **4.2.4 B** and section **4.2.4 C**.

#### **C. POST**

⊕

### **• Request**

```
POST https://{{ip}}/redfish/v1/ Chassis/Self/Actions/Chassis.
Reset
Content-Type: application/json
```
#### **Request Body**

The ResetType can be one of the following values: "**On**", "**ForceOff**", "**GracefulShutdown**", "**ForceRestart**".

**Example POST Request Body:**

```
"ResetType": "On"
```
} **• Response**

{

The response status is success with status code as 204 and no body. For Error Responses refer to section **4.2.4 B** and section **4.2.4 C**.

# **4.3.23 Power**

This resource shall be used to represent a power metrics resource for a Redfish implementation.

# **A. GET**

# **• Request**

```
https://{{ip}}/redfish/v1/Chassis/{{chassis_instance}}/Power
Content-Type: application/json
```
 $\bigoplus$ 

#### **• Response**

The response of the request will be in JSON format. The properties are mentioned in the following table.

#### **Table 29 Power Properties**

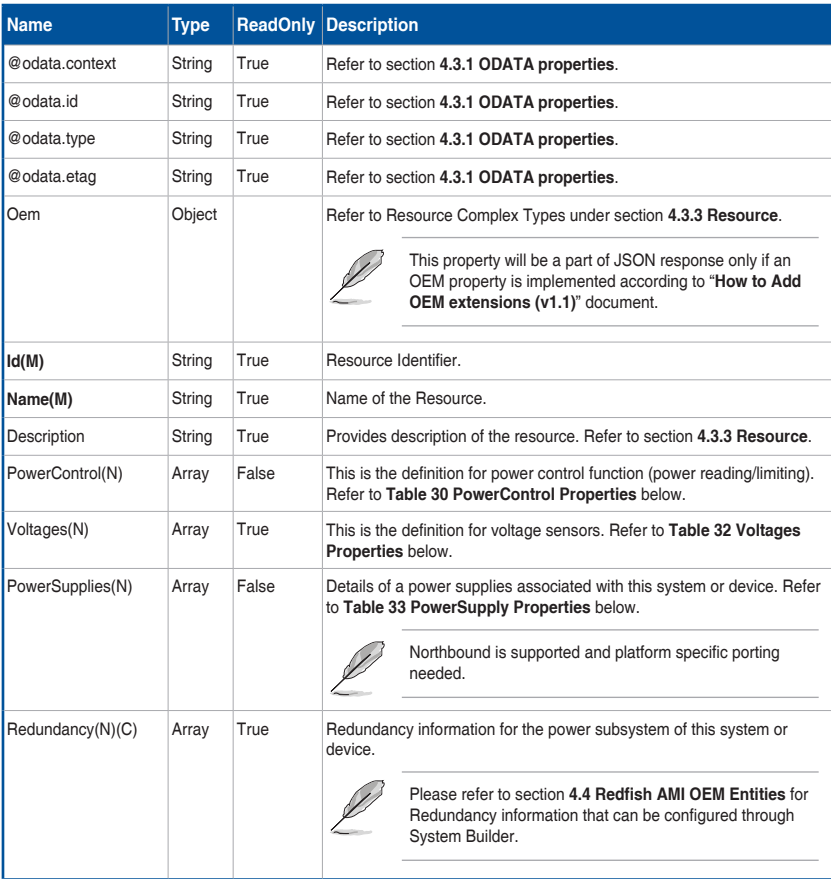

 $\bigoplus$ 

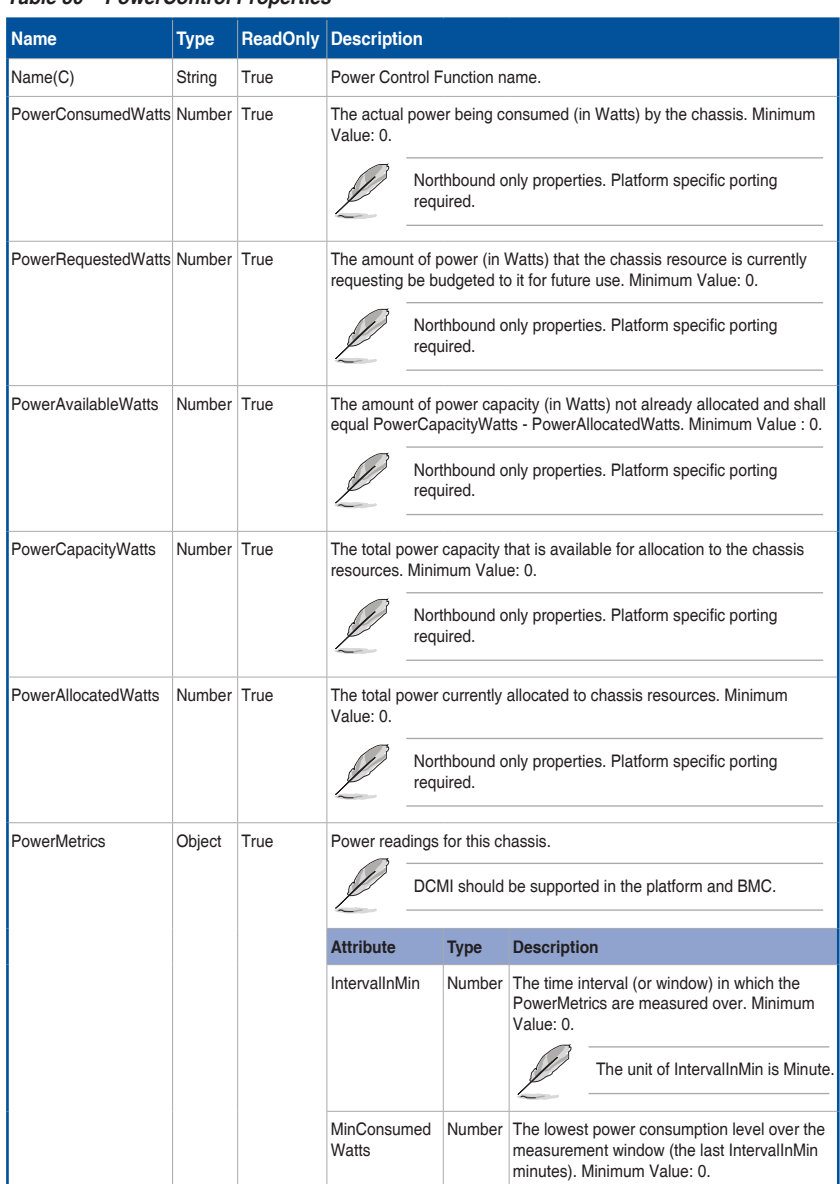

# **Table 30 PowerControl Properties**

(continued on the next page)

 $\bigoplus$ 

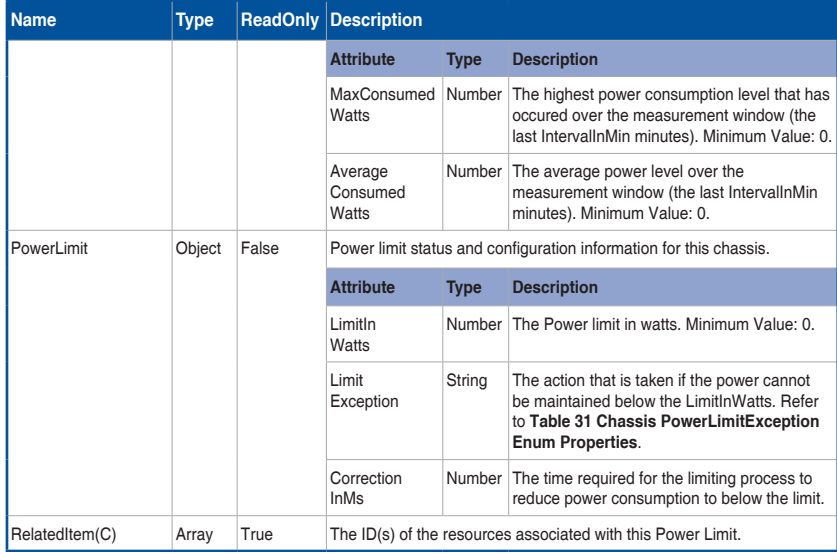

# **Table 31 Chassis PowerLimitException Enum Properties**

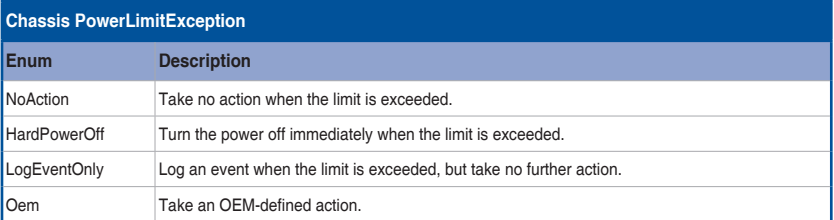

# **Table 32 Voltages Properties**

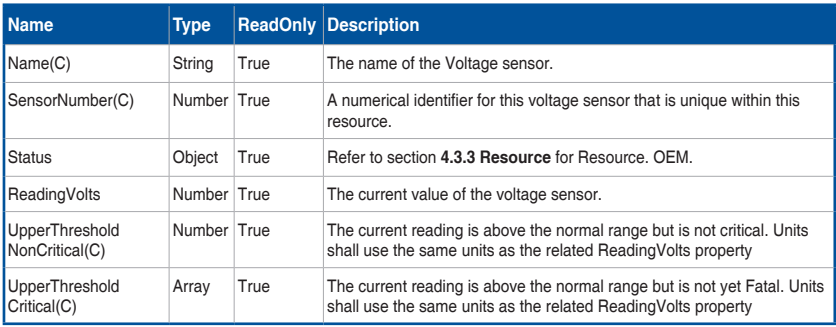

(continued on the next page)

 $\bigoplus$ 

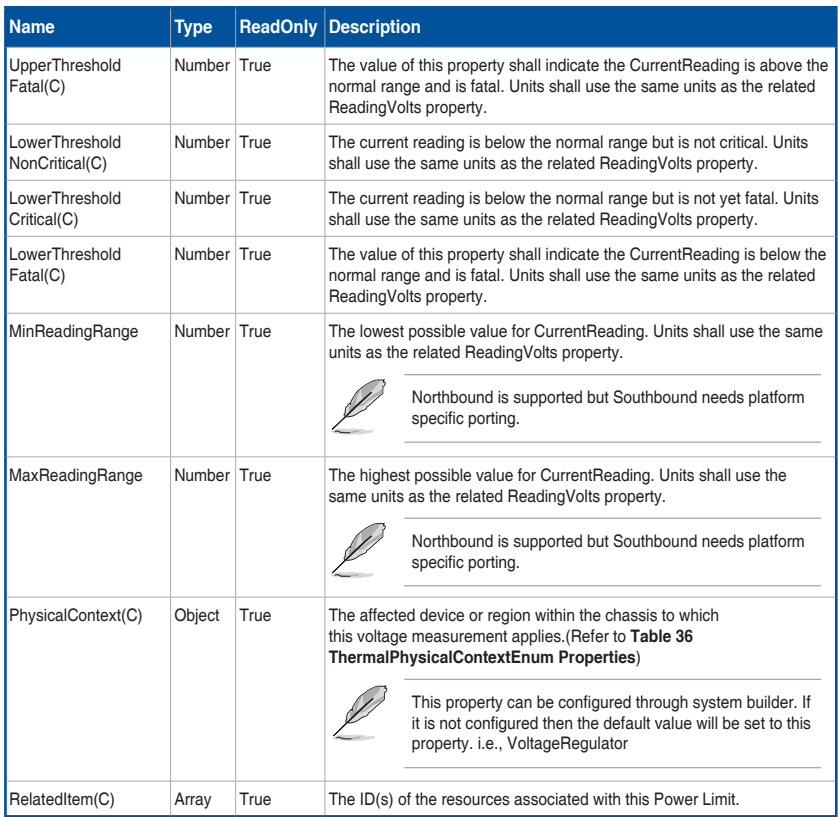

# **Table 33 PowerSupply Properties**

 $\bigoplus$ 

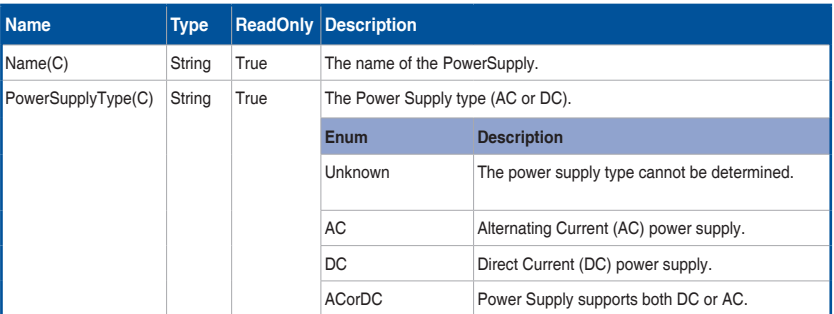

(continued on the next page)

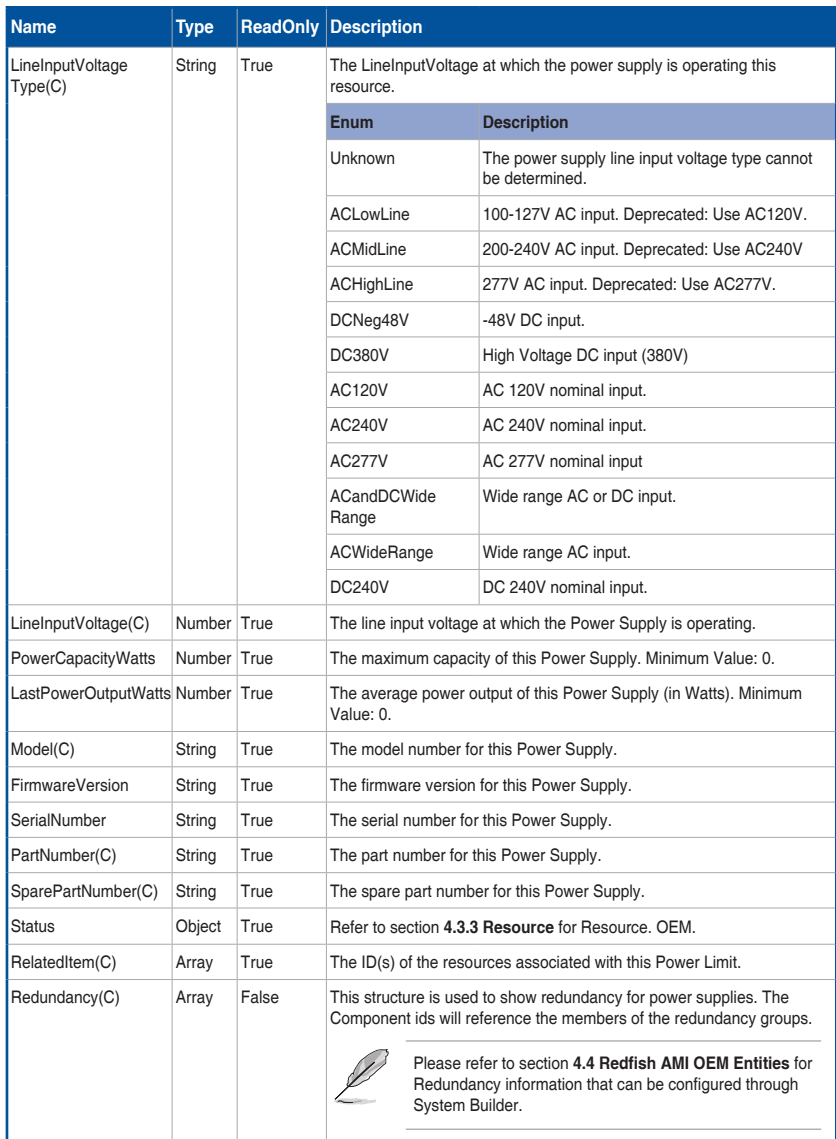

 $\bigoplus$ 

# **B. PATCH**

# **• Request**

https://{{ip}}/redfish/v1/Chassis/{{chassis\_instance}}/Power Content-Type: application/json

€

### **Request Body**

Please refer to the properties that are patchable in **Table 29 Power Properties** for which ReadOnly is False that can be sent as Request body in json format.

### **• Response**

The response status is success with status code as 200 with GET response body. For Error Responses refer to section **4.2.4 B** and section **4.2.4 C**.

# **4.3.24 Thermal**

This resource shall be used to represent a thermal metrics resource for a Redfish implementation.

# **A. GET**

### **• Request**

```
https://{{ip}}/redfish/v1/Chassis/{{chassis_instance}}/Thermal
Content-Type: application/json
```
#### **• Response**

The response of the request will be in JSON format. The properties are mentioned in the following table

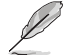

⊕

The Unit for threshold values for Fan is RPM.

# **Table 34 Thermal Properties**

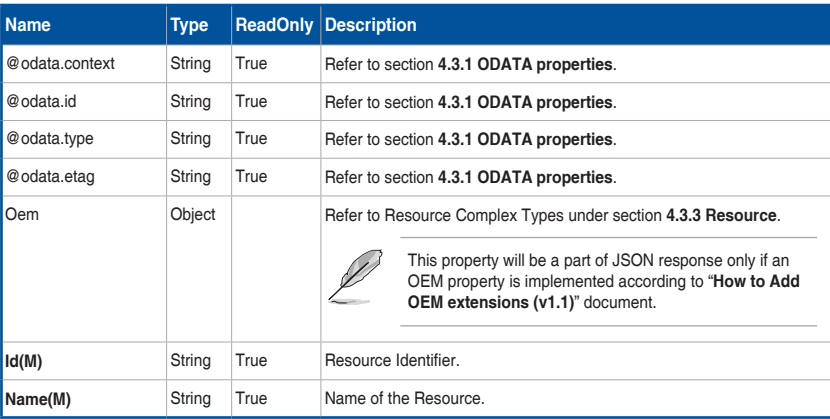

(continued on the next page)

ASUS ASMB9-iKVM 4-75

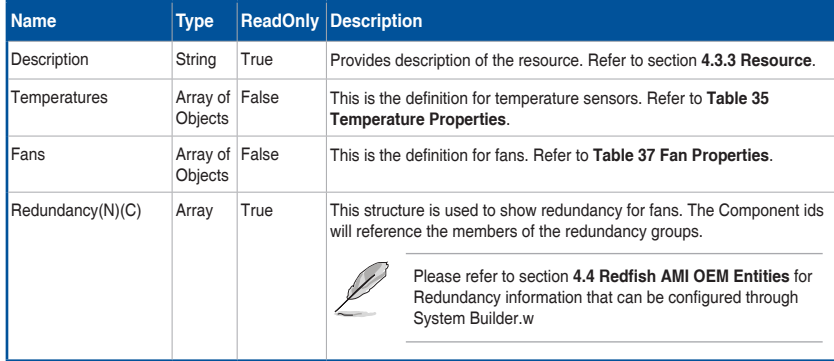

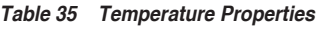

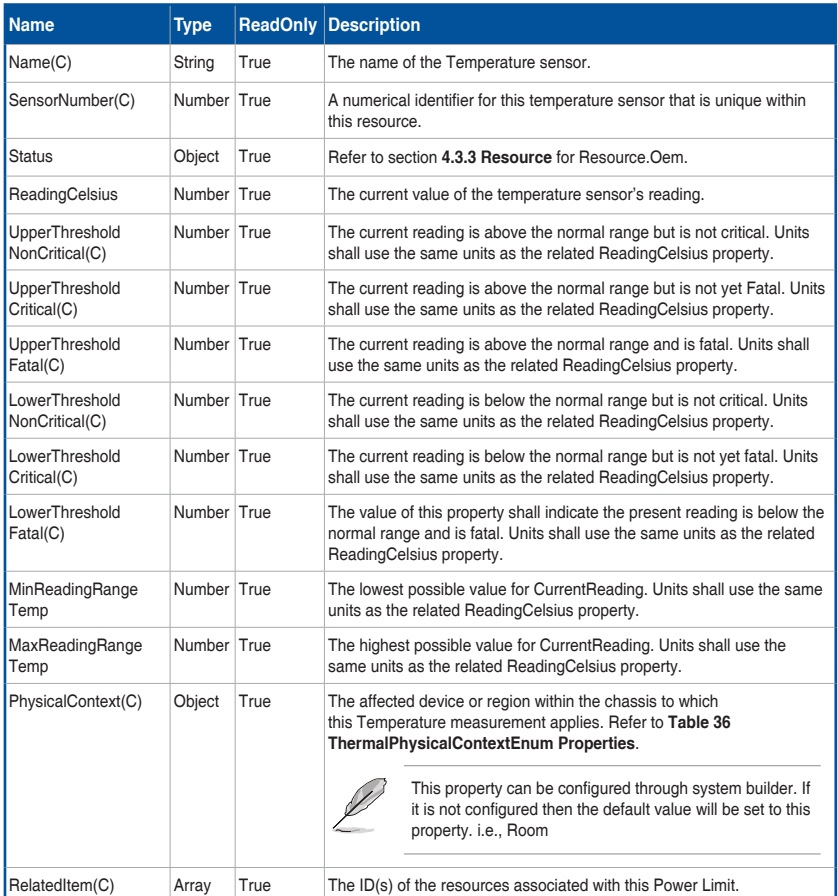

 $\bigoplus$ 

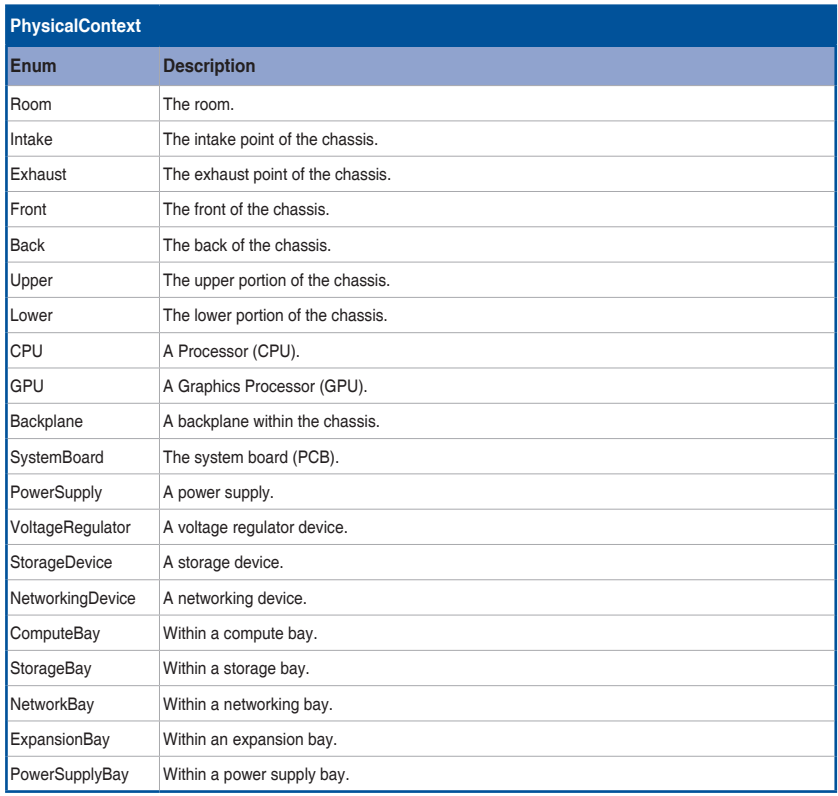

# **Table 36 ThermalPhysicalContextEnum Properties**

# **Table 37 Fan Properties**

 $\bigoplus$ 

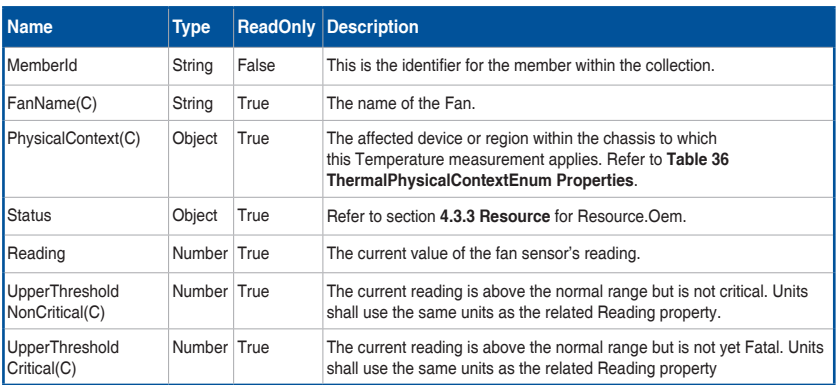

(continued on the next page)

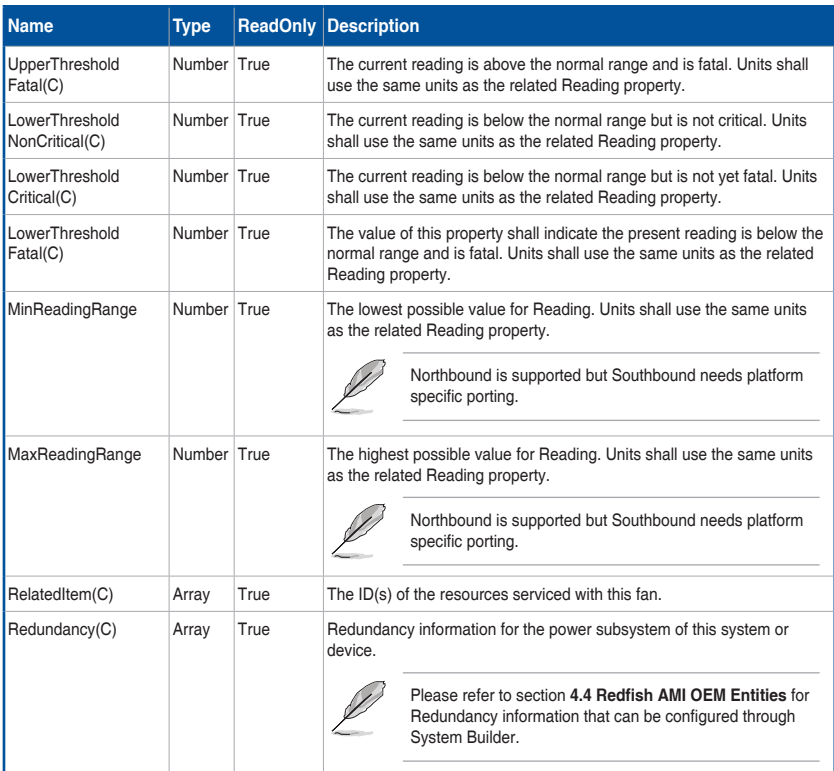

# **4.3.25 Manager Collection**

This resource shall be used to represent a collection of managers.

# **A. GET**

 $\bigoplus$ 

**• Request**

```
https://{{ip}}/redfish/v1/Managers
Content-Type: application/json
```
# **• Response**

Please refer to section **4.3.5 Resource** for the JSON response properties.

# **4.3.26 Manager**

This is the schema definition for a Manager. Examples of managers are BMCs, Enclosure Managers, Management Controllers and other subsystems assigned manageability functions.

 $\bigoplus$ 

## **A. GET**

# **• Request**

```
https://{{ip}}/redfish/v1/Managers/{{manager_instance}}
Content-Type: application/json
```
## **• Response**

⊕

The response of the request will be in JSON format. The properties are mentioned in the following table.

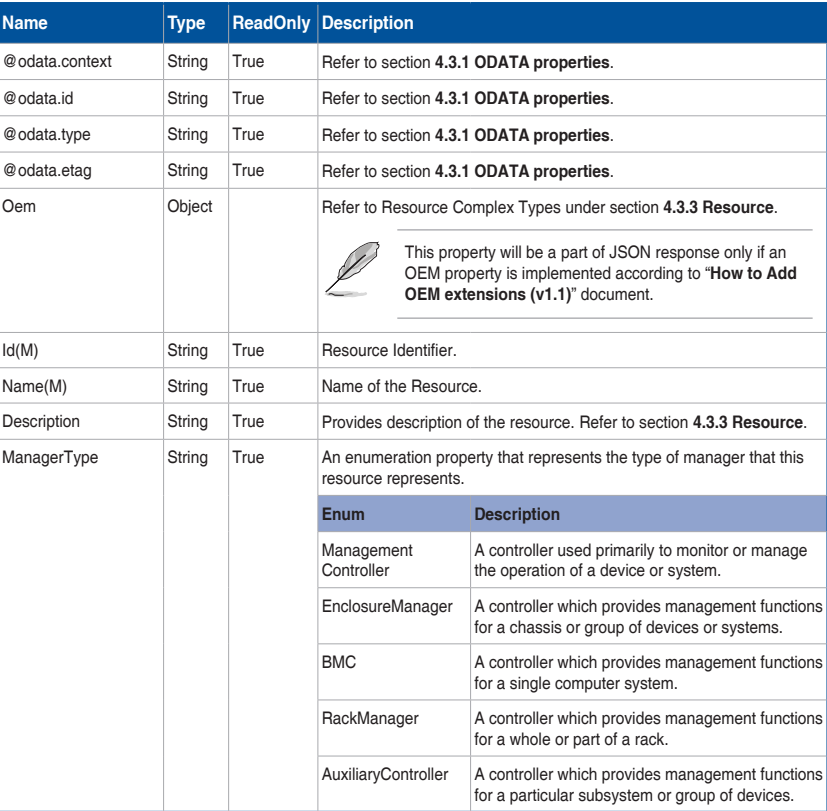

## **Table 38 Manager Properties**

(continued on the next page)

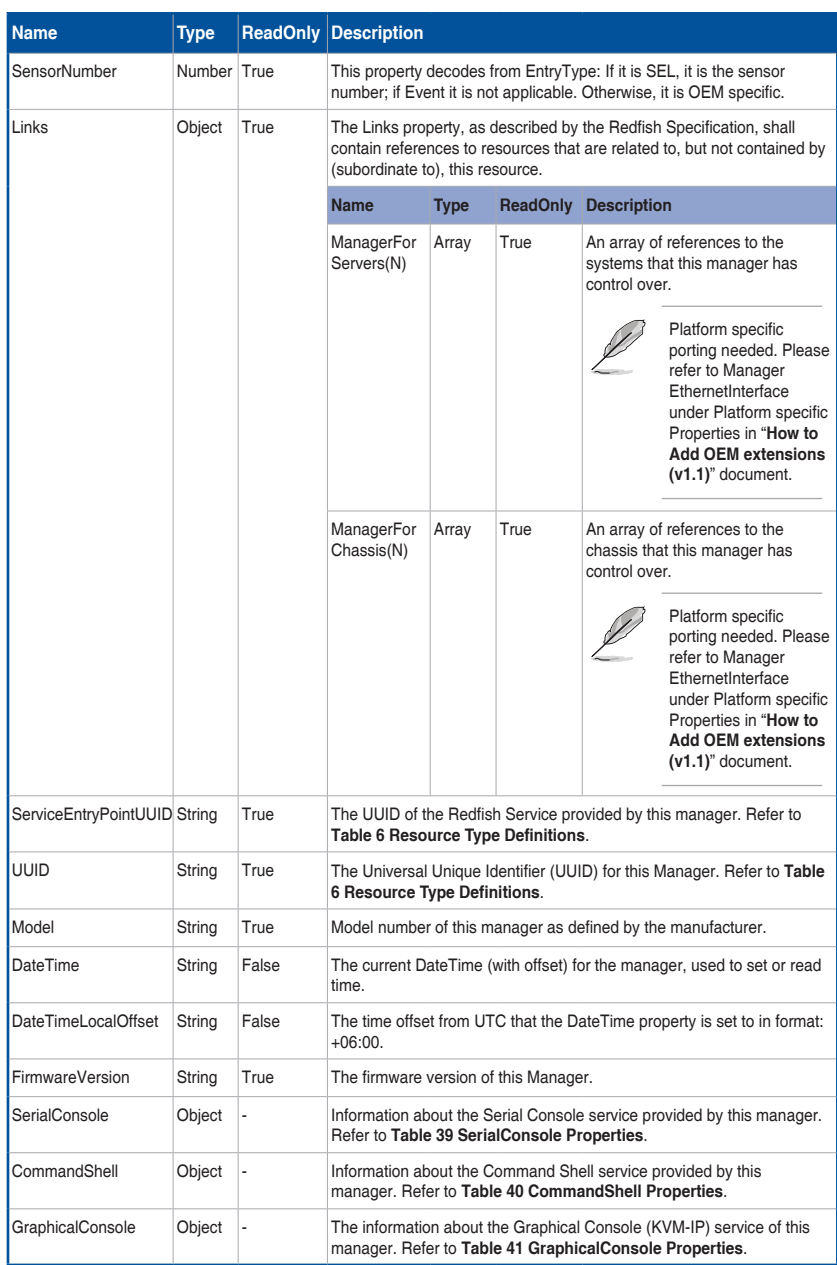

(continued on the next page)

 $\bigoplus$ 

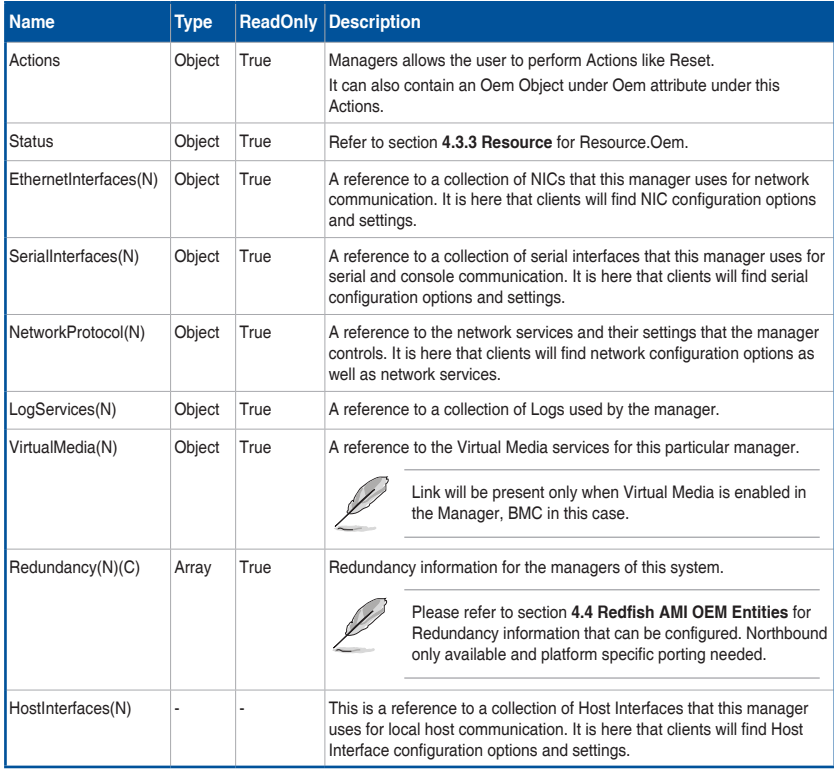

**Table 39 SerialConsole Properties**

 $\bigoplus$ 

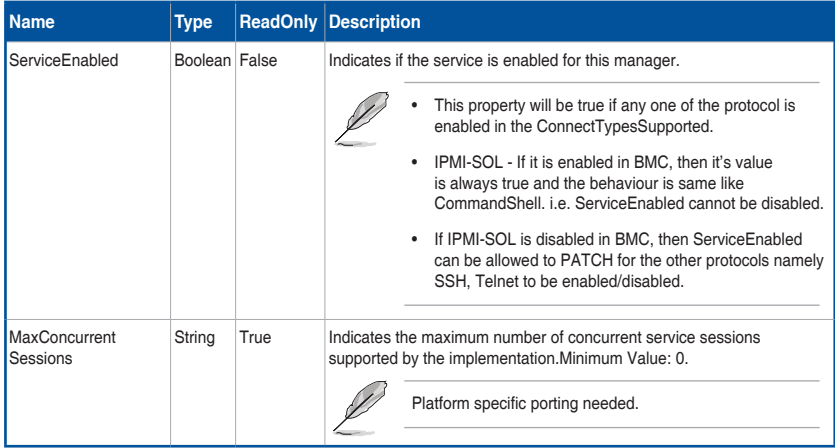

(continued on the next page)

ASUS ASMB9-iKVM 4-81

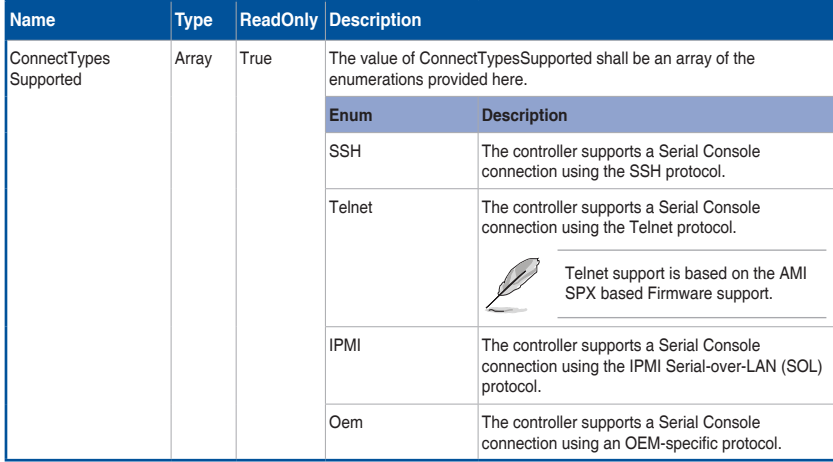

# **Table 40 CommandShell Properties**

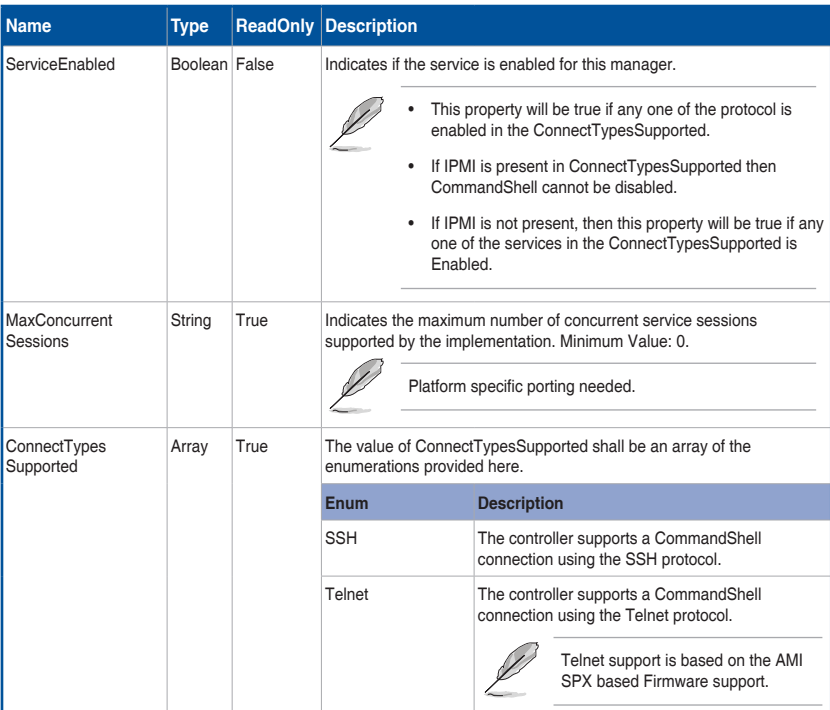

(continued on the next page)

 $\bigoplus$ 

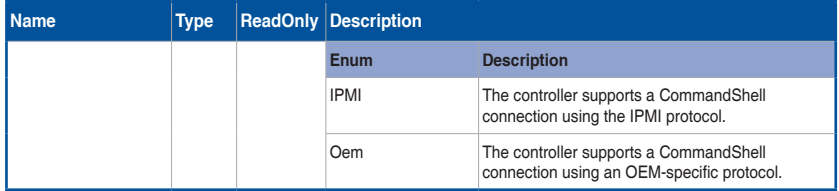

## **Table 41 GraphicalConsole Properties**

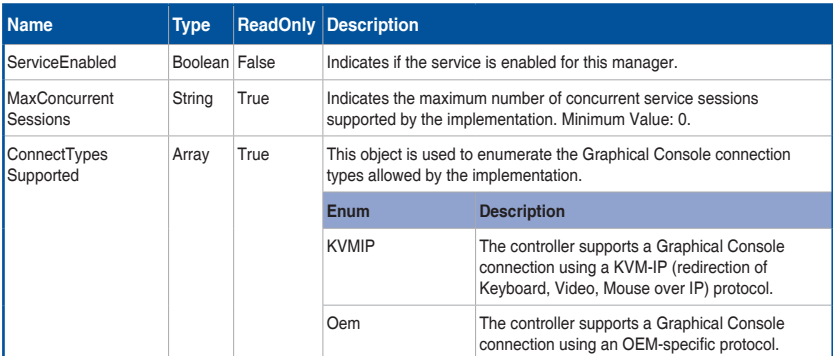

## **B. PATCH**

◈

#### **• Request**

```
https://{{ip}}/redfish/v1/Managers/{{manager_instance}}
Content-Type: application/json
```
### **Request Body**

Please refer to the properties that are patchable in **Table 38 Manager Properties** for which ReadOnly is False that can be sent as Request body in json format.

#### **• Response**

The response status is success with status code as 204 and no body. For Error Responses refer to section **4.2.4 B** and section **4.2.4 C**.

# **C. POST**

## **• Request**

```
POST https://{{ip}}/redfish/v1/Managers/{{manager_instance}}/
Actions/Manager.Reset
Content-Type: application/json
```
€

### **Request Body**

The only valid value for ResetType is ForceRestart, which will do a cold reset of the BMC.

### **Example POST Request Body:**

```
{
      "ResetType" : "ForceRestart"
}
```
### **• Response**

The response status is 204 and no body. For Error Responses refer to section **4.2.4 B** and section **4.2.4 C**.

# **4.3.27 ManagerNetworkProtocol**

This resource is used to obtain or modify the network services managed by a given manager.

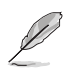

⊕

To get VMedia & KVM Ports when encryption is disabled, make sure "**Allow Nonsecure communication**" option under KVM in PRJ is enabled to allow the user to disable encryption.

# **A. GET**

## **• Request**

```
https://ip/redfish/v1/Managers/Self/NetworkProtocol
Content-Type: application/json
```
#### **• Response**

The response of the request will be in JSON format. The properties are mentioned in the following table

#### **Table 42 ManagerNetworkProtocolProperties**

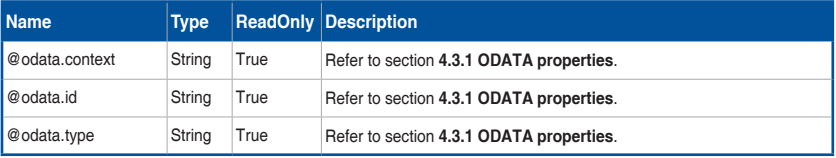

(continued on the next page)

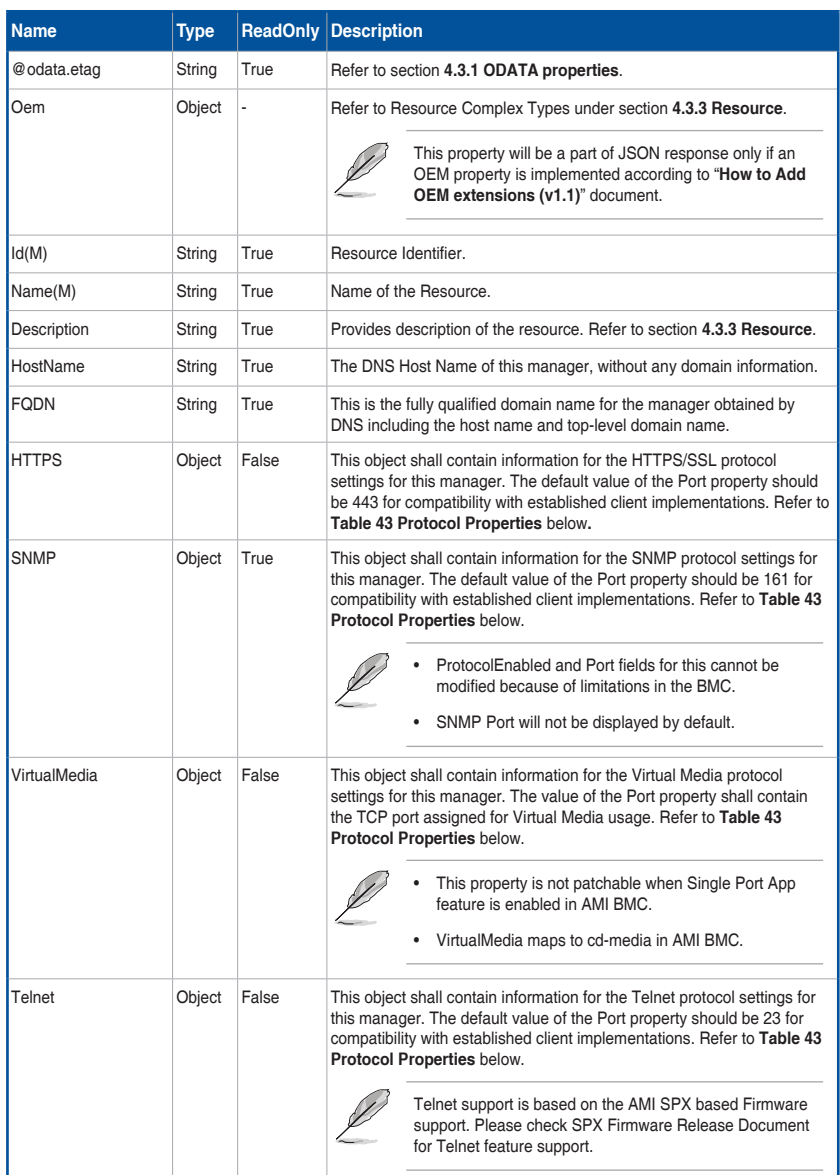

(continued on the next page)

 $\bigoplus$ 

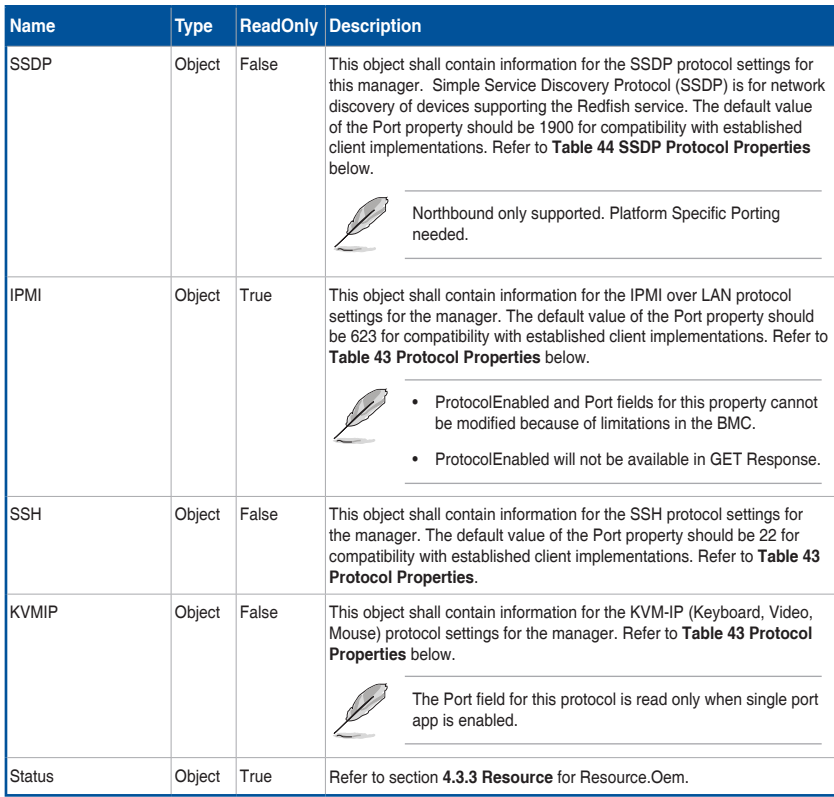

# **Table 43 Protocol Properties**

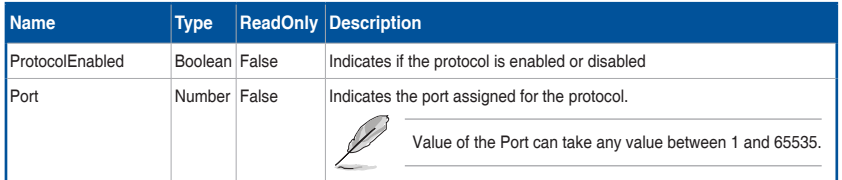

# **Table 44 SSDP Protocol Properties**

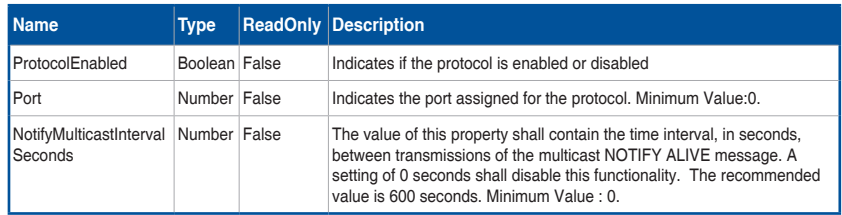

(continued on the next page)

 $\bigoplus$ 

4-86 Chapter 4: Redfish Technology Pack

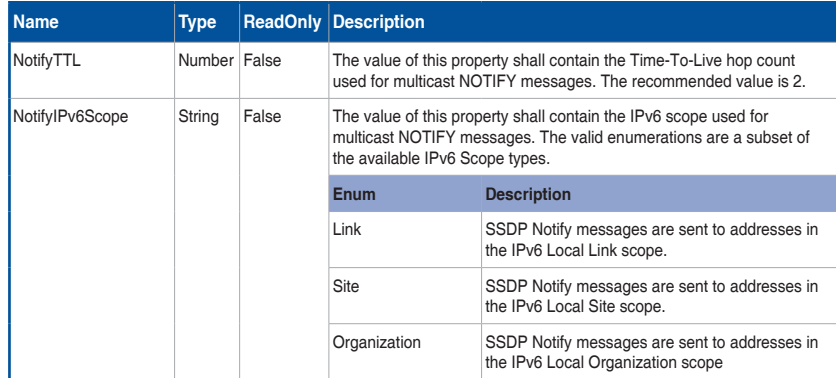

⊕

## **B. PATCH**

### **• Request**

https://ip/redfish/v1/Managers/Self/NetworkProtocol Content-Type: application/json

#### **Request Body**

Please refer to the properties that are patchable in **Table 42 ManagerNetworkProtocolProperties** for which ReadOnly is False that can be sent as Request body in json format.

**Example POST Request Body:**

"ResetType" : "ForceRestart"

# } **• Response**

{

◈

The response status is success with status code as 204 and no body. For Error Responses refer to section **4.2.4 B** and section **4.2.4 C**.

# **4.3.28 SerialInterfaceCollection**

This schema defines an asynchronous collection of serial interface resource. This resource shall be used to represent serial resources as part of the Redfish specification.

⊕

# **A. GET**

### **• Request**

```
https://{{ip}}/redfish/v1/Managers/{{manager_instance}}/
SerialInterfaces
Content-Type: application/json
```
#### **• Response**

Please refer to section **4.3.5 Computer System Collection** for the JSON response properties.

# **4.3.29 SerialInterface**

This schema defines an asynchronous serial interface resource. This resource shall be used to represent serial resources as part of the Redfish specification.

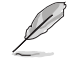

⊕

IPMI-SOL is the only supported manager\_serialifc\_instance in this version. This link will be shown only when IPMISOL is enabled and the baud rate can be retrieved from IPMI.

# **A. GET**

#### **• Request**

```
https://{{ip}}/redfish/v1/Managers/{{manager_instance}}/
SerialInterfaces/IPMI-SOL
```
Content-Type: application/json

#### **• Response**

The response of the request will be in JSON format. The properties are mentioned in the following table.

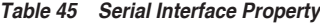

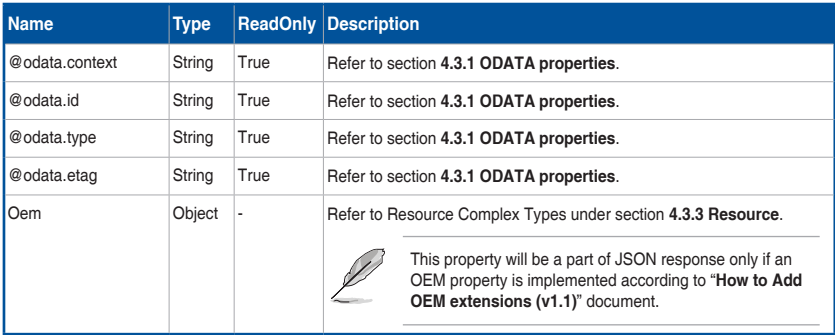

(continued on the next page)

◈
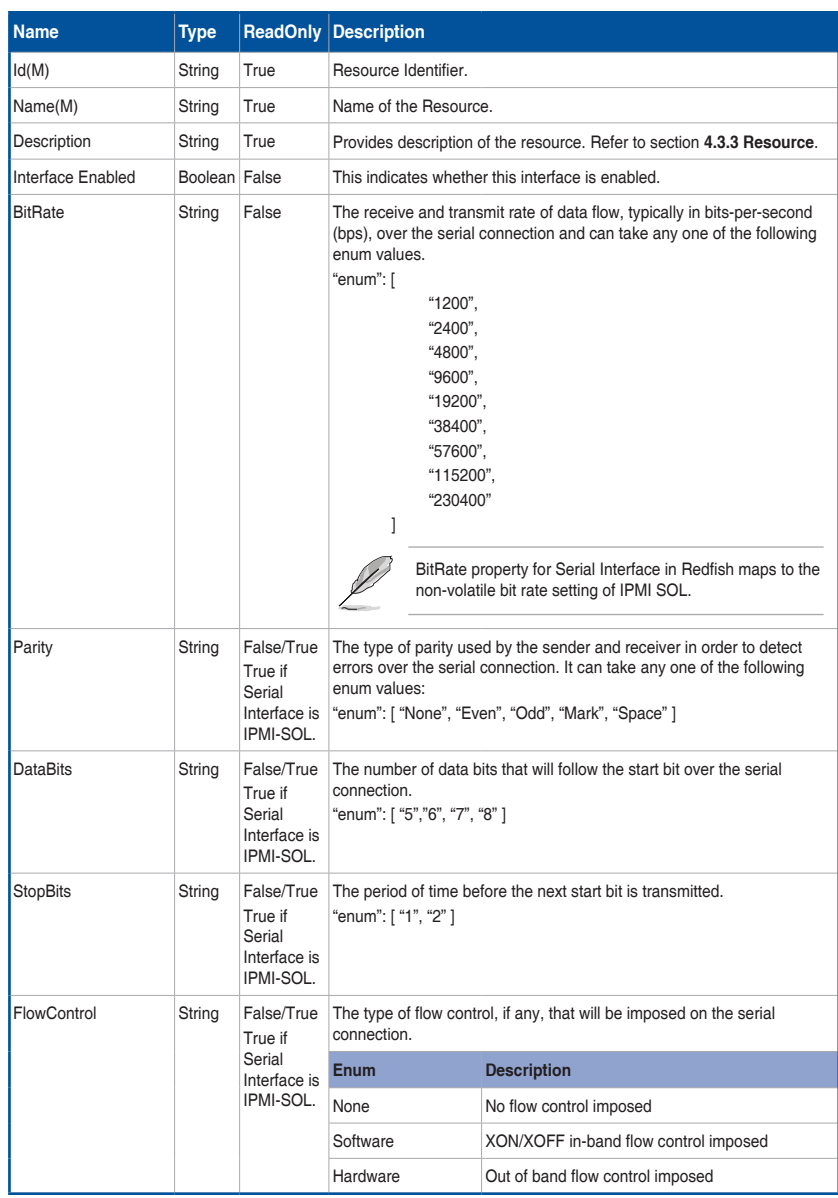

 $\bigoplus$ 

 $\bigoplus$ 

## **B. PATCH**

### **• Request**

```
PATCH https://{{ip}}/redfish/v1/Managers/{{manager instance}}/
SerialInterfaces/{{manager serialifc instance}}
Content-Type: application/json
```
⊕

#### **Request Body**

Please refer to the properties that are patchable in **Table 45 Serial Interface Property** for which ReadOnly is False that can be sent as Request body in json format.

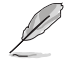

According to IPMI SPEC, Serial communication with the BMC when SOL is activated always occurs using 8bits/character, no parity, 1 stop bit, and RTS/CTS (hardware) flow control. Hence the properties Parity, DataBits, StopBits and FlowControl are not patchable when the manager\_serialifc\_instance is IPMI\_SOL.

#### **Example PATCH Request Body:**

```
"BitRate": "9600",
"InterfaceEnabled": false
```
## } **• Request**

⊕

{

The response status is success with status code as 204 and no body. For Error Responses refer to section **4.2.4 B** and section **4.2.4 C**.

# **4.3.30 VirtualMediaCollection**

AMI's LMedia and RMedia feature redirected images will be shown in this list.

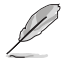

- Virtual Media Members will be shown to the user only when:
- VirtualMedia is enabled in BMC.
- ProtocolEnabled property for VirtualMedia in ManagerNetworkProtocol should have the value as "true".

## **A. GET**

```
• Request
```

```
https://{{ip}}/redfish/v1/Managers/{{manager_instance}}/
VirtualMedia
```
Content-Type: application/json

#### **• Response**

Please refer to section **4.3.5 Computer System Collection** for the JSON response properties.

# **4.3.31 Account Service**

This resource shall be used to represent a management account service for a Redfish implementation. Allows user to create multiple account with different roles and privileges.

⊕

## **A. GET**

## **• Request**

```
https://{{ip}}/redfish/v1/AccountService
Content-Type: application/json
```
#### **• Response**

◈

The response of the request will be in JSON format. The properties are mentioned in the following table.

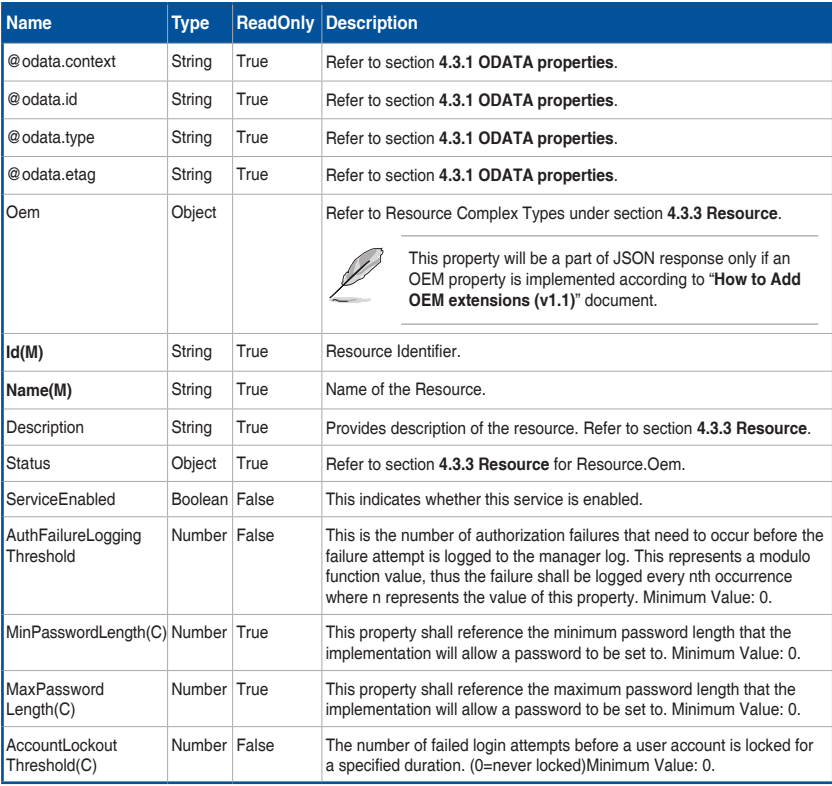

## **Table 46 Account Service Property**

(continued on the next page)

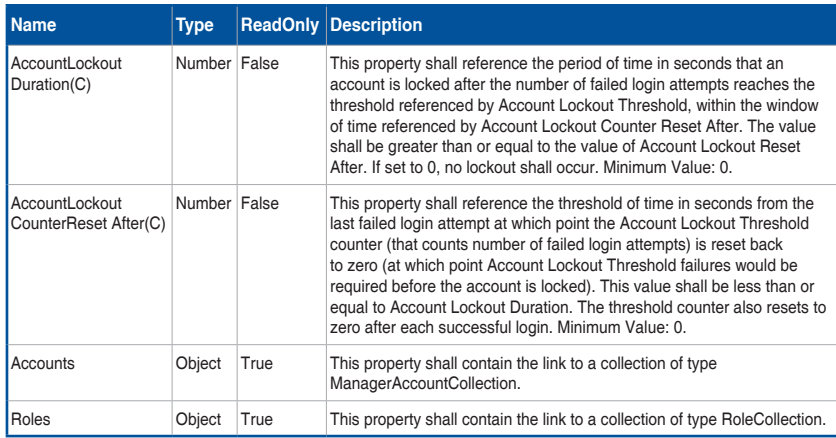

⊕

## **B. PATCH**

#### **• Request**

{

⊕

```
PATCH https://{{ip}}/redfish/v1/AccountService
Content-Type: application/json
```
#### **Request Body**

Please refer to the properties that are patchable in **Table 46 Account Service Property** for which ReadOnly is False that can be sent as Request body in json format.

```
Example Request Body for Editing AccountService :
```

```
"AccountLockoutCounterResetAfter": 853,
"AccountLockoutDuration": 853,
"AccountLockoutThreshold": 853,
"AuthFailureLoggingThreshold": 853,
"ServiceEnabled": true,
```
## } **• Response**

The response status is success with status code as 204 and no body. For Error Responses refer to section **4.2.4 B** and section **4.2.4 C**.

# **4.3.32 ManagerAccountCollection**

It is a collection of resources that represents the user accounts.

## **A. GET**

**• Request**

```
https://{{ip}}/redfish/v1/AccountService/Accounts
Content-Type: application/json
```
#### **• Response**

Please refer to section **4.3.5 Computer System Collection** for the JSON response properties.

⊕

#### **B. POST [Creating new Account]**

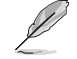

⊕

- Make sure ServiceEnabled property in AccountService is true for creating an account.
- If ServiceEnabled property in AccountService is false please use PATCH on AccountService to change ServiceEnabled to true.

#### **• Request**

{

```
POST https://{{ip}}/redfish/v1/AccountService/Accounts
Content-Type: application/json
```
#### **Example POST Request:**

```
"Name": "Test User Account",
"Description": "Test User Account",
"Enabled": true,
"Password": "superuser",
"UserName": "user_account",
"RoleId": "Operator",
"Locked": false
```
# } **• Response**

The response status is 201 and the response body is a GET Response with the properties of the newly created Account. For Error Responses refer to section **4.2.4 B** and section **4.2.4 C**.

♠

# **4.3.33 Manager Account**

This resource shall be used to represent resources that represent the user accounts for the manager.

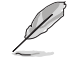

Default Administrator Account can be created using system-builder application.

€

# **A. GET**

#### **• Request**

https://{{ip}}/redfish/v1/AccountService/Accounts/{{account\_ instance}}

```
Content-Type: application/json
```
#### **• Response**

The response of the request will be in JSON format. The properties are mentioned in the following table.

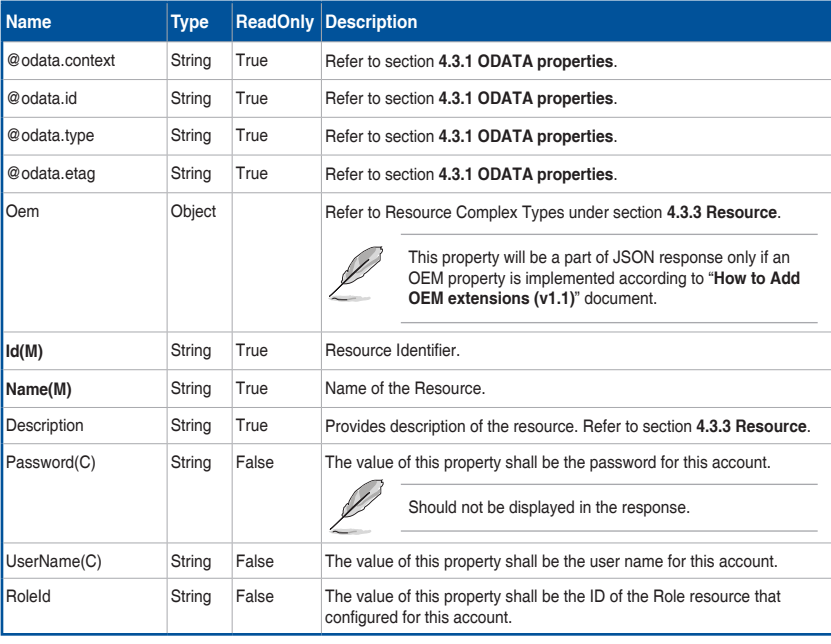

## **Table 47 Manager Account Property**

(continued on the next page)

⊕

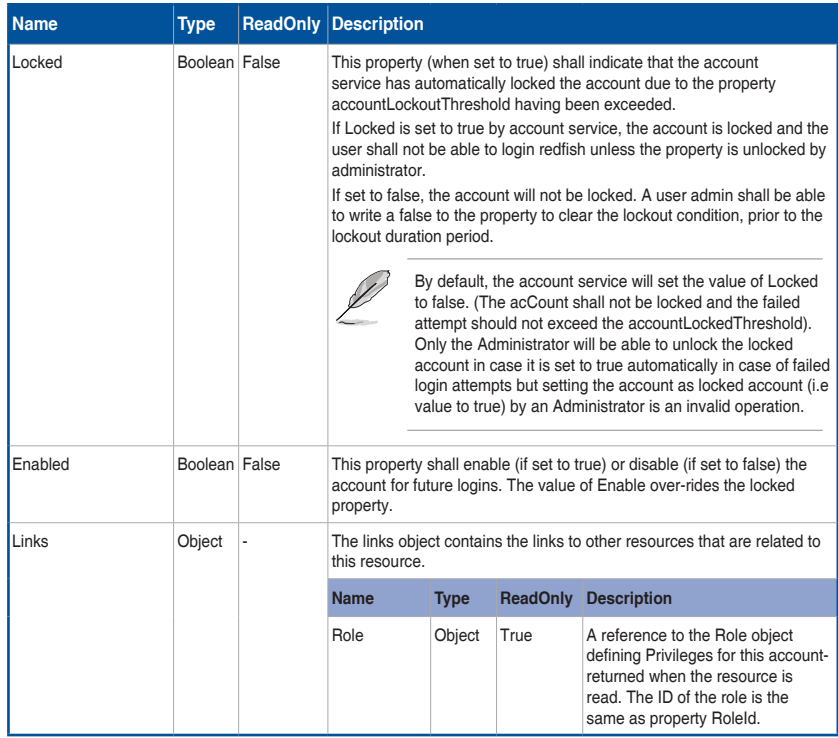

⊕

## **B. PATCH**

◈

**• Request**

{

```
PATCH https://{{ip}}/redfish/v1/AccountService/Accounts/
{{account_instance}}
Content-Type: application/json
```
### **Request Body**

Please refer to the properties that are patchable in **Table 47 Manager Account Property** for which ReadOnly is False that can be sent as Request body in json format.

**Example Request Body for Editing an Account:**

```
"Enabled": true,
"Password": "superuser",
"UserName": "user_account",
"RoleId": "ReadOnly",
"Locked": false
```
ASUS ASMB9-iKVM 4-95

}

#### **• Response**

The response status is success with status code as 204 and no body. For Error Responses refer to section **4.2.4 B** and section **4.2.4 C**.

⊕

# **4.3.34 Role Collection**

It displays a collection of ID's subscribed to the roles in Redfish.

## **A. GET**

### **• Request**

```
https://{{ip}}/redfish/v1/AccountService/Roles
Content-Type: application/json
```
#### **• Response**

Please refer to section **4.3.5 Computer System Collection** for the JSON response properties.

## **B. POST [Creating new Custom Role]**

### **• Request**

⊕

```
POST https://{{ip}}/redfish/v1/AccountService/Roles
Content-Type: application/json
```
#### **Request Body**

Creation of a custom Role requires that the Id and Name properties be in the request body. In addition to these properties, either AssignedPrivileges, OemPrivileges, or both AssignedPrivileges and OemPrivileges must be in the request body.

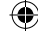

### **Example POST Request:**

{

```
"AssignedPrivileges": [
        "ConfigureUsers",
        "ConfigureManager",
        "ConfigureSelf",
        "Login",
        "ConfigureComponents"
],
"Description": "TestRole User Role",
"Id": "TestRole",
"Enabled": true,
"IsPredefined": true,
"Name": "TestRole Role",
"OemPrivileges": [
        "OemPowerControl",
        "OemClearLog"
]
```
⊕

## } **• Response**

⊕

The response status is 201 and the response body is a GET Response with the properties of the newly created Account. For Error Responses refer to section **4.2.4 B** and section **4.2.4 C**.

# **4.3.35 Role**

This resource shall be used to represent resources that represent the user role for the user account.

## **A. GET**

**• Request**

https://{{ip}}/redfish/v1/AccountService/Roles/{{role instance}} Content-Type: application/json

#### **• Response**

The response of the request will be in JSON format. The properties are mentioned in the following table.

♠

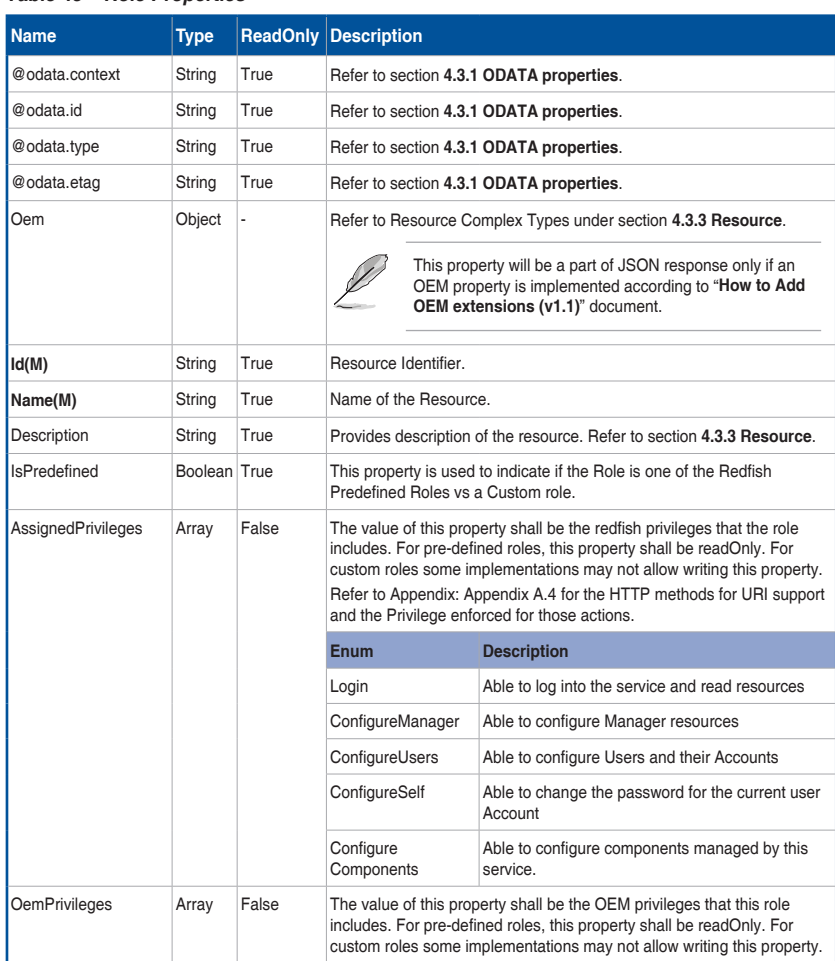

 $\bigoplus$ 

## **Table 48 Role Properties**

# **B. PATCH**

### **• Request**

```
PATCH https://{{ip}}/redfish/v1/AccountService/Roles/{{role
instance}}
```

```
Content-Type: application/json
```
#### **Request Body**

Please refer to the properties that are patchable in **Table 48 Role Properties** for which ReadOnly is False that can be sent as Request body in json format.

 $\bigoplus$ 

 $\bigoplus$ 

#### **Example Request Body for Editing an Account:**

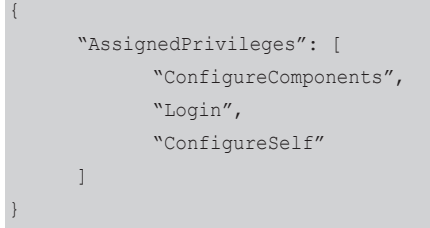

#### **• Response**

The response status is success with status code as 200 and the updated Role. For Error Responses refer to section **4.2.4 B** and section **4.2.4 C**.

€

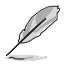

PATCH is supported for User defined Roles and is not supported for Predefined Roles. Error response with 405 Method Not allowed is displayed if request body content type is chosen as application/json else 415 Unsupported Media Type would be displayed.

## **C. DELETE**

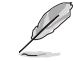

↔

DELETE is not supported for Predefined Roles.

```
• Request
```

```
DELETE https://{{ip}}/redfish/v1/AccountService/Roles/
{{role_instance}}
Content-Type: application/json
```
#### **• Response**

The response status is 204 and no response body. For Error Responses refer to section **4.2.4 B** and section **4.2.4 C**.

# **4.3.36 Event Service**

The Event Service resource contains properties for managing event subscriptions and generates the events sent to subscribers. The resource has links to the actual collection of subscriptions (called Event Destinations).

### **A. GET**

**• Request**

```
https://{{ip}}/redfish/v1/EventService
Content-Type: application/json
```
ASUS ASMB9-iKVM 4-99

### **• Response**

The response of the request will be in JSON format. The properties are mentioned in the following table.

 $\bigoplus$ 

| <b>Name</b>                          | <b>Type</b>   | <b>ReadOnly</b> | <b>Description</b>                                                                                                    |                                                                                                    |  |
|--------------------------------------|---------------|-----------------|----------------------------------------------------------------------------------------------------|----------------------------------------------------------------------------------------------------|--|
| @odata.context                       | String        | True            | Refer to section 4.3.1 ODATA properties.                                                                                                    |                                                                                                    |  |
| @odata.id                            | String        | True            | Refer to section 4.3.1 ODATA properties.                                                                                                    |                                                                                                    |  |
| @odata.type                          | String        | True            | Refer to section 4.3.1 ODATA properties.                                                                                                    |                                                                                                    |  |
| @odata.etag                          | String        | True            | Refer to section 4.3.1 ODATA properties.                                                                                                    |                                                                                                    |  |
| Oem                                  | Object        |                 | Refer to Resource Complex Types under section 4.3.3 Resource.                                                                                                    |                                                                                                    |  |
|                                      |               |                 |                                                                                                    | This property will be a part of JSON response only if an<br>OEM property is implemented according to "How to Add<br>OEM extensions (v1.1)" document. |  |
| Id(M)                                | String        | True            | Resource Identifier.                                                                                                    |                                                                                                    |  |
| Name(M)                              | String        | True            | Name of the Resource.                                                                                                    |                                                                                                    |  |
| Description                          | String        | True            | Provides description of the resource. Refer to section 4.3.3 Resource.                                                                                                    |                                                                                                    |  |
| ServiceEnabled(C)                    | Boolean False |                 | This indicates whether this service is enabled.                                                                                                    |                                                                                                    |  |
| <b>DeliveryRetry</b><br>Attempts(C)  | Number True   |                 | The number of retrys attempted for any given event to the subscription<br>destination before the subscription is terminated.                                                    |                                                                                                    |  |
| DeliveryRetryInterval<br>Seconds(C)  | Number True   |                 | The interval in seconds between the retry attempts for any given event<br>to the subscription destination.                                                                      |                                                                                                    |  |
| <b>EventTypesFor</b><br>Subscription | Array         | True            | The types of events that subscriptions can subscribe to. The semantics<br>associated with the enumerations values are defined in the Redfish<br>specification.                  |                                                                                                    |  |
|                                      |               |                 | Enum                                                                                                    | <b>Description</b>                                                                                                    |  |
|                                      |               |                 | <b>StatusChange</b>                                                                                                    | The status of this resource has changed.                                                                                                    |  |
|                                      |               |                 | ResourceUpdated                                                                                                    | The value of this resource has been updated.                                                                                                    |  |
|                                      |               |                 | ResourceAdded                                                                                                    | A resource has been added.                                                                                                    |  |
|                                      |               |                 | <b>ResourceRemoved</b>                                                                                                    | A resource has been removed.                                                                                                    |  |
|                                      |               |                 | Alert                                                                                                    | A condition exists which requires attention.                                                                                                    |  |
| Actions                              | Object        | True            | The Actions object contains the available custom actions on this<br>resource like SubmitTestEvent or any Oem Action.                                                            |                                                                                                    |  |
| <b>Status</b>                        | Object        | True            | Refer to section 4.3.3 Resource for Resource Oem.                                                                                                    |                                                                                                    |  |
| Subscriptions(N)                     | Object        | True            | This is a reference to a collection of Event Destination resources.<br>The value of this property shall contain the link to a collection of type<br>EventDestinationCollection. |                                                                                                    |  |

**Table 49 Event Service Property**

 $\bigoplus$ 

 $\bigoplus$ 

## **B. PATCH**

### **• Request**

```
PATCH https://{{ip}}/redfish/v1/EventService
Content-Type: application/json
```
#### **Request Body**

Please refer to the properties that are patchable in **Table 49 Event Service Property** for which ReadOnly is False that can be sent as Request body in json format.

⊕

**Example Request Body for Enabling or Disabling EventService:**

```
{
      "ServiceEnabled": true,
}
```
### **• Response**

The response status is success with status code as 204 and no body. For Error Responses refer to section **4.2.4 B** and section **4.2.4 C**.

## **C. POST**

⊕

## **• Request**

```
POST https://{{ip}}/redfish/v1/EventService/Actions/
EventService.SubmitTestEvent
```
Content-Type: application/json

**Example POST Request Body :**

"EventType": "StatusChange"

# } **• Response**

{

The response status is 204 and no response body. For Error Responses refer to section **4.2.4 B** and section **4.2.4 C**.

# **4.3.37 Event SubscriptionCollection**

It displays a collection of ID's subscribed to this Redfish EventService and conforms to the Event Destination Collection Schema.

⊕

## **A. GET**

**• Request**

```
https://{{ip}}/redfish/v1/EventService/Subscriptions
Content-Type: application/json
```
**• Response**

Please refer to section **4.3.5 Computer System Collection** for the JSON response properties.

### **B. POST**

**• Request**

{

⊕

```
POST https://{{ip}}/redfish/v1/EventService/Subscriptions
Content-Type: application/json
```
**Example POST Request Body:**

```
"Context": "ABCDEFGH",
"Destination": "http://10.0.145.99:3002/",
"EventTypes": [
        "Alert",
        "StatusChange"
],
"Protocol": "Redfish"
```
# } **• Response**

The response status is 201 and the response body is a GET Response with the properties of the newly created EventDestination Entity as given below. For Error Responses refer to section **4.2.4 B** and section **4.2.4 C**.

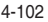

# **4.3.38 Event Subscription**

This resource shall be used to represent resources that represent the Event Subscriptions and conforms to the Event Destination Schema.

 $\bigoplus$ 

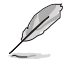

A subscription instance is shown only when events are subscribed or posted using POST Action.

# **A. GET**

**• Request**

```
https://{{ip}}/redfish/v1/EventService/Subscriptions/
{{Subscriptions_instance}}
Content-Type: application/json
```
#### **• Response**

◈

The response of the request will be in JSON format. The properties are mentioned in the following table.

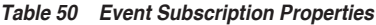

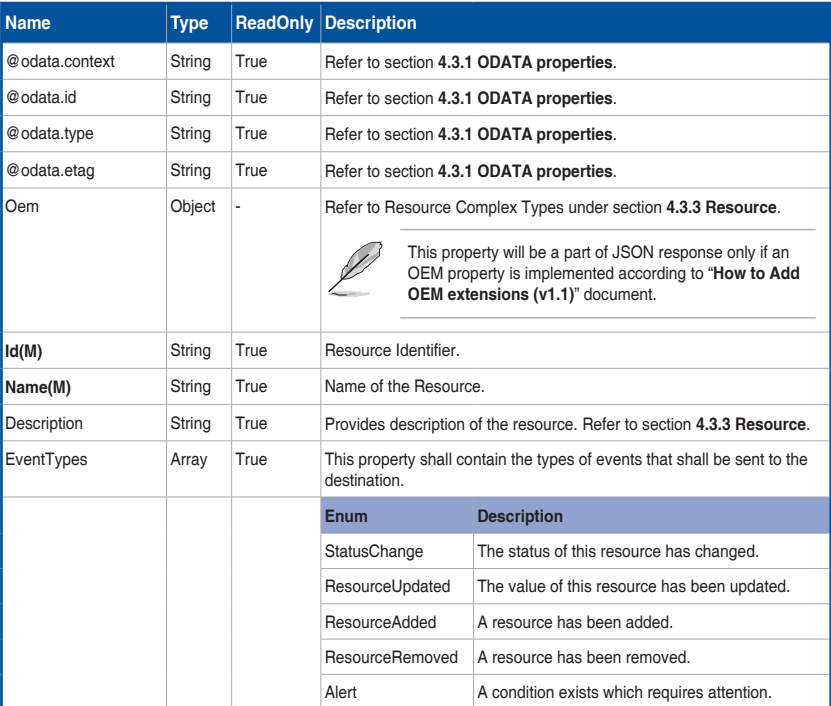

(continued on the next page)

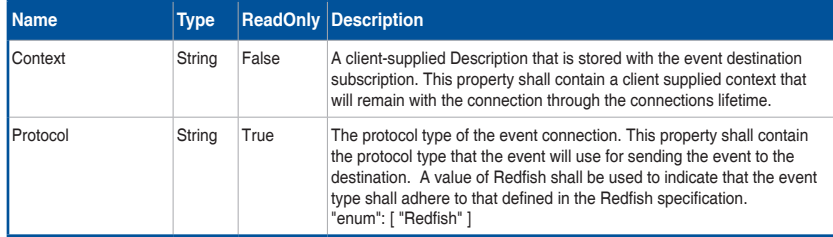

⊕

## **B. PATCH**

#### **• Request**

```
PATCH https://{{ip}}/redfish/v1/EventService/Subscriptions/
{{Subscriptions_instance}}
```

```
Content-Type: application/json
```
## **Request Body**

Please refer to the properties that are patchable in **Table 49 Event Service Properties** for which ReadOnly is False that can be sent as Request body parameters in json format.

## **Example Request Body:**

```
"Context": "Event_1"
```
# } **• Response**

{

⊕

The response status is success with status code as 204 and no body. For Error Responses refer to section **4.2.4 B** and section **4.2.4 C**.

## **C. DELETE**

### **• Request**

```
DELETE https://{{ip}}/redfish/v1/EventService/
Subscriptions/{{Subscriptions instance}}
Content-Type: application/json
```
**• Response**

The response status is 204 and no response body. For Error Responses refer to section **4.2.4 B** and section **4.2.4 C**.

# **4.3.39 Task Service**

This resource shall be used to represent a task service for a Redfish implementation. It represents the properties for the service itself and has links to the actual list of tasks.

⊕

# **A. GET**

## **• Request**

```
https://{{ip}}/redfish/v1/TasksService
Content-Type: application/json
```
#### **• Response**

◈

The response of the request will be in JSON format. The properties are mentioned in the following table.

| <b>Name</b>                         | <b>Type</b>   | ReadOnly | <b>Description</b>                                                                                                    |                                                                                                    |  |
|-------------------------------------|---------------|----------|----------------------------------------------------------------------------------------------------|----------------------------------------------------------------------------------------------------|--|
| @odata.context                      | String        | True     | Refer to section 4.3.1 ODATA properties.                                                                                                    |                                                                                                    |  |
| @odata.id                           | String        | True     | Refer to section 4.3.1 ODATA properties.                                                                                                    |                                                                                                    |  |
| @odata.type                         | String        | True     | Refer to section 4.3.1 ODATA properties.                                                                                                    |                                                                                                    |  |
| @odata.etag                         | String        | True     | Refer to section 4.3.1 ODATA properties.                                                                                                    |                                                                                                    |  |
| Oem                                 | Object        |          | Refer to Resource Complex Types under section 4.3.3 Resource.                                                                                                    |                                                                                                    |  |
|                                     |               |          |                                                                                                    | This property will be a part of JSON response only if an<br>OEM property is implemented according to "How to Add<br>OEM extensions (v1.1)" document. |  |
| ld(M)                               | String        | True     | <b>Resource Identifier</b>                                                                                                    |                                                                                                    |  |
| Name(M)(C)                          | String        | True     | Name of the Resource.                                                                                                    |                                                                                                    |  |
| Description(C)                      | Strina        | True     | Provides description of the resource. Refer to section 4.3.3 Resource.                                                                                                    |                                                                                                    |  |
| CompletedTaskOver<br>WritePolicy(C) | String        | True     | The value of this property shall indicate how completed tasks are<br>handled should the task service need to track more tasks.                                                                 |                                                                                                    |  |
|                                     |               |          | Enum                                                                                                    | <b>Description</b>                                                                                                    |  |
|                                     |               |          | Manual                                                                                                    | Completed tasks are not automatically overwritten.                                                                                                   |  |
|                                     |               |          | Oldest                                                                                                    | Oldest completed tasks are overwritten.                                                                                                    |  |
| <b>DateTime</b>                     | <b>String</b> | True     | The current DateTime value for the TaskService, with offset from UTC,<br>in Redfish Timestamp format.                                                                                          |                                                                                                    |  |
| LifeCycleEvent<br>OnTaskStateChange | Boolean True  |          | The value of this property, if set to true, shall indicate that the service<br>shall send a Life Cycle event to Listener Destinations registered for<br>such events upon change of task state. |                                                                                                    |  |
| Service Enabled(C)                  | Boolean False |          | This indicates whether this service is enabled.                                                                                                    |                                                                                                    |  |
| <b>Status</b>                       | Object        | True     | Refer to section 4.3.3 Resource for Resource.Oem.                                                                                                    |                                                                                                    |  |
| Tasks                               | Object        | True     | The value of this property shall be a link to a resource of type Task<br>Collection.                                                                                                    |                                                                                                    |  |

**Table 51 Task Service Property**

ASUS ASMB9-iKVM 4-105

## **B. PATCH**

### **• Request**

```
PATCH https://{{ip}}/redfish/v1/TaskService
Content-Type: application/json
```
#### **Request Body**

Please refer to the properties that are patchable in Table 51Task Service Propertyfor which ReadOnly is False that can be sent as Request body in json format.

⊕

**Example Request Body for Enabling or Disabling TaskService:**

```
{
      "ServiceEnabled": true,
}
```
### **• Response**

The response status is success with status code as 200 with GET response. For Error Responses refer to section **4.2.4 B** and section **4.2.4 C**.

# **4.3.40 Task Collection**

It displays the collection of links to each task.

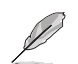

⊕

The list will be populated and point the odata.id links to the task resources only if the tasks are created using OEM POSTTask URI as mentioned in the AMI OEM Redfish Entities Section, otherwise the Members list will be empty.

# **A. GET**

**• Request**

```
https://{{ip}}/redfish/v1/TaskService/Tasks
Content-Type: application/json
```
**• Response**

Please refer to section **4.3.5 Computer System Collection** for the JSON response properties.

# **4.3.41 Task**

This URI represents the details of the task created. Check the response for its attributes.

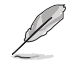

This URI will be available only if any tasks are added onto Tasks Collection.

 $\bigoplus$ 

## **A. GET**

## **• Request**

https://{{ip}}/redfish/v1/TaskService/Tasks/{{task\_instance}} Content-Type: application/json

#### **• Response**

◈

The response of the request will be in JSON format. The properties are mentioned in the following table.

#### **Table 52 Task Property**

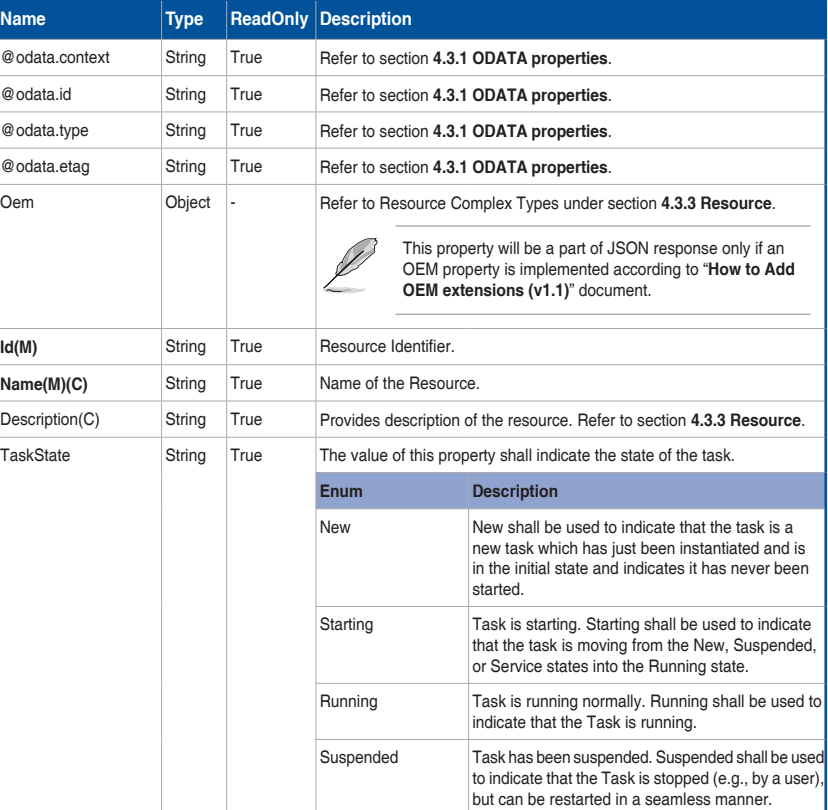

(continued on the next page)

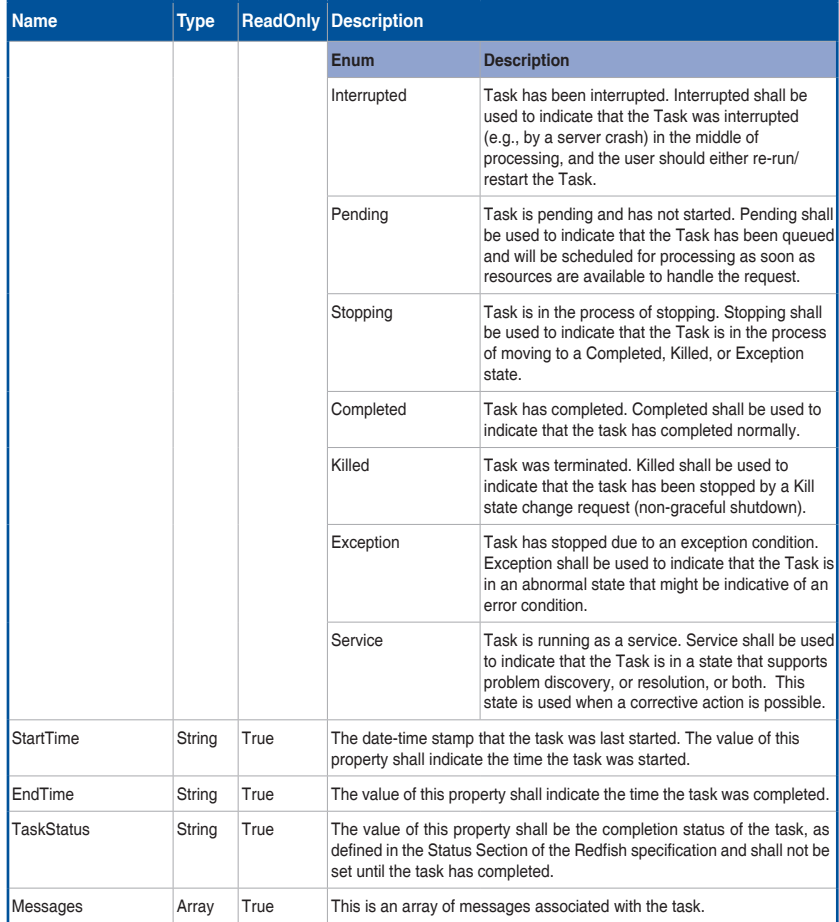

 $\bigoplus$ 

4-108 Chapter 4: Redfish Technology Pack

 $\bigoplus$ 

# **4.3.42 JSON Schema file collection**

It displays the collection of links to each schema hosted locally for the OEM JSONSchemaFiles.

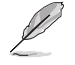

The list will be populated and point the odata.id links to the JSONSchemas, only if any OEM URI's are present otherwise the Members list will be empty.

⊕

# **A. GET**

### **• Request**

```
https://{{ip}}/redfish/v1/JsonSchemas
Content-Type: application/json
```
#### **• Response**

Please refer to section **4.3.5 Computer System Collection** for the JSON response properties.

# **4.3.43 JsonSchemaFile**

This is the schema definition for the Schema File locator resource. This resource shall be used to represent the Schema File locator resource for a Redfish implementation.

Example: /redfish/v1/JsonSchemas/Configurations.v1\_0\_0 represents the odata. id link to the Configurations Schema.

## **A. GET**

⊕

#### **• Request**

```
https://{ip}}/redfish/v1/JsonSchemas/<json_schema_name>
Content-Type: application/json
```
#### **• Response**

The response of the request will be in JSON format. The properties are mentioned in the following table.

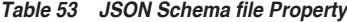

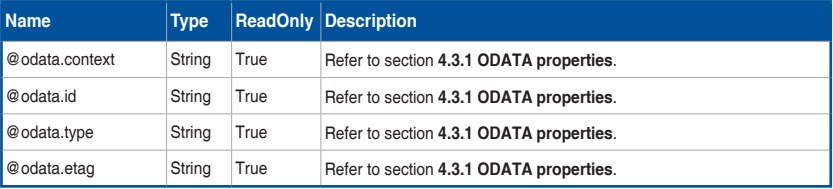

(continued on the next page)

ASUS ASMB9-iKVM 4-109

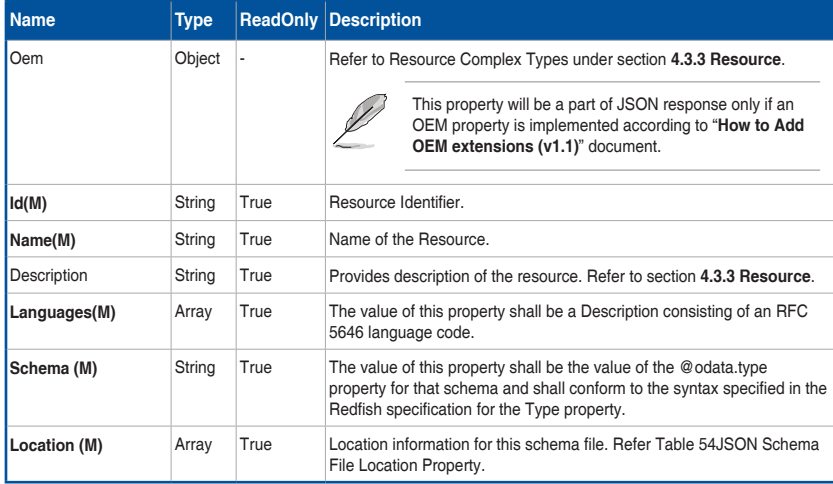

 $\bigoplus$ 

### **Table 54 JSON Schema File Location Property**

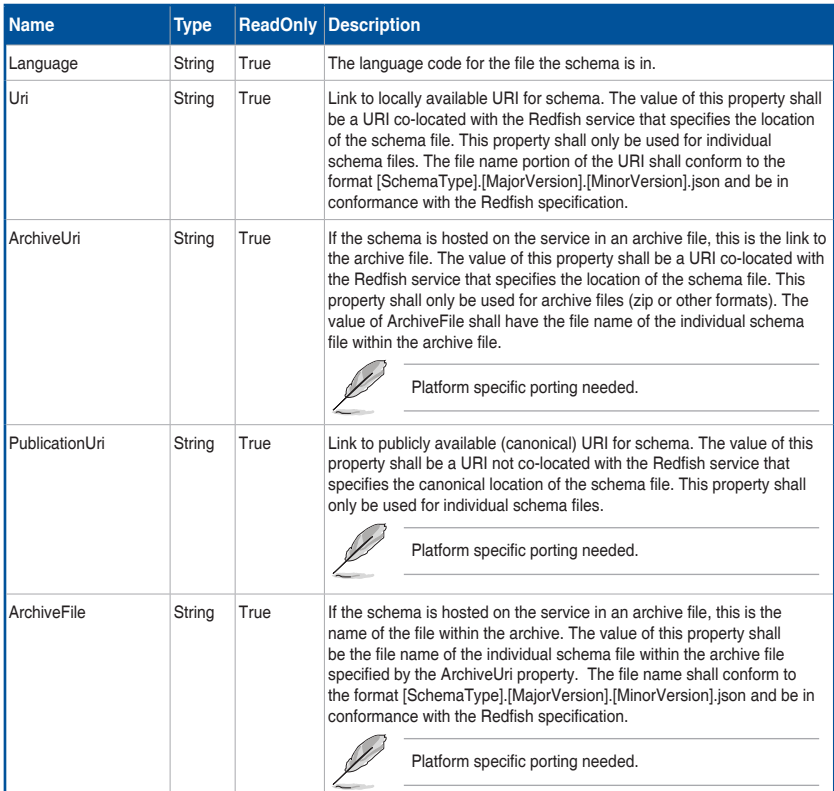

 $\bigoplus$ 

4-110 Chapter 4: Redfish Technology Pack

# **4.3.44 SessionCollection**

It displays the collection of links to each session.

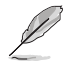

The list will be populated and point the odata.id links to the session resources, only if the sessions are created via the below given POST API otherwise the Members list will be empty.

⊕

# **A. GET**

#### **• Request**

```
https://{{ip}}/redfish/v1/SessionService/Sessions
Content-Type: application/json
```
#### **• Response**

Please refer to section **4.3.5 Computer System Collection** for the JSON response properties.

#### **B. POST [Creating new Session]**

### **• Request**

{

⊕

```
POST https://{{ip}}/redfish/v1/SessionService/Sessions
Content-Type: application/json
```
#### **Example POST Request:**

```
"UserName": "Administrator",
"Password": "superuser"
```
# } **• Response**

The response status is 201 and the response body is a GET Response with the properties of the newly created Session. For Error Responses refer to section **4.2.4 B** and section **4.2.4 C**.

# **4.3.45 Session Service**

This resource shall be used to represent the Session Service Properties for a Redfish implementation. It represents the properties for the service itself and has links to the actual list of sessions.

⊕

## **A. GET**

**• Request**

```
https://{{ip}}/redfish/v1/SessionService
Content-Type: application/json
```
#### **• Response**

The response of the request will be in JSON format. The properties are mentioned in the following table.

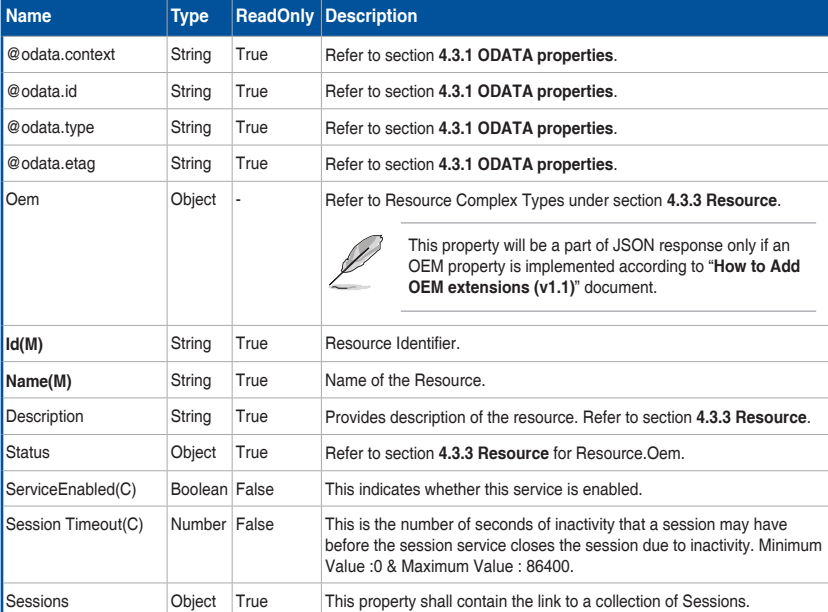

#### **Table 55 SessionService Property**

◈

## **B. PATCH**

### **• Request**

PATCH https://{{ip}}/redfish/v1/SessionService Content-Type: application/json

#### **Request Body**

Please refer to the properties that are patchable in Table 55SessionService Property for which ReadOnly is False that can be sent as Request body in json format.

€

**Example Request Body for Enabling or Disabling SessionService and setting the session timeout:**

```
"ServiceEnabled": true,
"SessionTimeout": 300
```
# } **• Response**

{

The response status is success with status code as 200 with GET response. For Error Responses refer to section **4.2.4 B** and section **4.2.4 C**.

## **4.3.46 Session**

Displays the Session details for the given session.

This URI is available only when the session is created a by the above given POST API.

# **A. GET**

⊕

#### **• Request**

```
https://{{ip}}/redfish/v1/SessionService/Sessions/{{session_id}}
Content-Type: application/json
```
#### **• Response**

The response of the request will be in JSON format. The properties are mentioned in the following table

#### **Table 56 Session Property**

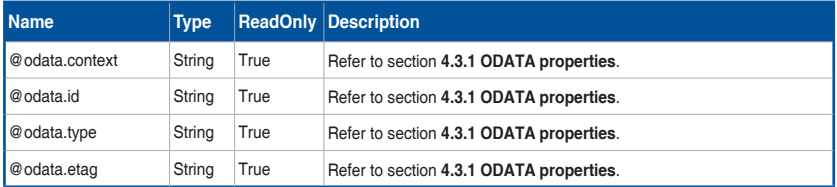

(continued on the next page)

ASUS ASMB9-iKVM 4-113

♠

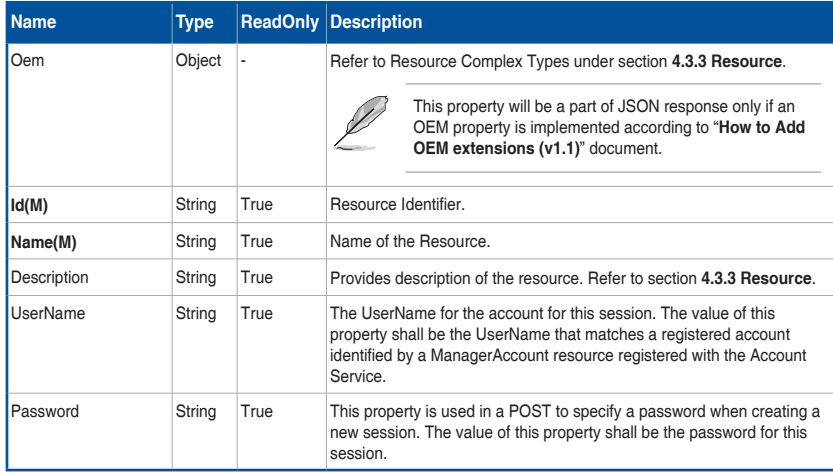

⊕

## **B. DELETE**

### **• Request**

⊕

```
DELETE https://{{ip}}/redfish/v1/SessionService/Sessions/
{{session_id}}
```

```
Content-Type: application/json
```
### **• Response**

The response status is 204 and no response body. For Error Responses refer to section **4.2.4 B** and section **4.2.4 C**.

# **4.3.47 Message Registry File Collection**

Contains a list of registries supported by the redfish service.

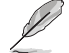

This URI is available only when the session is created a by the above given POST API.

## **A. GET**

**• Request**

```
https://{{ip}}/redfish/v1/Registries/
Content-Type: application/json
```
## **• Response**

Please refer to section **4.3.5 Computer System Collection** for the JSON response properties.

# **4.3.48 MessageRegistryFile**

This is the schema definition for the Schema File locator resource. This resource shall be used to represent the Schema File locator resource for a Redfish implementation.

⊕

For Example: /redfish/v1/Registries/Base.1.0.0 represents the Base Registry containing the messages for the redfish server.

## **A. GET**

**• Request**

https ://{{ip}}/redfish/v1/Registries/{{Registry instance}} Content-Type: application/json

#### **• Response**

◈

The response of the request will be in JSON format. The properties are mentioned in the following table

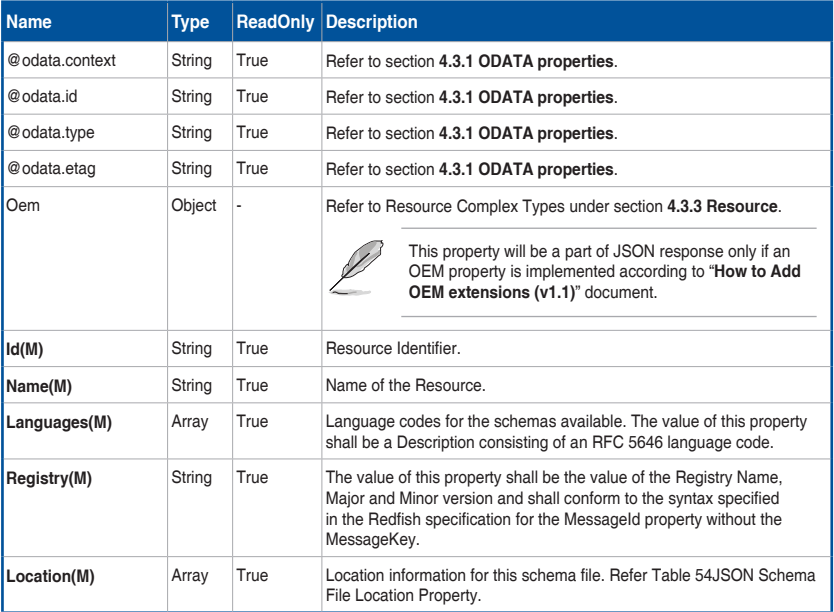

#### **Table 57 Message Registry File Property**

# **4.3.49 NetworkInterfaceCollection**

It displays the collection of network interface resource instances available in the system.

- **A. GET**
- **• Request**

```
https://{{ip}}/redfish/v1/Systems/Self/NetworkInterfaces
Content-Type: application/json
```
€

**• Response**

Please refer to section **4.3.5 Computer System Collection** for the JSON response properties.

# **4.3.50 NetworkAdapterCollection**

It displays the collection of network adapter resource instances available in the system.

## **A. GET**

### **• Request**

```
https://{{ip}}/redfish/v1/Chassis/Self/NetworkAdapters
Content-Type: application/json
```
#### **• Response**

⊕

Please refer to section **4.3.5 Computer System Collection** for the JSON response properties.

# **4.3.51 NetworkAdapter**

A NetworkAdapter represents the physical network adapter capable of connecting to a computer network. Examples include but are not limited to Ethernet, Fibre Channel, and converged network adapters.

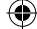

## **A. GET**

## **• Request**

```
https://{{ip}}/redfish/v1/Chassis/Self/NetworkAdapters/
{{NetwrokAdapter_instance}}
Content-Type: application/json
```
 $\bigoplus$ 

## **• Response**

 $\bigoplus$ 

The response of the request will be in JSON format. The properties are mentioned in the following table.

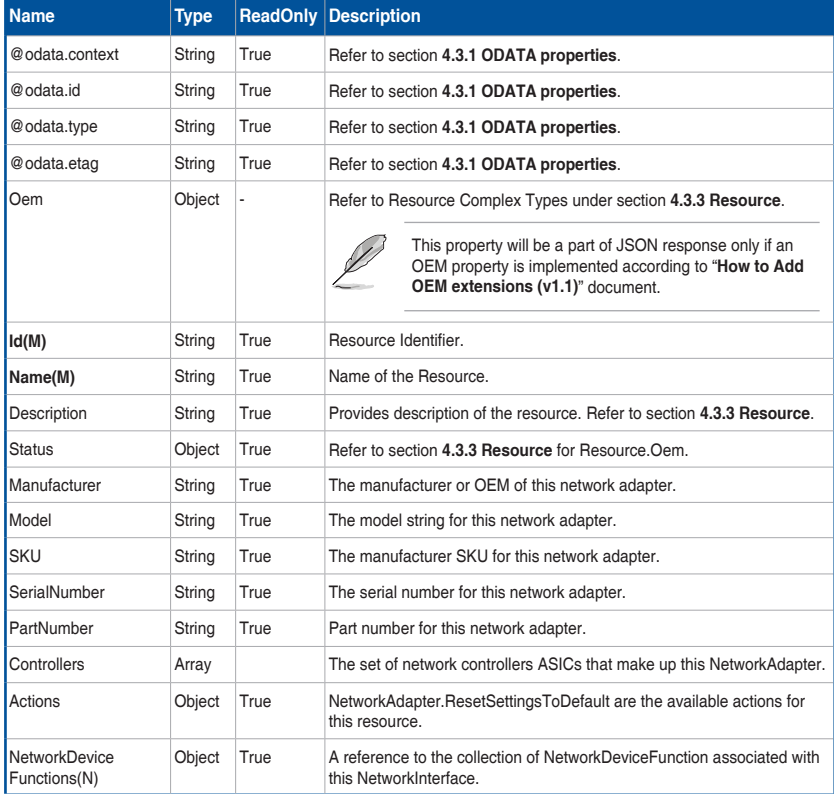

### **Table 58 NetworkAdapter Properties**

## ASUS ASMB9-iKVM 4-117

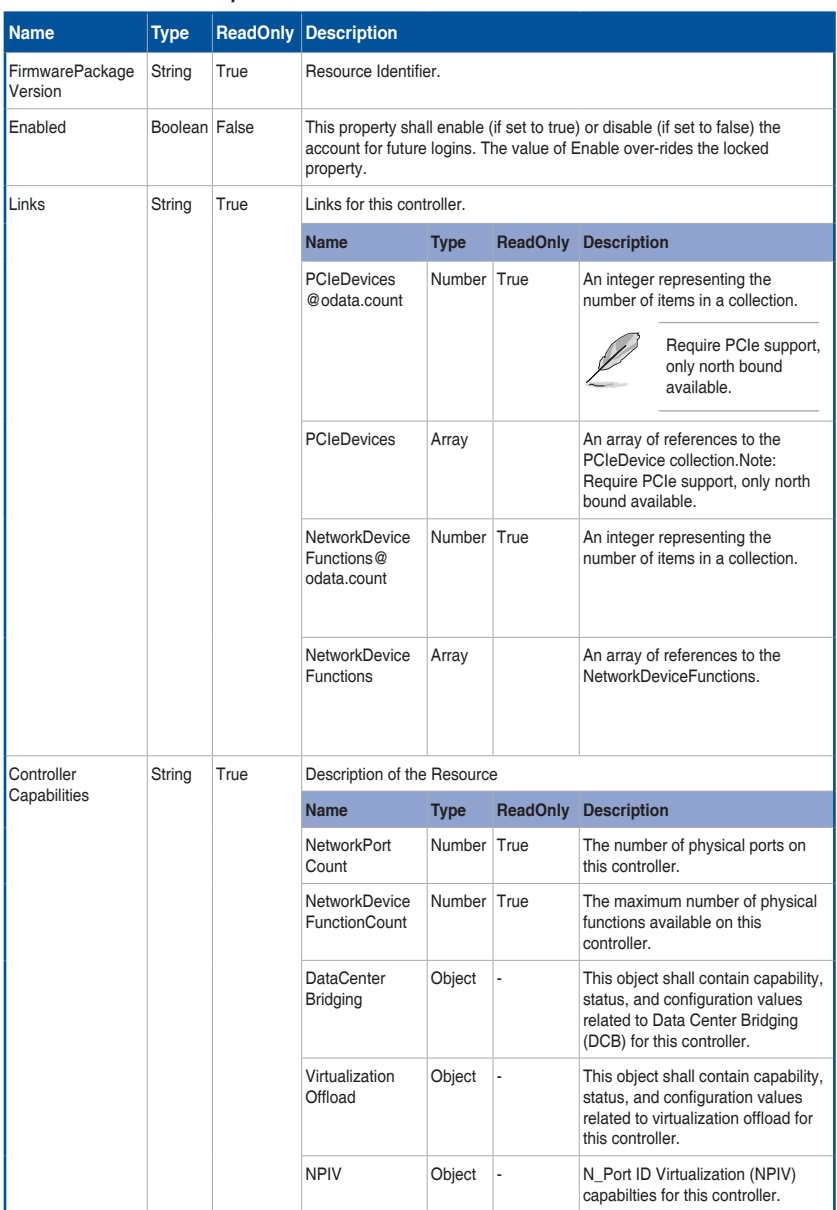

 $\bigoplus$ 

## **Table 59 Controller Properties**

 $\bigoplus$ 

## **Table 60 DataCenterBridging Properties**

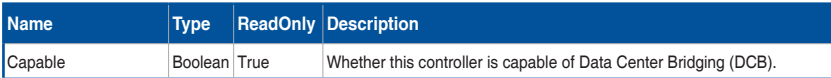

 $\bigoplus$ 

### **Table 61 VirtualizationOffload Properties**

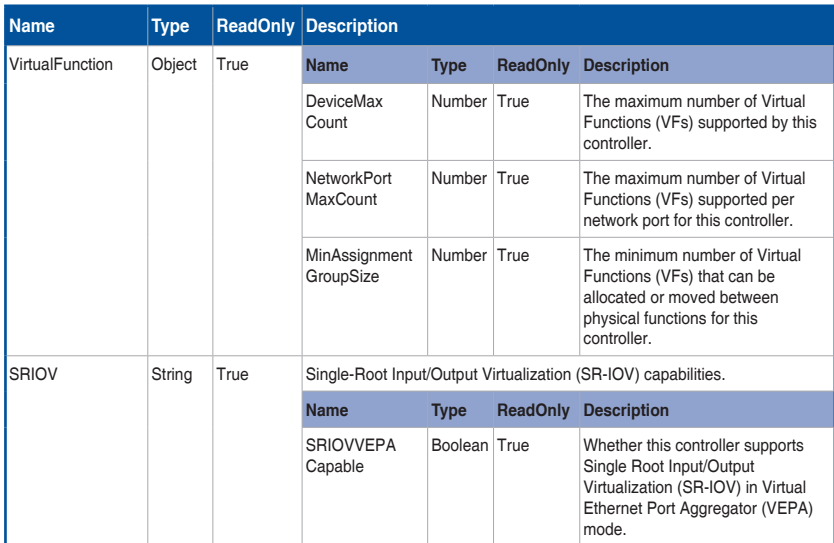

### **Table 62 NPIV Properties**

 $\bigoplus$ 

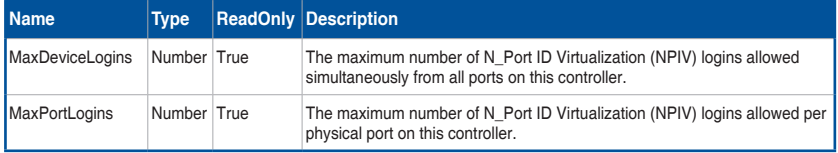

# **4.3.52 Storage Collection**

It displays the collection of storage resource instances available in the system.

### **A. GET**

#### **• Request**

```
https://{{ip}}/redfish/v1/Systems/Self/Storage
Content-Type: application/json
```
#### **• Response**

Please refer to section **4.3.5 Computer System Collection** for the JSON response properties.

⊕

# **4.3.53 SecureBoot**

This resource contains UEFI Secure Boot information. It represents properties for managing the UEFI Secure Boot functionality of a system.

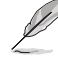

This API will be patchable by Host Interface, (Extra AMI Bios Support is needed)

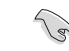

◈

Please contact with your sales representative for further information on AMI BIOS Image with required modules distribution.

#### **A. GET**

#### **• Request**

```
https://{{ip}}/redfish/v1/Systems/Self/SecureBoot
Content-Type: application/json
```
#### **• Response**

The response of the request will be in JSON format. The properties are mentioned in the following table.

#### **Table 63 SecureBoot Properties**

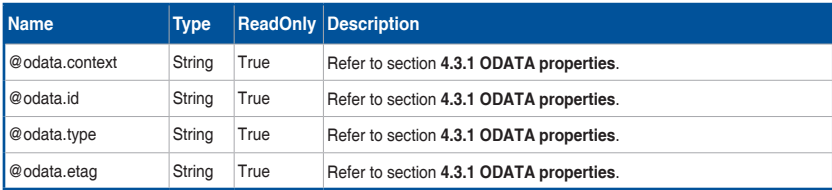

(continued on the next page)

4-120 Chapter 4: Redfish Technology Pack

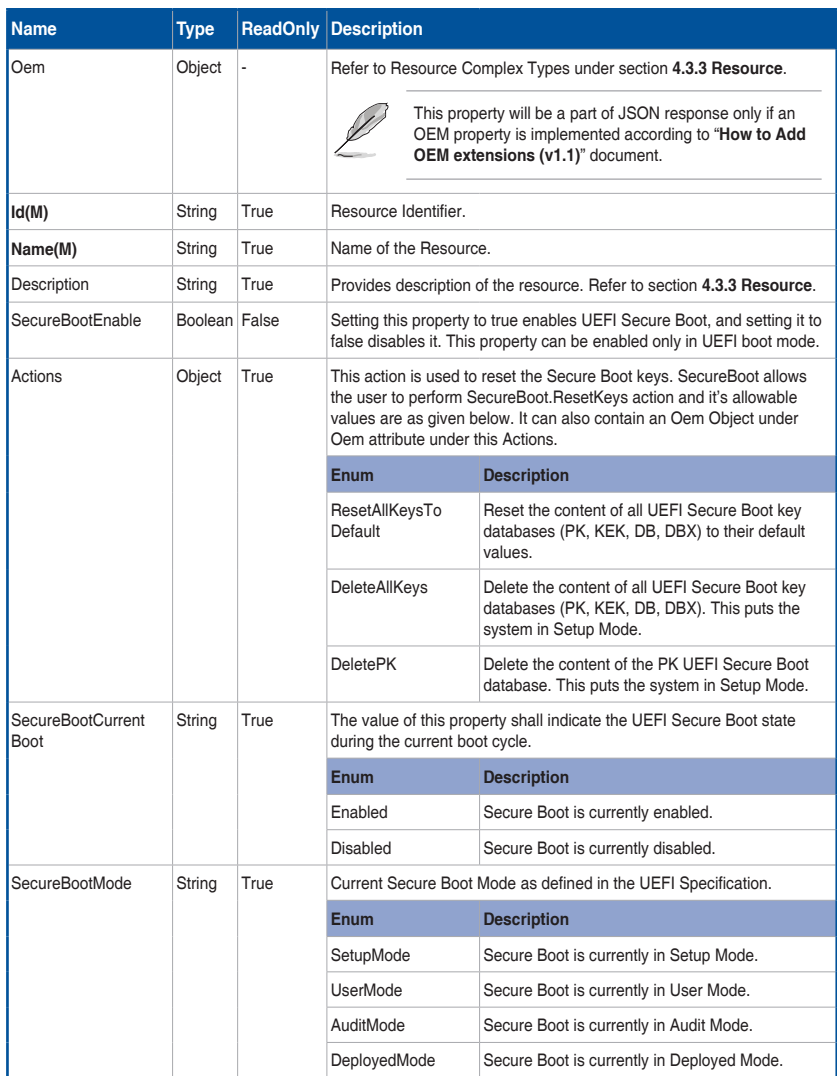

 $\bigoplus$ 

 $\bigoplus$ 

# **4.4 Redfish AMI OEM Entities**

This Section provides the API's that are available as part of AMI OEM Extensions.

AMI OEM Extensions support should be enabled in PRJ.

# **4.4.1 Configurations**

This gives support for Certificate Authentication(CA) by enabling the user to upload the public certificate to the redfish server. This allows additional configuring of the Redfish service.

⊕

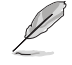

⊕

This URI is available when CA support is enabled.

# **A. GET**

#### **• Request**

```
GET https://{{ip}}/redfish/v1/configurations
Content-Type: application/json
```
### **Table 64 Configuration Properties**

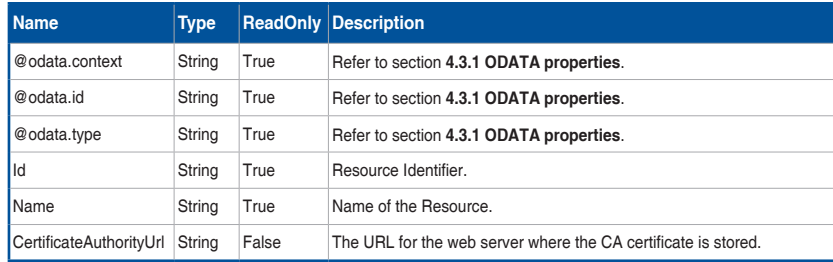

#### **• Response**

The response of the request will return 200 with response body in JSON format with the OData properties.

## **B. PATCH**

**• Request**

{

}

```
PATCH https://{{ip}}/redfish/v1/configurations
Content-Type: application/json
```
The request property is same as Get Response "**CertificateAuthorityUrl**" property. **Example PATCH Request Body**

```
 "CertificateAuthorityUrl":"https://{{ip}}/cert/ca-cert.
pem" ]
```
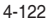

#### **• Response**

The response status is success by following scenario:

- The response status 200 means success and the response body is a GET Response with the changed values specified in the Patchable properties in Request body.
- On error, the response status will be 400 and the body will contain the response error.

⊕

For Detailed Error Responses refer to section **4.2.4 B** and section **4.2.4 C**.

# **4.4.2 PAM Configuration**

## **A. GET**

⊕

#### **• Request**

```
GET https://{{ip}}/redfish/v1/AccountService/Configurations
Content-Type: application/json
```
#### **Table 65 Account Service Properties**

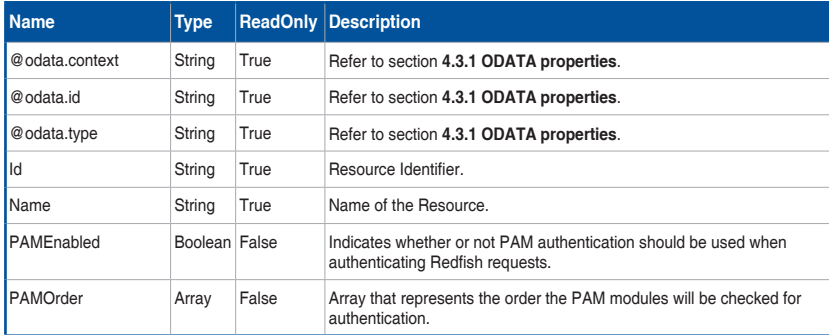

#### **• Response**

The response of the request will return 200 with response body in JSON format with the OData properties.

## **B. PATCH**

**• Request**

{

}

```
PATCH https://{{ip}}/redfish/v1/AccountService/Configurations
Content-Type: application/json
```
#### **Example PATCH Request Body**

```
 "PAMEnabled": true, "PAMOrder": [ "ACTIVE DIRECTORY", 
"RADIUS", "IPMI", "LDAP" ]
```
ASUS ASMB9-iKVM 4-123

#### **• Response**

The response status is success by following scenario:

- The response status 200 means success and the response body is a GET Response with the changed values specified in the Patchable properties in Request body.

⊕

- A message will be included in the response when the lighttpd web server needs to be restarted.
- On error, the response status will be 400 and the body will contain the response error.

For Detailed Error Responses refer to section **4.2.4 B** and section **4.2.4 C**.

# **4.4.3 Manager Factory Reset – [DEBUG ONLY FEATURE]**

The FactoryReset action in Redfish will clear the Redfish database, repopulate it with default values using db\_init, clear the SEL in IPMI, and then repopulate data from IPMI to Redfish.

### **A. POST**

⊕

**• Request**

```
POST https://{{ip}}/redfish/v1/ Managers/Self/Actions/Manager.
FactoryReset
```
Content-Type: application/json

#### **Example POST Request Body**

```
{
      "FactoryResetType": "ResetAll"
}
```
### **• Response**

The response of the request will be 204 No content.

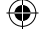
# **4.5 Known Limitations**

## **4.5.1 NULL Value**

Null value in JSON means Property does not have any value so in our Redfish implementation we have chosen not to display such values in GET Response neither allow in PATCH Requests.

⊕

### **A. PATCH Requests**

Property with **"null" value in the request is not supported for PATCH requests** and a 400 bad request with PropertyValueTypeError is returned.

For example: {"AssetTag":null} is an invalid request.

### **B. GET Responses**

◈

Property with "null" value will not be displayed in the GET response.

## **4.5.2 GET Request BODY**

Lighttpd is the master web server which receives request and proxy to Redfish and other services as needed. Lighttpd has a known limitation of not accepting body in GET request.

◈

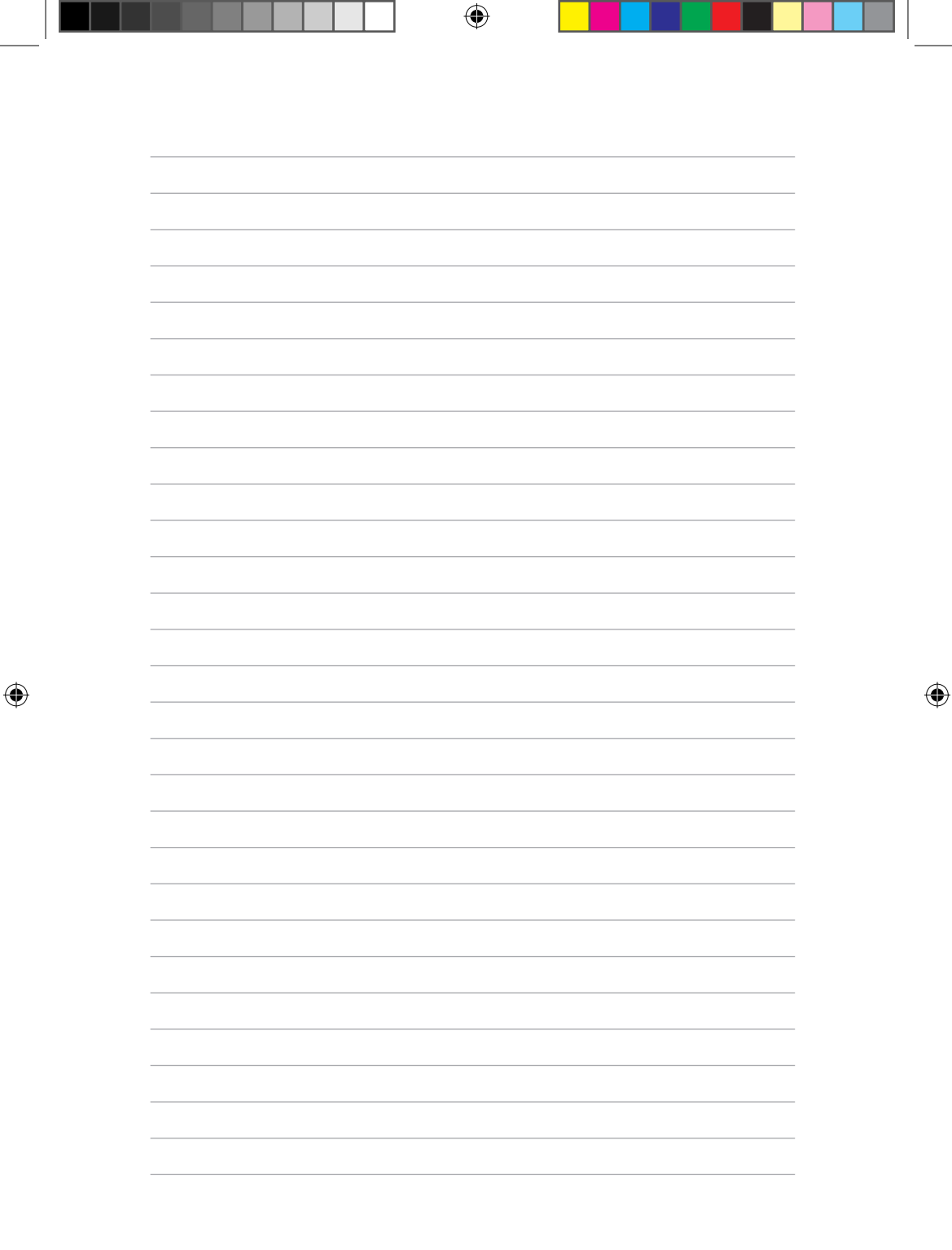

 $\mathbb{L}$ T

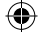

# **Appendix**

 $\bigoplus$ 

The Appendix shows the location of the LAN ports for server management and BMC connector on server motherboards. This section also presents common problems that you may encounter when installing or using the server management board.

 $\bigoplus$ 

# **A.1 LAN ports for server management**

The ASUS server motherboards that support ASMB9-iKVM comes with three (3) LAN (RJ-45) ports: one for network connection and the other two for server management.

€

For easy identification, the LAN ports for server management are Shared LAN and DM\_LAN1 ports. You must use the Shared LAN and DM\_LAN1 ports for server management to connect the remote server to the local/central host (direct LAN connection) or to the network hub or router.

Refer to the illustration below to identify the Shared LAN and DM\_LAN1 ports for server management on some server motherboards.

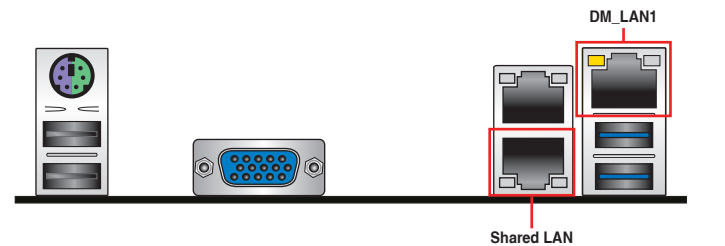

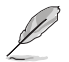

⊕

Refer to your motherboard's user guide for the location of Shared LAN and DM\_LAN1 ports.

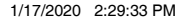

# **A.2 Troubleshooting**

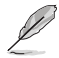

This troubleshooting guide provides answers to some common problems that you may encounter while installing and/or using ASUS ASMB9-iKVM. These problems require simple troubleshooting that you can perform by yourself. Contact the Technical Support if you encounter problems not mentioned in this section.

⊕

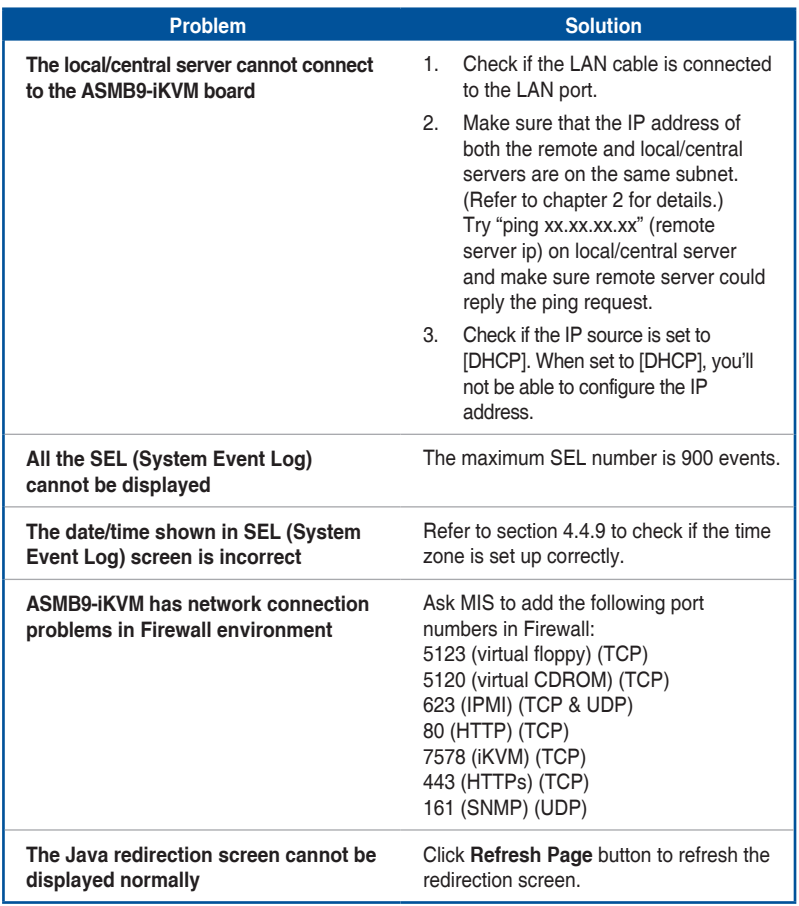

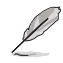

 $\bigoplus$ 

The ASMB JAVA console only works with the onboard VGA. Other add-on video cards may not properly display the ASMB JAVA console.

# **A.3 Sensor Table**

**Memory ECC**

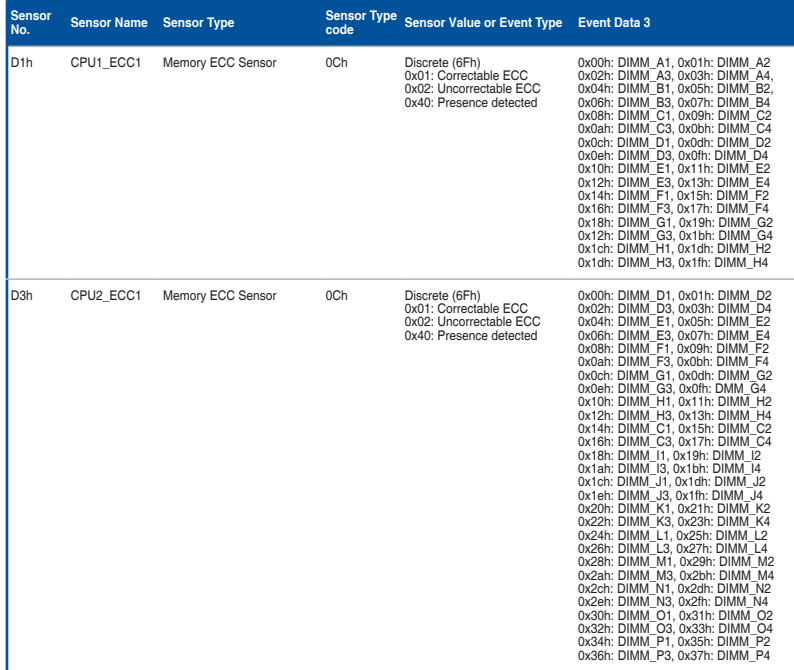

 $\bigoplus$ 

# **Memory Error**

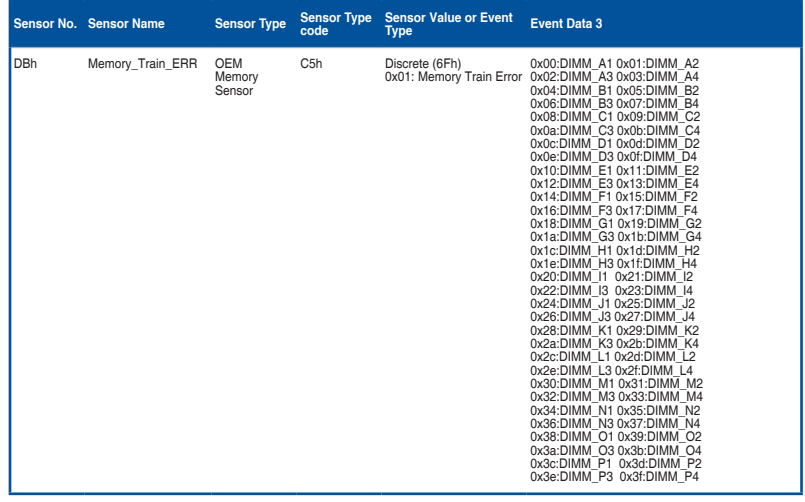

 $\bigoplus$ 

# **Backplane HD**

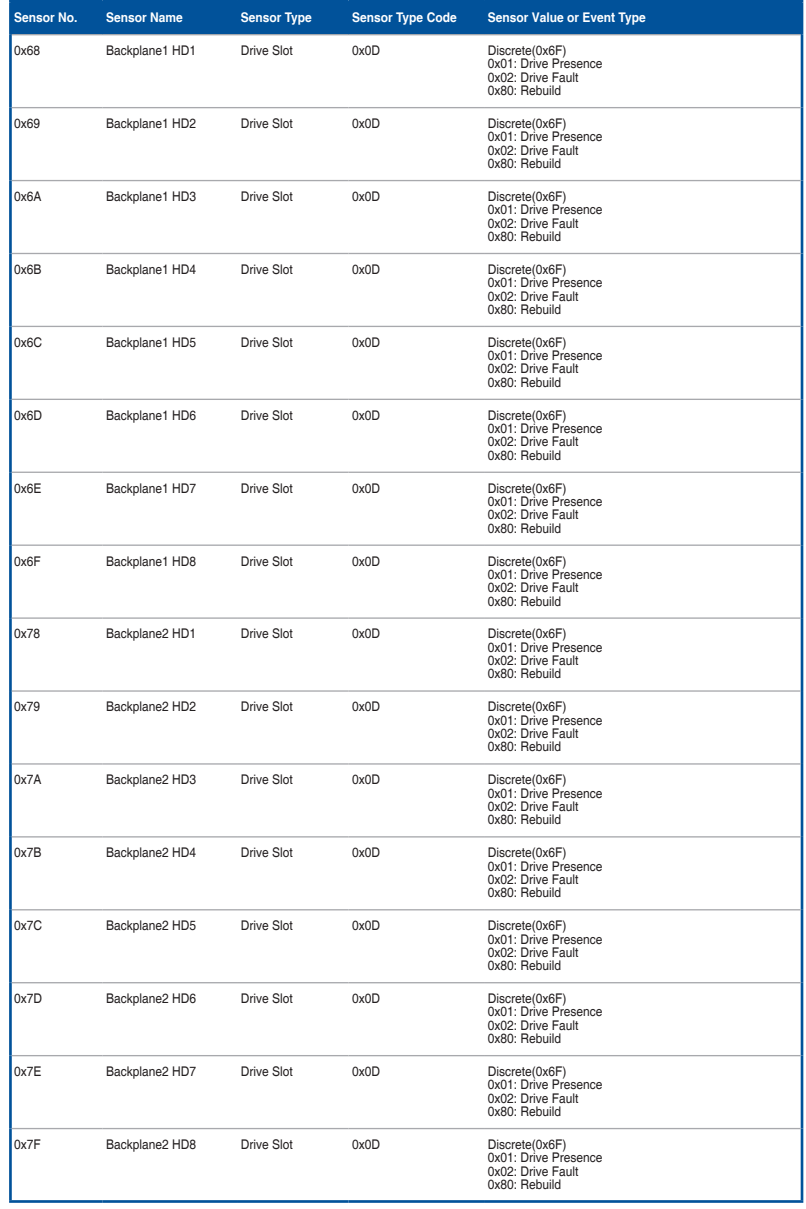

 $\bigoplus$ 

ASUS ASMB9-iKVM A-5

# **Power Supply**

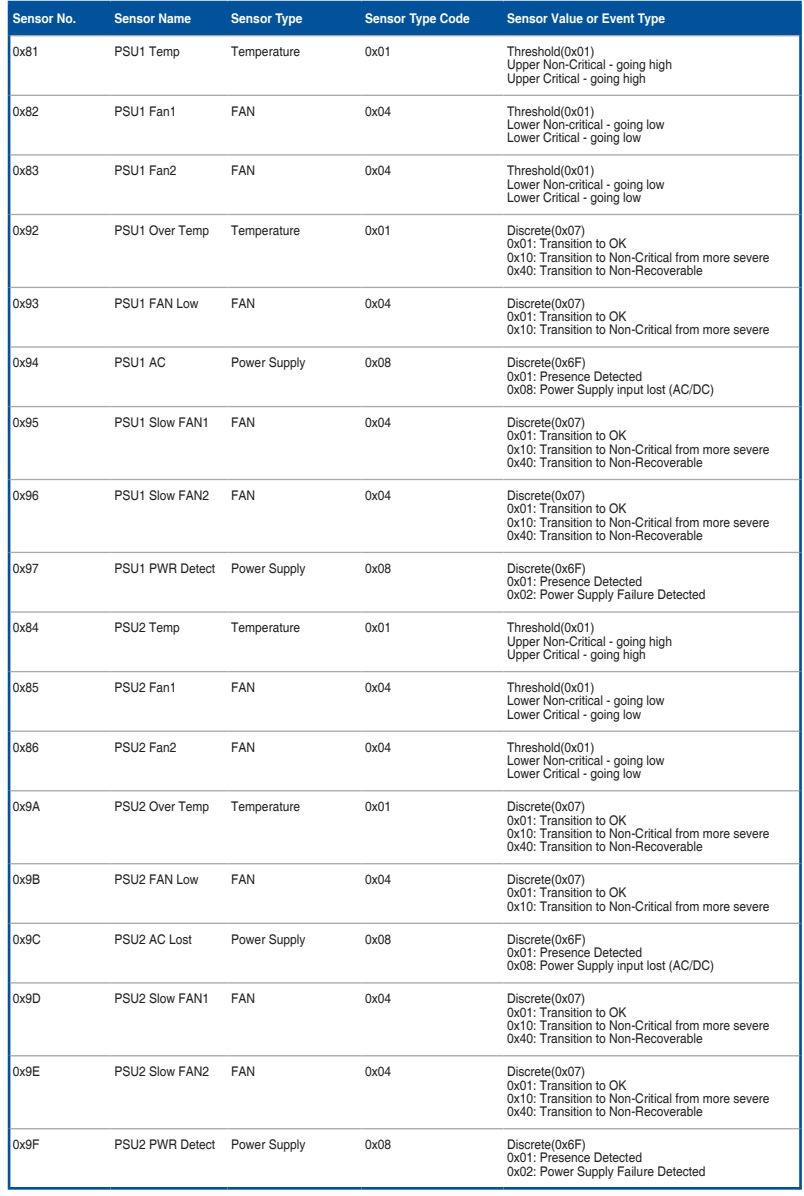

 $\bigoplus$ 

# **Hardware Monitor**

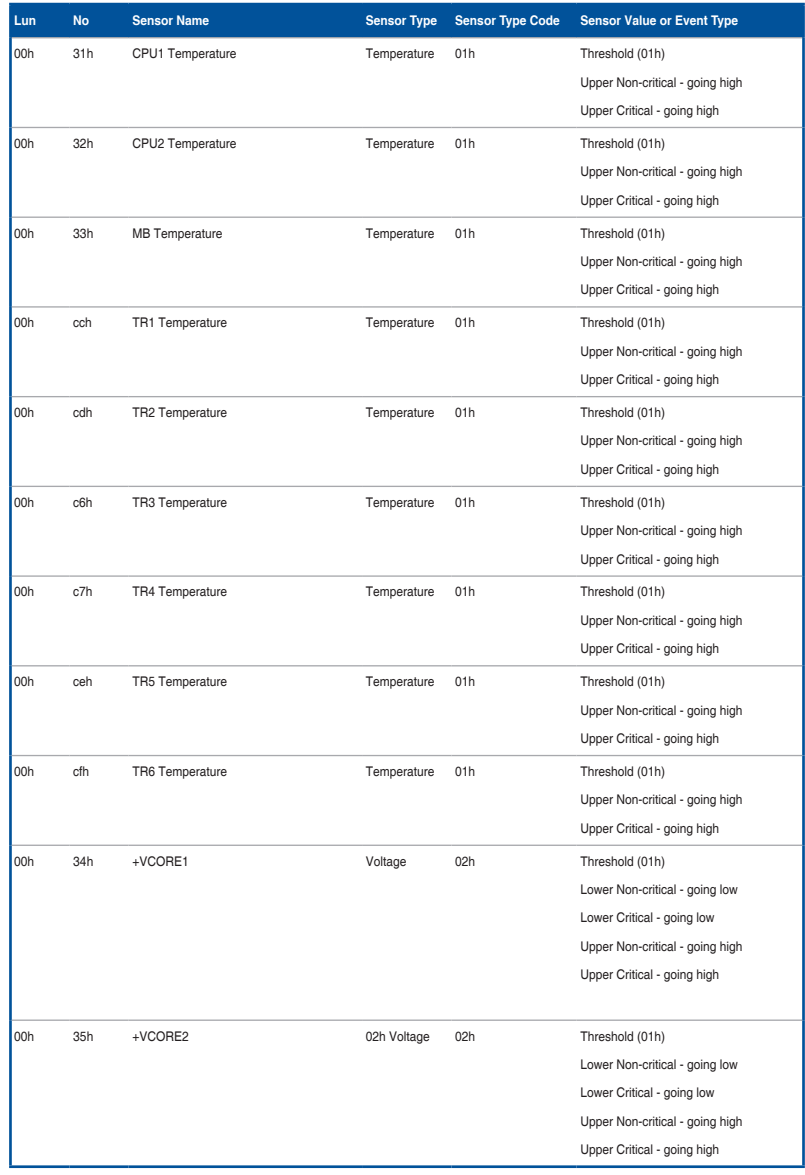

 $\bigoplus$ 

(continued on the next page)

⊕

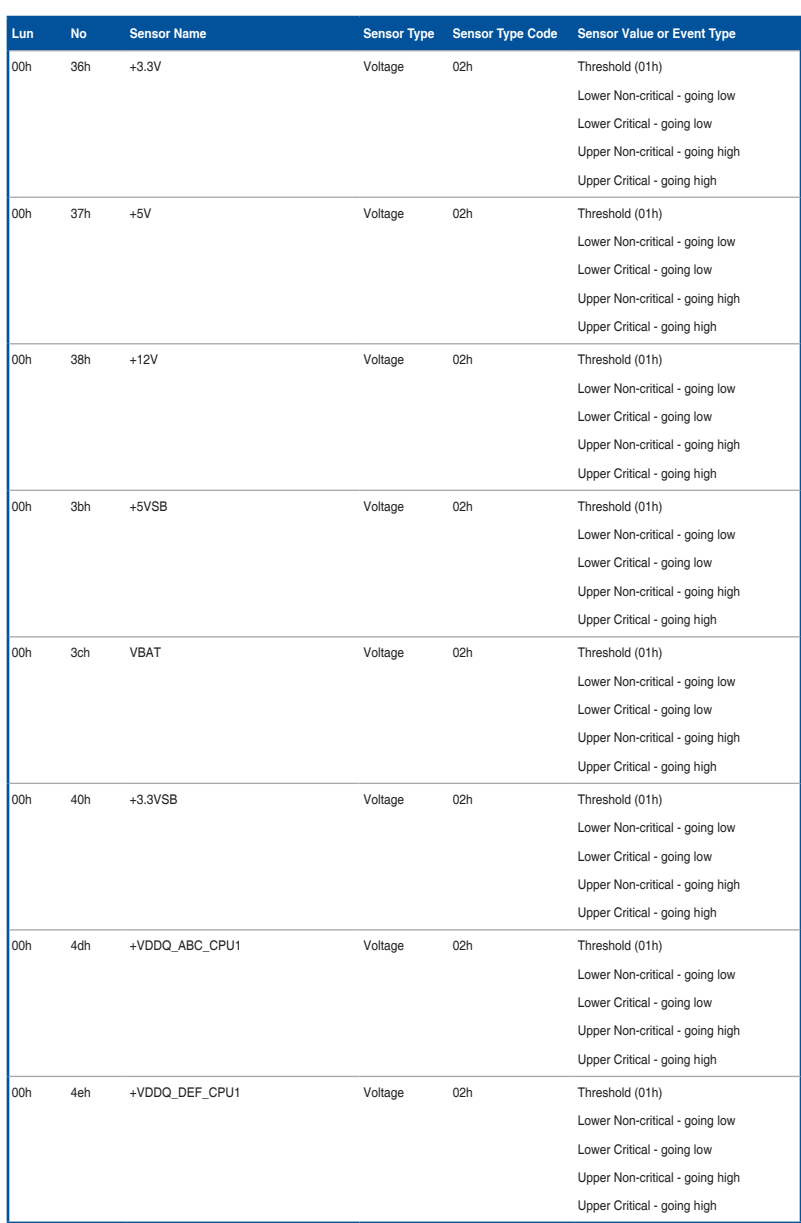

(continued on the next page)

 $\bigoplus$ 

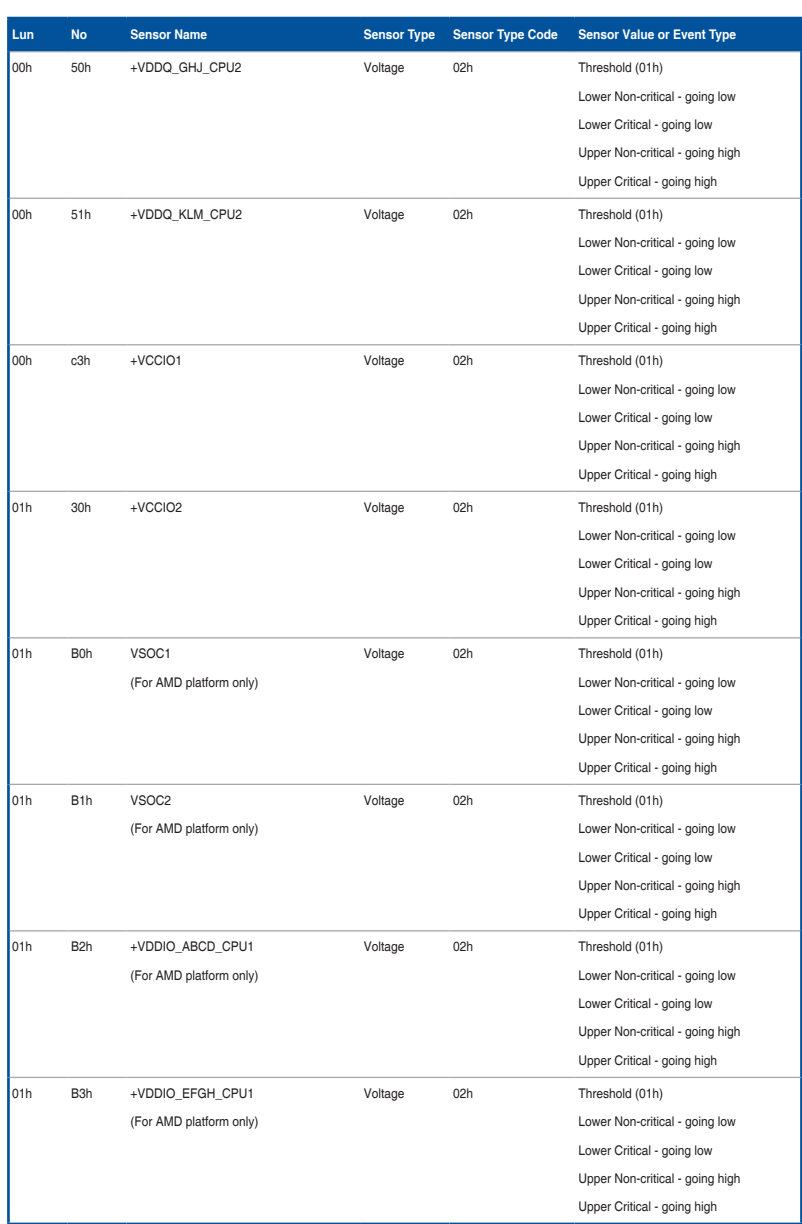

(continued on the next page)

### ASUS ASMB9-iKVM A-9

 $\bigoplus$ 

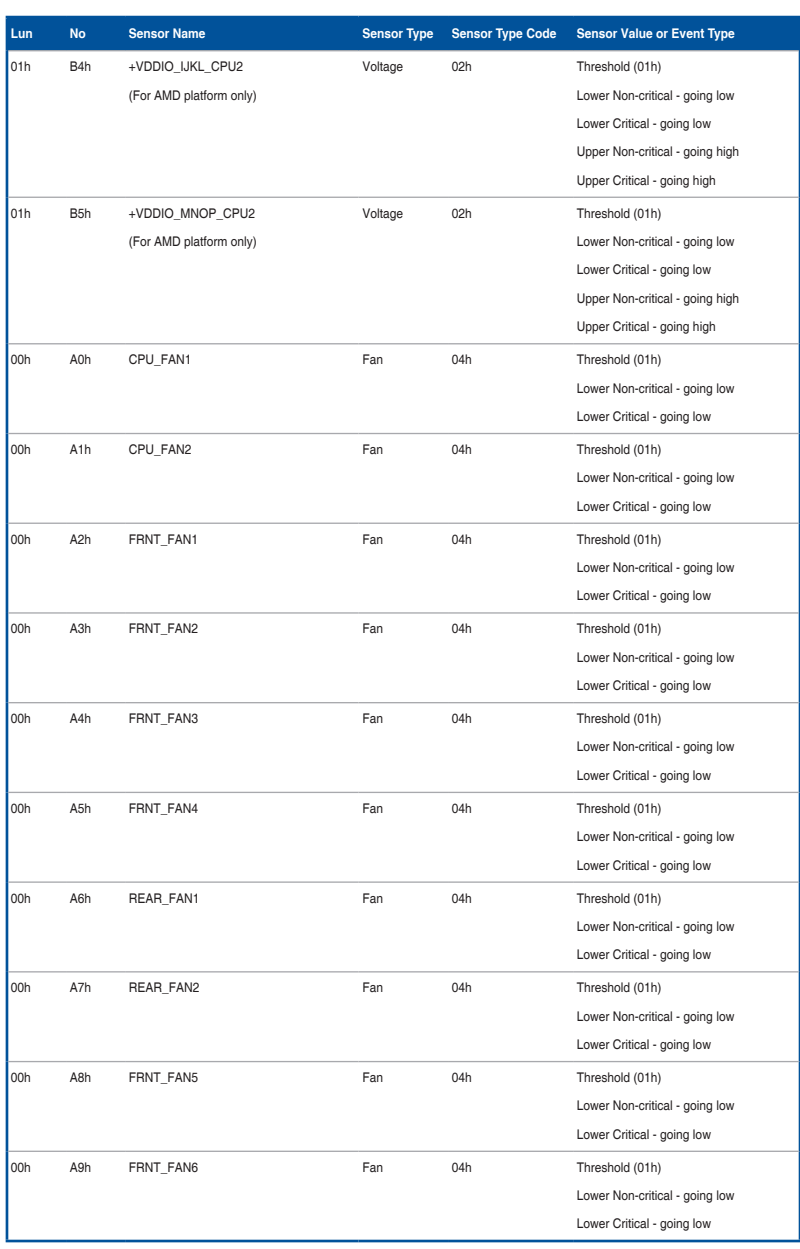

(continued on the next page)

 $\bigoplus$ 

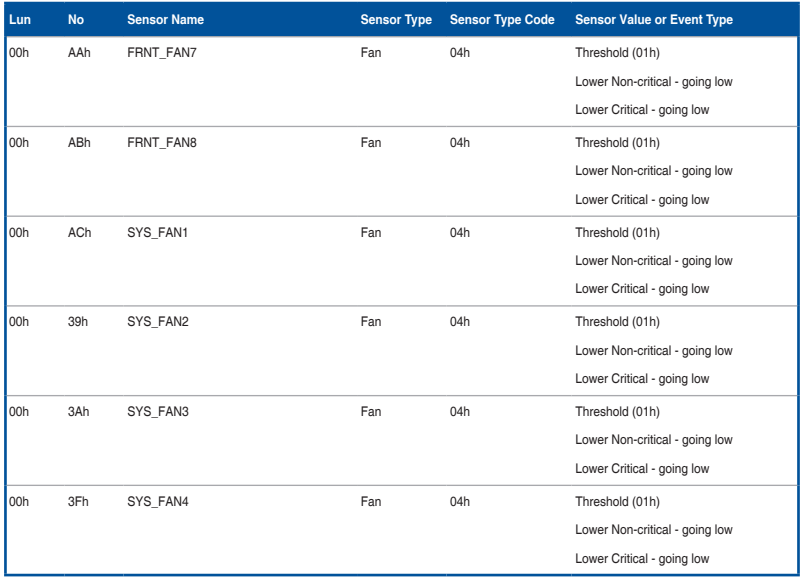

# **CPU CATERR**

 $\bigoplus$ 

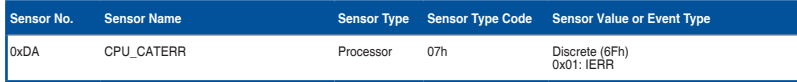

# **A.4 Redfish Assigned Privileges**

User needs to have this privilege for performing the following operations: The configure portion is mainly applicable for PATCH / POST / DELETE.

# **ConfigureComponents**

ConfigureComponents Privilege is required for the following HTTP methods in the below given URI's:

 $\bigoplus$ 

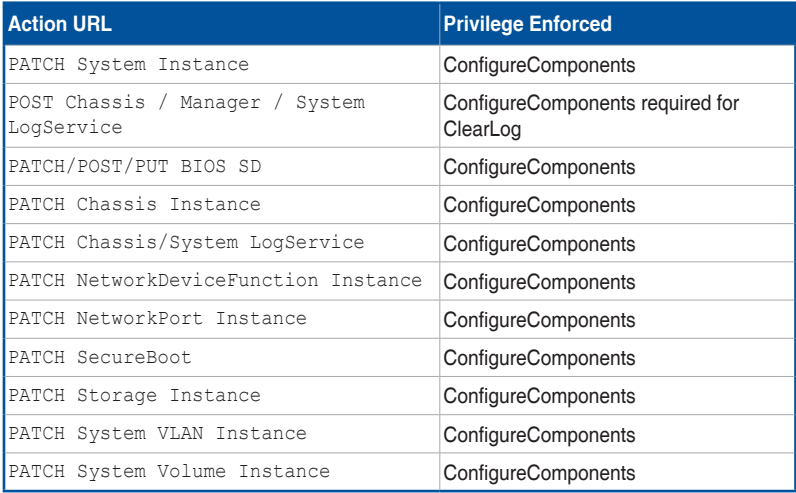

A-12 Appendix

 $\bigoplus$ 

# **ConfigureManager**

ConfigureManager Privilege is required for the following HTTP methods in the below given URI's:

 $\bigoplus$ 

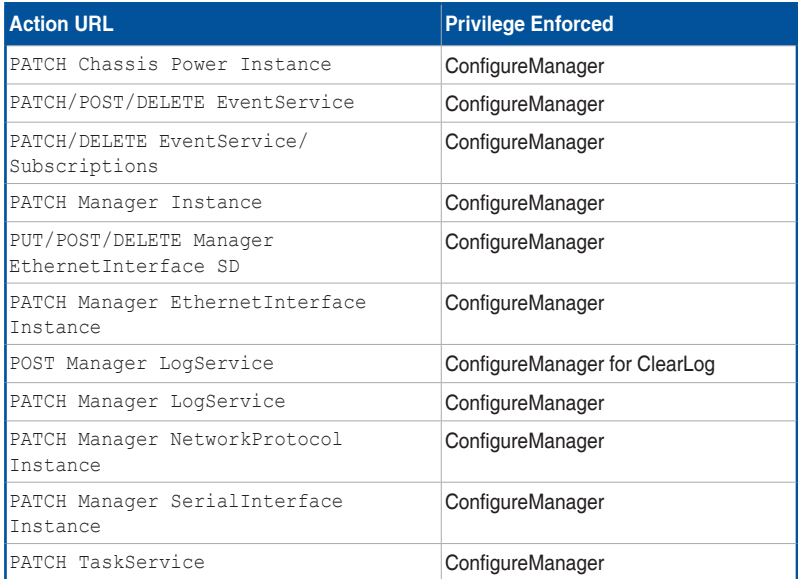

# **ConfigureUsers**

 $\bigoplus$ 

ConfigureUsers Privilege is required for the following HTTP methods in the below given URI's:

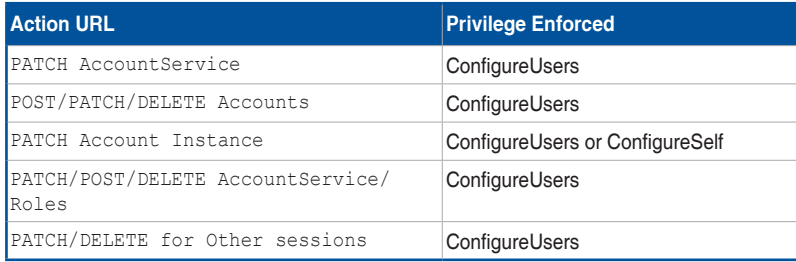

# **A.5 Redfish Reference documents**

• Redfish Scalable Platforms Management API Specification – DSP0266\_1.1.0

⊕

- Redfish Host Interface Specification DSP0270\_1.0.0
- MegaRAC Redfish -How to Add OEM extensions (v1.1)
- MegaRAC Redfish System Builder User Guide (v1.1)
- MegaRAC Redfish HostInterface (LanOverUSB) (v1.1)
- MegaRAC Redfish BMC Hardware Health Management Getting Started Guide (v1.1)

 $\bigoplus$ 

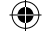

# **Simplified EU Declaration of Conformity**

**English** ASUSTeK Computer Inc. hereby declares that this device is in compliance with the essential requirements and other relevant provisions of related Directives. Full text of EU declaration of conformity is available at: www.asus.com/support

**Français** AsusTek Computer Inc. déclare par la présente que cet appareil est conforme aux critères essentiels et autres clauses pertinentes des directives concernées. La déclaration de conformité de l'UE peut être téléchargée à partir du site Internet suivant : www.asus.com/support.

**Deutsch** ASUSTeK Computer Inc. erklärt hiermit, dass dieses Gerät mit den wesentlichen Anforderungen und anderen relevanten Bestimmungen der zugehörigen Richtlinien übereinstimmt. Der gesamte Text der EU-Konformitätserklärung ist verfügbar unter: www.asus.com/support

### **Italiano** ASUSTeK Computer Inc. con la presente dichiara che questo dispositivo è conforme ai requisiti essenziali e alle altre disposizioni pertinenti con le direttive correlate. Il testo completo della dichiarazione di conformità UE è disponibile all'indirizzo: www.asus.com/support

**Русский** Компания ASUS заявляет, что это устройство соответствует основным требованиям и другим соответствующим условиям соответствующих директив. Подробную информацию, пожалуйста, смотрите на www.asus.com/support

**Български** С настоящото ASUSTeK Computer Inc. декларира, че това устройство е в съответствие със съществените изисквания и другите приложими постановления на свързаните директиви. Пълният текст на декларацията за съответствие на ЕС е достъпна на адрес: www.asus.com/support

**Hrvatski** ASUSTeK Computer Inc. ovim izjavljuje da je ovaj uređaj sukladan s bitnim zahtjevima i ostalim odgovarajućim odredbama vezanih direktiva. Cijeli tekst EU izjave o sukladnosti dostupan je na: www.asus.com/support **Čeština** Společnost ASUSTeK Computer Inc. tímto prohlašuje, že toto zařízení splňuje základní požadavky a další příslušná ustanovení souvisejících směrnic. Plné znění prohlášení o shodě EU je k dispozici na adrese:

### www.asus.com/support

◈

**Dansk** ASUSTeK Computer Inc. erklærer hermed, at denne enhed er i overensstemmelse med hovedkravene og andre relevante bestemmelser i de relaterede direktiver. Hele EU-overensstemmelseserklæringen kan findes på: www.asus.com/support

### **Nederlands** ASUSTeK Computer Inc. verklaart hierbij dat dit apparaat

voldoet aan de essentiële vereisten en andere relevante bepalingen van de verwante richtlijnen. De volledige tekst van de EU-verklaring van conformiteit is beschikbaar op: www.asus.com/support

**Eesti** Käesolevaga kinnitab ASUSTeK Computer Inc, et see seade vastab asjakohaste direktiivide oluliste nõuetele ja teistele asjassepuutuva sätetele. EL vastavusdeklaratsiooni täielik tekst on saadaval järgmisel aadressil: www.asus.com/support

**Suomi** ASUSTeK Computer Inc. ilmoittaa täten, että tämä laite on asiaankuuluvien direktiivien olennaisten vaatimusten ja muiden tätä koskevien säädösten mukainen. EU-yhdenmukaisuusilmoituksen koko teksti on luettavissa osoitteessa: www.asus.com/support

**Ελληνικά** Με το παρόν, η AsusTek Computer Inc. δηλώνει ότι αυτή η συσκευή συμμορφώνεται με τις θεμελιώδεις απαιτήσεις και άλλες σχετικές διατάξεις των Οδηγιών της ΕΕ. Το πλήρες κείμενο της δήλωσης συμβατότητας είναι διαθέσιμο στη διεύθυνση: www.asus.com/support

**Magyar** Az ASUSTeK Computer Inc. ezennel kijelenti, hogy ez az eszköz megfelel a kapcsolódó Irányelvek lényeges követelményeinek és egyéb vonatkozó rendelkezéseinek. Az EU megfelelőségi nyilatkozat teljes szövege innen letölthető: www.asus.com/support

**Latviski** ASUSTeK Computer Inc. ar šo paziņo, ka šī ierīce atbilst saistīto Direktīvu būtiskajām prasībām un citiem citiem saistošajiem nosacījumiem. Pilns ES atbilstības paziņojuma teksts pieejams šeit: www.asus.com/support

Lietuvių "ASUSTeK Computer Inc." šiuo tvirtina, kad šis įrenginys atitinka pagrindinius reikalavimus ir kitas svarbias susijusių direktyvų nuostatas. Visą ES atitikties deklaracijos tekstą galima rasti: www.asus.com/support

**Norsk** ASUSTeK Computer Inc. erklærer herved at denne enheten er i samsvar med hovedsaklige krav og andre relevante forskrifter i relaterte direktiver. Fullstendig tekst for EU-samsvarserklæringen finnes på: www.asus.com/support

**Polski** Firma ASUSTeK Computer Inc. niniejszym oświadcza, że urządzenie to jest zgodne z zasadniczymi wymogami i innymi właściwymi postanowieniami powiązanych dyrektyw. Pełny tekst deklaracji zgodności UE jest dostępny pod adresem: www.asus.com/support

**Português** A ASUSTeK Computer Inc. declara que este dispositivo está em conformidade com os requisitos essenciais e outras disposições relevantes das Diretivas relacionadas. Texto integral da declaração da UE disponível em: www.asus.com/support

**Română** ASUSTeK Computer Inc. declară că acest dispozitiv se conformează cerinţelor esenţiale şi altor prevederi relevante ale directivelor conexe. Textul complet al declarației de conformitate a Uniunii Europene se găsește la: www.asus.com/support

**Srpski** ASUSTeK Computer Inc. ovim izjavljuje da je ovaj uređaj u saglasnosti sa osnovnim zahtevima i drugim relevantnim odredbama povezanih Direktiva. Pun tekst EU deklaracije o usaglašenosti je dostupan da adresi: www.asus.com/support

**Slovensky** Spoločnosť ASUSTeK Computer Inc. týmto vyhlasuje, že toto zariadenie vyhovuje základným požiadavkám a ostatým príslušným ustanoveniam príslušných smerníc. Celý text vyhlásenia o zhode pre štáty EÚ je dostupný na adrese: www.asus.com/support

**Slovenščina** ASUSTeK Computer Inc. izjavlja, da je ta naprava skladna z bistvenimi zahtevami in drugimi ustreznimi določbami povezanih direktiv. Celotno besedilo EU-izjave o skladnosti je na voljo na spletnem mestu: www.asus.com/support

**Español** Por la presente, ASUSTeK Computer Inc. declara que este dispositivo cumple los requisitos básicos y otras disposiciones pertinentes de las directivas relacionadas. El texto completo de la declaración de la UE de conformidad está disponible en: www.asus.com/support

**Svenska** ASUSTeK Computer Inc. förklarar härmed att denna enhet överensstämmer med de grundläggande kraven och andra relevanta föreskrifter i relaterade direktiv. Fulltext av EU-försäkran om överensstämmelse finns på: www.asus.com/support

**Українська** ASUSTeK Computer Inc. заявляє, що цей пристрій відповідає вним вимогам та іншим відповідним положенням відпо Директив. Повний текст декларації відповідності стандартам ЄС доступний на: www.asus.com/support

**Türkçe** AsusTek Computer Inc., bu aygıtın temel gereksinimlerle ve ilişkili Yönergelerin diğer ilgili koşullarıyla uyumlu olduğunu beyan eder. AB uygunluk bildiriminin tam metni şu adreste bulunabilir: www.asus.com/support

**Bosanski** ASUSTeK Computer Inc. ovim izjavljuje da je ovaj uređaj usklađen sa bitnim zahtjevima i ostalim odgovarajućim odredbama vezanih direktiva. Cijeli tekst EU izjave o usklađenosti dostupan je na: www.asus.com/support

♠

# **ASUS contact information**

## **ASUSTeK COMPUTER INC.**

Address **1988** 4F, No. 150, Li-Te Rd., Peitou, Taipei 112, Taiwan<br>Telephone **1986-2-2894-3447** Telephone +886-2-2894-3447 Fax +886-2-2890-7798<br>Web site http://www.asus.cc http://www.asus.com

# **Technical Support**

Telephone +86-21-38429911<br>Fax +86-21-58668722 Fax +86-21-58668722 ext: 9101 http://support.asus.com/techserv/techserv.aspx

 $\bigoplus$ 

## **ASUSTeK COMPUTER INC. (Taiwan)**

Address 4F, No. 150, Li-Te Rd., Peitou, Taipei 112, Taiwan Telephone +886-2-2894-3447<br>Fax +886-2-2890-7798 Fax +886-2-2890-7798 http://www.asus.com

### **Technical Support**

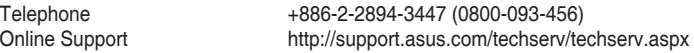

## **ASUSTeK COMPUTER INC. (China)**

⊕

Address **No. 5077 Jindu Road, Minhang District, Shanghai**<br>Telephone +86-21-5442-1616 Telephone +86-21-5442-1616 Fax +86-21-5442-0099<br>Web site http://www.asus.cc http://www.asus.com.cn

### **Technical Support**

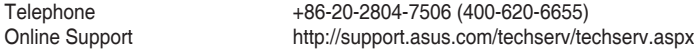

◈

# **ASUS contact information**

### **ASUS COMPUTER INTERNATIONAL (America)**

Address 48720 Kato Rd., Fremont, CA 94538, USA<br>Fax +1-510-608-4555 Fax +1-510-608-4555<br>Web site +1-510-608-4555<br>http://usa.asus.co http://usa.asus.com

⊕

### **Technical Support**

Support fax  $+1-812-284-0883$ <br>General support  $+1-812-282-2787$ General support

Online support http://support.asus.com/techserv/techserv.aspx

### **ASUS COMPUTER GmbH (Germany and Austria)**

Address **Harkort Str. 21-23, D-40880 Ratingen, Germany**<br>Fax +49-2102-959911 Fax +49-2102-959911 Web site<br>
Online contact<br>
Online contact<br>  $\frac{1}{2}$  http://www.asus.de http://www.asus.de/sales

### **Technical Support**

Telephone +49-1805-010923 Support Fax +49-2102-959911

Online support http://support.asus.com/techserv/techserv.aspx

### **ASUS Czech Service s.r.o. (Europe)**

Address Na Rovince 887, 720 00 Ostrava – Hrabová, Czech Republic<br>Telephone

⊕

+420-596766888 Web site http://www.asus.cz

# **Technical Support**

Telephone +420-596-766-891 Fax +420-596-766-329 E-mail advance.rma.eu@asus.com Online Support http://support.asus.com/techserv/techserv.aspx ♠

# **ASUS contact information**

### **ASUS Holland BV (The Netherlands)**

Address Marconistraat 2, 7825GD EMMEN, The Netherlands<br>
Web site Muslim Http://www.asus.com http://www.asus.com

### **Technical Support**

Telephone +31-(0)591-5-70292<br>Fax +31-(0)591-666853 +31-(0)591-666853 E-mail<br>
Chaine Support<br>
Chaine Support<br>
Chaine Support<br>
Chaine Support<br>
Chaine Support<br>
Chaine Support<br>
Chaine Support<br>
Chaine Support<br>
Chaine Support<br>
Chaine Support<br>
Chaine Support<br>
Chaine Support<br>
Chaine Support<br>
Chaine http://support.asus.com/techserv/techserv.aspx

 $\bigoplus$ 

### **ASUS Polska Sp. z o.o. (Poland)**

Address Ul. Postępu 6, 02-676 Warszawa, Poland

http://pl.asus.com

### **Technical Support**

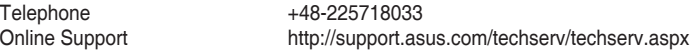

## **ASK-Service (Russia and CIS)**

⊕

Address г.Москва, ул. Орджоникидзе, д.10, Россия Telephone (495) 640-32-75<br>Web site http://ru.asus.com http://ru.asus.com

# **Technical Support**

Telephone 008-800-100-ASUS (008-800-100-2787)<br>Online Support http://vip.asus.com/eservice/techserv.asp http://vip.asus.com/eservice/techserv.aspx?SLanguage=ru ◈